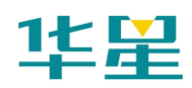

# 手册修订情况

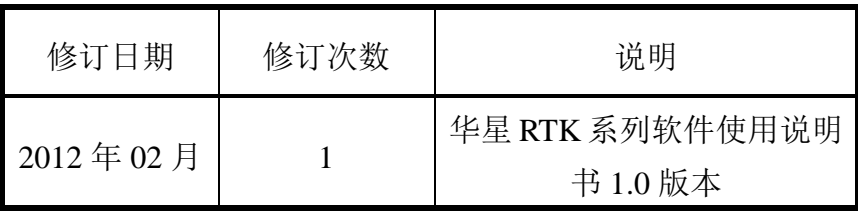

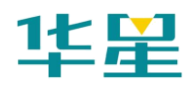

# 前言

## 说明书用途

欢迎使用华星 RTK 系列软件使用说明书,本说明书介绍了如 何设置和使用华星 GPS 采集软件。

## 说明书简介

本说明书是以华星 GPS 采集软件 V1.9 版本软件为例,指导您 如何使用华星 GPS 采集软件完成测量工作。本说明书主要由 三部分组成,第一部分为简要介绍及简易操作流程,第二部分 为软件功能的详细介绍,第三部分为附录。

## 经验要求

为了您能更好的使用华星 GPS 采集软件,中海达定位技术有 限公司建议您具备一定的测量知识,并仔细阅读本说明书。如 果您有任何疑问,请查阅中海达定位技术有限公司的官方网 站: www.hi-target.com.cn。

## 安全技术提示

注意:注意提示的内容一般是操作特殊的地方,需要引起您的特殊 注意,请认真阅读。

警告:警告提示的内容一般为非常重要的提示,如果没有按照警告 内容操作,将会造成仪器的损害,数据的丢失,以及系统的 崩溃, 甚至会危及到人身安全。

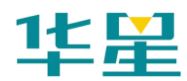

## 责任免除

使用本产品之前,请您务必仔细阅读使用说明书,这会有助于 您更好地使用本产品。广州市中海达定位技术有限公司不对您 未按照使用说明书的要求而操作本产品,或未能正确理解使用 说明书的要求而误操作本产品所造成的损失承担责任。

广州市中海达定位技术有限公司致力于不断改进产品功能和 性能、提高服务质量,并保留对使用说明书的内容进行更改而 不预先另行通知的权利。

我们已对印刷品中所述内容与硬件和软件的一致性作过检查, 然而不排除存在偏差的可能性,使用说明书中的图片仅供参 考,若有与产品实物不符之处,请以产品实物为准。

## 技术与服务

如果您有任何技术问题,可以电话联系各分支机构技术中心、 总部技术部,我们会及时的解答您的问题。

## 相关信息

您可以通过以下途径找到该说明书:

1、购买中海达定位技术有限公司的产品后会附带一个光盘, 打开光盘可以在说明书文件夹里找到此说明书;

2、登陆中海达定位技术有限公司的官方网站,在"下载中心"

→ "用户手册"→ "测绘产品"里即可找到。

## 您的建议

如果您对本说明书有什么建议和意见,请联系我们,您的反馈 信息对我们说明书的质量将会有很大的提高。

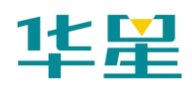

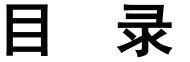

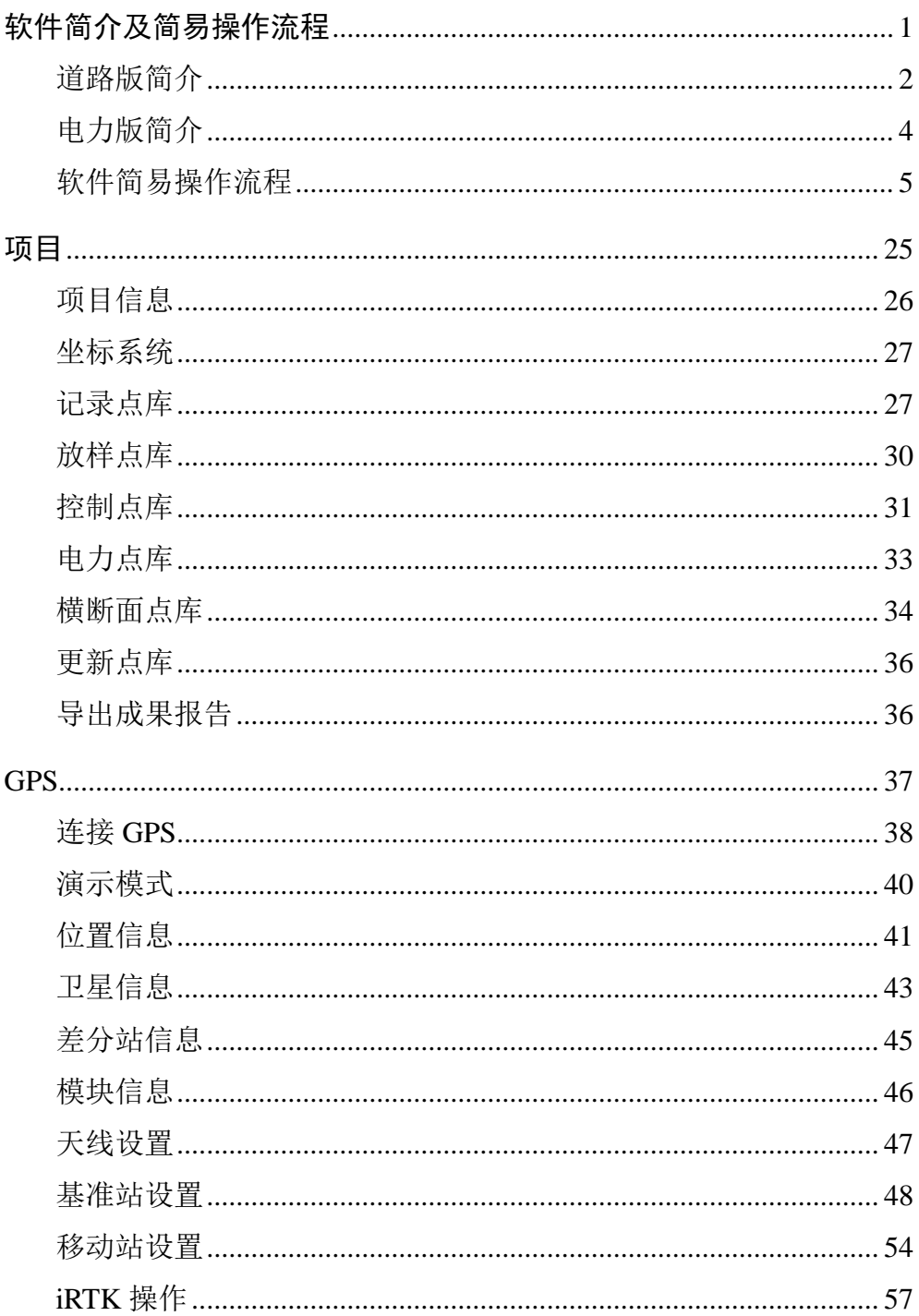

# 华星

## 华星 RTK 系列软件使用说明书

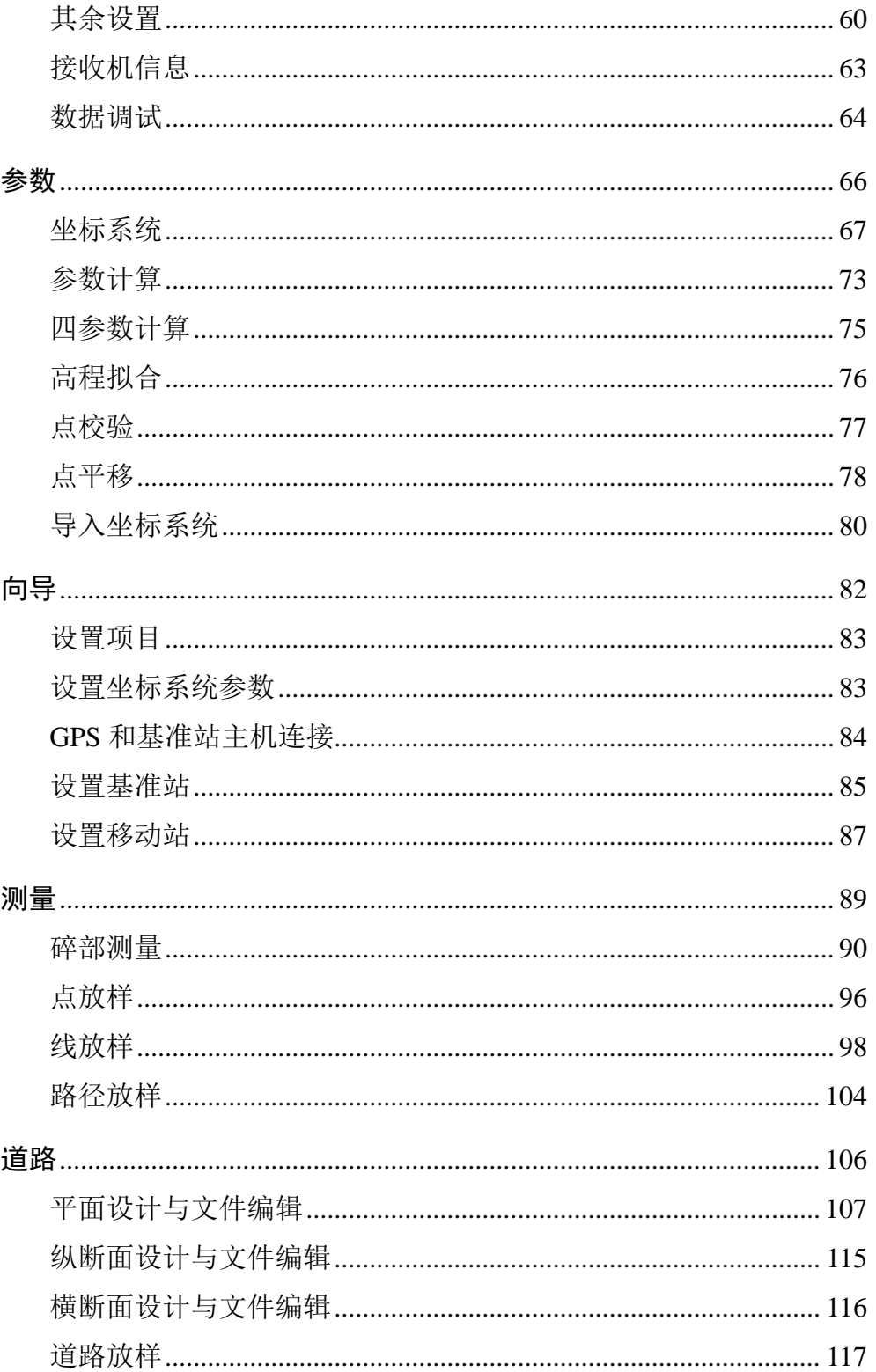

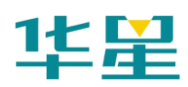

## 华星 RTK 系列软件使用说明书

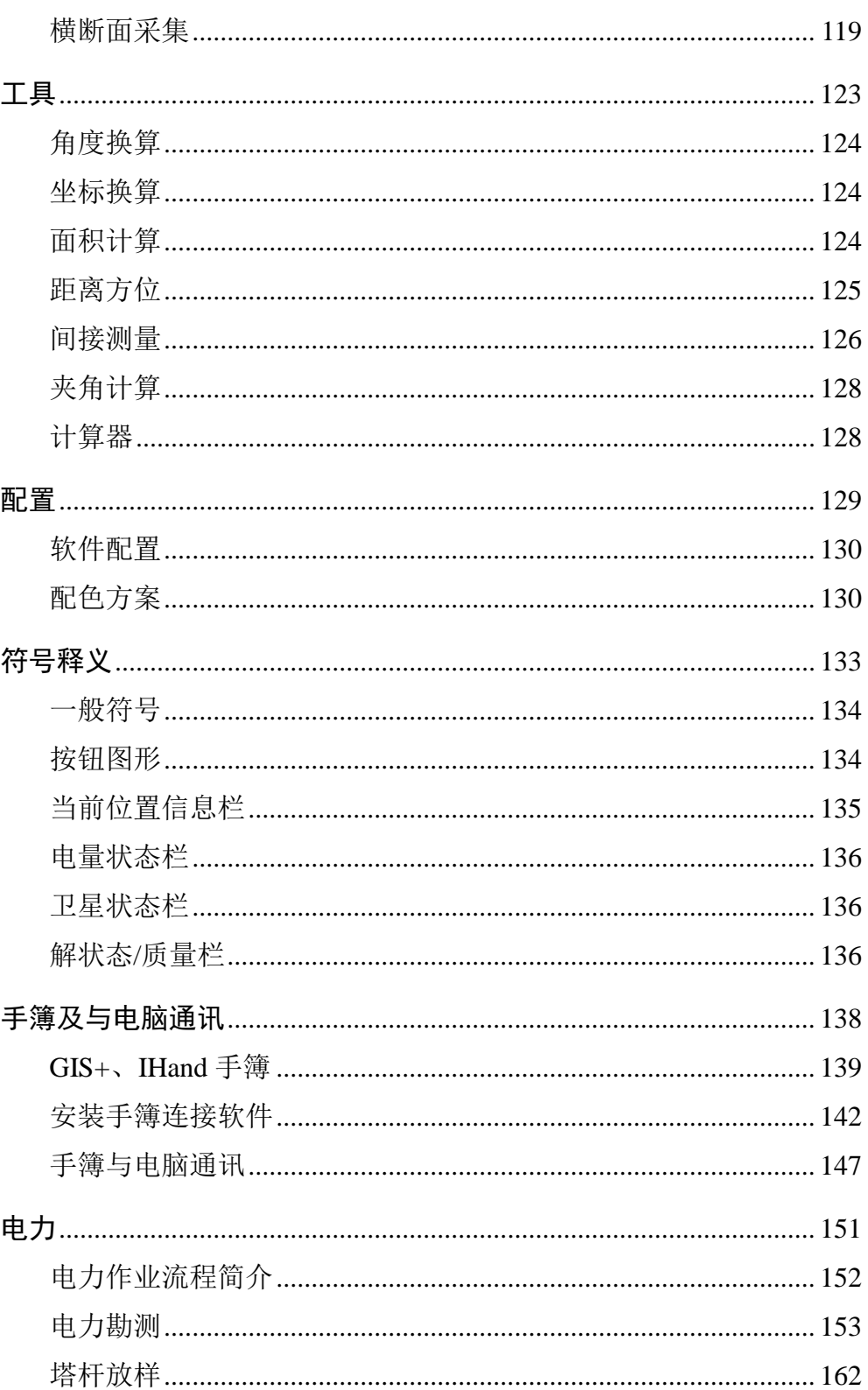

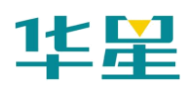

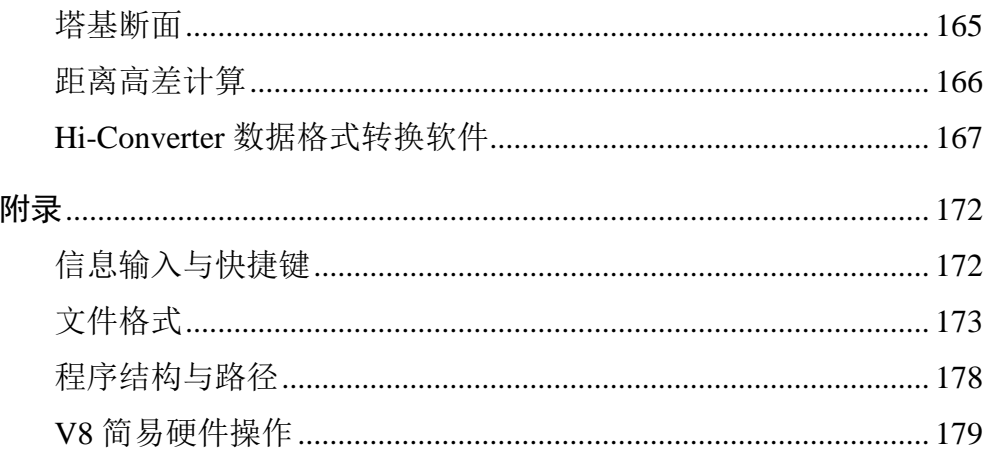

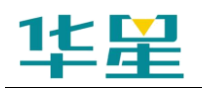

## **C H A P T E R**

**1**

# <span id="page-8-0"></span>软件简介及简易操作流程 本章节介绍:

- 道路版简介
- 电力版简介
- 软件简易操作流程

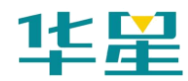

## <span id="page-9-0"></span>道路版简介

华星 GPS 采集软件 Road 版是中海达公司开发出的一款基于 道路施工测量的多功能手簿软件,软件满足道路工程测量行业 的应用需求,广泛征集行业客户的建议,集实际工程经验和 GPS 作业优势于一体,软件主要有以下几个方面特点:

## 全球化

- ◇ 中英文界面实时切换功能、内置各国常用椭球参数、转换 基准。
- ◇ 投影方面包括了高斯投影、UTM 投影、兰勃托投影、墨 卡托投影等世界常用投影方式。
- ◇ 基准转换方面提供三参数转换、平面四参数转换、七参数 转换、一步法、点校验等多种实用转换方法,支持 Trimble、 泰雷兹格式;高程拟合方面提供支持天宝、泰雷兹的格网、 高程异常改正。

## 参数计算

- ◇ 软件坐标转换模块使用了历经多年验证的 Coord 软件模 块,提供给用户实用、全面而且稳定的坐标计算功能。
- ◇ 参数计算时坐标点提供 GPS 取点、图上取点、坐标库取点、 现场输入四种输入方式,方便实用。
- ◇ 方便的参数计算功能,最大限度地减少了测量参数的计算 步骤,使用更加简单、方便。

## 绘图

- ◇ 点集绘制:可以选择绘制哪些点集,是否绘制点名、描述, 不同类型点按照不同标志绘制,有助于快速区分。
- ◇ 导航指示:可以选择屏幕正方向为行走方向或北方向,放 样点与当前点连接线辅助用户判断行走方向,放样时屏幕

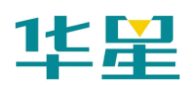

可进行自动缩放。

- ◇ 线路放样时可显示当前点的实时里程,自动绘制特征点。
- ◇ 可自定义屏幕的北方向,测区范围,方便地进行测量、线 路放样。
- ◇ 支持多种模式进行偏心测量,方便测量 GPS 信号未能覆盖 的区域。

## 道路功能

- ◇ 支持线路的平断面、纵断面、横断面、三维放样、可视化 横断面采集。
- ◇ 线路放样点实时计算,可以按任意里程加桩,实时里程投 影,并显示放样点里程。
- ◇ 直观快捷的放样指导方式,线路放样作业与中平测量作业 可以同时进行。
- ◇ 平断面线支持常用的交点表法定线和线元法(积木法)定 线,可以自由的定义出任意形态的线路。例如:立交匝道。
- ◇ 精度方面:使用了统一曲线元模型,数值积分方法计算坐 标,避免了传统多项式计算方法的截断误差。
- ◇ 支持多个横断面变坡点设置,左右边坡可编辑成不对称类 型。

## 其他

- ◇ 可自定义软件菜单颜色方案。
- ◇ 可运行在手持设备上,也可以运行在电脑上。更容易学习 软件操作。
- ◇ 用户可用单独的一台 GIS+手簿而无需 RTK 主机,连接手 簿内部的 GPS 模块,并接收 SBAS 卫星差分来进行定位, 可利用到 HIRTK 软件的各项功能,比如:道路、电力、

3

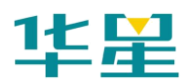

铁路等。

◇ 软件连接时只需要选择端口为:COM2;接收机类型为 Isuite 类型。

## <span id="page-11-0"></span>电力版简介

华星 GPS 采集软件 Electric 软件是在道路版软件的基础上, 将电力功能代替原有道路功能,软件主要用于电力用户进行电 力勘测,塔基断面测量,塔杆放样。

## 电力勘测

- ◇ 电力点采集完全实行有码作业,电力点的属性齐全;方便 导出到道亨软件格式(\*.org)。
- ◇ 实时显示当前位置到当前参考线的各种几何关系,若用户 在配置里面选择了一个点作为参考点,同时打开显示到参 考点关系功能,则可以实时显示当前点到参考点的高差和 距离。
- ◇ 丰富的几何计算功能,可计算点到直线的偏距、两点距离 与高差、转角以及线路总长等信息。
- ◇ 用户交互方面:下拉框选择当前工作线路,软件自动调整 工作线路为居中并自动调整比例尺为最适合,用户选择了 某种几何计算工具后,下方的导航栏目会自动调整为可见 并显示提示信息。
- ◇ 根据实际需要,提供了三种采集点的方式,除了常规的记 录点,对于无法达到的地方,提供了偏移存储和偏点计算 采集的方式。

## 塔杆放样

- ◇ 可在线上任意位置进行加桩,并进行分坑设计。
- ◇ 软件提供快捷的桩号、分坑选择功能,并提供清晰的放样 指示信息,方便用户找到目标位置。

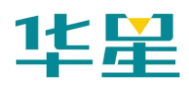

◇ 软件提供杆塔坑位自动计算功能,可自动计算出坑位坐 标。

## **Hi-Converter** 转换软件

- ◇ 软件提供的列表和图形两种显示方式,方便用户对成果进 行后期编辑。
- ◇ 可将成果导出至道亨、AutoCAD 等格式。
- ◇ 可对两段具有重合点的线路进行点校正,方便对不同时段 数据进行拼接。

## <span id="page-12-0"></span>软件简易操作流程

以下只是软件的简易操作流程,详细使用步骤请参照接下来的 详细说明。此流程只是我们提供给的一种解决方案,在熟练使 用本软件后,可以不依照此步骤操作。在作业过程中,通常的 使用方法为:

1、架设基准站、设置好 GPS 主机工作模式。

2、打开手簿软件、连接基准站、新建项目、设置坐标系统参 数、设置好基准站参数,使基准站发射差分信号。

3、连接移动站,设置移动站,使得移动站接收到基准站的差 分数据,并达到窄带固定解。

4、移动站到测区已知点上测量出窄带固定解状态下的已知点 原始坐标。

5、根据已知点的原始坐标和当地坐标求解出两个坐标系之间 的转换参数。

6、运用坐标转换参数,则 RTK 测出的原始坐标会自动转换成 当地坐标。

7、到另外你至少一个已知点检查所得到的当地坐标是否正确。 8、在当地坐标系下进行测量,放样等操作,得到当地坐标系

5

下的坐标数据。

9、将坐标数据在手簿中进行坐标格式转换,得到想要的坐标 数据格式。

10、将数据经过 ActiveSync 软件传输到电脑中,进行后续成图 操作。

其中 RTK 野外作业的主要步骤为: 设置基准站、求解坐标转 换参数、碎部测量、点放样、线放样。

由于大部分情况下使用的坐标系都为国家坐标系或地方坐标 系,而 GPS 所接收到为 WGS-84 坐标系下的数据, 因此如何 进行坐标系统的转换成为 RTK 使用过程中的很重要的一个环 节。

一般情况下,可以根据已知条件的不同而使用不同的坐标转换 方法,主要转换方法有:平面四参数转换+高程拟合、三参数 转换、七参数转换、一步法转换、点校验,而碎部测量、点放 样、线放样在不同参数模式下操作方法大概相同。下面就 RTK 在使用不同的转换方法时的作业步骤做详细说明。

## 平面四参数转换**+**高程拟合法

#### **1**、架设基准站

基准站可架设在已知点或未知点上(注:如果需要使用求解好 的转换参数,则基准站位置最好和上次位置要一致,打开上次 新建好的项目,在设置基准站,只需要修改基准站的天线高, 确定基准站发射差分信号,则移动站可直接进行工作,不用重 新求解转换参数)

基准站架设点必须满足以下要求:

- ◇ 高度角在 15 度以上开阔, 无大型遮挡物;
- ◇ 无电磁波干扰(200 米内没有微波站、雷达站、手机信号 站等,50 米内无高压线);

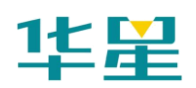

- ◇ 在用电台作业时,位置比较高,基准站到移动站之间最好 无大型遮挡物,否则差分传播距离迅速缩短;
- ◇ 至少两个已知坐标点 (已知点可以是任意坐标系下的坐 标,最好为三个或三个以上,可以检校已知点的正确性);
- ◇ 不管基站架设在未知点上还是已知点上,坐标系统也不管 是国家坐标还是地方施工坐标,此方法都适用。

将 GPS 基准站架设,连接好,将主机工作模式通过面板上的 按键调成基准站所需要的工作模式,等待基准站锁定卫星。(详 细设置请参照:附录~V8 简易硬件操作)

## **2**、手簿主程序的打开

点击手簿桌面的"华星 GPS 采集软件 Road.exe"快捷图标, 打开手簿程序。

## **3**、新建项目

通常情况,每做一个工程都需要新建一个项目。

a.点击【项目】→【新建】→输入项目名→【√】;

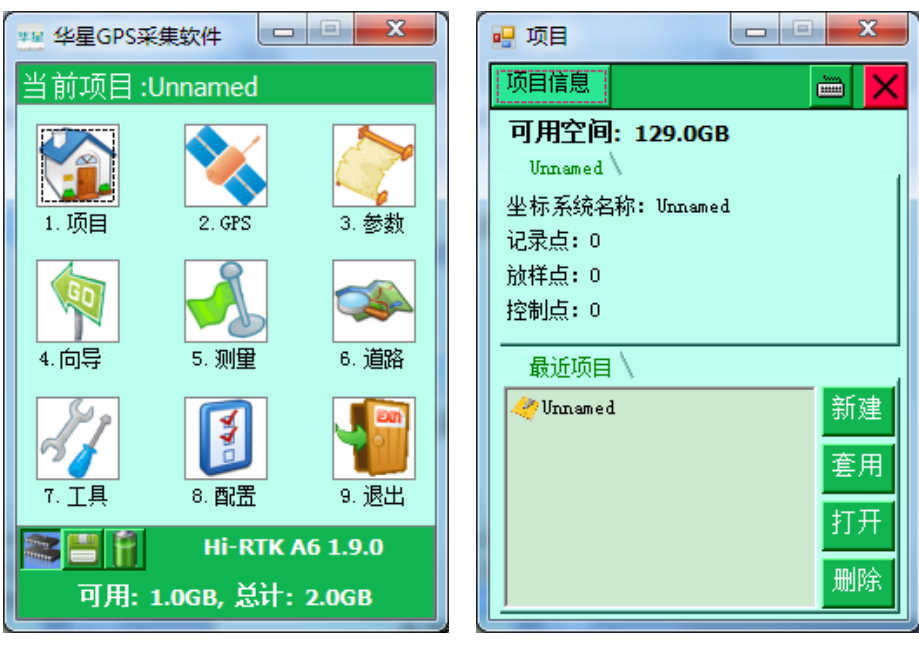

图 1-1 图 1-2

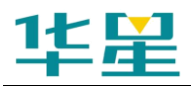

注意: 请将新建的项目放在默认路径(\NandFlash\Project\Road)下, 否则在手簿没电或硬复位的情况下,除 NandFlash 文件夹外的 数据都会丢失。

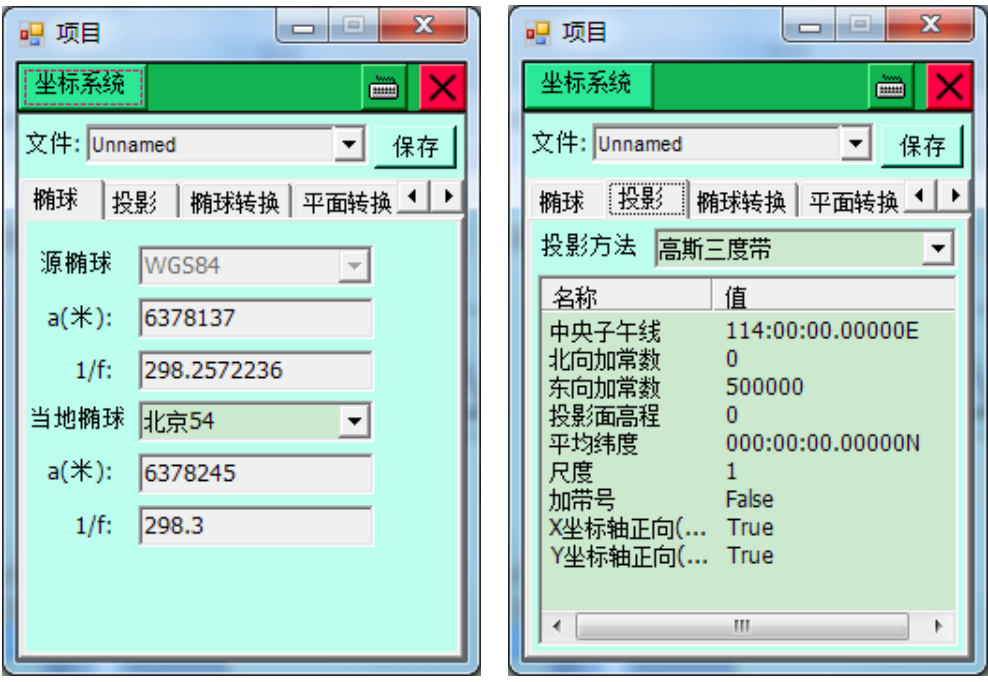

b.点击左上角下拉菜单【坐标系统】设置坐标系统参数。

图 1-3 图 1-4

"文件":输入坐标系统文件名称,默认和项目名称一致,用 于保存下方的测量参数。

"椭球":源椭球一般为 WGS-84,目标椭球和已知点的坐标 系统一致,如果目标坐标为自定义坐标系,则可以不更改此项 选择,设置为默认值:"北京-54"。

"投影":选择投影方法,输入投影参数。(中国用户投影方法, 一般选择"高斯自定义",输入"中央子午线经度",通常需要 更改的只有中央子午线经度,中央子午线经度是指测区已知点 的中央子午线;若自定义坐标系,则输入该测区的平均经度,

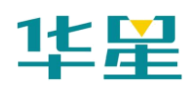

华星 RTK 系列软件使用说明书

经度误差一般要求小于 30 分。地方经度可用 GPS 实时测出, 手簿通过蓝牙先连上 GPS,在【GPS】→【位置信息】中获得)。

【保存】:点击右上角的【保存】按钮,保存设置好的参数。

注意:记得点击右上角的保存按钮,否则坐标系统参数设置无效。

#### **4**、**GPS** 和基准站主机连接

【GPS】→左上角下拉菜单→"连接 GPS",设置手簿型号、 连接方式、端口、波特率、GPS 类型,点击【连接】,点击【搜 索】出现机号后,选择机号,点击【连接】,如果连接成功会 在接收机信息窗口显示连接 GPS 的机号。

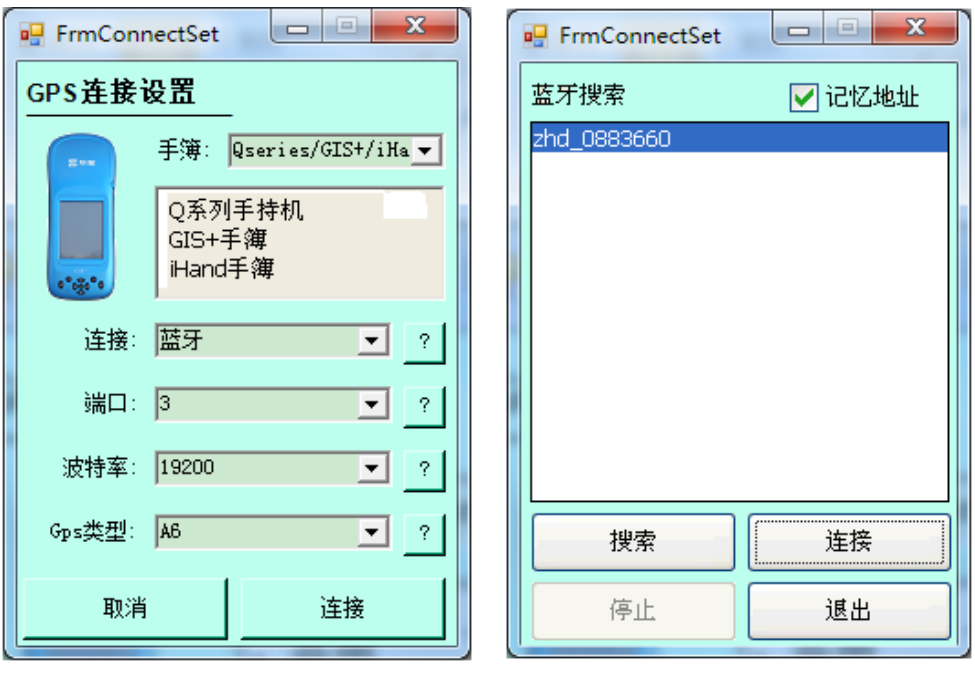

图 1-5 图 1-6

蓝牙连接注意事项:

◇ 连接之前先在"GPS 连接设置"→"手簿"→选择手簿类 型;

9

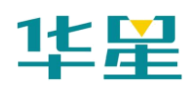

◇ 手簿与 GPS 主机距离最好在 10m 内;

◇ 如果连接不上,请重新启动接收机,或手簿程序。 网络连接注意事项:

- ◇ 只有 iRTK GPS 系统才能使用网络连接功能;
- ◇ 连接之前确定手簿和接收机均已内置手机卡,并且 iRTK 接收机已开启远程连接功能():
- ◇ 输入仪器号(接收机背面)和用户密码(默认 123);
- ◇ 如果连接不上,请重新启动接收机,或手簿程序。

手簿连接不上主机可能的情况包括:手机卡停机、偏远地区手 机信号不好、iRTK 主机没有设置成 GSM 工作模式、iRTK 主 机未开启远程连接、本公司服务器故障等。如果以上情况均已 排除,而您任然不能连接,请与当地分公司技术人员联系解决。

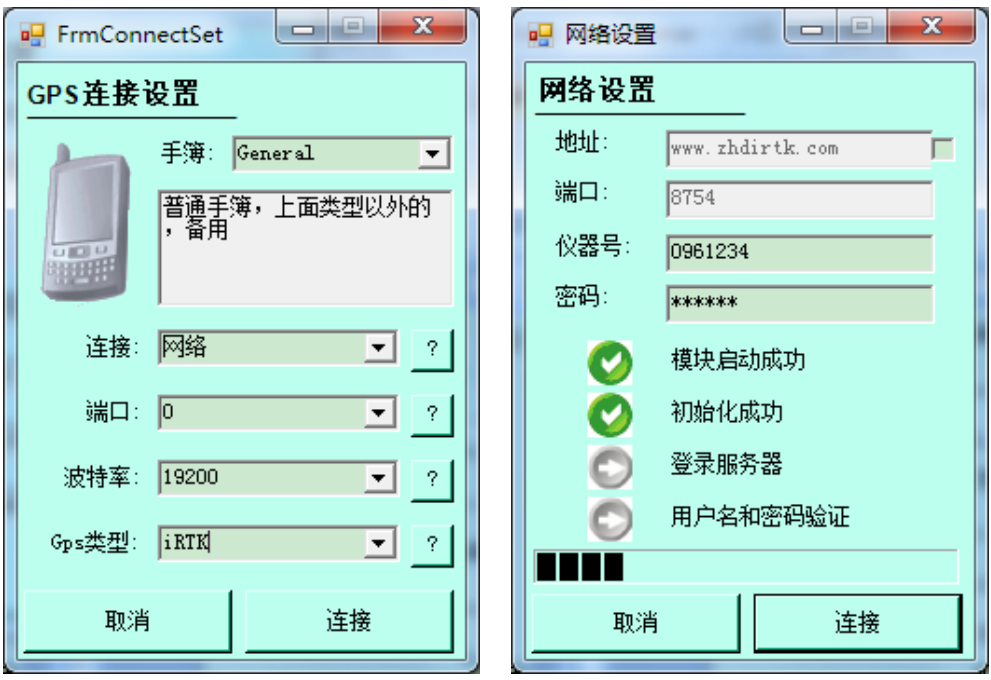

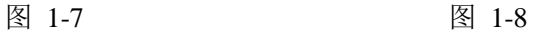

### **5**、设置基准站

a.点击左上角下拉菜单,点击【基准站设置】;

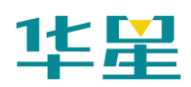

b.输入基准站点名,基准站仪器高;

c.点击【平滑】,平滑完成后点击右上角【√】;

如果基准站架设在已知点上,且知道转换参数,则可不点击平 滑, 直接输入该点的 WGS-84 的 BLH 坐标, 或事先打开转换 参数,输入该点的当地 xyh 坐标,这样基准站就以该点的 WGS-84 BLH 坐标为参考,发射差分数据。

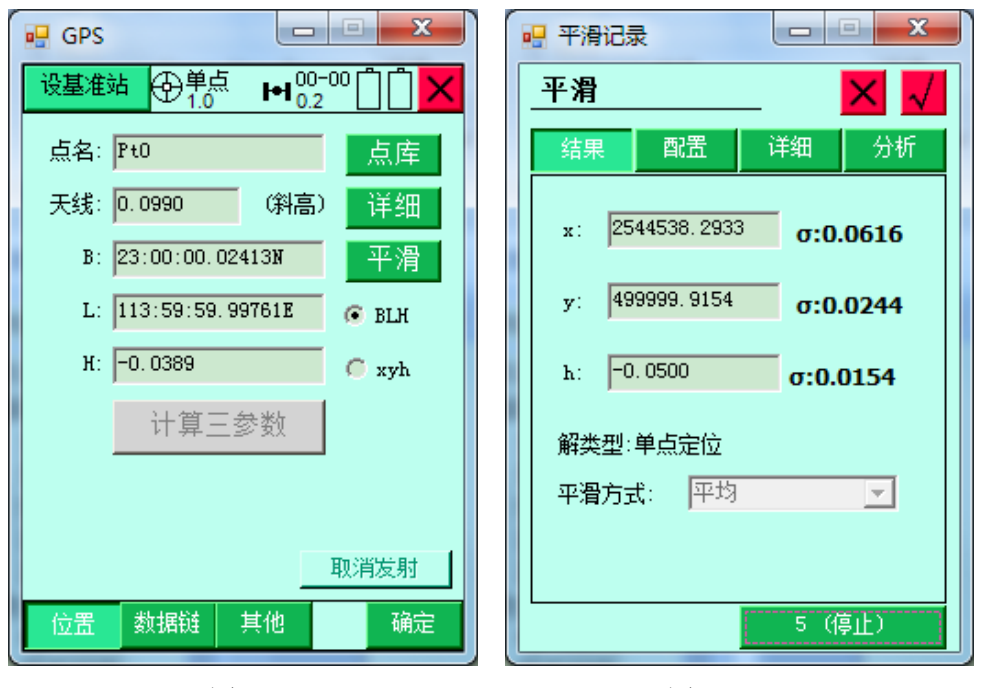

d. 点击【数据链】,选择数据链类型,输入相关参数;

(例如:用中海达服务器传输数据作业时,需设置的参数,选 择内置网络时,其中分组号和小组号可变动,分组号为七位数, 小组好为小于 255 的三位数,用电台作业时则数据链选择内置 电台,选择电台频道)

图 1-9 图 1-10

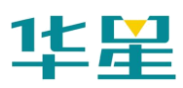

软件介绍及简易操作流程

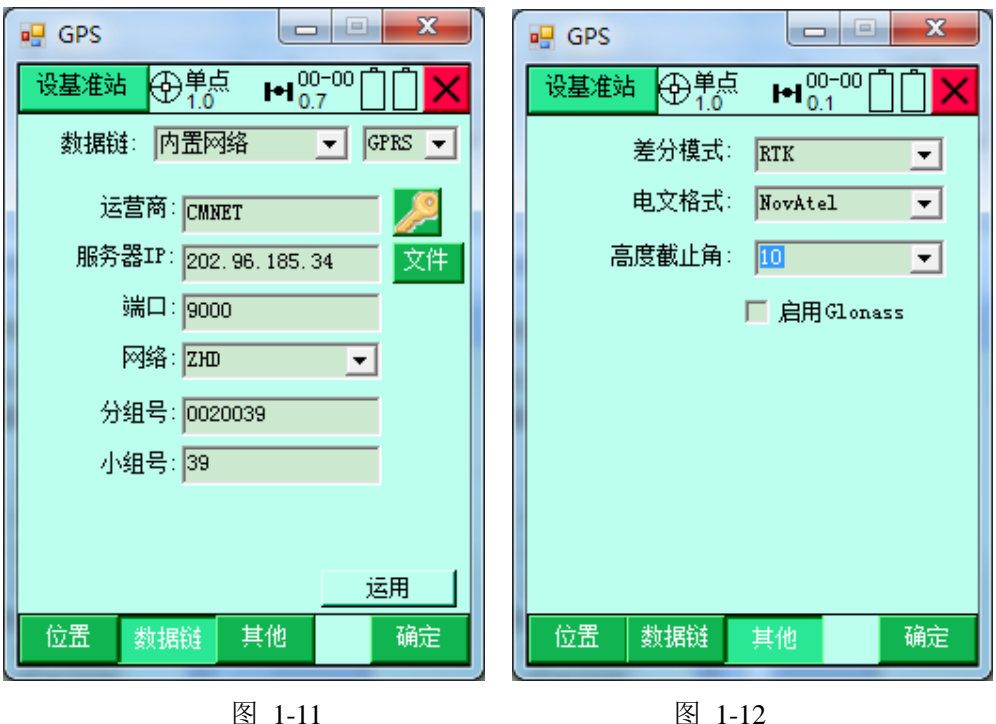

e. 点击【其他】,选择差分模式,电文格式(默认为 RTK、 CMR 不需要改动),点击右下角【确定】,软件提示设置成功;

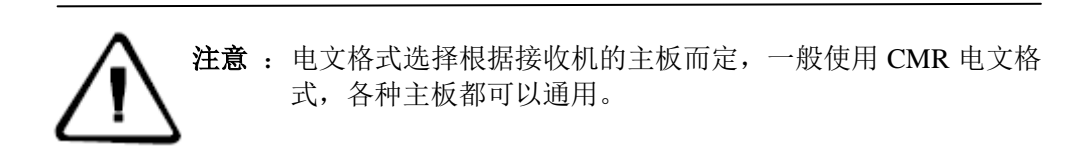

f.查看主机差分灯是否每秒闪一次黄灯,如果用电台时,电 台收发灯每秒闪一次,如果正常,则基准站设置成功;

g.点击左上角菜单,点击【断开 GPS】,断开手簿与基准站 GPS 主机的连接。

**6**、**GPS** 和移动站主机连接

a.连接手簿与移动站 GPS 主机

使用 UHF 电台时, 将差分天线与移动站 GPS 主机连接好; 使 用 GPRS/CDMA 时,不需要差分天线。

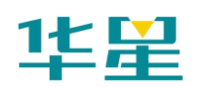

打开移动站 GPS 主机电源,调节好仪器工作模式,等待移动 站锁定卫星。按左上角下拉菜单→【连接 GPS】, 将手簿与移 动站 GPS 主机连接。当手簿与 GPS 主机连接正常时, 如果连 接成功会在"接收机信息"窗口显示连接 GPS 的机号, 连接 方法和基准站类似。

b.移动站设置

使用菜单【移动站设置】,弹出的"设置移动站"对话框。在 【数据链】界面,选择、输入的参数和基准站一致,(如果连 接 CORS 的用户, 则在网络选项, 选择 CORS, 输入 CORS 的 IP、端口号, 点击右方的【设置】按钮, 输入源列表名称、 用户名、密码)。

点击【其他】界面,选择、输入和基准站一样的参数,修改移 动站天线高(如果是 CORS 用户, 则选中"发送 GGA", 选择 发送间隔,通常为 1 秒)。

按右下角【确定】按钮,软件提示移动站设置成功,点击右上 角按钮【X】,回退到软件主界面。

#### **7**、采集控制点源坐标

点击主界面上的【测量】按钮,进入碎部测量界面。

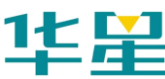

## 软件介绍及简易操作流程

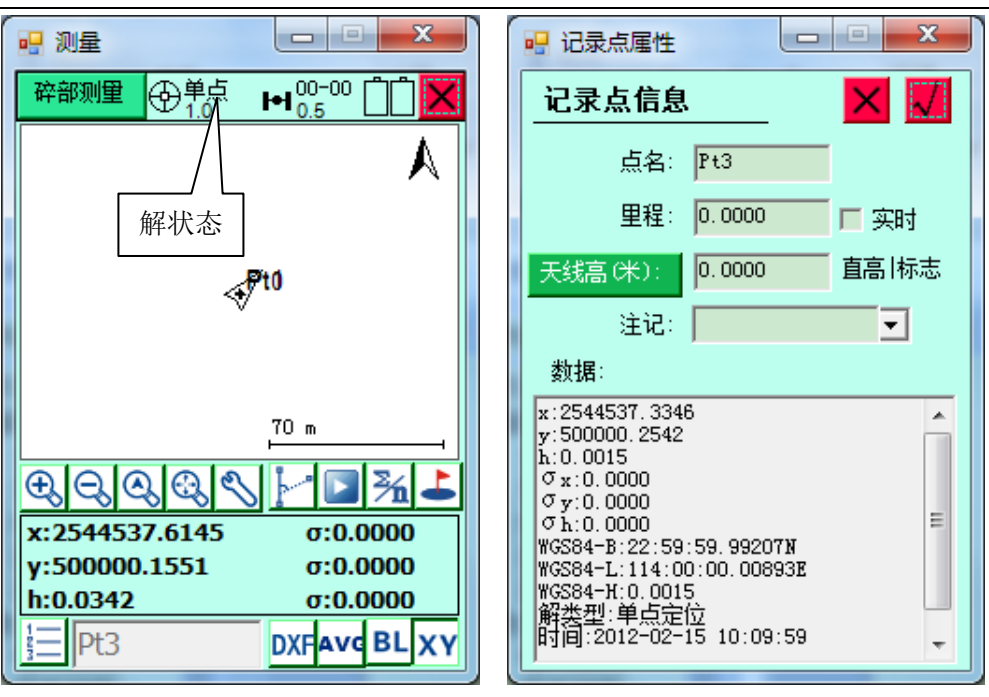

#### 图 1-13 图 1-14

查看屏幕上方的解状态,在 GPS 达到 RTK 固定解后,在需要 采集点的控制点上,对中、整平 GPS 天线,点击右下角的 或手簿键盘"F2"键保存坐标。

弹出"设置记录点属性"对话框,输入"点名"和"天线高", 下一点采集时,点名序号会自动累加,而天线高与上一点保持 相同,确认,此点坐标将存入记录点坐标库中。在至少两个已 知控制点上保存两个已知点的源坐标到记录点库。

## **8**、求解转换参数和高程拟合参数

回到软件主界面,点击【参数】→"左上角下拉菜单"→【参 数计算】,进入"求解参数"视图。

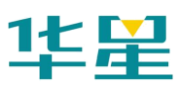

## 华星 RTK 系列软件使用说明书

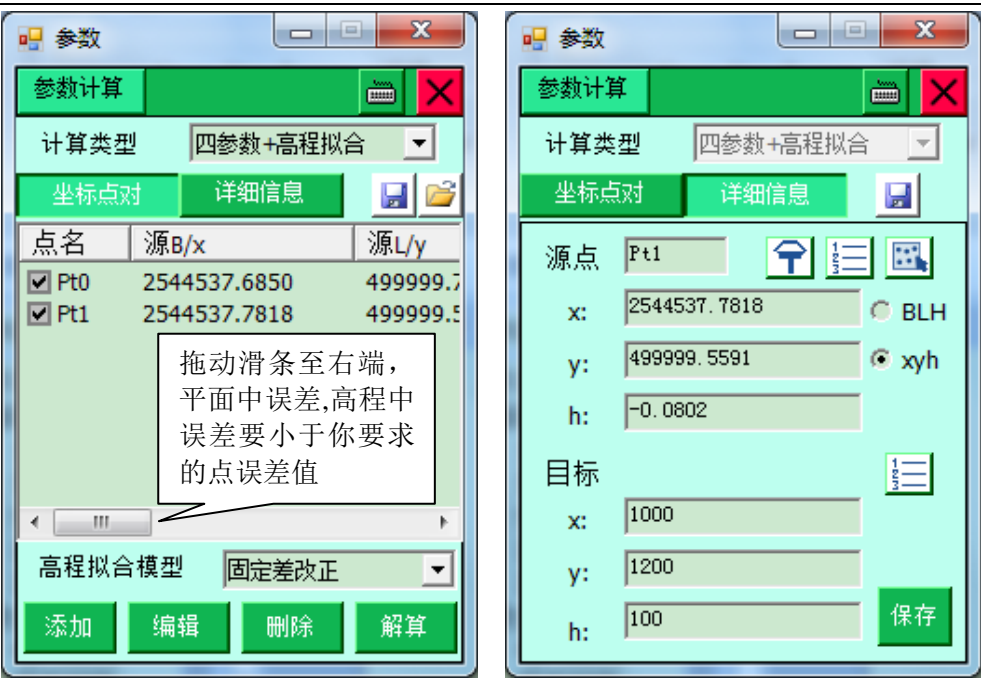

图 1-15 图 1-16

点击【添加】按钮,弹出上图,要求分别输入源点坐标和目标 点坐标,点击 二从坐标点库提取点的坐标,从记录点库中选 择控制点的源点坐标,在目标坐标中输入相应点的当地坐标。 点击【保存】,重复添加,直至将参与解算的控制点加完,点 击右下角【解算】按钮,弹出求解好的四参数,点击【运用】。

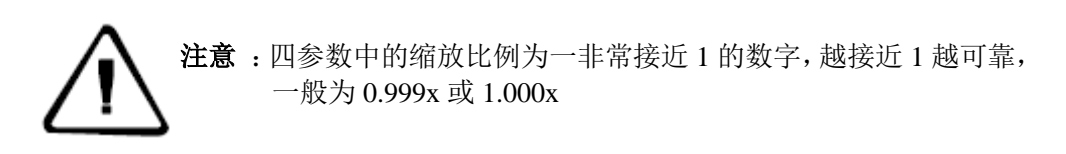

平面中误差、高程中误差表示点的平面和高程残差值,如果超 过要求的精度限定值,说明测量点的原始坐标或当地坐标不准 确,残差大的控制点,不选中点前方的小勾,不让其参与解算, 这对测量结果的精度有决定性的影响。

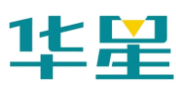

## 软件介绍及简易操作流程

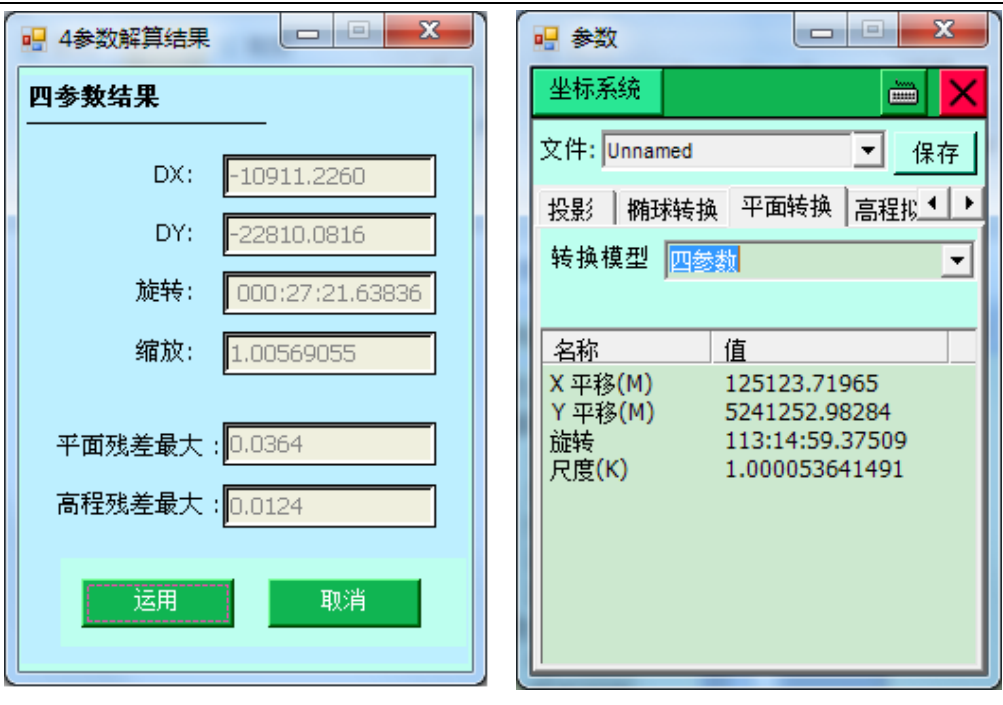

图 1-17 图 1-18

在弹出的参数界面中,杳看"平面转换"和"高程拟合"是否 应用,确认无误后,点击右上角【保存】,再点击右上角【X】, 回退到软件主界面。

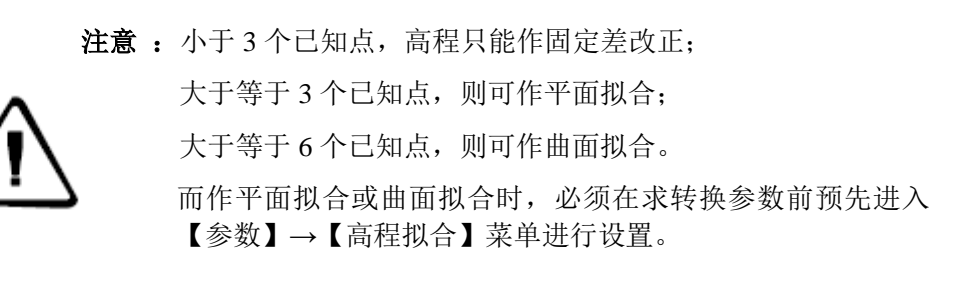

## **9**、碎部测量、放样

a.碎部测量

点击主界面上的【测量】按钮,进入"碎部测量"界面,在需 要采集点的碎部点上,对中、整平 GPS 天线,点击右下角的 <u></u> 或手簿键盘"F2"键保存坐标。

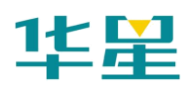

华星 RTK 系列软件使用说明书

可点击屏幕左下角的 → ■ 碎部点库按钮, 查看所采集的记录 点坐标。

b.点放样

点击左上角下拉菜单,点击【点放样】,弹出界面,点击左下 角 → (表示放样下一点), 输入放样点的坐标或点击【点库】 从坐标库取点进行放样。

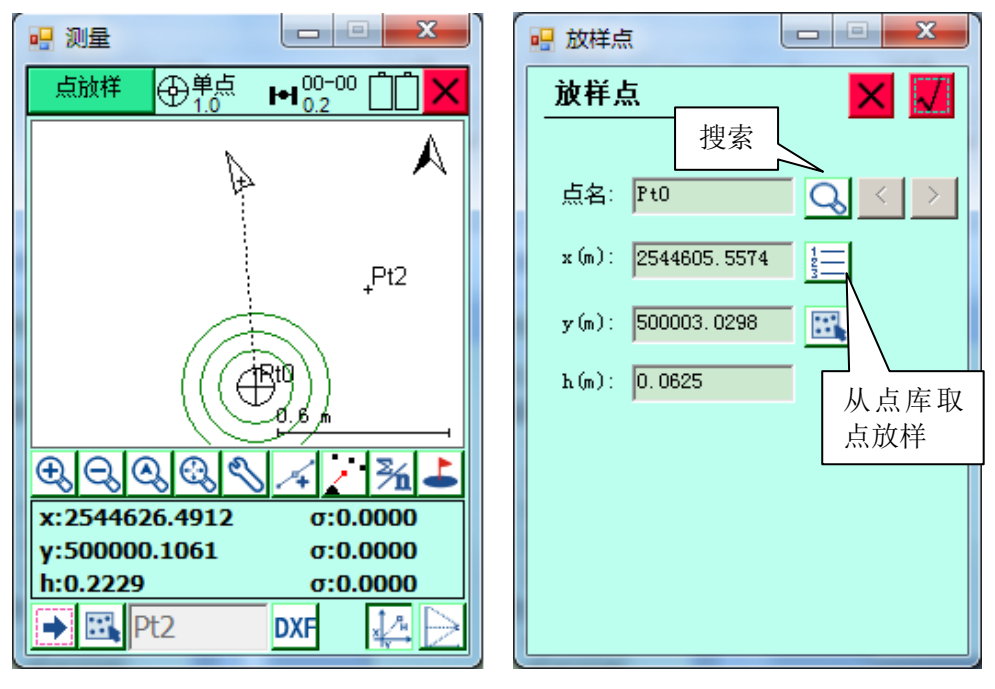

图 1-19 图 1-20

c. 线放样

点击左上角下拉菜单,选择【线放样】。

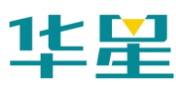

## 软件介绍及简易操作流程

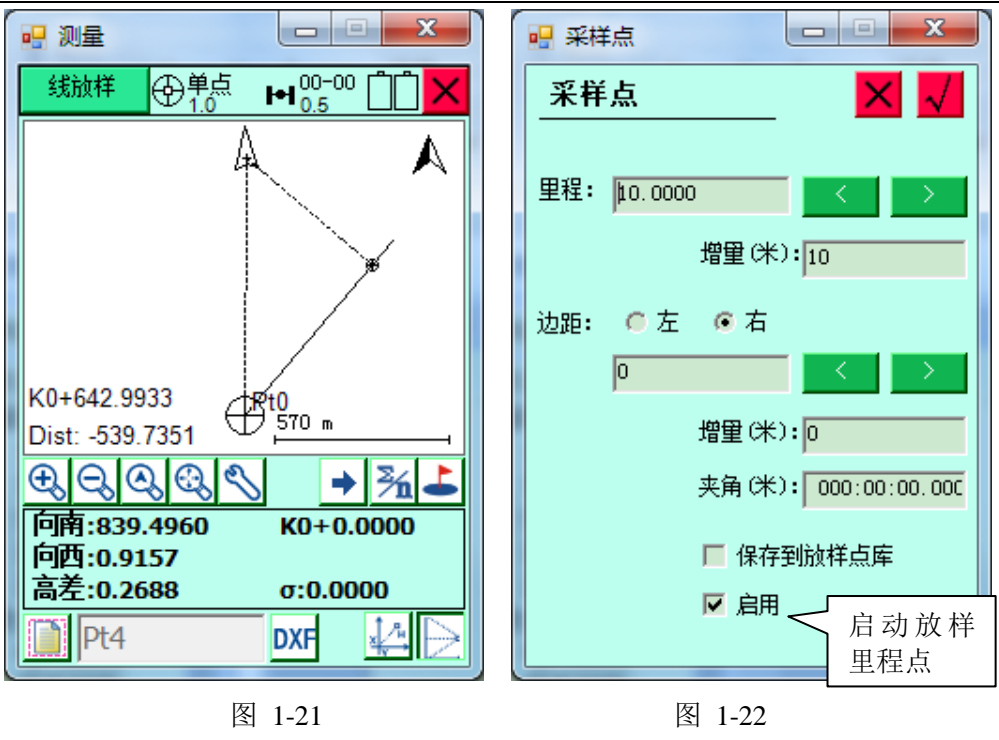

如左上图,点击 3 按钮,选择线段类型,输入线段要素, 然后点击 → 下一点,输入里程,定义里程加常数,【√】确 定,根据"放样指示"进行放样。

注意: 一般的, 当求解好一组参数后, 假如还要在同一测区作业, 建议将基准站位置做记号,基准站坐标、投影参数、转换参数 等信息都记录下来,当下次作业时,建议将基准站架设在相同 的位置,打开原来使用过的项目,设置基准站,修改基准站天 线高,检查参数正确后,移动站即可得到正确的当地坐标。

## 三参数转换

### **1**、架设基准站

(适用于基准站架设在已知点上,如果基准站架设在未知点 上,手簿软件使用方法和四参数类似,只是在计算参数时选择 计算三参数)。

基准站架设点必须满足以下要求:

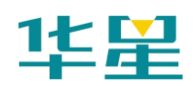

- ◇ 高度角在 15 度以上开阔,无大型遮挡物;
- ◇ 无电磁波干扰(200 米内没有微波站、雷达站、手机信号 站等,50 米内无高压线);
- ◇ 位置比较高,用电台作业时,基准站到移动站之间最好无 大型遮挡物,否则差分传播距离迅速缩短;
- ◇ 只需一个已知坐标点(已知点可以是国家坐标系下的坐 标, 或坐标系和 WGS-84 坐标系之间的旋转很小):
- ◇ 此方法都适用于客户对坐标精度要求不是很高的情况,随 着移动站离基准站距离的增加,精度越来越低,一般 3km 精度能在 5cm 以内。

将 GPS 基准站架设,连接好,将主机工作模式通过面板上的 按键调成基准站所需要的工作模式,等待基准站锁定卫星(详 细设置请参照:附录→V8/V9 简易硬件操作)。

## **2**、手簿主程序的打开

点击手簿桌面的"华星 GPS 采集软件 Road.exe",打开手簿程 序。

### **3**、新建项目

通常情况,每做一个工程都需要新建一个项目。

a.点击【项目】→【新建】→输入项目名→【√】;

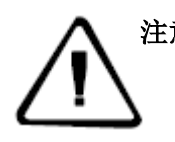

注意: 请将新建的项目放在默认路径(\NandFlash\Project\Road)下, 否则在手簿没电或硬复位的情况下,除 NandFlash 文件夹外的 数据都会丢失。

b.点击左上角下拉菜单【坐标系统】设置坐标系统参数。

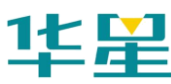

## 软件介绍及简易操作流程

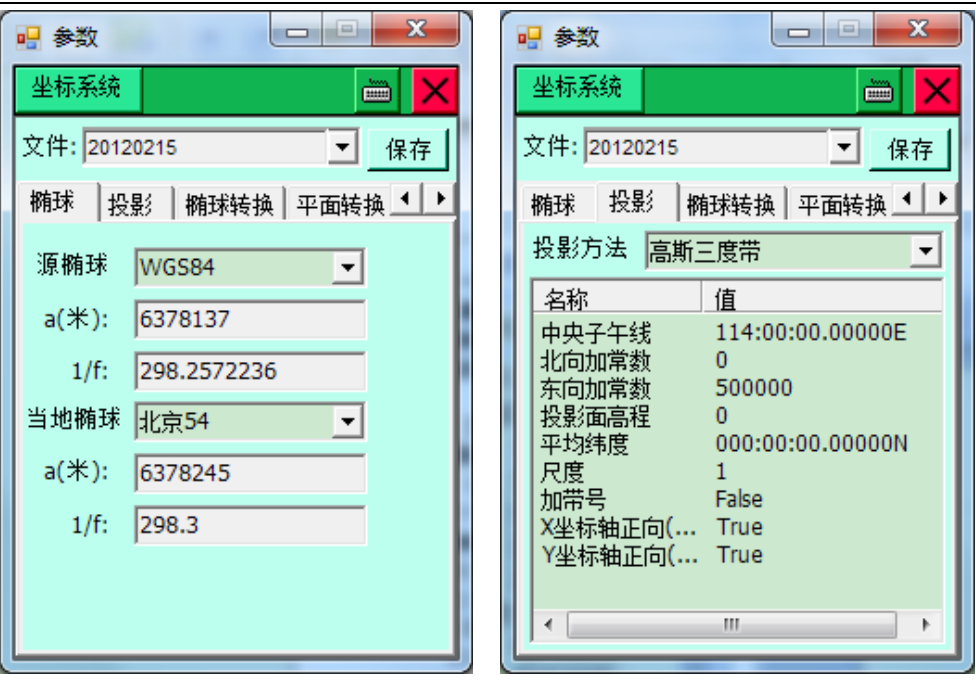

图 1-23 图 1-24

"文件":输入文件名称,默认为项目名称,用于存储坐标系 统参数。

"椭球": 椭球一般为 WGS-84, 目标椭球和已知点一致。

"投影":选择投影方法,输入投影参数(中国用户投影方法, 一般选择"高斯自定义",输入"中央子午线经度",通常需要 更改的只有中央子午线经度,中央子午线经度是指测区已知点 的中央子午线,如果不知道,可先连接 GPS,然后在"位置信 息"中查询)。

【保存】:保存设置好的参数。

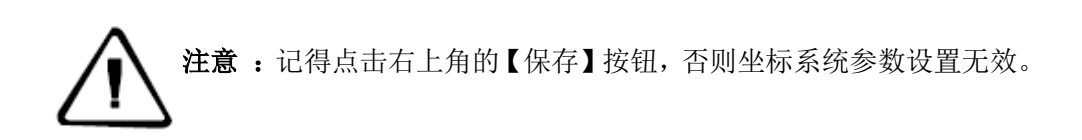

### **4**、**GPS** 和基准站主机连接

【GPS】→"左上角下拉菜单"→连接【GPS】, 设置仪器型

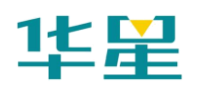

号、连接方式、端口、波特率,点击【连接】,点击【搜索】。 出现机号后,选择机号,点击【连接】,如果连接成功会在接 收机信息窗口显示连接 GPS 的机号。

蓝牙连接注意事项:

- ◇ 连接之前需要选择手簿类型、连接方式、端口等
- ◇ 手簿与 GPS 主机距离最好在 10m 内

◇ 如果连接不上,请重新启动接收机,或手簿程序

设置基准站

a. 点击左上角下拉菜单,点击【基准站设置】,输入点名,仪 器高。

b. 点击【xyh】, 在空白处输入已知点的当地坐标 x, y, h。

c. 完成后点击【计算三参数】,在弹出的参数对话框中,查看 "椭球转换"中的三参数是否应用,(一般的:三参数的每一 项都要求小于 120),确认无误后,点击右上角【√】。

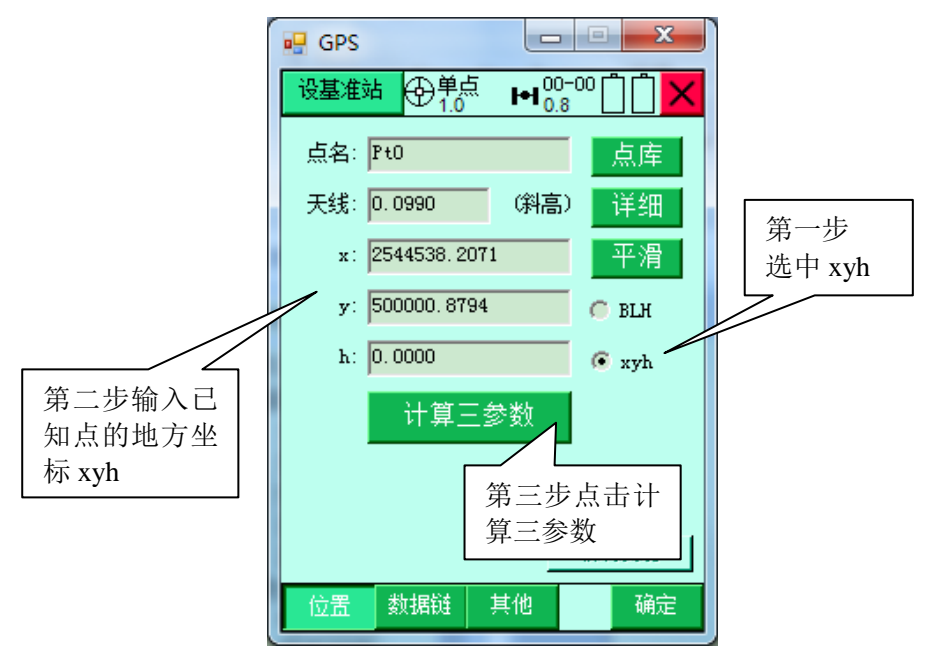

图 1-25

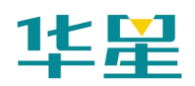

d. 点击【数据链】, 选择数据链类型, 输入相关参数。

(例如:用中海达服务器传输数据作业时,选择内置网络时, 需设置服务器的 IP 和端口, 其中分组号和小组号可变动, 分 组号为七位数,小组号为小于 255 的三位数,用电台作业时 则数据链选择内置电台,选择电台频道)

e. 点击【其他】, 选择差分模式, 电文格式, (默认为 RTK、 RTCA 不需要改动),点击右下角【确定】,软件提示设置成 功。

f. 查看主机差分灯是否每秒闪一次黄灯,如果用电台时,电 台收发灯每秒闪一次,如果正常,则基准站设置成功。

#### **5**、移动站作业

GPS 和移动站主机连接、碎部测量、放样。(与四参数类似, 请参照四参数的使用方法)

## 几种椭球转换模型的特点

#### **1.**三参数法

要求已知一个北京-54 坐标或 GJ-80 国家坐标点, 移动站的测 量精度随距离基准站距离增加而减少,一般适合于水上精度要 求不高的作业模式。为七参数方法的简化, 只取 X 平移, Y 平移, Z 平移。用于 RTK 模式下, 作用距离在 5km 范围较平 坦的地方。

#### **2.**布尔莎七参数法

a、至少三个已知坐标点(已知点可以是国家坐标系下的坐标, 或和 WGS-84 坐标系之间存在很小旋转坐标系下的坐标,最好 三个以上已知点,可以检验已知点的正确性)。

b、此方法解算模型严谨,因此要求已知点的坐标精度高,一 般在大范围作业时使用,当已知点精度不高时,不推荐使用七 参数。

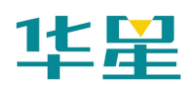

c、在残差不大的情况下,精度可靠,作用范围较大和距离较 远。

d、标准的七参数:X、Y、Z 平移,X、Y、Z 旋转,K 尺度。

#### **3.**四参数**+**高程拟合

要求两个任意坐标点, 使用 X、Y 平移, a 旋转, k 尺度和高 程拟合参数, 也是 RTK 常用的一种作业模式, 通过四参数完 成 WGS84 平面到当地平面的转换,利用高程拟合完成 WGS84 椭球高到当地水准的拟合。

#### **4.**一步法

参数形式和标准七参数一样,X、Y、Z 平移,X、Y、Z 旋转, K 尺度可以一步完成 WGS84 到当地地方坐标系统的转换工 作。也需要三个以上 WGS84 点和当地地方坐标,残差小于一 定数值时可用。

#### 九宫格跳转

在八个功能模块下,通过 ESC 快捷键可以弹出缩率九宫格, 通过点击九宫格里对应功能图标即可进入该功能,以达到功能 模块之间的快速跳转,简化用户操作。

九宫格只有 ESC 快捷键可以调出, 因此必须开启快捷键(在配 置里打开),在弹出九宫格的基础上再按 ESC 则可以关闭九宫 格。如果想退到主界面,则必须点击界面右上角的K,另外, 软件里单独弹出的界面上按 ESC 是不能调出九宫格的。同时, 在弹出的九宫格上可以通过上下左右键进行漫游选择。

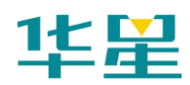

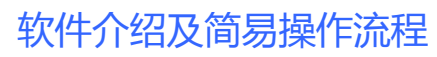

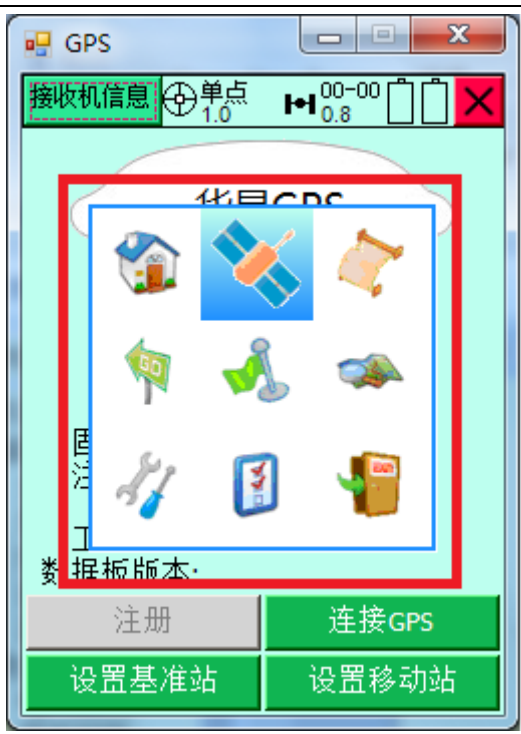

图 1-26

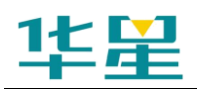

## **C H A P T E R**

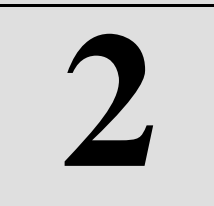

# <span id="page-32-0"></span>项目

## 本章节介绍:

- 项目信息
- 坐标系统
- 记录点库
- 放样点库
- 控制点库
- 电力点库
- 项目信息
- 坐标系统
- 记录点库

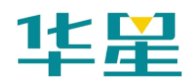

## <span id="page-33-0"></span>项目信息

在一个新测区,首先要新建一个项目,存储测量的参数,将其 设置均保存到项目文件中(\*.prj)。同时软件自动建立一个和 项目名同名的文件夹,包括记录点库、放样点库、控制点库都 放到坐标库目录 Points 文件夹中。

\*.stl:记录点库;\*.skl:放样点库;\*.ctl:控制点库;MainCsp.csp: 横断面点库。

Store.stl.Bak:记录点库备份文件;ParamComputer.txt:参与参 数计算的数据。

Main.Prj: 项目文件,项目的名称就是项目文件夹的名称。

CC-PRJ.dam:坐标转换参数的备份。

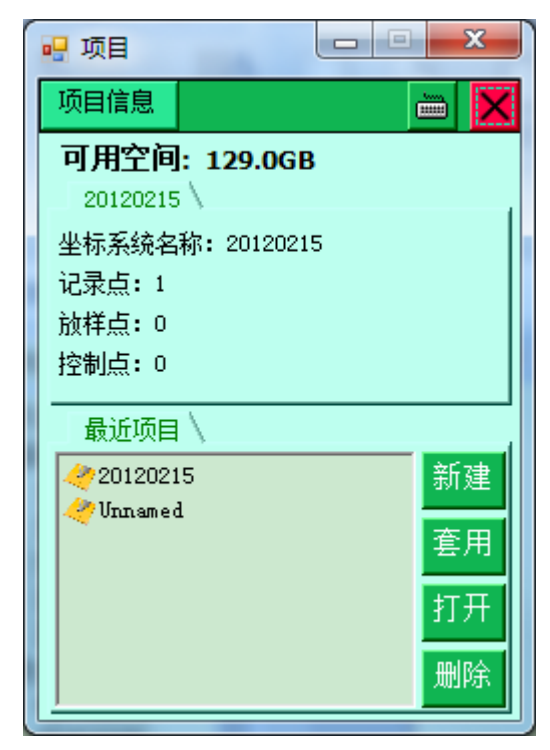

图 2-1

"可用空间":显示当前手簿中剩余的空间(单位:兆)。 【新建】:新建一个项目,同时新建一个文件夹,所有和项目

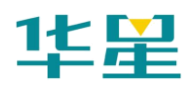

有关的文件都存在文件夹中。

【套用】:套用原有参数新建一个项目。

【打开】: 打开项目(\*.project)。

【删除】:删除所选择的项目。删除项目时,可以选择直接删 除还是压缩备份,实现类似回收站的效果(备份存储在项目同 级的 BackUp 目录下), 提供用户误操作后的一个补救措施(请 在拷贝至电脑上进行)。

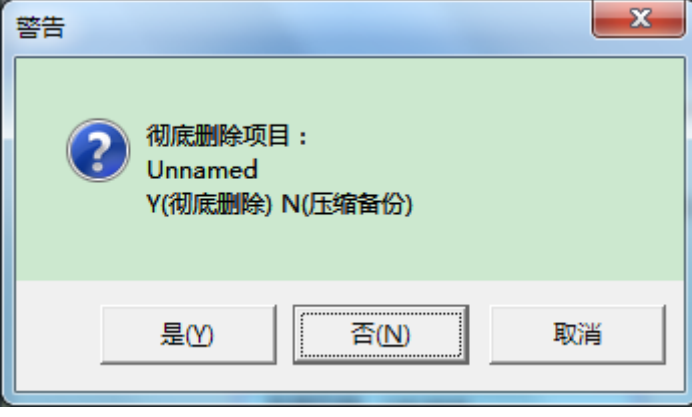

图 2-2

## <span id="page-34-0"></span>坐标系统

自动链接到"坐标系统"项,详细内容请参考第四章:参数→ 坐标系统。

## <span id="page-34-1"></span>记录点库

保存了所采集的所有碎部点的坐标数据,包括:点名、x、v、 h,并对点库中的点进行编辑、过滤、删除、导出,新建、打 开点库等操作。

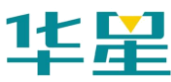

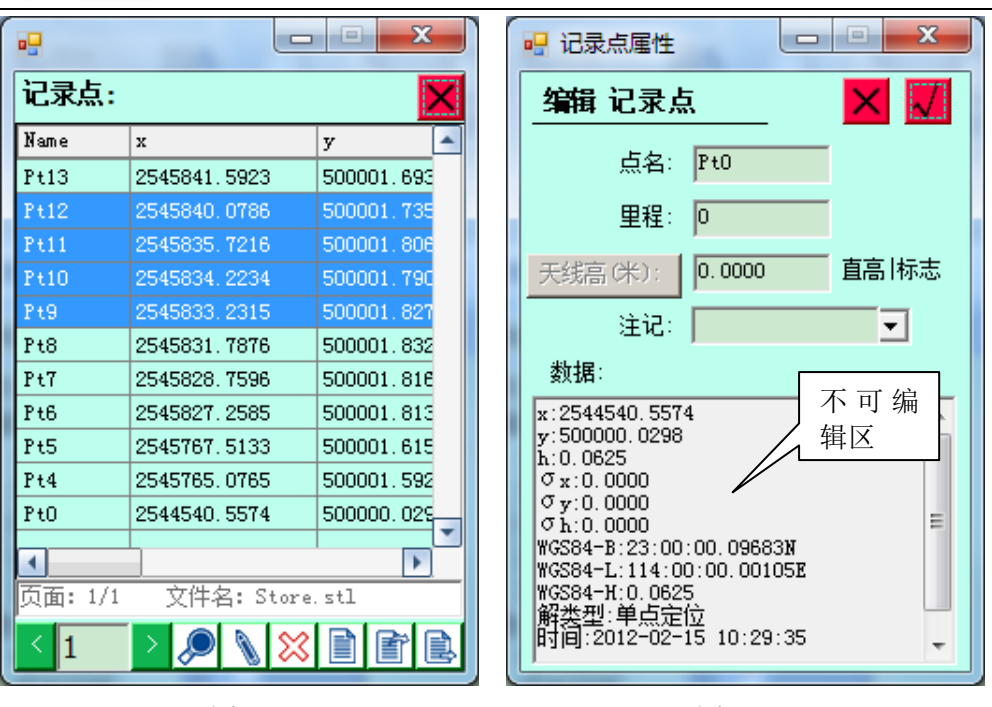

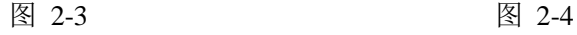

项目

 $\vert$ 1 翻页:用于点库翻页。

编辑点:编辑碎部点的点名、注记、天线高(注:记录点 库不能对坐标进行编辑)。

83<br>**83** 删除点: 可删除选中已测的碎部点坐标数据。删除点时可 进行多点删除。

条件查询:可根据已知条件过滤记录点库,使记录点库显 示符合条件的记录点。

■新建点库:点库后缀(\*.stl)

打开点库:可打开记录点库数据

点库导出:导出格式包括以下格式:AutoCAD(\*.dxf)、开 思 SCG2000(\*.dat)、PREGEO(\*.dat)等。
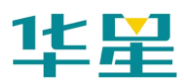

# 华星 RTK 系列软件使用说明书

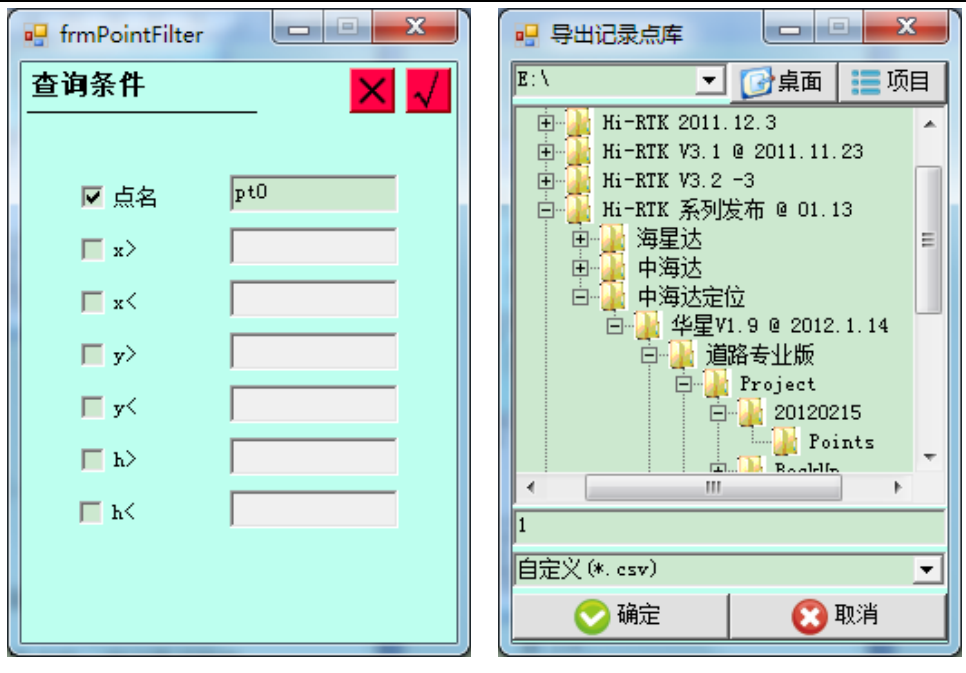

图 2-5 图 2-6

记录点库(\*.stl): 以下简要介绍导出的几种格式类型。

◇ **Excel(\*.csv)**

Store points [Ver:3]

点名, x, y, h, B, L, H, 天线高, x 中误差, y 中误差, h 中误差,解类型,开始时间,结束时间,描述信息,里程

Pt1 , 1000.2463 , 99.8287 , -90.3146 , 22:58:53.86370 , 113:21:41.77038, 47.5652, 0.0000, 1.564, 1.533, 4.376, 单 点定位,08-6-26 3:10:09,08-6-26 3:10:09,Test,1

◇ 南方 **Cass7.0(\*.dat)**

点名,编码,Y,X,H

P1, Y1, X1, H1

…

n, Pn, Yn, Xn, Hn

◇ 自定义**(\*.txt**、**\*.csv)**

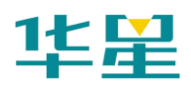

可自定义输出的文件的格式,输入导出文件名后,选择格式, 点击确定,即可导出。

项目

| 自定义 (*. esv)                                         |   |
|------------------------------------------------------|---|
| AutoCAD图 (*. dxf)                                    |   |
| SHP文件(*. shp)                                        |   |
| $\mathbb{E}$ xcel $\overrightarrow{X}$ (# $(*.$ csv) |   |
| 南方Cass7.0(*.dat)                                     | Ξ |
| 开思Sesg2000 (*. dat)                                  |   |
| PREGEO (*. dat)                                      |   |
| $\%$ (*, esv)<br>旧定》                                 |   |
| 自定义 (*. txt)                                         |   |

图 2-7

# 放样点库

保存了所需要放样点的坐标数据,包括:点名、X、Y、H,并 对点库中的点进行,添加、编辑、过滤、删除、导出,新建、 打开点库等操作。

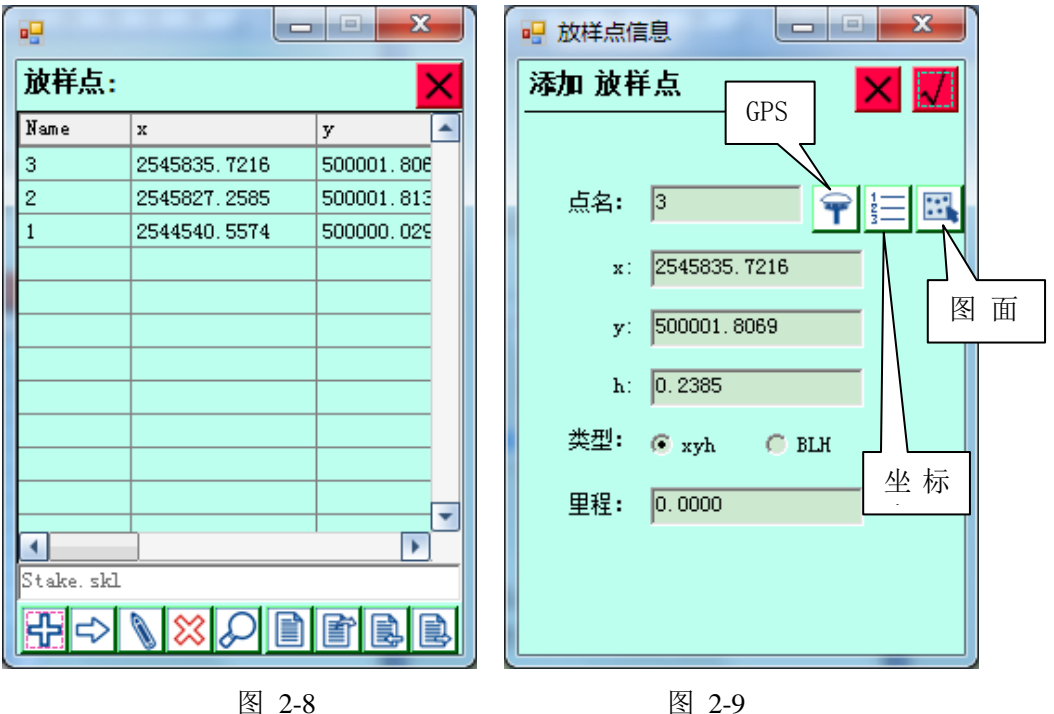

+ 添加点:添加点的坐标到列表最末端,添加时可从 GPS、 图上、坐标库等方式选点。

插入点:添加放样点的坐标,高程到当前点所在行的前一

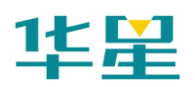

行。

编辑点:编辑放样点的点名、坐标、里程。

83 删除点: 可删除选中放样点坐标数据。

条件查询点:可根据已知条件过滤放样点库,让放样点库 显示符合条件的放样点。

■新建点库: 点库后缀(\*.skl)。

打开点库:放样点库可以直接用记事本打开,也可从电脑 导入(\*.csv)格式、HD POWER 放样点格式(\*.tsk)、Hi-RTK 放样点格式(\*. skl)进行点放样。

三十五千年 的文件: 自定义格式导入文件。

点库导出:导出格式包括 AUTOCAD(\*.dxf)、Excel(\*.csv), 导出的具体格式请参照附录格式说明。

# 控制点库

保存了所需要控制点的坐标数据,包括:点名、x、y、h,并 对点库中的点进行添加、编辑、过滤、删除、导出,新建、打 开点库等操作。

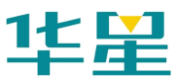

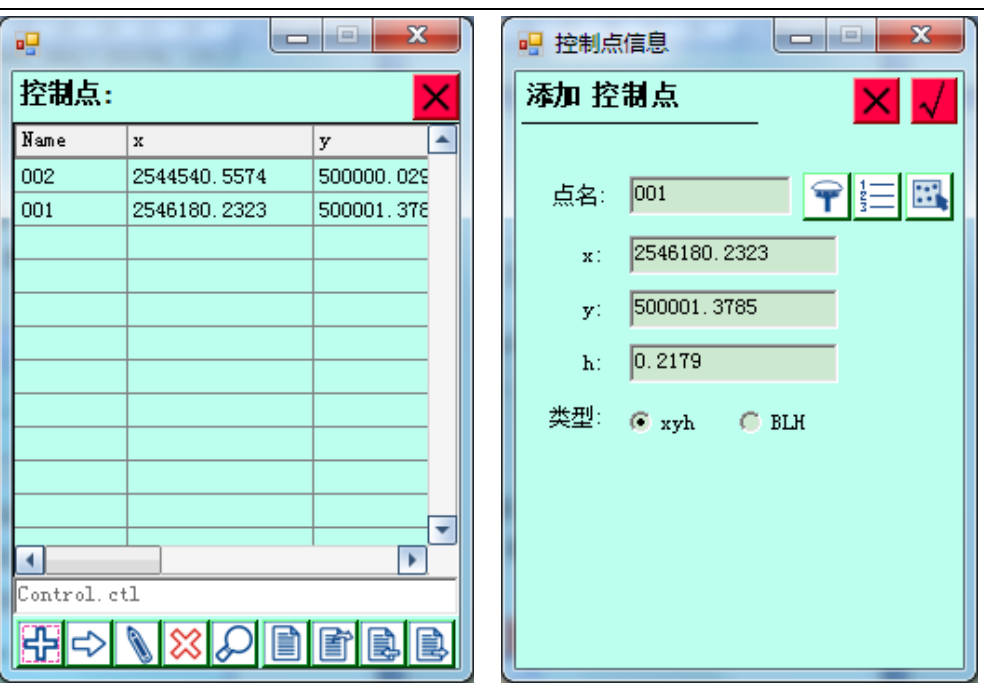

图 2-10 图 2-11

项目

添加点:添加控制点的坐标到列表最末端,添加时可从 GPS、图上、坐标库选点。

插入点:添加控制点的坐标,高程到当前点所在行的前一 行。

编辑点:编辑控制点的点名、坐标、里程。

83<br>测除点: 可删除选中控制点坐标数据。

条件查询点:可根据已知条件过滤控制点库,让点库显示 符合条件的点。

■新建点库: 点库后缀(\*.ctl)。

打开点库:控制点库可以直接用记事本打开,也可从电脑 导入(\*.csv)格式。

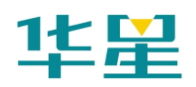

三打开待导入文件: 自定义格式导入文件。

点库导出:导出格式包括 AUTOCAD(\*.dxf)、Excel(\*.csv), 导出的具体格式请参照附录→文件格式。

# 电力点库

保存了所需要电力点的坐标数据,包括:点名、x、y、h,并 对点库中的点进行添加、编辑、过滤、删除、导出,新建、打 开点库等操作。电力点库文件(\*.elc)可通过中海达电力转换 软件 Hi-Converter 转换成道亨数据格式。

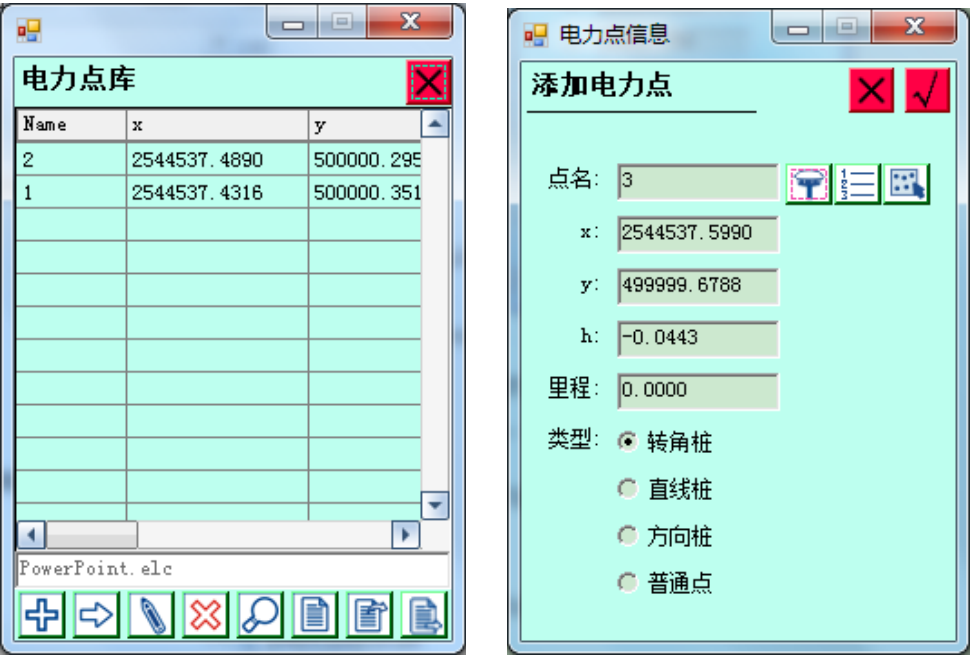

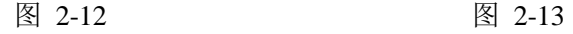

添加点:添加电力点的坐标到列表最末端,添加时可从 GPS、图上、坐标库等方式选点。

插入点:添加电力点的坐标,高程到当前点所在行的前一 行。

编辑点:编辑电力点的点名、坐标、里程。

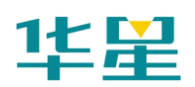

83 删除点: 可删除选中电力点坐标数据。

条件查询点:可根据已知条件过滤电力库,让点库显示符 合条件的点。

项目

■新建点库: 点库后缀(\*.elc)。

自打开点库: 电力点库可以直接用记事本打开。

点库保存:保存电力点库中的数据。

# 横断面点库

用于存储横断面点库数据,可导出到常用横断面格式,包括: 纬地格式、海地格式、中铁咨询格式等。

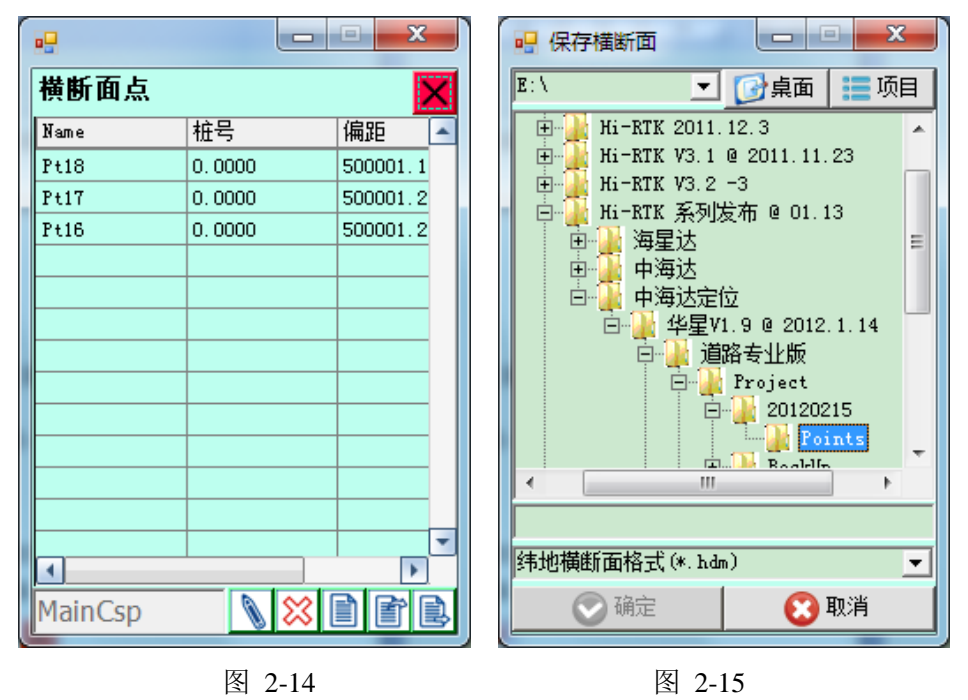

编辑点:编辑横断面点的点名、高程、是否中桩点

※删除横断面点

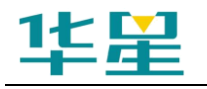

华星 RTK 系列软件使用说明书

新建横断面点库(\*.csp)

自打开横断面点库

多异出横断面点库数据

#### **1**、横断面点库格式:

Cross section points [Ver:1]

点名,x,y,h,B,L,H,天线高,x 误差,y 误差, h 误差,解状态,开始记录时间,结束记录时间,描述,到 中心点的距离,高差,里程

bhz38,3829464.113,494844.662,-195.381,34:35:33.35495 N, 110:56:38.99158 E, -1.8, 2.264, 0, 0, 0, 单点定位, 2005-01-07 02:00:45,2005-01-07 02:00:45, ,1.05,2.55, 47

#### **2**、海地格式**(\*.DMX)**(两空格分隔)

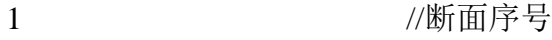

47 //断面里程

-0.015 -0.436 //离中心点距离 高差 (左边)

0.013 -0.329 0.034 -0.036 //离中心点距离 高差(右边)

#### **3**、中铁咨询**(\*.txt) (TAB** 分隔**)**

- 47 -195.38127234485 //中桩里程 中桩高程
- 0.015 -0.436 //离中心点距离 高差(左边)

0.013 -0.329 0.034 -0.036 //离中心点距离 高差(右边)

#### **4**、纬地格式(**\*.hdm**)

 $K0 + 70$  //中桩里程

35

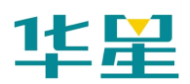

项目

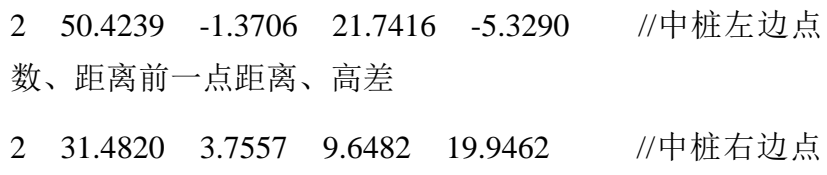

数、距离前一点距离、高差

# 更新点库

将坐标库中的数据使用最近设置的参数重新计算,得出经过最 新参数转换后的成果。

# 导出成果报告

将项目中的参数、记录点库中的数据的详细信息导出成文本文 件的格式,方便用户查看。

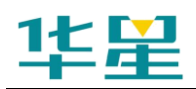

# **C H A P T E R**

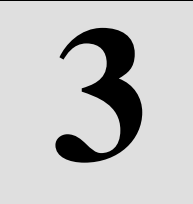

# **GPS**

# 本章节介绍:

- 连接 GPS
- 演示模式
- 位置信息
- 卫星信息
- 差分站信息
- 模块信息
- 天线设置
- 基准站设置
- 移动站设置
- iRTK 操作
- 其余设置
- 接收机信息
- 数据调试

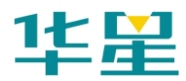

# 连接 **GPS**

用于手簿和 GPS 进行连接,包括连接 RTK 主机以及手簿自带 的 GPS 模块。

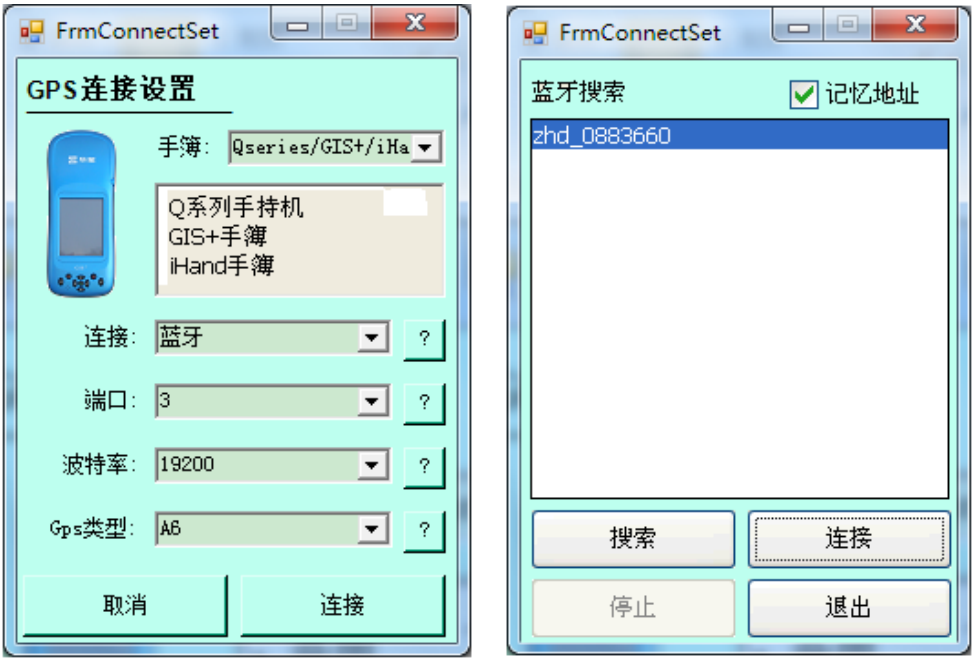

#### 图 3-1 图 3-2

"手簿":根据说明选择好使用的手簿类型,现在常用的包括 Q 系列、GIS+、IHand 和 dolphin9500-2。

"连接":包括串口、蓝牙、网络等连接方式,可根据需要进 行选择。

"端口":软件会根据手簿类型自动选择端口,只有手簿类型 选择 General 时, 串口才需要手工选择。

"波特率":选择波特率,通常连接中海达设备使用 19200。

"GPS 类型":中海达型号和主板型号。其中中海达型号包括: HD5800、HD6000、V8、V9、V30、iRTK 等。主板型号包括: Novatel 主板、CMC 主板、CSI 主板、Trimble 主板、自带 GPS 模块 ISuite。

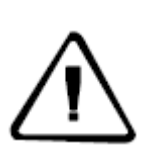

注意: GIS+手簿和 RTK 主机可以用蓝牙/网络(只有 iRTK 具有网络 连接功能)进行连接。 如果用串口线进行连接,需要将"连接"选为串口,"端口" 选为 1; 如果连接 GIS+手簿自带的 GPS 模块,需要将"连接"选为串 口,"端口"选为 2,"GPS 类型"选为 Isuite。 右边的问号是在进行选择时的提示信息。

【搜索】:搜索接收机号,如有接收机号则可以不搜索。

【停止】:当搜索到想要连接的接收机号后点击停止。

【连接】:点击连接,连接想要设置的接收机。

【退出】: 退出蓝牙搜索界面。

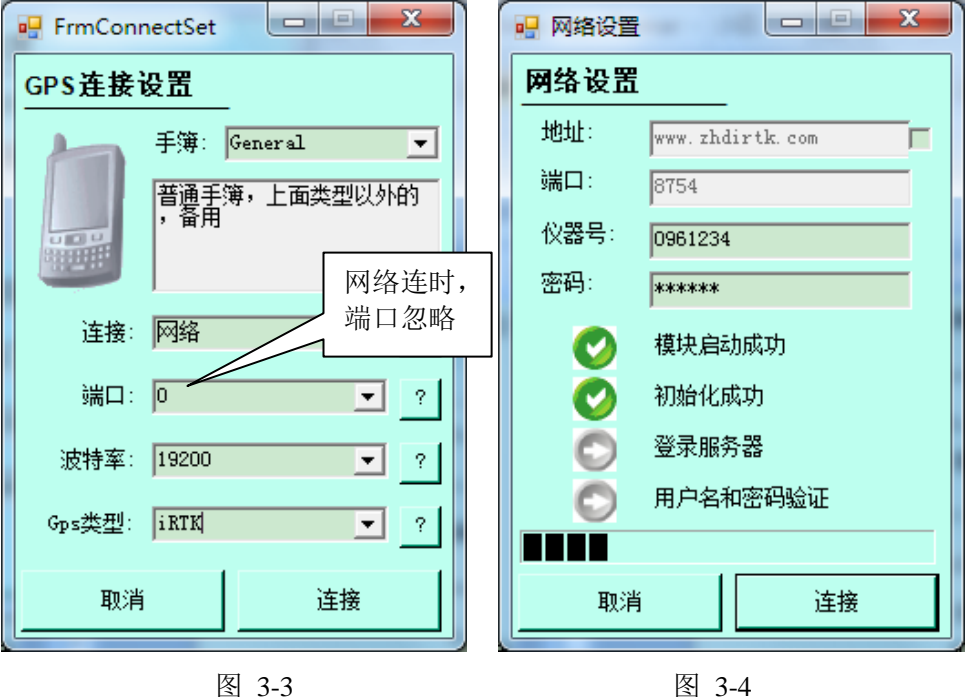

"自动重连":当蓝牙断开时间很短时,手簿会重新连接主机。 "保存已有":记忆上次搜索到的接收机号,第二次连接时可 直接连接,而不用搜索。

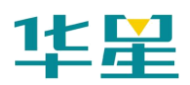

"蓝牙"连接部分进度条并不代表蓝牙的实际连接进度,只表 示连接在进行。

GPS 连接中的"网络"连接方式是针对 iRTK 主机的连接操作, 只有在打开了"远程连接"(见本章 iRTK 操作→iRTK 设置) 的前提下才能进行网络连接。采用"网络"连接方式可以轻松 实现无线远程操作 iRTK 主机。

# 演示模式

接收机在演示模式下,在未收到卫星的情况下,也可以模拟现 场工作的数据。

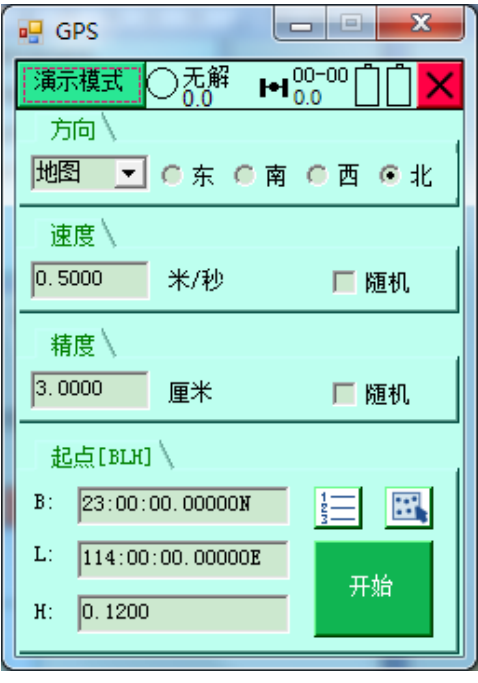

图 3-5

"方向"**:** 有线路、地图、指定、随机四种方式,可以根据需 要任意选择。

◇线路:需先在线放样中指定线路;

◇地图:选择行走方向,有东、南、西、北、四个选项;

◇指定:指定行走方位角;

◇随机:当前点随机显示;

"速度":当前点的行走速度,可指定速度或随机。

"精度":当前点在演示时的精度限定,可以指定精度或随机。

"起点":可指定任意坐标为演示的起点坐标,点的坐标可以 从坐标库选取或图上选取。

【开始】:开始进入演示模式,只有在未连接 GPS 的情况下才 能够进入,进入演示模式后界面自动跳到软件桌面。

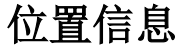

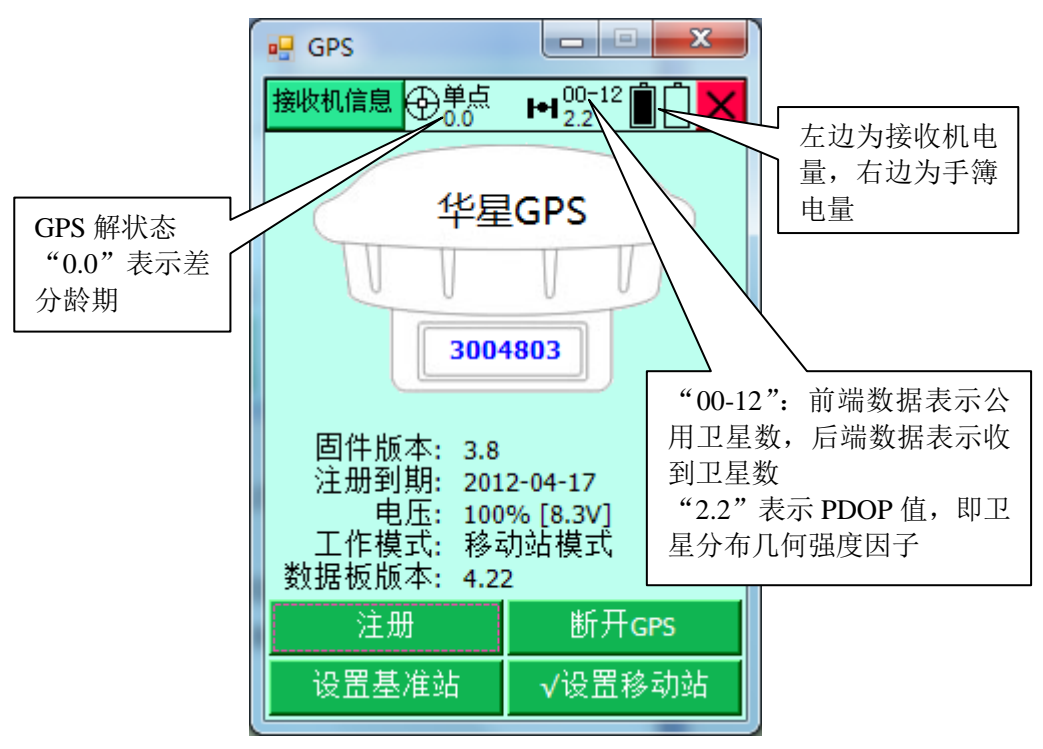

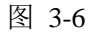

点击软件界面左上方<sup>50单点</sup>, 可快速进入位置视图。

显示当前点的位置信息,包括位置、速度、解状态、时间等信 息。

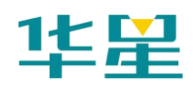

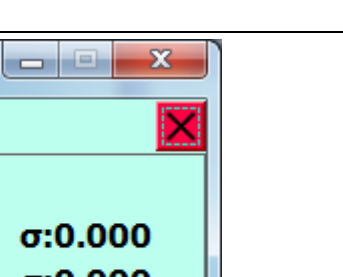

GPS

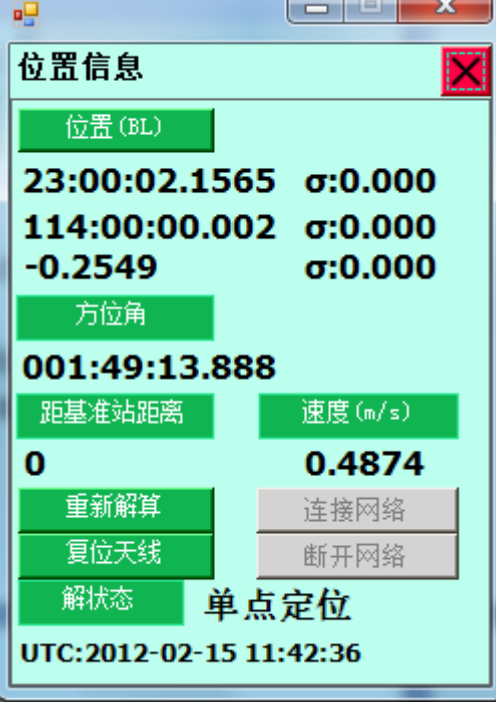

图 3-7

【位置】:显示当前点的经纬度坐标、平面坐标,可点击【位 置(BL)】按钮,在直角坐标和经纬度坐标之间切换。

【方位角】: 显示当前点移动的方位角。

【距基准站距离】:在差分状态下显示基准站和移动站之间的 距离。

【速度】:显示当前点的移动速度。

【重新解算】:移动站重新将接收到的基准站的差分数据进行 解算,一般在卫星条件较差的情况下,可通过多次重新解算, 保存坐标,排除带有多路径干扰的不正确的解。

【复位天线】: GPS 重新搜索卫星, 进行解算。

【连接网络】:连上网络后检查网络是否断开,方便直接重连。

【断开网络】: 连上网络后断开网络。

【解状态】:显示当前点的解状态,在没有差分的情况下为单

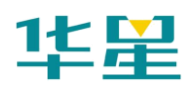

点定位。

【UTC 时间】:显示 GPS 标准 UTC 时间(比北京时间小 8 小 时)。

上面的方向是指北针,只有当在运动状态下,才能由两点坐标 计算出北方向与屏幕正方向的角度,当停住不动时这个指向是 随机的。

# 卫星信息

点击软件界面右上方 <sup>100-00</sup>, 可快速进入卫星信息视图, 除 卫星分布图、卫星信噪比图外,还有"质量"视图界面显示用 于查看 GPS 卫星分布状态、卫星信噪比、设置高度截止角、 接收何种卫星信号。

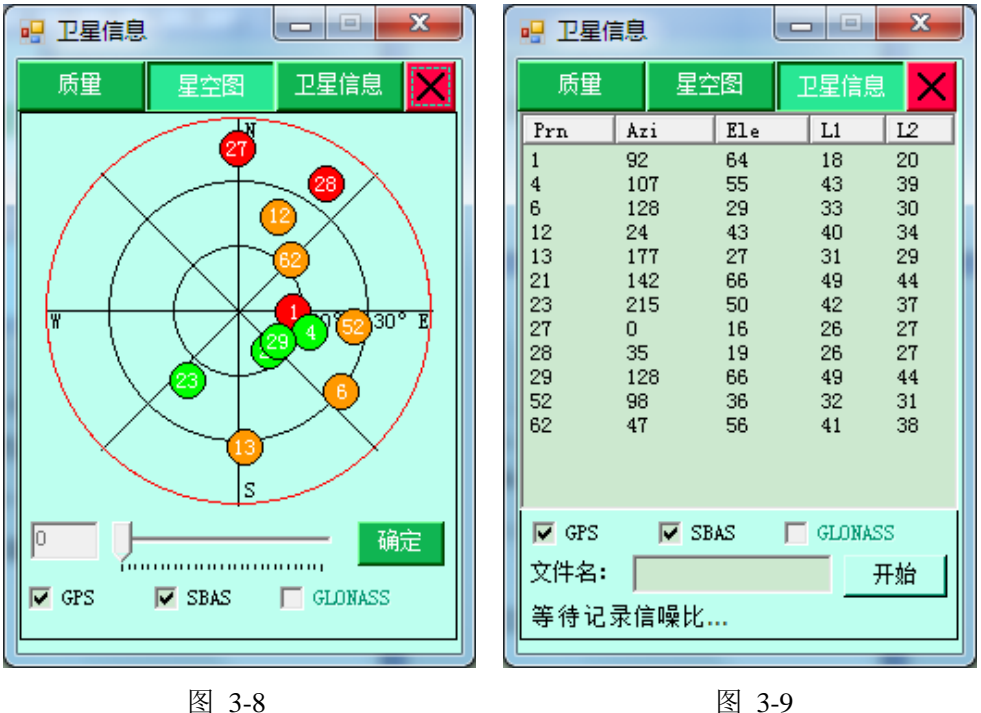

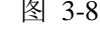

#### 卫星分布图:

◇可以查看卫星的投影位置分布情况。

◇可以快速查看 GPS 卫星高度截止角, 拖动水平滑动条, 点

击【确定】可设置接收卫星高度截止角。

◇根据卫星的 L1 载波信噪比赋予色彩:红色<=30,橙色<=40, 黄绿<=50, 绿色>50。

◇点击下方的正方形小框,可控制是否接收此系统的卫星信 号。

#### 卫星信噪比图:

◇圆形代表 GPS 卫星和 SBAS 卫星, 正方形代表 GLONASS 卫星。

◇卫星编号:小编号为 GPS 卫星,大编号为 GLONASS 卫星。 ◇Prn 表示卫星编号,Azi 表示卫星方位角,Ele 表示卫星高度 角,L1 表示 L1 波段信噪比,L2 表示 L2 波段信噪比。

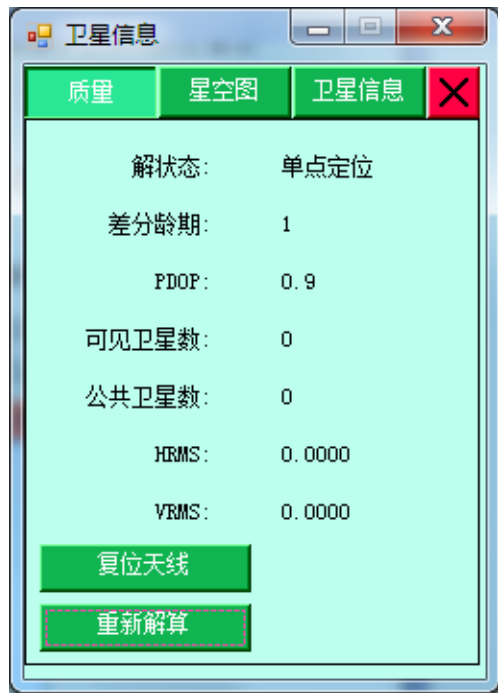

图 3-10

#### 卫星状态信息:

"解状态":主要分为以下几种模式(除固定坐标外,精度从 高至低排列):已固定表示固定坐标(基准站)→RTK 固定解→

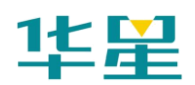

RTK 浮动解→伪距解模式→单点定位→未知数据类型(表示 没有 GPS 数据)

"差分龄期":指移动站收到基准站信号进行解算的时间,当 使用电台通讯时, 一般 1 为最好, 用 GPRS 通讯时, 2 为最好。

"PDOP 值":卫星分布的空间几何强度因子,一般卫星分布 越好时,PDOP 值越小,一般小于 3 为比较理想状态。

"可见卫星数":GPS 收到的卫星数,RTK 工作至少需要 5 颗。

"公共卫星数":基准站没有,只有移动站并接收到差分数据 才有,指基准站移动站同时参与整周模糊度搜索,解算所用到 的卫星,一般大于 5 个才能正常工作。

"HRMS":当前点的平面中误差。

"VRMS":当前点的高程中误差。

【重新解算】:移动站重新将接收到的基准站的查分数据进行 解算。一般在卫星条件较差的情况下,可通过多次重新解算, 保存坐标,排除带有多路径干扰的不正确的解。

【复位天线】:GPS 重新搜索卫星,然后重新解算。 差分站信息

> 移动站在接收到基准站差分数据的情况下,可查看到基准站的 差分信息,包括:基准站坐标、基准站距离、基准站方位。

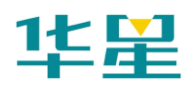

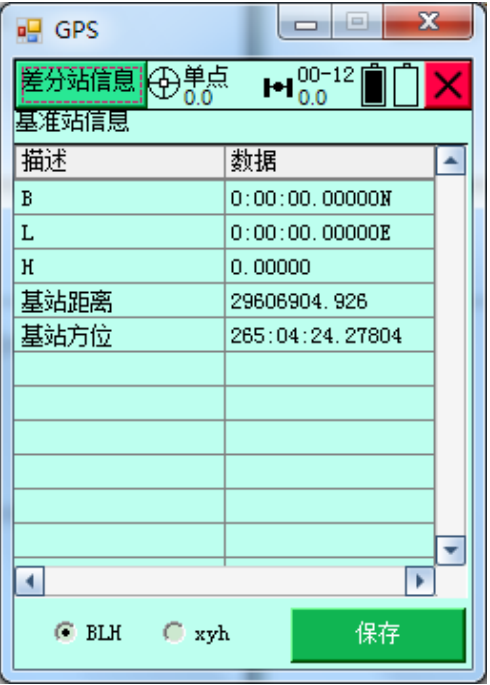

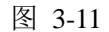

【保存】:可以保存基准站的坐标数据。

【BLH】:切换基准站坐标的显示类型为 WGS-84 经纬度坐标。

【xyh】:切换基准站坐标的显示类型为当地平面直角坐标。

# 模块信息

查看通讯模块的类型、状态信息,以及固件的版本号。此处对 模块信息的查看仅支持部分机型。

"模块类型":主机通信模块的类型信息。

"固件版本":升级后固件的版本号。

"硬件版本":硬件系统版本。

"频道":使用电台通信设置的频道信息。

"场强":电场强度信息。

"状态":通信模块是否正常。

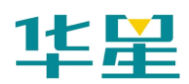

# 华星 RTK 系列软件使用说明书

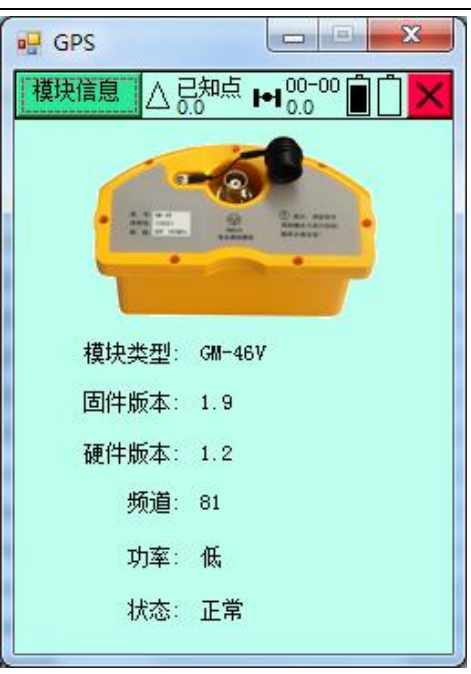

图 3-12

# 天线设置

用于设置卫星天线类型、天线的半径、相位中心等参数。

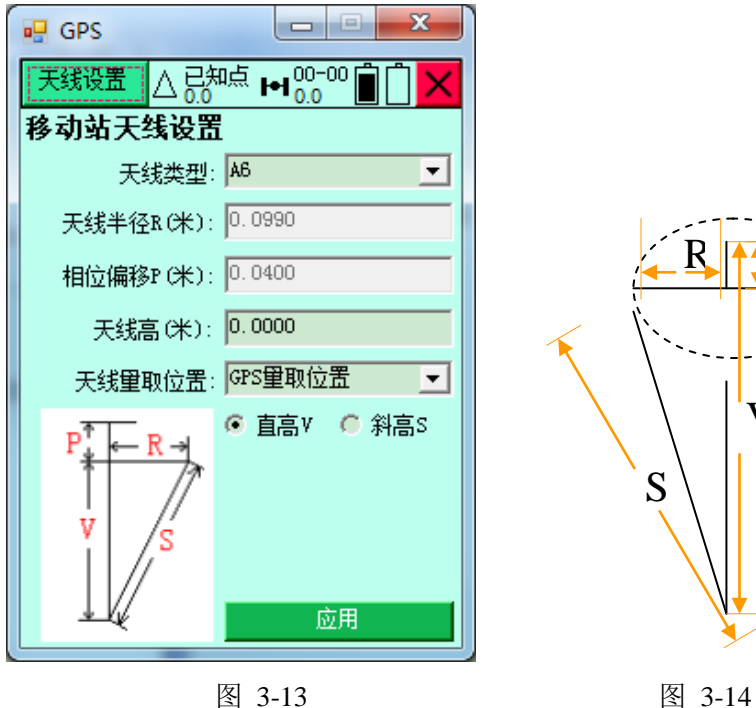

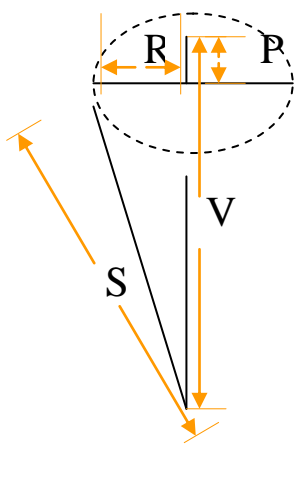

正确输入天线高,才能获得测量点正确的高度,实际测量中, 通常只能方便的量测到斜高(对中点到 GPS 边缘胶圈的距离), 结合天线的半径、相位中心高等,通过简单三角函数计算可以 获得垂高;具体几何关系见示意图。

其中各字母分别表示:

S:斜高(测量点到天线橡胶圈的长度,在测量时量取的天线 高一般都为斜高)

V:垂高

R:天线半径

P:天线相位高

软件内部已经存储了常用天线的天线半径与相位中心高,只需 要:

- 1、选择天线类型
- 2、输入天线高
- 3、选择天线量取位置
- 4、选择直高/斜高
- 5、点击【应用】

软件自动算出垂高,并用于点坐标改正,也可以自定义天线类 型,只需要输入天线名,相位中心和半径即可。

正确量取天线斜高对点的精度影响很大,建议多次量测取平均 值,另外若中途变动了脚架务必进行到天线设置界面进行更 新。

# 基准站设置

设置基准站主要设定基准站的工作参数,包括基准站坐标、基 准站数据链等参数。

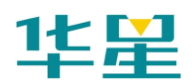

# 基准站位置

设定基准站的坐标为 WGS-84 坐标系下的经纬度坐标(注: 基 准站坐标中的 H 是椭球高, 由于主板需要的是其内部模型下 的水准高,所以我们需要先获得其水准模型在该位置处的高程 异常值,这也就要求我们设置基准站的时候需要 GPS 为可测 量状态)。

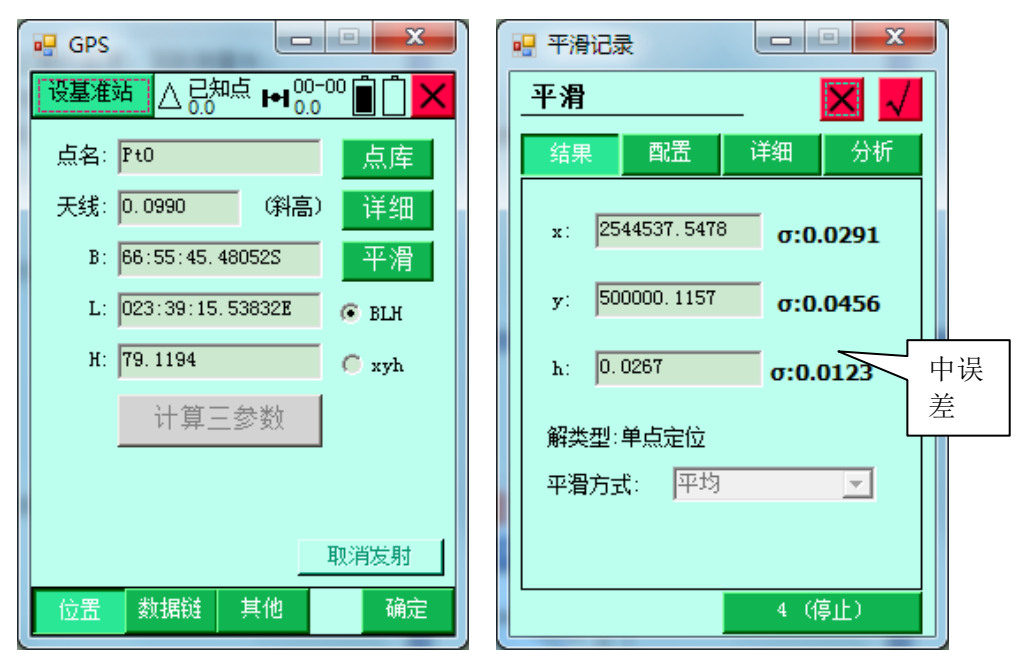

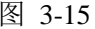

图 3-15 图 3-16

一般在架设基准站,我们也可以通过【平滑】进行采集,获得 一个相对准确的 WGS-84 坐标进行设站(注: 任意位置设站, 不意味着任意输入坐标,务必进行平滑多次后进行设站,平滑 次数越多,可靠度也越高)。

如果基准站架设在已知点上,也可以通过输入已知点的当地平 面坐标,或通过点击右端【点库】按钮从点库中获取。

【点名】: 默认为 Base, 可更改。

【天线】:输入基准站的仪器高。

【点库】:用于提取坐标库中的点到当前界面(所有点库按钮

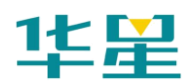

功能类似)。

【详细】:可详细设置天线类型,天线参数。

【平滑】:即单点定位求平均数,平滑次数默认为 10 次。

【计算三参数】: 用于计算当地坐标和 WGS-84 坐标之间的三 参数,使用时,选择 xyh,在 xyh 处输入已知点的平面坐标, 然后点击【计算三参数】按钮, 就可以求出当地坐标和 WGS-84 之间的转换关系。

【停止】:点击平滑,软件会自动开始平滑,可手动点击【停 止】,终止平滑,停止前端显示为已平滑次数,平滑完后按钮 会切换成【开始】。

#### 基准站数据链

用于设置基准站和移动站之间的通讯模式及参数, 包括"内置 电台"、"内置网络"、"外部数据链"等。

基准站使用内置电台功能时:只需设置数据链为内置电台、设 置频道;

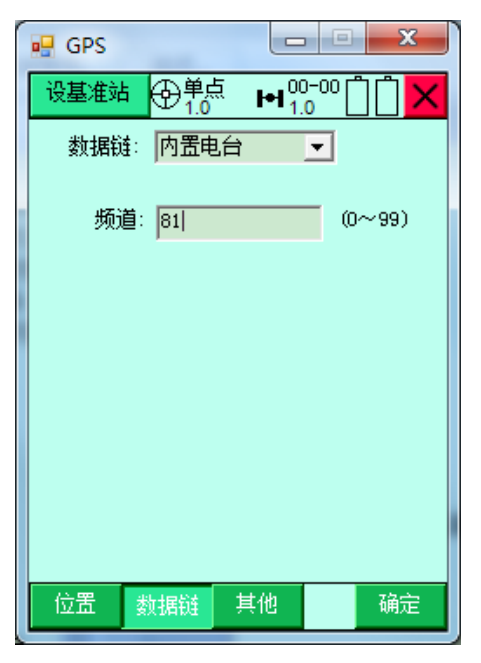

图 3-17

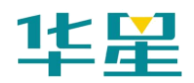

基准站使用内置网络功能时:点击右端网络模式选择菜单选择 网络类型(GPRS, CDMA, GSM 其中一种)。

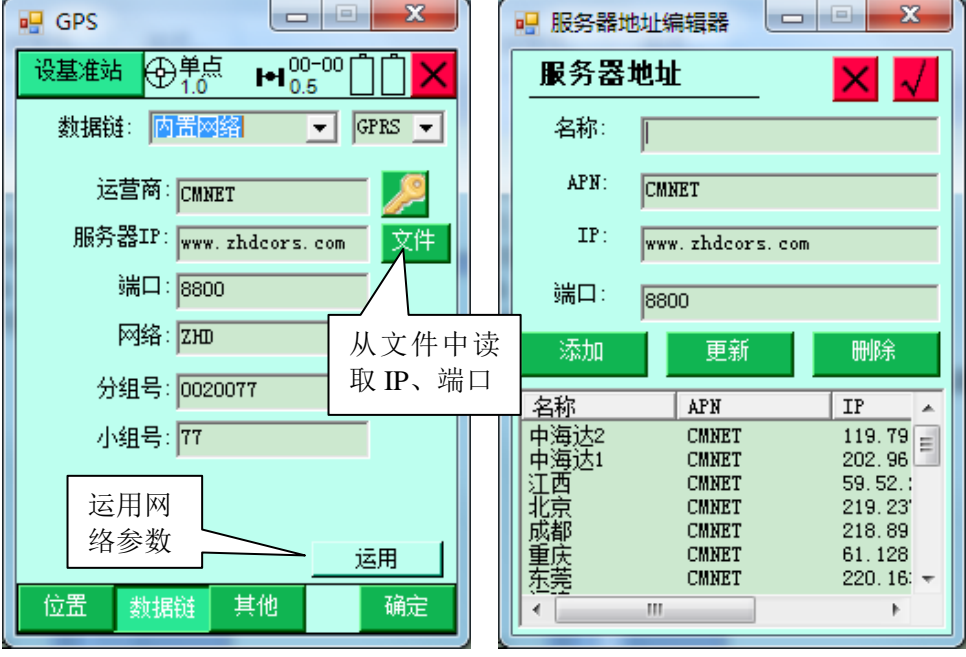

图 3-18 图 3-19

"运营商": 用 GPRS 时输入 "CMNET", 用 CDMA 时输入 "card, card".

"服务器 IP": 手工输入服务器 IP, 端口号, 也可以从"文件" 提取,弹出服务器地址列表,可以从列表中选取所需要的服务 器(注:V、F 系列 RTK 建议使用中海达网络服务器地址 202.96.185.34, 端口号 9000: iRTK 建议使用中海达网络服务 器地址 [www.zhdcors.com](http://www.zhdcors.com/),端口号 8800)。

"分组号和小组号":分别为 7 位数和 3 位数,小组号要求小 于 255,基准站和移动站需要设成一致才能正常工作。

"VPN 设置":在"内置网络"和 V30 的 3G 模式下,可以点 击"运营商"后面的 图标,输入网络用户名、网络密码, 点击【运用】即可将对应的参数设置到仪器中。

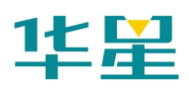

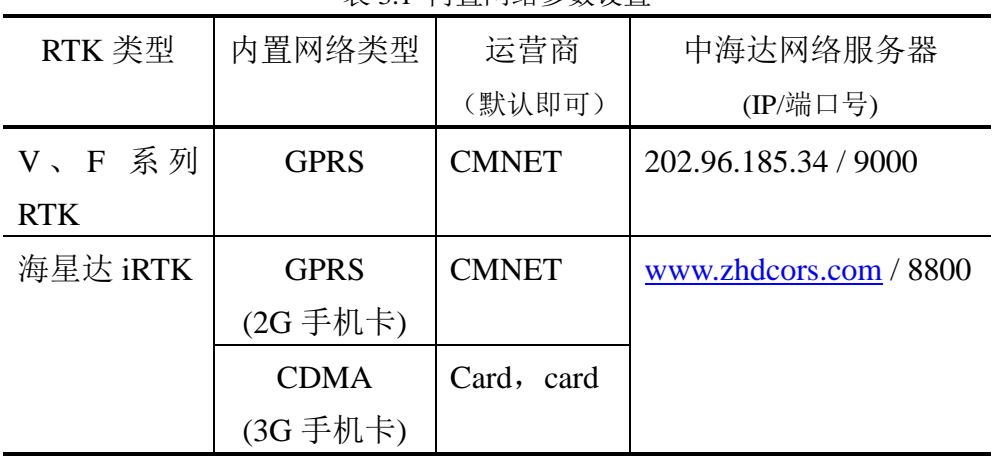

#### 表 3.1 内置网络参数设置

基准站使用外部数据链功能时:可接外挂电台,进行直通模式

试验。

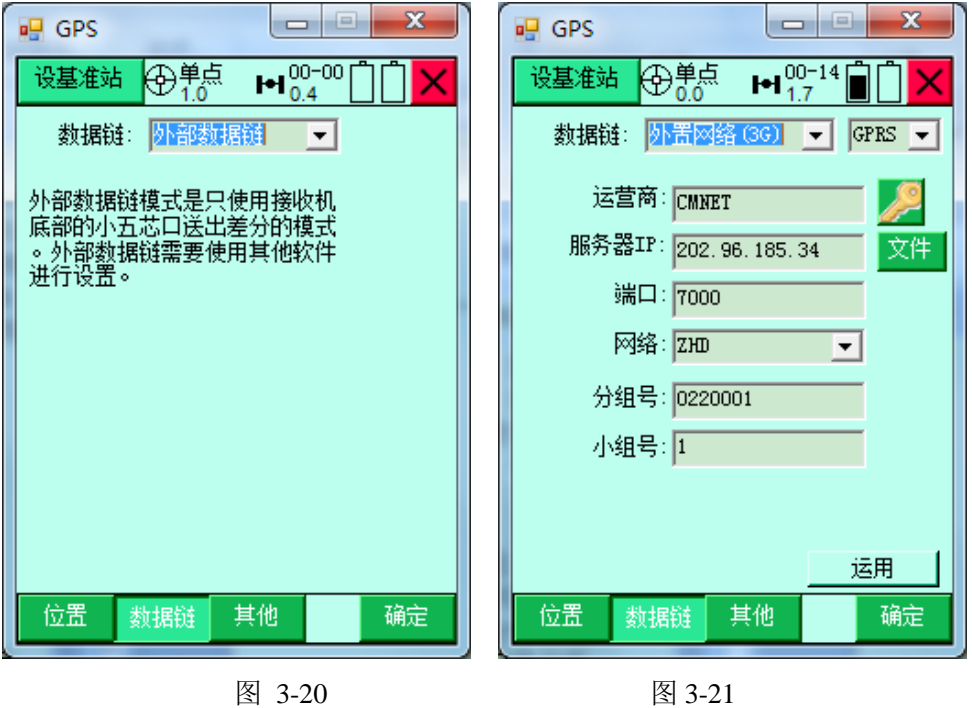

如果定制了 3G 通讯模块,则数据链可以使用"外置网络(3G)" 方式。

# 基准站其它选项

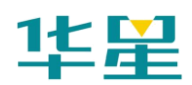

设定差分模式与差分电文格式、GPS 截止角、天线高等参数。

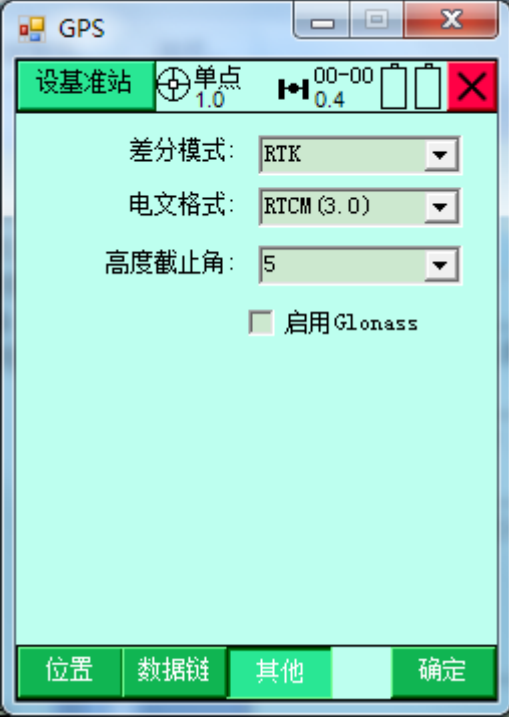

图 3-22

"差分模式":包括 RTK、RTD、RT20,默认为 RTK,RTD 表示码差分,RT20 为单频 RTK。

"电文格式": 包括 RTCA、RTCM $(2.X)$ 、RTCM $(3.0)$ 、CMR、 NovAtel,默认为RTCA;中海达RTK自设基准站时支持RTCA, CMR 格式,连接 VRS 时支持所有上述格式。

"GPS 截止角": 表示 GPS 接收卫星的截止角, 可在 5 至 20 度之间调节。

【天线高】:点击天线高按钮可设置基准站的天线类型、天线 高(注:一般情况下所量天线高为斜高,强制对中时可能用到 垂直高,不要忘记输入)。

【确定】:一般所有基准站参数设置完成后点击【确定】,软件 会弹出对话框提示设置成功或设置失败,如果设置成功,检查 基准站主机是否正常发送差分信号,如果失败,检查参数是否

53

设置错误,重复点击几次。

### 移动站设置

设置移动站主要设定移动站的工作参数,包括移动站数据链等 参数,移动站的设置与基准站设置的类似,只是输入的信息不 同。

#### 移动站数据链

用于设置移动站和基准站之间的通讯模式及参数,包括"内置 电台"、"内置网络"、"外部数据链"其中内置网络又包括 "GPRS"、"GSM"、"CDMA"。

移动站使用内置电台:只需设置数据链为内置电台,修改电台 频道,电台频道必须和基准站一致。

移动站使用内置网络功能:数据链选择内置网络,点击右端网 络模式选择菜单选择网络类型(GPRS、CDMA、GSM 其中一 种)。

"运营商": 用 GPRS 时输入 "CMNET"; 用 CDMA 时输入 "card, card".

"服务器 IP": 手工输入服务器 IP, 端口号, 也可以点击【文 件】提取,可以从列表中选取所需要的服务器(注:V、F 系 列 RTK 建议使用中海达网络服务器地址 202.96.185.34, 端口 号 9000 ; iRTK 建议使用中海达网络服务器地址 www.zhdcors.com,端口号 8800)。

"分组号和小组号":分别为 7 位数和 3 位数,小组号要求小 于 255,基准站和移动站需要设成一致才能正常工作。

"网络": 包括 ZHD 和 CORS, 如果使用中海达服务器时, 使 用 ZHD, 接入 CORS 网络时, 选择 CORS。

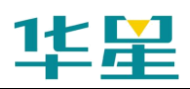

# 华星 RTK 系列软件使用说明书

表 3.2 内置网络参数设置

| RTK 类型    | 内置网络类       | 运营商          | 中海达网络服务器               |
|-----------|-------------|--------------|------------------------|
|           | 型           |              | IP/端口号(建议)             |
| V、F系列 RTK | <b>GPRS</b> | <b>CMNET</b> | 202.96.185.34 / 9000   |
| 海星达 iRTK  | <b>GPRS</b> | <b>CMNET</b> | www.zhdcors.com / 8800 |
|           | (2G 手机卡)    |              |                        |
|           | <b>CDMA</b> | card, card   |                        |
|           | (3G手机卡)     |              |                        |

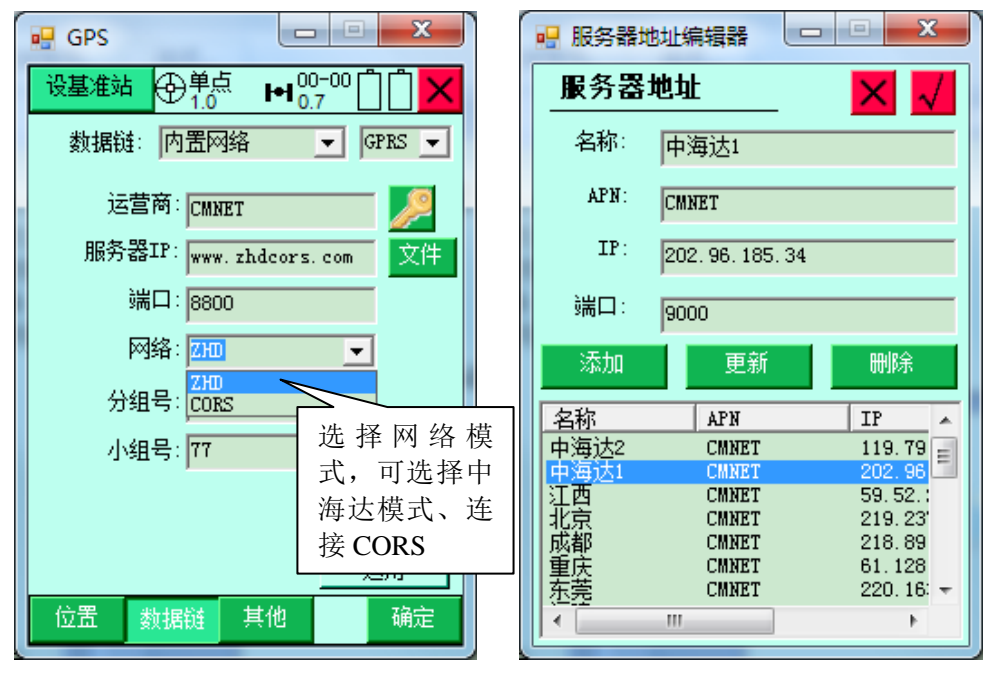

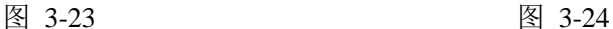

"连接 CORS":网络选择 CORS,输入 CORS 的 IP、端口号, 也可以点击【文件】提取,点击右边的【设置】按钮,弹出"CORS 连接参数"界面, 点击【节点】可获取 CORS 源列表, 选择"源 列表",输入"用户名"、"密码",测试是指测试是否能接收到 CORS 信号,如果接收到数据,点击右上交【√】,点击【其它】, 选择差分电文格式,当连接 CORS 网络时,需要将移动站位置 报告给计算主机,以进行插值获得差分数据,若正在使用此类 网络,应该根据需要,选择"发送 GGA",后面选择发送间隔,

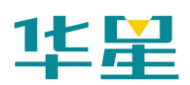

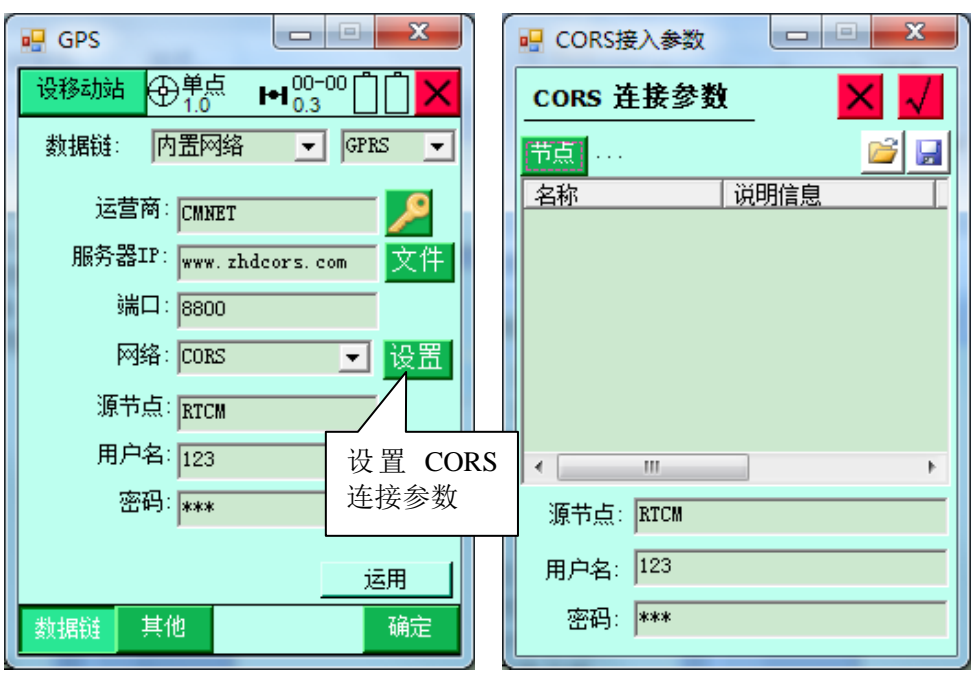

时间一般默认为"1"秒。

图 3-25 图 3-26

附: 全国常用 CORS (格式为: CORS 名称, 运营商名称, IP+ 端口)

中海达, CMNET, 202.96.185.34:9000 北京, CMNET, 219.237.206.152:2102 成都, CMNET, 218.89.201.169:7777 重庆, CMNET, 61.128.195.49:950 东莞, CMNET, 220.163.82.86:9000 福建, CMNET, 218.66.36.216.152:8080 贵阳, card, card, 222.54.3.237 :6666 广东省厅, CMNET, 59.41.181.34: 2101 杭州,CMNET,122.224.128.59:60886 江苏[外网], CMNET, 58.213.159.132:48665 江苏[内网], jschgcy.js, 10.142.138.90:48667 南京, CMNET, 218.94.36.185:16571 南宁, CMNET, 124.227.12.20:9527

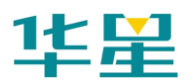

青岛, CMNET, 202.136.58.87:9000

上海 1, CMNET, 202.136.208.106:9901

上海 2, CMNET, 211.144.102.90:9901

深圳, CMNET, 61.144.225.215:8080

苏州, card, card, 218.104.34.10 :6009

天津, CMNET, 202.99.107.125:9800

武汉城市勘测设计院, CMNET, 192.168.220.20:9900

### 移动站其它选项

设定差分模式、差分电文格式、GPS 截止角、天线高等参数。

"差分模式":包括 RTK、RTD、RT20,默认为 RTK,RTD 表示码差分, RT20 为单频 RTK 差分。

"电文格式": 包括 RTCA、RTCM $(2.X)$ 、RTCM $(3.0)$ 、CMR、 NovAtel,默认为RTCA。中海达RTK自架基准站时支持RTCA, CMR 格式,连接 CORS 时支持所有上述格式。

"GPS 截止角":表示 GPS 接收卫星的截止角,可在 5 至 20 度之间调节。

"天线高":点击天线高按钮可设置基准站的天线类型、天线 高(注:一般情况下所量天线高为斜高,强制对中时可能用到 垂直高,千万不要忘记输入)。

"发送 GGA":当连接 CORS 网络时,需要将移动站位置报告 给计算主机,以进行插值获得差分数据,若正在使用此类网络, 应该根据需要,选择"发送 GGA",后面选择发送间隔,时间 一般默认为"1"秒。

【确定】:一般等所有基准站参数设置完成后点击,点击完会 弹出提示框,如果设置成功,检查移动站主机是否正常接收差 分信号,如果失败,检查参数是否设置错误,重复点击几次。

#### **iRTK** 操作

57

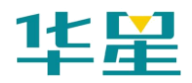

# **iRTK** 设置

"静态 Renix 记录":勾选后会在静态采集数据时同步记录 Renix 格式数据。

"静态走走停停": 选中后支持静态走走停停采集模式。

"固件升级提示":连接时检查是否有新固件并提示。

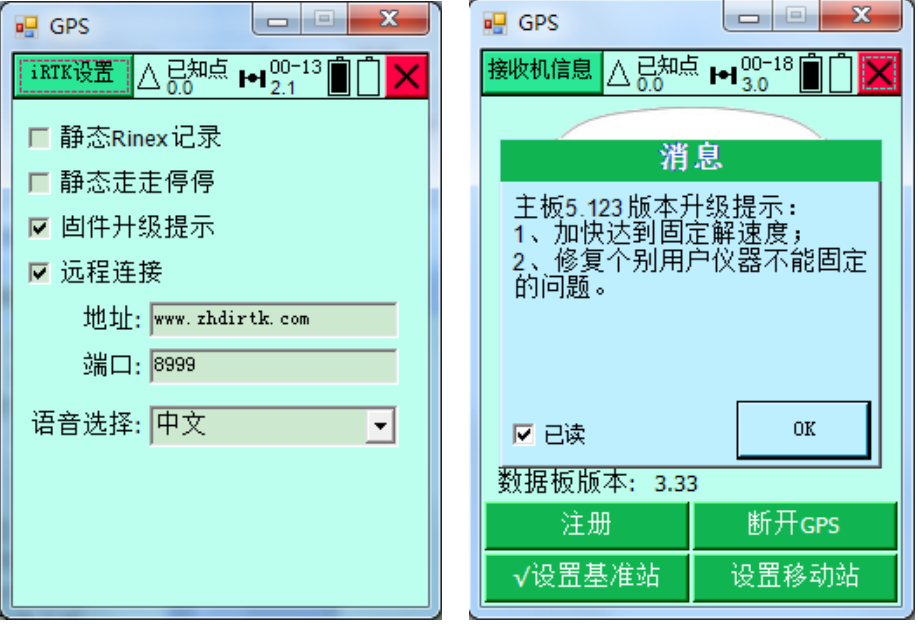

图 3-27 图 3-38

"远程连接": 选中设置后,主机会自动连接对应服务器。如 果此处未开启或者连接未成功,通过网络连接时会提示仪器未 就绪。

注意: 远程连接地址与端口用户无需更改, 设置为默认值(IP: www.zhdrtk.com 端口:8999)即可,避免操作不当造成连接 失败。

"语音选择":切换语音播报的语种:中文/英文/自定义。

### 配置文件管理

iRTK 实现了配置文件管理功能,即对一台仪器设置后,可以

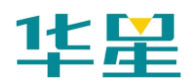

将这台仪器的相关配置参数下载下来,同时可以将该文件上传 至其他仪器进行设置,从而方便确保分组内仪器设置一致。

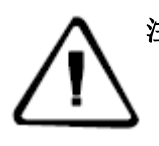

注意:基站或移动台的配置文件可以互换,即移动台的配置文件可以 上传配置为基准站,基准站的配置文件可以上传配置为移动 台。但是静态模式下不能调整模式,只能配置为静态模式。

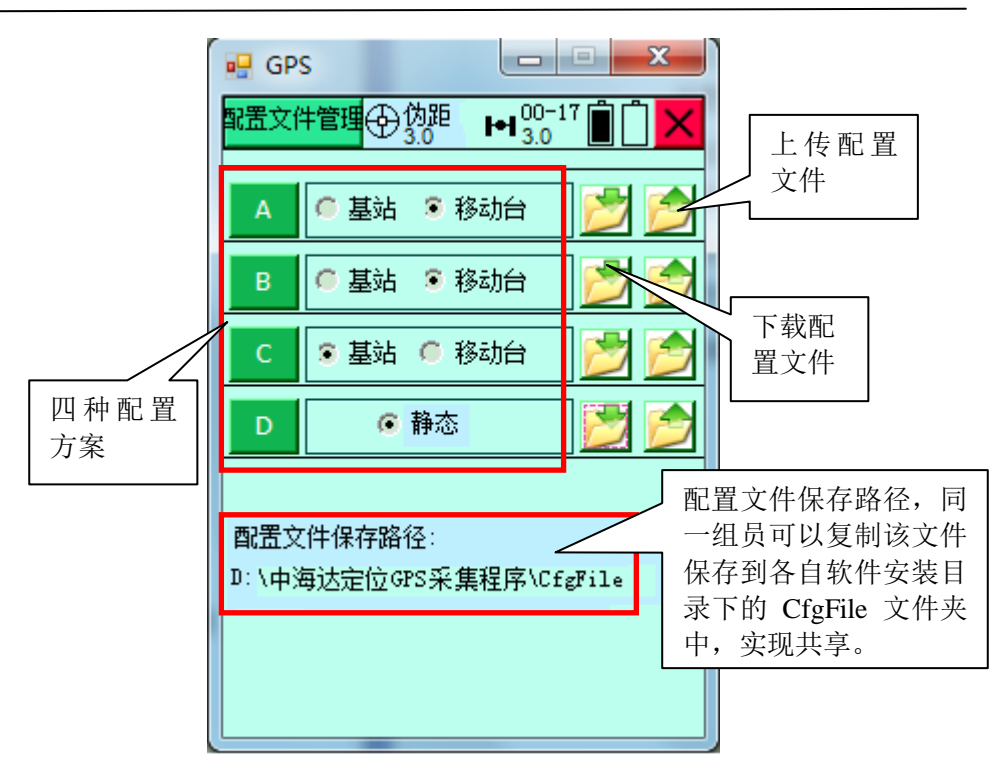

图 3-29

基站为外挂电台模式时下载配置文件,则会提示输入电台频 道,按取消,则默认 0 频道。

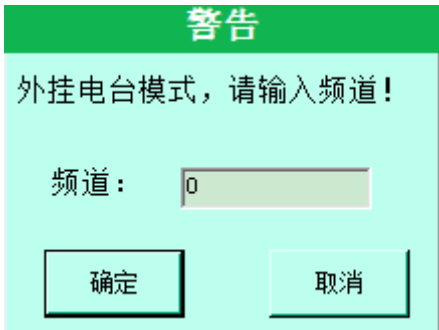

图 3-30

# 静态采集设置

静态采集实现了静态文件查看、删除及格式化操作;静态采集 设置:高度角和采集间隔设置,文件名、天线高等。

【设置】:设置高度角、采集间隔、文件名、天线高等参数到 主机;

【采集】:切换工作模式为静态,开始采集数据,同时按钮内 容改为【停止】;

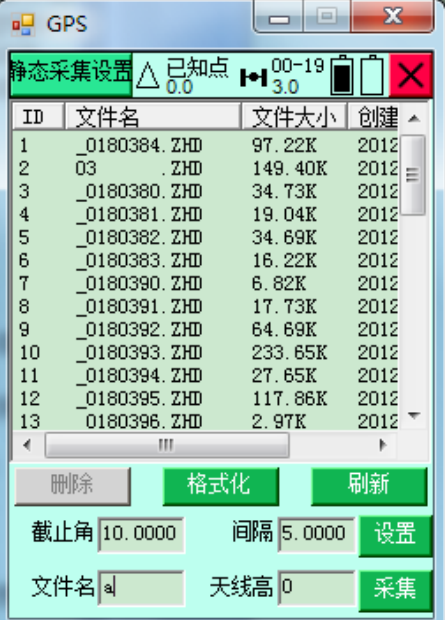

【停止】:开始采集后,可以停止静态数据采集。

图 3-31

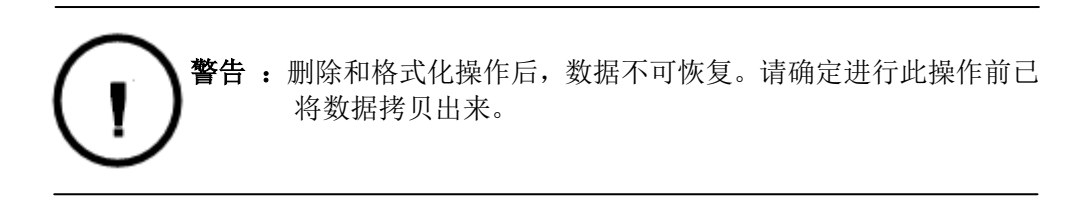

# 其余设置

#### 远端设置基准站

此方法在使用 GSM 通讯模式下适用,在移动站接收到基准站

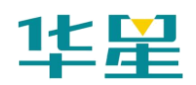

差分的情况下,可重新设置基站站的坐标、仪器高、差分模式、 差分电文、GPS 截止角等信息。

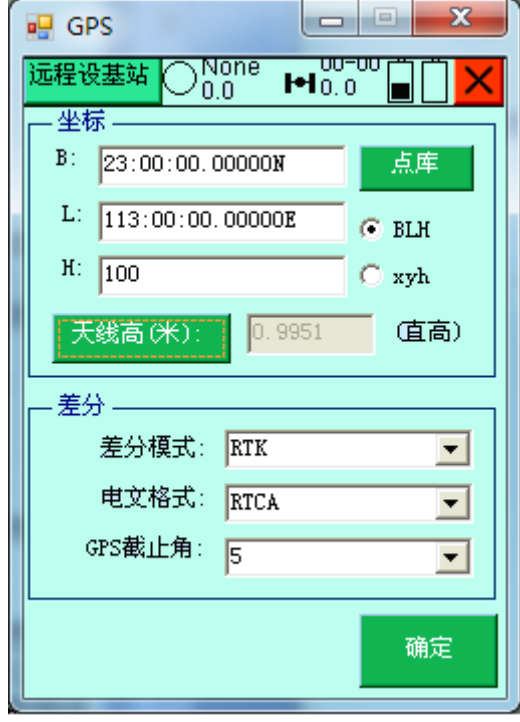

图 3-32

### 自动设置基准站

此方法适用于 GSM 和 UHF 通讯模式,当基准站架设在已知 的国家坐标点(例如:北京 54、国家 80)时,基准站可不用 手簿进行设置,直接使用一键发射设置基准站,移动站通过"自 动设置基站"功能,自动获取基准站的当前坐标,输入【基站 真实坐标】和【基准站天线高】,点击【设置】,求取一个校正 参数,这样移动站就不用再去已知点校正,直接得到真实的当 地坐标值。一般校正参数的数值 dx、dy、dh 小于 120, 如果 需要查看参数,可在【参数】—【点校验】--【结果】中进行 查看。

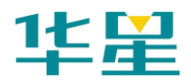

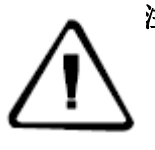

注意:基准站一键发射使用方法,将主机调成基准站模式,关机后, 长按 F 键, 按电源键开机后, 听见接收机【叮咚】一声后, 松 开 F 键即可,主机在锁定卫星后会自动获取当前的坐标并发送 差分。

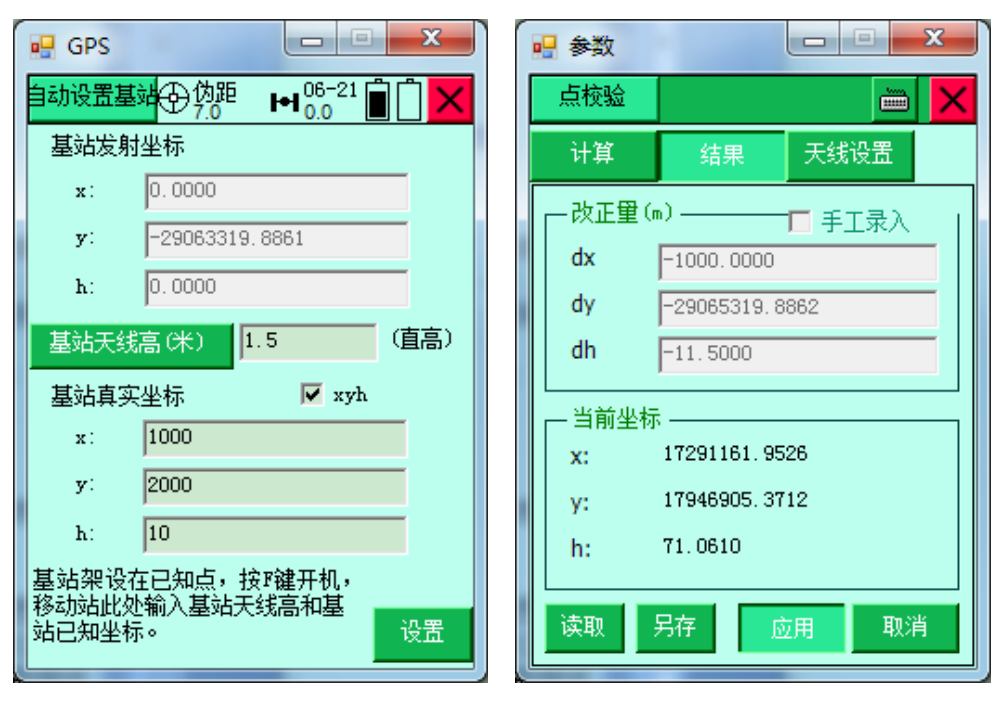

图 3-33 图 3-34

### 临时静态采集

在 RTK 工作模式下,如需要同时进行静态采集,可点击临时 静态采集菜单,输入【高度截止角】、【采样间隔】、【天线高】、 【文件名】后,点击【采集】按钮,接收机会按采样间隔发出 【嘀嘀】的叫声,并按设置好的参数进行静态数据采集。

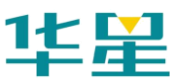

# 华星 RTK 系列软件使用说明书

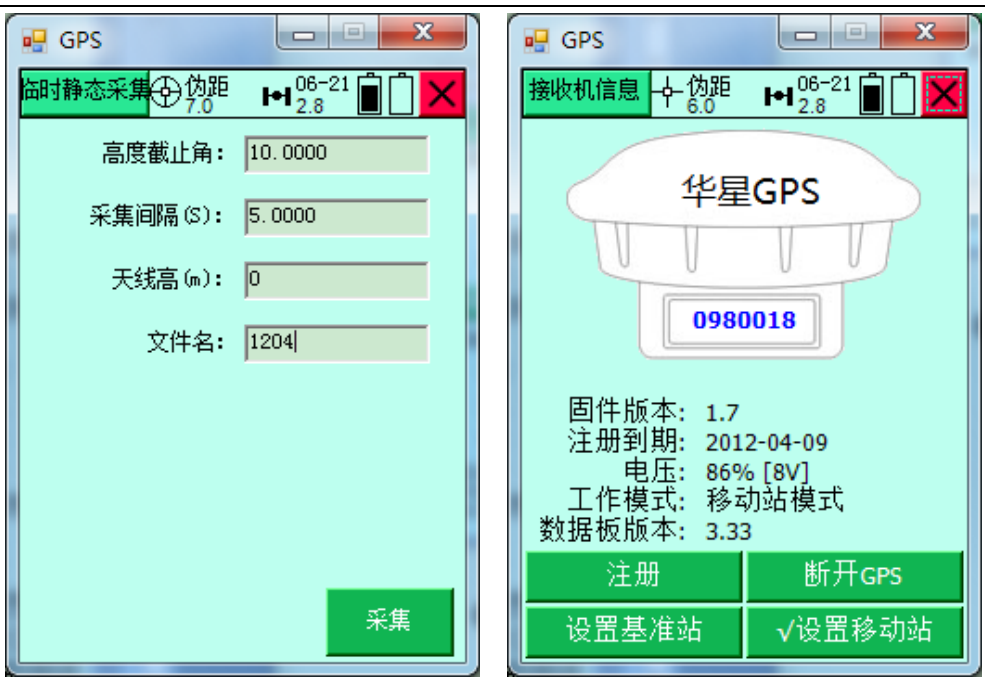

#### 图 3-35 图 3-36

# 接收机信息

显示当前接收机的连接状态,包括仪器主机编号、主板信息、 电压、工作方式、注册日期等信息,打开关闭接收机声音。

【注册】:注册接收机,连接好 GPS 主机,输入接收机注册码, 如果连接内部 GPS 模块, 也需要输入注册码 (注: 注册码请 向中海达相关业务人员索取)。

"机号":显示当前连接的接收机机号。

"固件版本":接收机固件程序版本号。

"注册到期":注册码使用的最后期限。

"GPS 电压": 显示当前接收机的电量, 百分比和电压同时显 示。

"工作模式":显示当前接收机的工作状态,一般为基准站或 移动站模式。

"数据板版本":显示接收机主板版本。

# 数据调试

主要用于调试端口数据,内置常用命令,并且可以手动添加命 令。命令配置文件在程序主目录下,名为 CmdLine 的文本文 件。您可以将接收到的调试数据保存成文件。

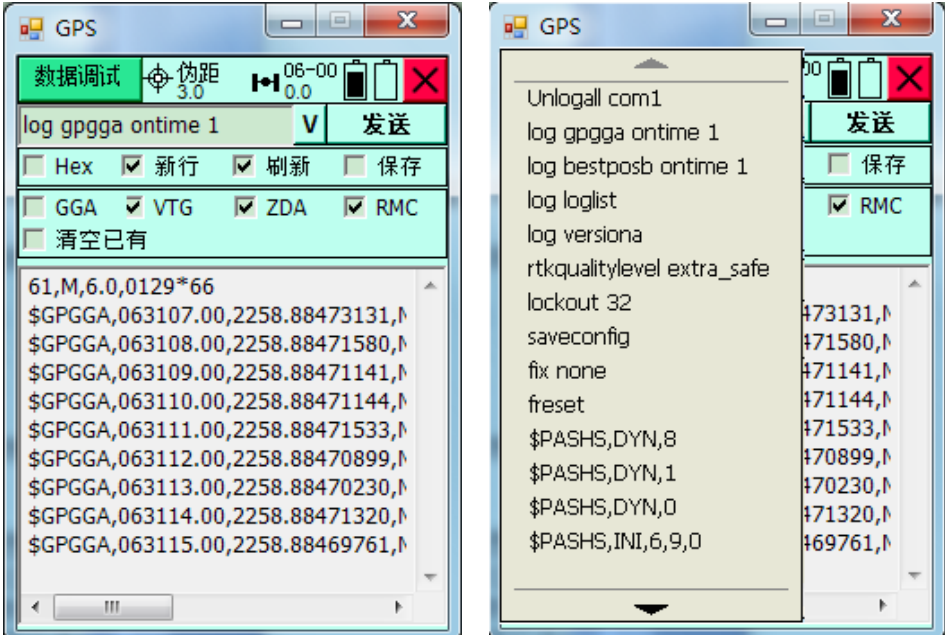

图 3-37 图 3-38

"HEX":选中,以十六进制命令发送。

"新行":选中,发送新行,一般情况下,发命令要选中。

"刷新":选中,刷新输出。

【保存】:保存输出数据。

【发送】: 在上方输入命令后点击"发送"命令。

软件预置了常用的数据类型,不需要通过选择命令的方式就可 以接收数据。勾选数据类型,支持多选组合发送,勾上【清空 已有】则是先清除接收机目前现有数据后再请求所勾选的其他 数据。通过选择命令、勾选数据类型两种方式都是通过【发送】 按钮请求。
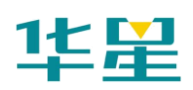

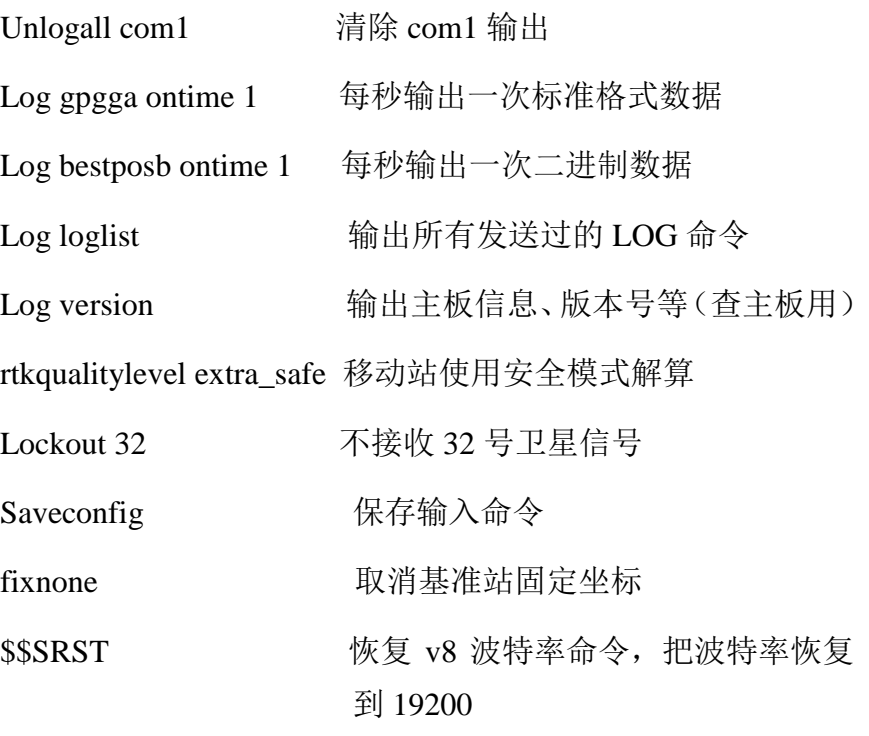

……

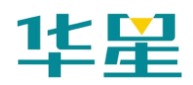

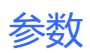

# **C H A P T E R**

# **4**

# 参数

# 本章节介绍:

- 坐标系统
- 参数计算
- 四参数计算
- 高程拟合
- 点校验
- 点平移
- 导入坐标系统

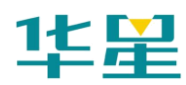

# 坐标系统

软件每个项目对应单独的\*.dam 文件, 新建项目时新建 Datum 文件(与项目同名),套用项目则拷贝对应项目的 Datum 文件, 拷贝后会将 Datum 文件重名名为当前项目名。一个项目可以 对应多个 Datum 文件, 但是都存在该项目下面, 与其他项目 无关。

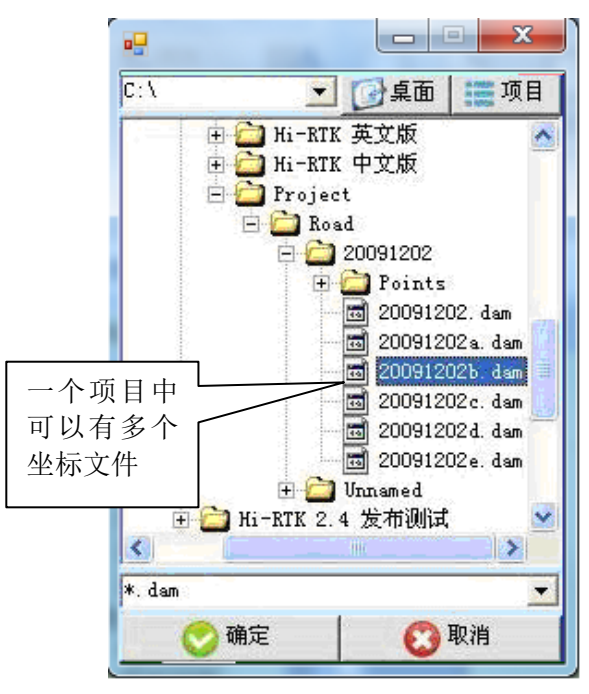

图 4-1

软件坐标转换模块使用了经历多年验证的 Coord 软件模块, 提 供用户实用而全面的坐标计算能力;投影方面,包括了常见的 高斯投影、UTM 投影、兰勃托投影等; 基准转换, 提供平面 四参数转换、七参数转换、一步法、Trimble、格网拟合等实 用方法;高程拟合方面,提供常用高程拟合、Trimble 高程拟 合、格网高程异常改正。

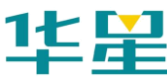

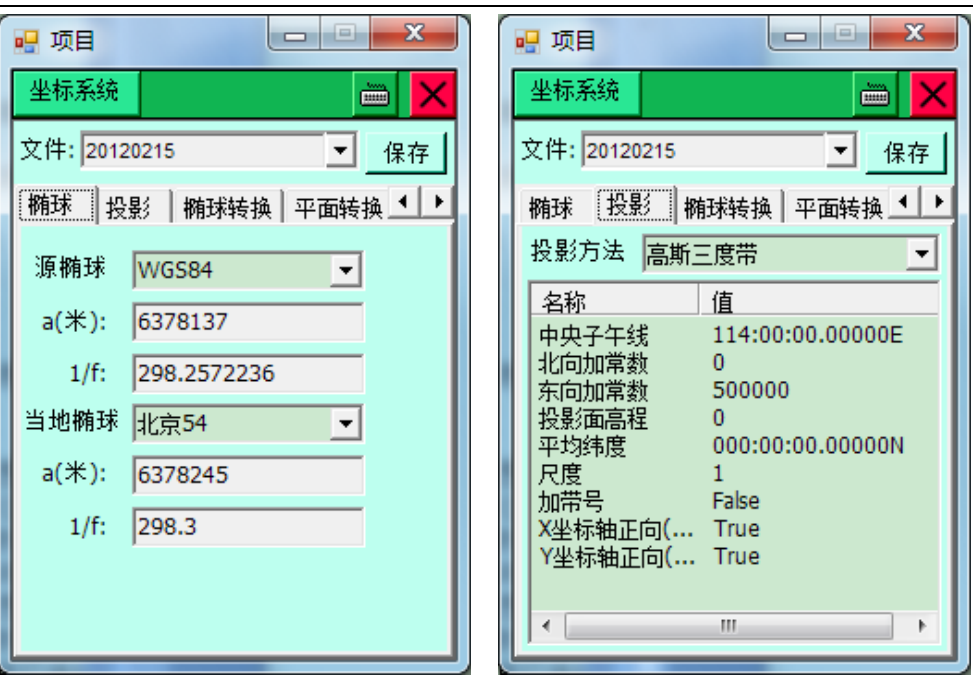

图 4-2 图 4-3

参数

"文件":坐标系统参数文件名称,新建时随项目一起新建, 和项目同名;

"椭球":一般为 WGS-84,其中参数:a 表示长半轴,1/f 表 示扁率的倒数;内置世界各国常用的椭球参数,表示当前地方 坐标系统使用的椭球体,如果使用的是自定义坐标系(例如: X=10000,Y=5000,H=100),则当前椭球选择默认北京 54 即 可;

"投影":内置各国常用投影方法:包括高斯投影、墨卡托、 兰勃托等投影方式(注:中国用户建议使用自定义高斯投影, 在下方的投影参数中,只需要更改中央子午线经度,如果不知 道当地经度,可以连接好 GPS 后在位置信息中查看,经度可 精确到分)。

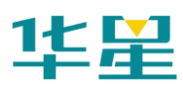

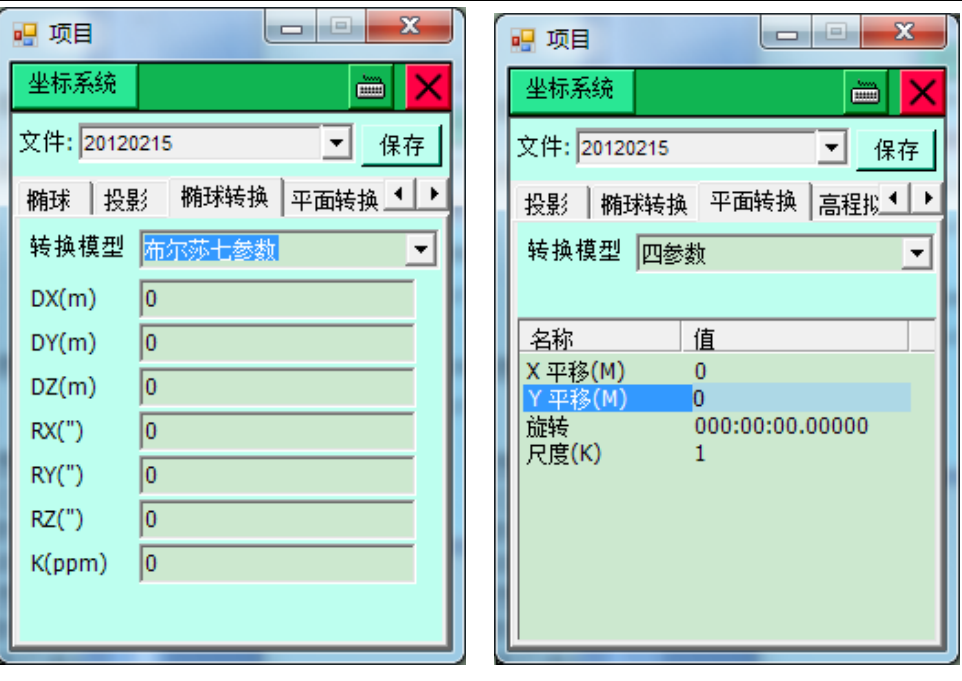

图 4-4 图 4-5

# 椭球转换模型

#### 布尔莎七参数

两椭球之间在空间向量上的平移、旋转、尺度参数,且旋转角 要很小,是一种比较严密的转换模型,需要三个点才能进行解 算,适用于 WGS-84 到国家坐标系的转换。

#### 莫洛登斯基三参数

布尔莎七参数的简化,只有空间向量上的平移参数,是一种精 度较低的转换,一个已知点即可求解,适用于 WGS-84 到国家 坐标系的转换。

#### 一步法

两椭球之间在空间向量上的平移、旋转、尺度参数,和平面转 换参数的结合,旋转角可为任意值,需要三个点才能进行解算, 适用于 WGS-84 到任意坐标系的转换。

#### 平面转换模型

69

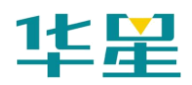

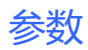

#### 四参数

两平面坐标系之间的平移、旋转、缩放比例参数,适用于大部 分普通工程用户,只需要两个任意坐标系已知坐标即可进行参 数求解。

#### **TGO** 水平平差

天宝 TGO 软件的一种平面转换方法, 比四参数多原点北、原 点东参数。

#### 平面格网拟合

将已编辑好的格网文件调入,可将 WGS-84 坐标转换成格网坐 标。

#### **FreeSurvey** 平面转换

泰雷兹公司自定义的一种平面转换方法,比四参数多原点北、 原点东参数。

## 高程拟合模型

#### 参数拟合

平移:即固定差改正,至少一个起算点;

平面拟合:至少要求三个起算点;

曲面拟合:至少要求五个起算点。

#### **TGO** 垂直平差

天宝 TGO 软件的高程转换模型, 包括五个参数: 常数平差、 北斜坡、东斜坡、原点北、原点东。

#### 大地水准面格网拟合

将已编辑好的格网文件调入,可对高程进行拟合。

#### **FreeSurvey** 高程拟合

泰雷兹公司的高程转换模型,包括五个参数:常数 HO、北斜

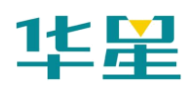

坡、东斜坡、原点纬度、原点经度。

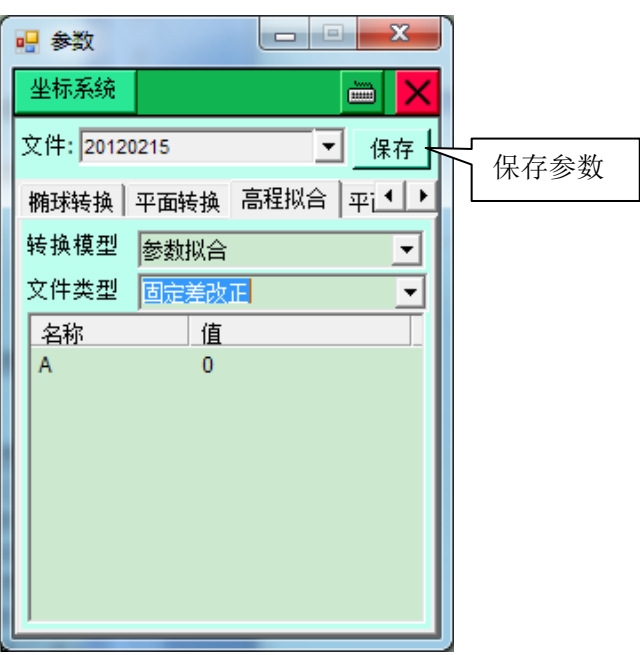

图 4-6

【保存】:设定好所有坐标系统参数后点击保存,会将设定参 数保存到\*.dam 文件中。设定好参数后一定要点击界面右边的 保存按钮,否则设定的参数无效。

#### 设置高程拟合模式说明:

a.固定差改正指接收机测到的高程加上固定常数作为使用高 程,常数可以为负数。

b. 加权平均指按水准点的距离的反比加权,高程改正值接近 于离得最近的水准点的高程异常值。

c.平面拟合指的是:对应于多个水准点处的高程异常,生成一 个最佳的拟合平面,当此平面平行于水平面时,平面拟合等同 于固定差改正。

d. 曲面拟合指的是:对应于多个水准点处的高程异常,生成 一个最佳的拟合抛物面。曲面拟合对起算数据要求比较高,如 果拟合程度太差,可能造成工作区域中的高程改正值发散。

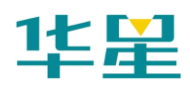

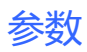

e. "网格拟合"需要选择网格拟合文件,支持天宝(ggf)、中 海达(zgf)、Geoid99(bin)三种格式, 兼容 egm-96 模型, 网 格拟合文件往往比较大,读取可能需要些时间,请耐心等待, 网格拟合法在国内目前使用很少,"网格拟合"与其他四种高 程拟合法若同时选用,则先进行"网格拟合",再进行其他拟 合。

高程拟合平面模拟图如下:

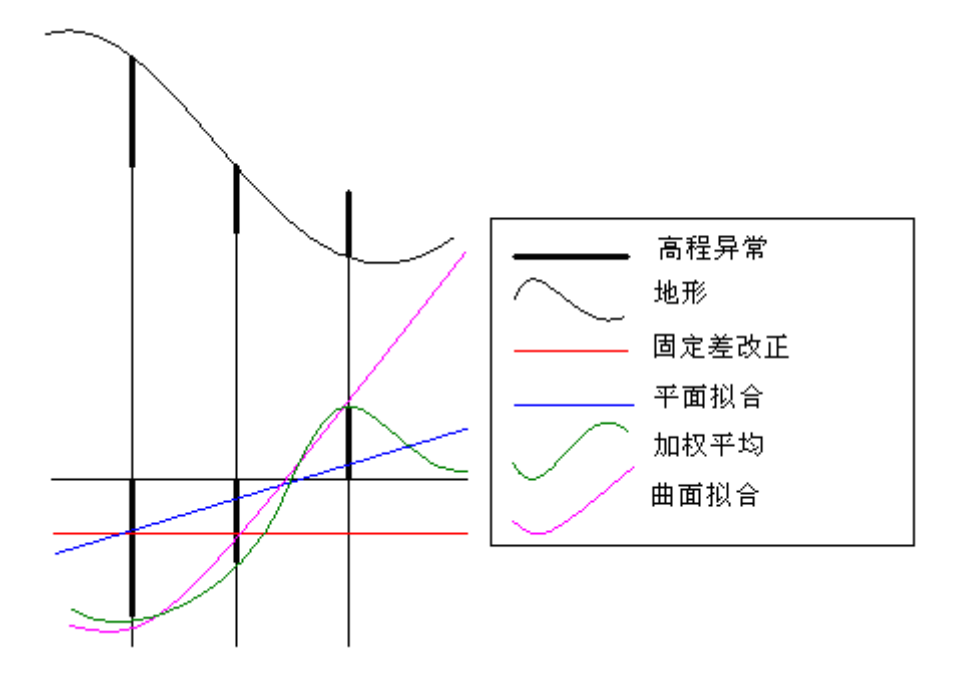

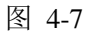

附:从电脑导入参数时,参数可编辑成\*.txt,参数的格式如下

四参数

//第一行跳过, 随便写 DX:9847.12172733449 DY:-200265.017483647 R:0.0162640727776042 m:0.000162436743812444

七参数

第一行跳过,随便写 DX:511.755584317388 DY:-674.430387295999

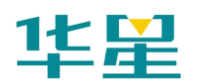

DZ:-656.294939762613 RX:-0.000126577363609681 RY:-1.44916763174951E-05 RZ:0.0261524898234588 m:0.000168070284370492

"选项":如果要将 Hd-Power 软件求解好的参数能在华星 GPS 采集软件软件中使用,将参数输入到华星 GPS 采集软件软件 后,需要在【选项】中将"转换流程"—"Hd-Power"打勾, 七参数公式选用简化公式,第二偏心率公式选择第一个即可。 华星 GPS 采集软件软件求解好的参数不一定能够在 Hd-Power 中使用。

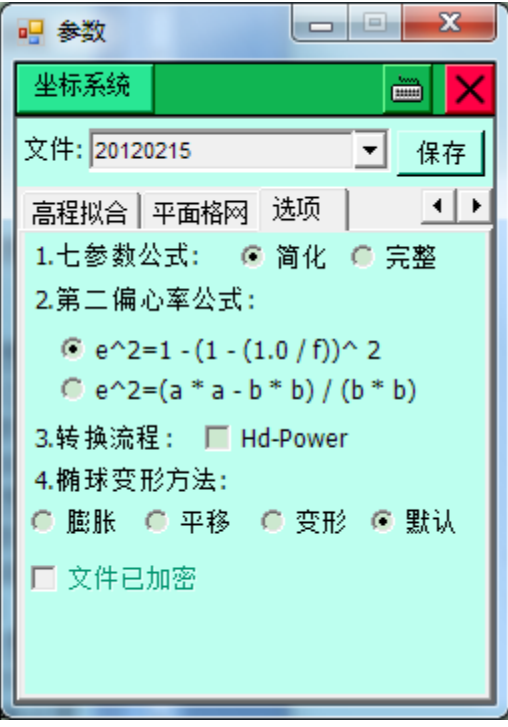

图 4-8

# 参数计算

用于计算两个坐标系统之间的转换关系,包括"七参数"、"一 步法"、"四参数+高程拟合"、"三参数"。

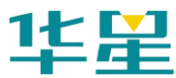

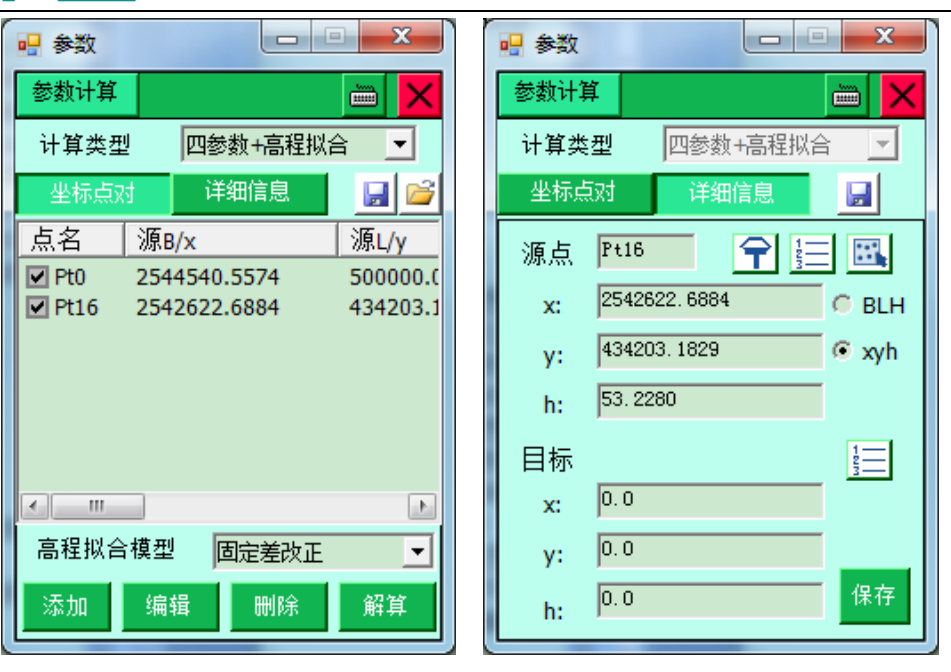

图 4-9 图 4-10

参数

选择参数"计算类型",如果使用"转换参数+高程拟合"请选 择"高程拟合模型"。

【添加】:添加点的源坐标和目标坐标,源坐标可手工输入或 从 GPS、点库、图上获取,目标点可手工输入,或从点库中获 取,输入后点击【保存】。

【编辑】: 对选中的点坐标讲行编辑。

【解算】:解算从源坐标到目标坐标的转换参数,点击【解算】, 软件会自动计算出各点的残差值: HRMS、VRMS, 一般残差 值小于 3 厘米,认为点的精度可靠。

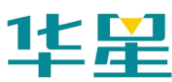

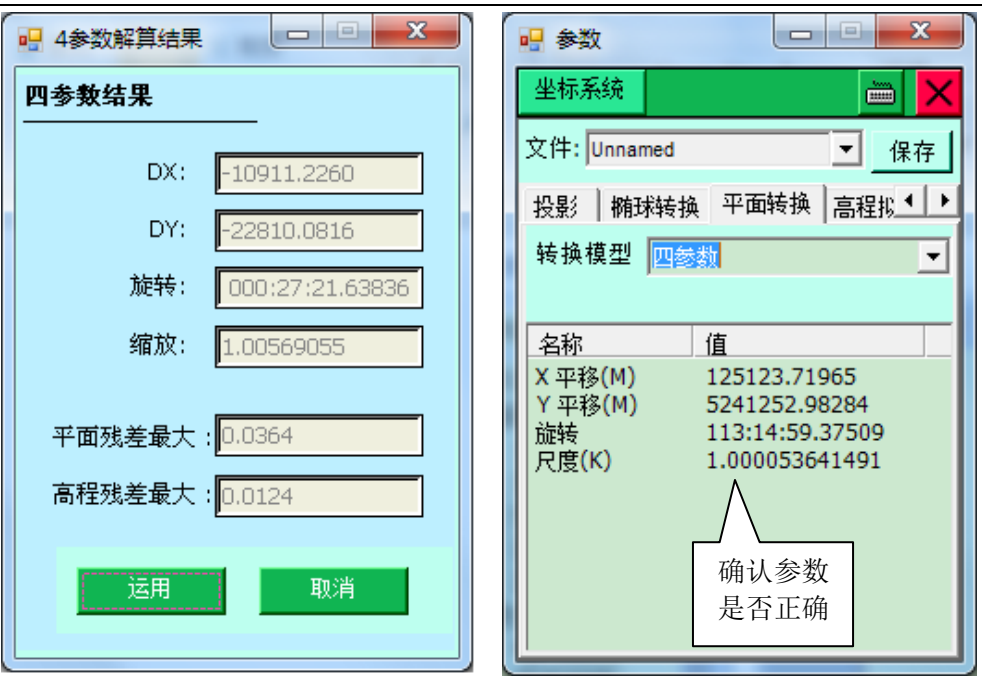

#### 图 4-11 图 4-12

【运用】:会将当前计算结果保存到 dam 文件里,并更新当前 项目参数。同时,弹出更新过数据后的坐标系统页面,供用户 确认,点击【√】,则参数运用成功,移动站会将得到的坐标通 过参数转换到当地坐标系。

> ◇使用四参数时:尺度参数一般都非常接近 1,约为 1.000x 或 0.999x;

◇使用三参数时:三个参数一般都要求小于 120;

◇使用七参数时:七个参数都要求比较小,最好不超 过 1000。

【取消】:取消参数计算结果,回退到参数计算界面。 四参数计算

> 在一些项目中,参与计算平面转换参数和高程拟合参数的已知 点为不同的点时,需要分别使用【四参数计算】和【高程拟合】 来进行单独的参数计算。

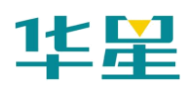

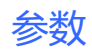

四参数计算为单独的平面参数计算部分,使用方法和【参数计 算】类似。

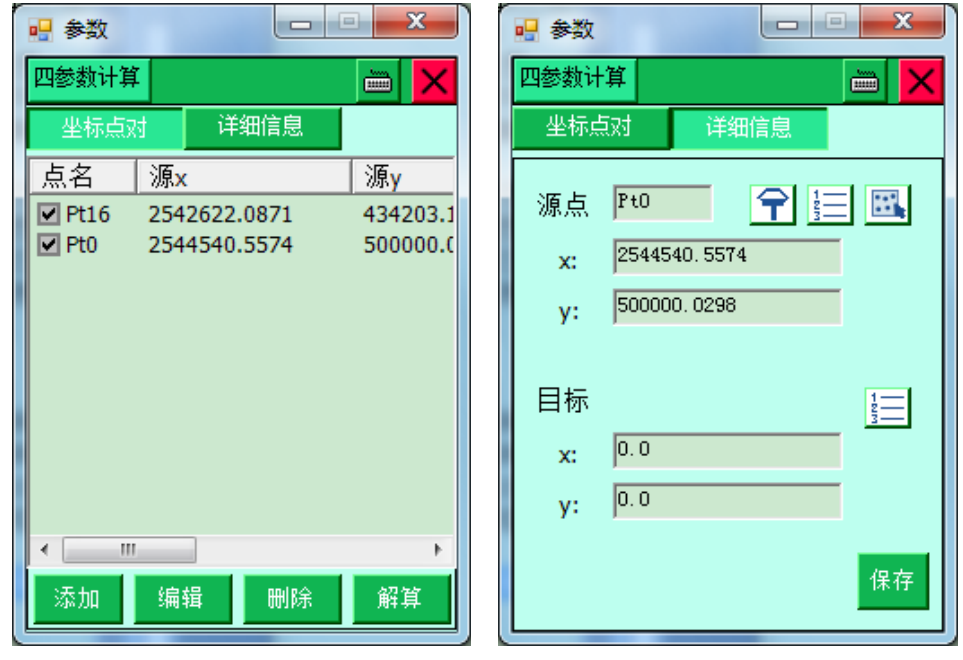

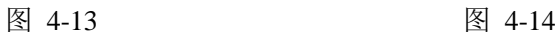

# 高程拟合

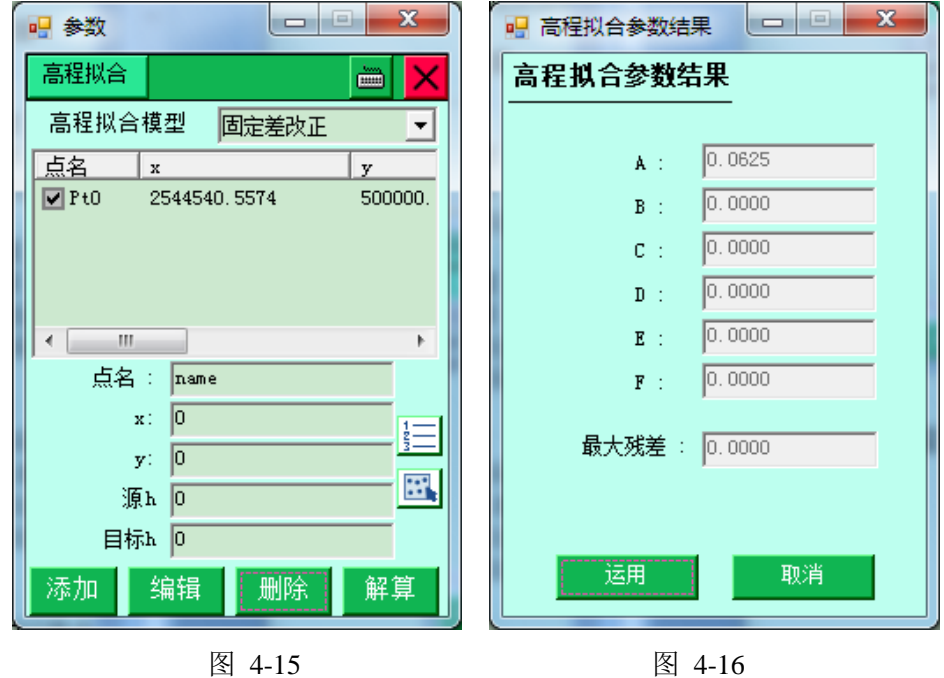

单独的高程拟合参数计算,包括固定差改正、平面拟合、曲面 拟合,分别要求一个、三个、六个以上的起算点才能使用。输 入参与高程拟合参数计算点的:点名、X、Y、原始 H、目标 h, 点击【添加】,添加完所有点后,点击【解算】,查看残差数据 值,一般要求最大残差值小于 3cm,如果满足要求,点击【运 用】,不满足要求则点击【取消】,剔除中误差大的点后重新进 行解算。

# 点校验

用于计算两坐标系统之间的平面、高程平移参数。通常在以下 两种情况,可以使用校正参数:

1、只有一个 BJ-54、国家-80 坐标或只有一个和 WGS-84 坐标 系旋转很小的坐标系下的坐标,基准站架设好后,移动站可以 直接到一个已知点,点击【点校验】→【计算】,采集当前点 的 WGS-84 坐标, 输入已知点的当地坐标, 点击【计算】, 得 出已知坐标和当前坐标的改正量 dx、dy、dz,点击【应用】 可应用校验参数,应用后所采点的坐标将自动通过校验参数改 正为和已知点同一坐标系统的坐标。

2、假设已建好一个项目,参数计算完以后,正常工作了一段 时间,由于客观原因,第二次作业不想把基准站架设在和第一 次同样的位置,此时,可以用到点校正功能,只需要将基准站 任意架设,打开第一次使用的项目,到一个已知点上校正坐标 即可。校正方法和第一种情况相同。

#### **1**、计算

已知点部分可用三种方法输入:从 30 点库中选取;从 30 列表 中选中;直接输入坐标。

选中 Ø xyh, 得出的已知点坐标是 xyh 形式, 否则得出的 BLH 形式。

【计算】:根据当前点和已知点计算得出 dx、dy、dz。

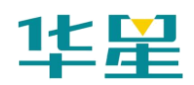

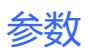

点校验的计算步骤:

- ◇ 第一步、点击【平滑】获取当前点的坐标;
- ◇ 第二步、输入已知点的坐标;
- ◇ 第三步、点击【计算】。

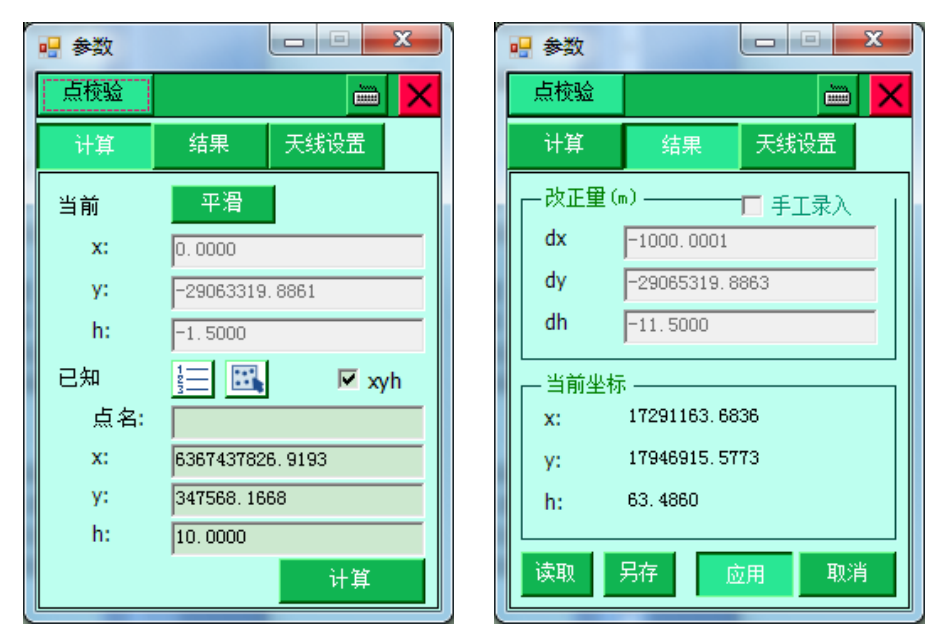

图 4-17 图 4-18

#### **2**、结果

【应用】:把计算出的改正量应用到项目中。

- 【取消】:取消参数应用。
- 【读取】:把存储好的参数读取出来。
- 【另存】: 存储已经计算好的校正参数。

### **3**、天线设置

具体设置和 GPS 里面的天线设置一致。

## 点平移

用于计算两坐标系统之间的平面、高程平移参数。计算及运用 和【点校验】功能相似。

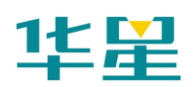

【点平移】和【点检验】区别:点检验多用于自动设置模式下, 点检验启用后, 直接作用于从 GPS 采集的 BLH 坐标, 即对 GPS 输出原始 BLH 坐标做了改正;点平移的主要应用则是有 部分工程用户,希望 GPS 采集后转换得到的当地 xyh, 能够根 据一个点的坐标进行一个平移,比如将测区的左上角点坐标直 接赋值为(0,0,0),其余坐标都根据这个点进行一个平移改正 到独立工程坐标系下。由于这种工程坐标一般改正值很大,是 不能进行 BLH 和 xyh 之间的一个转换,否则会由于投影误差 产生很大形变,因此,启用点平移参数后,存下来的 BLH 坐 标还是 GPS 输出的原始 BLH 值, xyh 坐标则是当地的工程坐 标。综上所述,任意架站时,切忌用点平移参数。而有类似这 种工程坐标的功能时,则不能选择点检验参数,否则通过 BLH 和 xyh 之间的互转会产生很大误差。

## **1**、计算

已知点部分可用三种方法输入:从 30 点库中选取: 从 3 列表 中选中;直接输入坐标。

选中 Ø xyh, 得出的已知点坐标是 xyh 形式, 否则得出的 BLH 形式。

【计算】:根据当前点和已知点计算得出 dx、dy、dz。

点平移的计算步骤:

◇ 第一步、点击【平滑】获取当前点的坐标;

- ◇ 第二步、输入已知点的坐标;
- ◇ 第三步、点击【计算】。

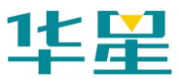

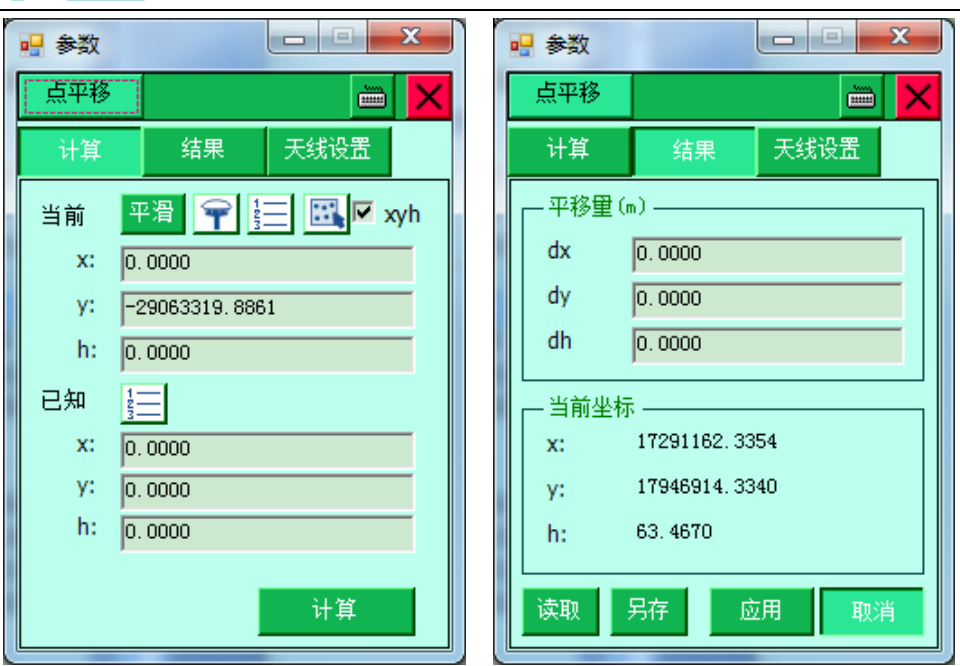

图 4-20

参数

# **2**、结果

【应用】:把计算出的改正量应用到项目中。

【取消】:取消参数应用。

【读取】:把存储好的参数读取出来。

【另存】: 存储已经计算好的校正参数。

## **3**、天线设置

具体设置和 GPS 里面的天线设置一致。

# 导入坐标系统

程序能够读入 dam 文件和 dc 文件,但必须先将 dam 文件和 dc 文件放在华星 GPS 采集软件\GeoPath 目录下。包括预先设置 好的文件以及新建项目时保存下来的坐标系统文件。这样做的 目的是为了在测量作业时,组内统一坐标系统,防止人工输入 错误等。特别针对 CORS 转换参数的应用我们重点推荐这种方 式。

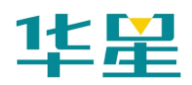

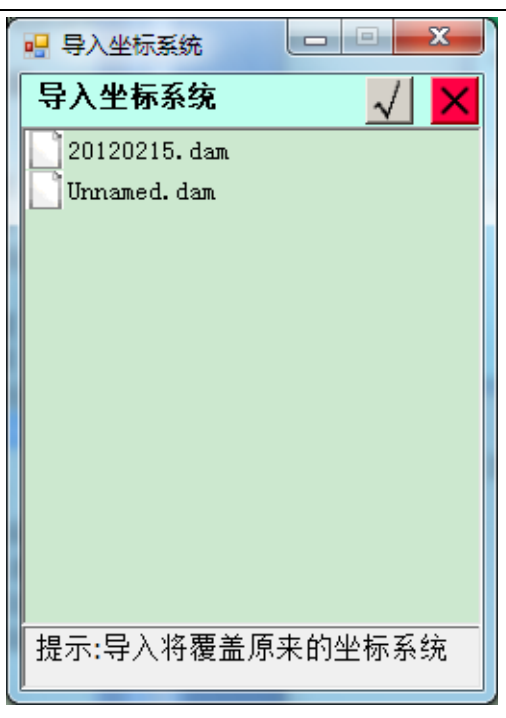

图 4-21

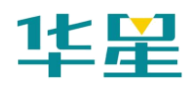

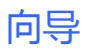

**C H A P T E R**

# **5**

# 向导

# 本章节介绍:

- 设置项目
- 设置坐标系统参数
- GPS 和基准站主机连接
- 设置基准站
- 设置移动站

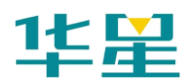

本章【向导】功能是为入门用户提供快捷的接收机设置流程, 包括项目、坐标系统、蓝牙连接、RTK 基准站移动站参数设 置等项目。

# 设置项目

在一个新测区,首先要新建一个项目,存储测量的参数,将其 设置均保存到项目文件中(\*.prj)。同时软件自动建立一个和 项目名同名的文件夹,包括记录点库、放样点库、控制点库都 放到坐标库目录 Points 文件夹中, 设置后点击【下一步】。

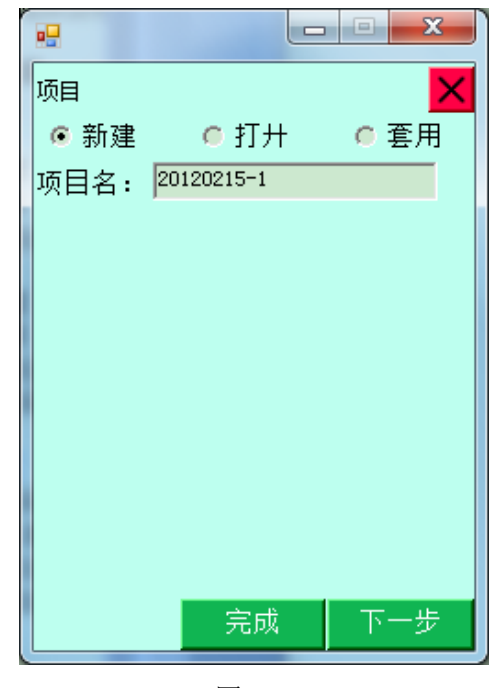

图 5-1

【新建】: 选择新建、输入项目名、点击下一步完成项目新建。

【打开】:打开原有的项目。

【套用】:套用原有项目参数来新建一个项目。

# 设置坐标系统参数

"文件":输入坐标系统文件名称,默认和项目名称一致,用 于保存下方的测量参数

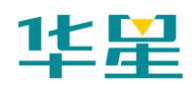

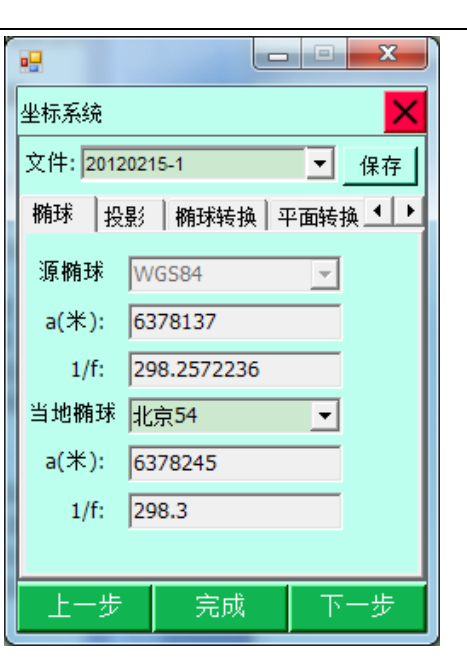

向导

图 5-2

"椭球":源椭球一般为 WGS-84,目标椭球和已知点的坐标 系统一致,如果目标坐标为自定义坐标系,则可以不更改此项 选择,设置为默认值:"北京-54"。

"投影":选择投影方法,输入投影参数。(中国用户投影方法, 一般选择"高斯自定义",输入"中央子午线经度",通常需要 更改的只有中央子午线经度,中央子午线经度是指测区已知点 的中央子午线;若自定义坐标系,则输入该测区的平均经度, 经度误差一般要求小于 30 分。地方经度可用 GPS 实时测出, 手簿通过蓝牙先连上 GPS,在【GPS】→【位置信息】中获得)。

"保存":点击右上角的【保存】按钮,保存设置好的参数。 记得点击右上角的保存按钮,否则坐标系统参数设置无效。

完成后点击【下一步】。

# **GPS** 和基准站主机连接

设置手簿型号、连接方式、端口、波特率,GPS 类型,点击【下 一步】,点击【搜索】出现机号后,选择机号,点击【连接】, 如果连接成功会在接收机信息窗口显示连接 GPS 的机号。在

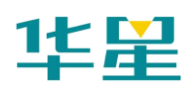

lo Blo  $\mathbf{x}$ le Bi  $\mathbf{x}$ 幔 ag. 连接配置 x 接收机信息 × 手簿: General  $\overline{\phantom{a}}$ 华星GPS |普通手簿,上面类型以外的<br>|,备用 HHH 0980018 连接: 再口  $\vert 2 \vert$ ᅬ 固件版本: 1.7 端口: 1 ⊡  $\vert 2 \vert$ 注册到期: 2012-04-09 电压: 82% [8V] 波特率: 19200 회  $\vert 3 \vert$ 工作模式:移动站模式 数据板版本: 3.33 Gps类型: | V30  $\blacktriangledown$  $\vert 3 \rangle$ ● 基准站设置 ● 移动站设置 完成 上一步。 下一步 上一步 完成。 下一步 图 5-3 图 5-4

弹出【接收机信息】窗口后,选择设置基准站或移动站。

# 设置基准站

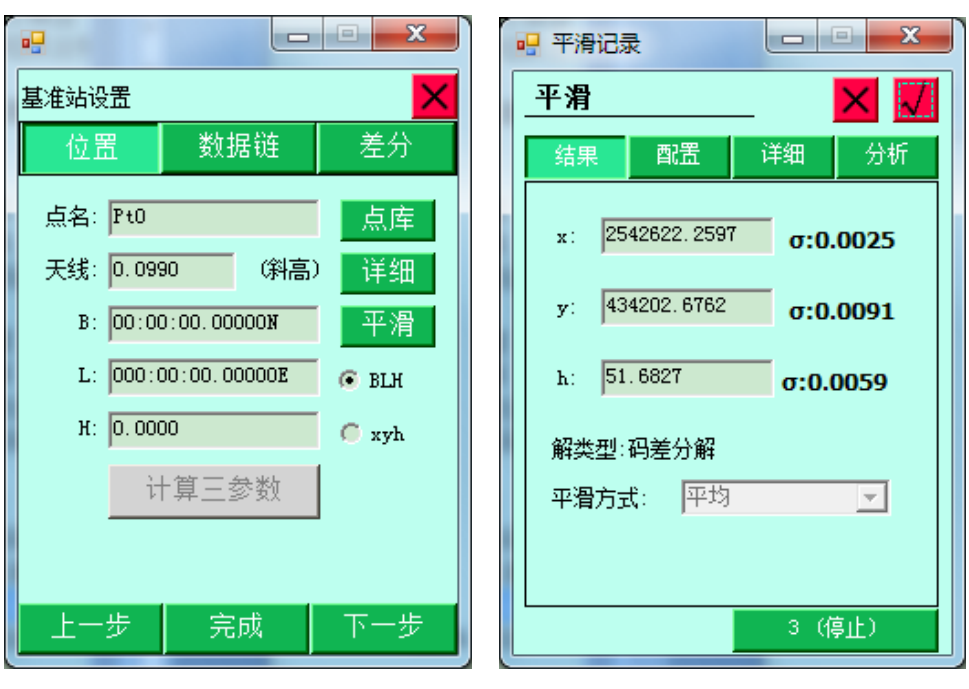

图 5-5 图 5-6

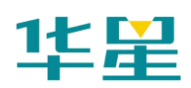

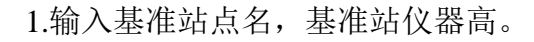

2.点击【平滑】,平滑完成后点击右上角【√】。

如果基准站架设在已知点上,且知道转换参数,则可不点击平 滑, 直接输入该点的 WGS-84 的 BLH 坐标, 或事先打开转换 参数,输入该点的当地 xyh 坐标,这样基准站就以该点的 WGS-84 BLH 坐标为参考,发射差分数据。

向导

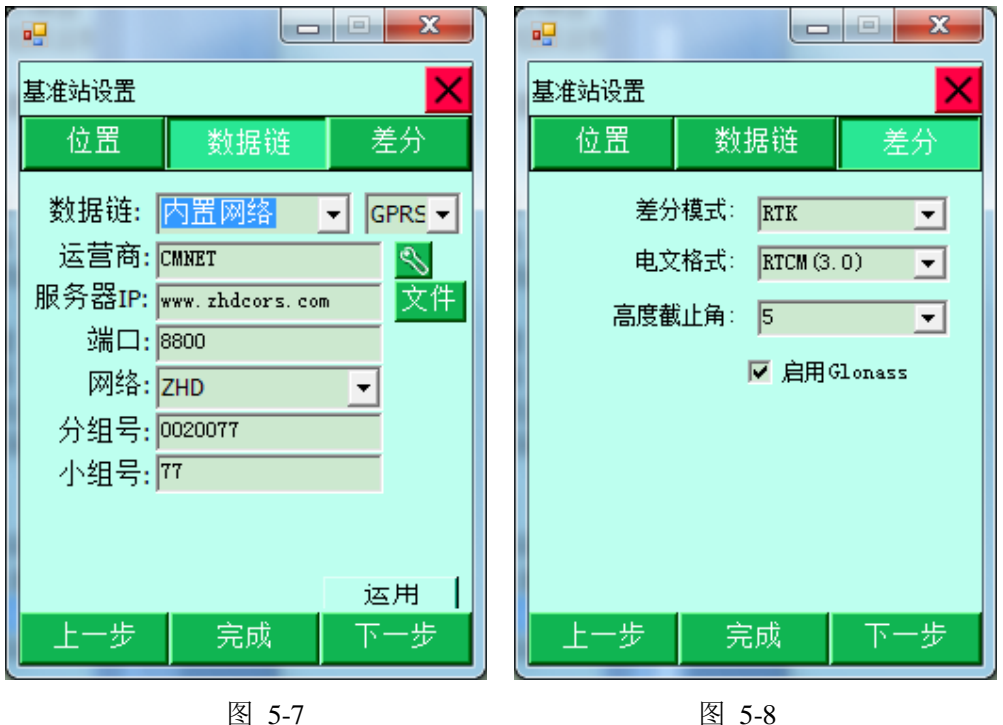

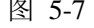

3.点击【数据链】, 选择数据链类型, 输入相关参数。

(例如:用中海达服务器传输数据作业时,需设置的参数,选 择内置网络时,其中分组号和小组号可变动,分组号为七位数, 小组好为小于 255 的三位数,用电台作业时则数据链选择内置 电台,选择电台频道)

4.点击【差分】,选择差分模式,电文格式,(默认为 RTK、 RTCM3.0 不需要改动)点击右下角【下一步】,软件提示设置 成功。

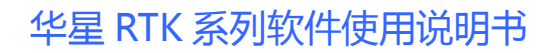

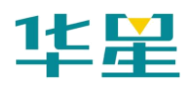

注意: 电文格式选择根据接收机的主板而定, 一般使用 RTCM3.0 或 CMR 电文格式,各种主板都可以通用。

5. 杳看主机差分灯是否每秒闪一次黄灯,如果用电台时, 电台 收发灯每秒闪一次,如果正常,则提示基准站设置成功,是否 连接移动站。

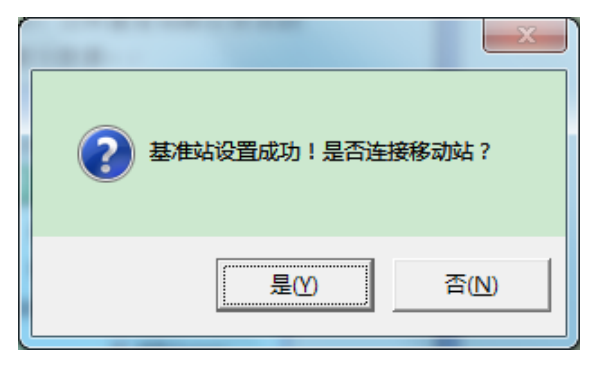

图 5-9

# 设置移动站

1.连接手簿与移动站 GPS 主机:(使用 UHF 电台时,将差分天 线与移动站 GPS 主机连接好; 使用 GPRS 时, 不需要差分天 线)

打开移动站 GPS 主机电源,调节好仪器工作模式,等待移动 站锁定卫星,当手簿与 GPS 主机连接,如果连接成功会在"接 收机信息"窗口显示连接 GPS 的机号, 连接方法和基准站类 似。

2.移动站设置:使用菜单【移动站设置】,弹出的"设置移动 站"对话框。在【数据链】界面, 选择、输入的参数和基准站 一致,点击【差分】界面,选择、输入和基准站一样的参数, 修改移动站天线高。

按右下角【完成】按钮,软件提示移动站设置成功,回退到软

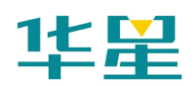

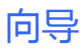

件主界面。

3.接下来可以在【测量】菜单中进行测量,放样等工作。

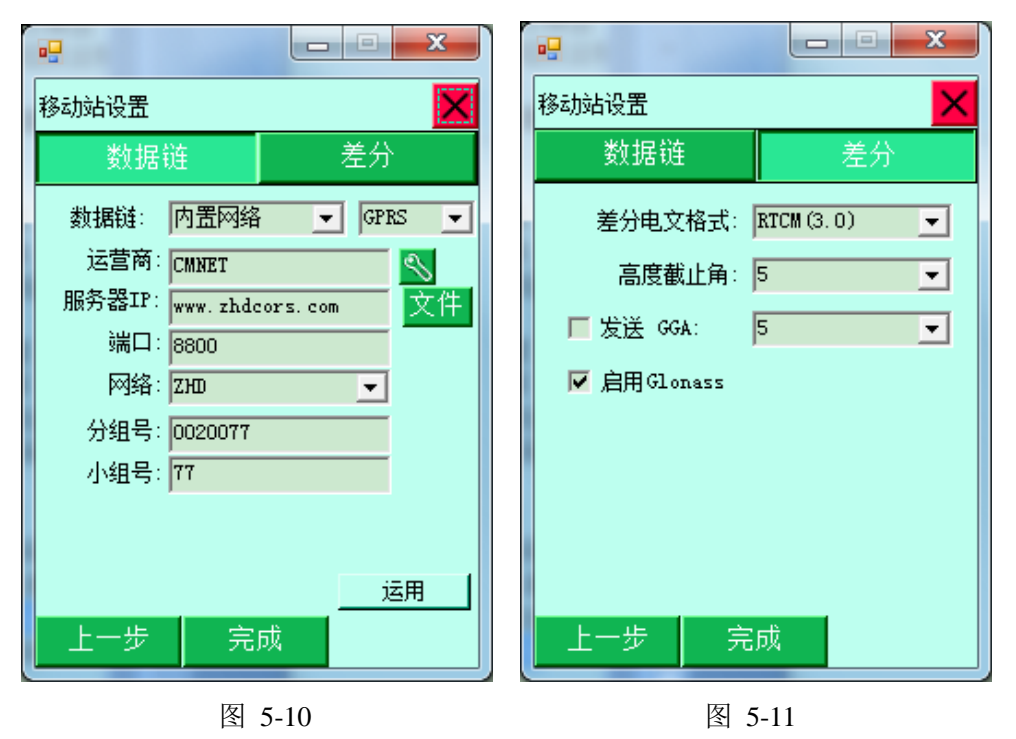

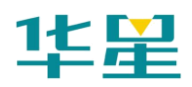

# **C H A P T E R**

# **6**

# 测量

# 本章节介绍:

- 碎部测量
- 点放样
- 线放样
- 路径放样

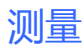

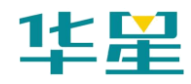

# 碎部测量

点击主菜单上的【测量】按钮,可进入碎部测量界面(如下图) (注: 需详细了解各图标含义请按手簿上的 F1 键, 弹出帮助 菜单或参照第十章: 符号释义)。

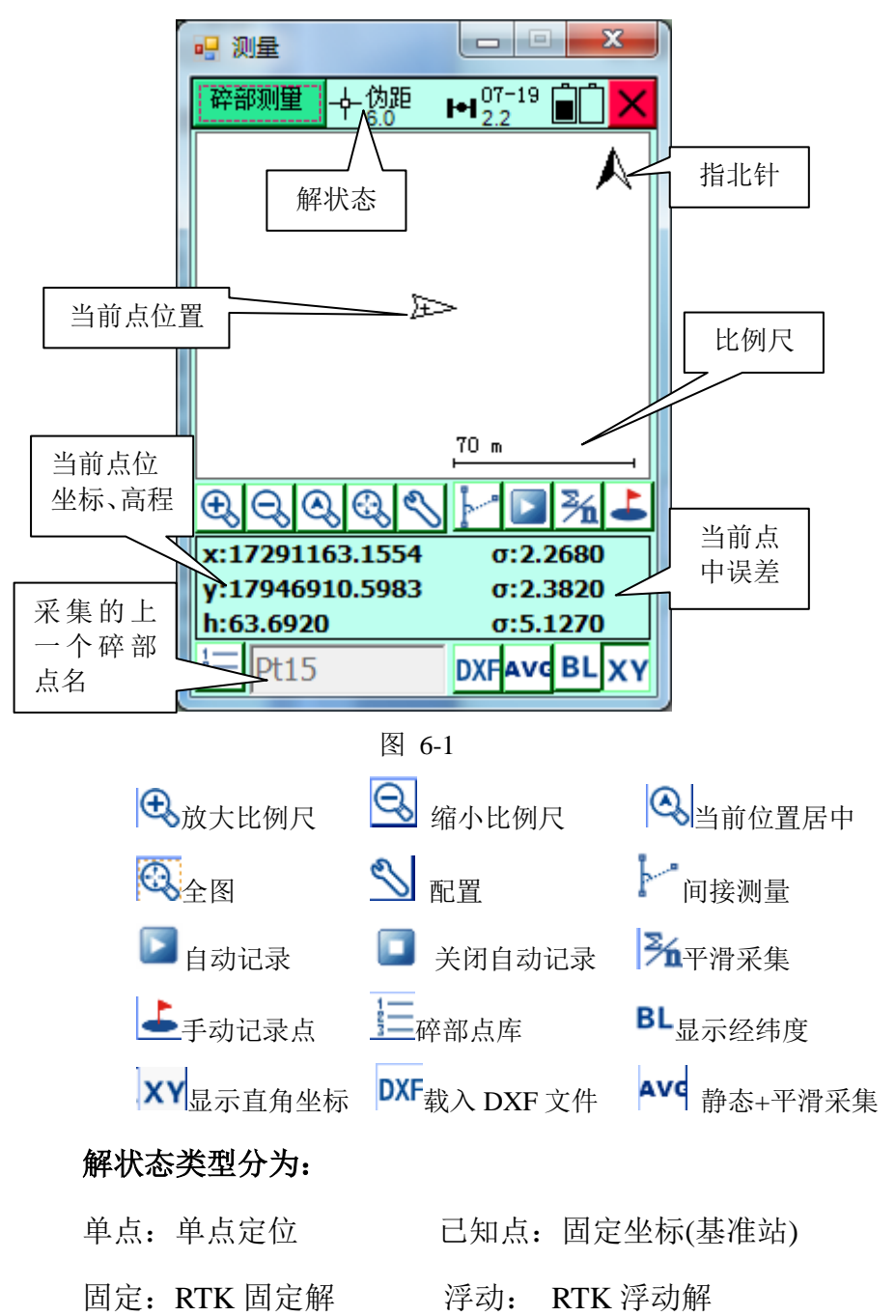

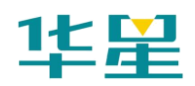

伪距:伪距差分模式 None:没有 GPS 数据

ukonwn:未知数据类型

碎部测量是常见的测量作业,你可以有四种方式获得记录点:

# 1、手动记录点<mark>上</mark>

在一般情况下,到达测量位置,根据界面上显示的测量坐标及 其精度、解状态,决定是否进行采集点,一般在 RTK 固定解, 点击 → 手动记录点(或按快捷键 F2), 软件先进行精度检 查,若不符合精度要求,会提示是否继续保存。点击【OK】 保存,随后弹出详细信息界面,可检查点的可靠性,同时软件 根据全局点编号自动+1,点名前缀是上次使用的历史记录,直 接输入"天线高",也可点击【天线高(米)】进行天线类型的 详细设置, "注记"处可输入注记信息, 也可选择常用注记类 型。点击【Cancel】取消,不保存数据。

(如果需要采集点的里程,请勾上实时里程,一般碎部测量则 可以不打勾。)

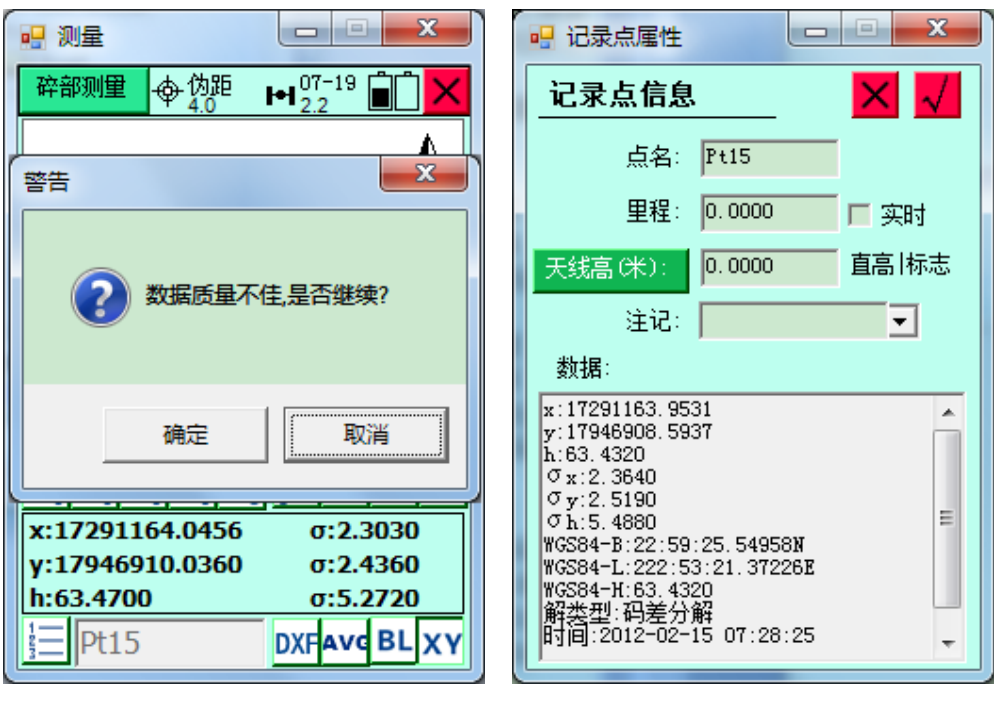

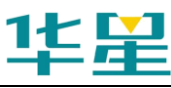

# **2**、自动记录**(**按时间**/**距离**)**

点击自动进入自动记录选项,选择自动记录过程中的自动类型 (包括按时间间隔、斜距间隔、平面间隔(X 或 Y 方向改变 量))、输入采样间隔、点名使用的前缀、编号、描述信息等; 确定后,软件进入自动记录模式,软件先进行精度检查(若不 符合精度要求,不会提示若满足,则自动记录),点击 停止自动记录。

测量

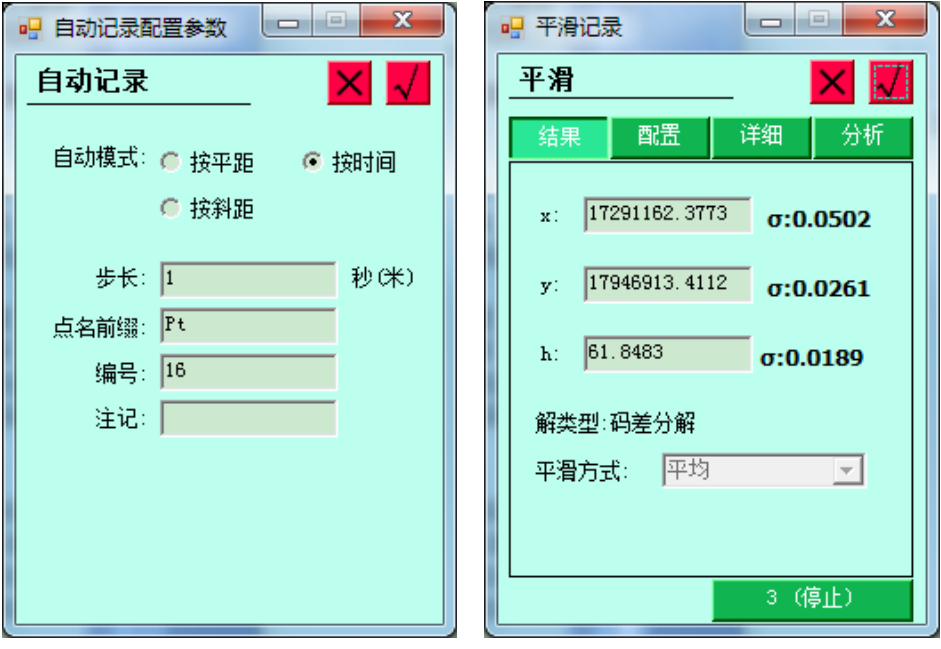

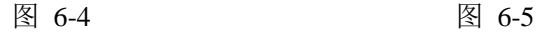

# **3**、平滑记录**(**多个历元平均**)**

平滑记录是一个提高测量精度的简单方式,按照误差理论,误 差发生在任意方向上,所以若有足够多的观测量,误差会自行 抵消(但只是理论,实际不意味着平滑次数越多精度越高),进 入平滑界面后,输入平滑次数以及超时限制(也可以点击"x", 强行取消),点击开始后,软件开始记录点,并同步显示当前 点位;平滑结束后,软件自动对数据进行质量分析,计算其标 准差(中误差)并显示。

计算出的中准差与测量中误差理论上是一样的;但是由于平滑

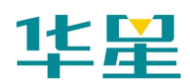

过程是小样本采集,估计出来的中误差可能会小于实际测量误 差。

# **4.**间接测量

间接测量是针对某些测量点不能到达,或者没有 GPS 信号而 设计的测量方式,通常间接测量只能通过交会计算获得平面位 置,对于高程数据,应该通过其他测量手段获得,间接测量的 原理是简单的图形交会计算,交会方式有多种,要求的量也不 一样,可以根据自己的测量工具进行选择(具体用法请参照本 书明书第八章: 工具→间接测量)。

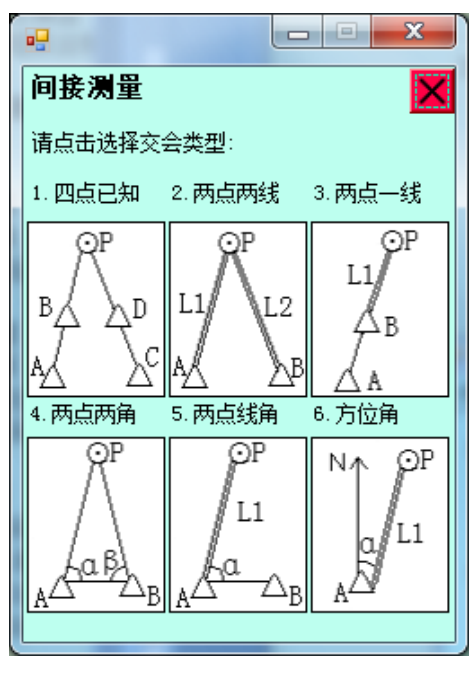

图 6-6

# 配置:

配置菜单是测量、放样、道路功能的一个公用菜单,用于配置 工作界面的图形显示,点击<sup>8</sup> 制】,对精度进行统一配置,下面对各项进行详细说明。

(公用菜单还有:放大、缩小、当前位置居中、手动记录,在 这里统一介绍,接下来各章节不予介绍)

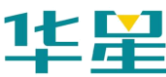

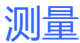

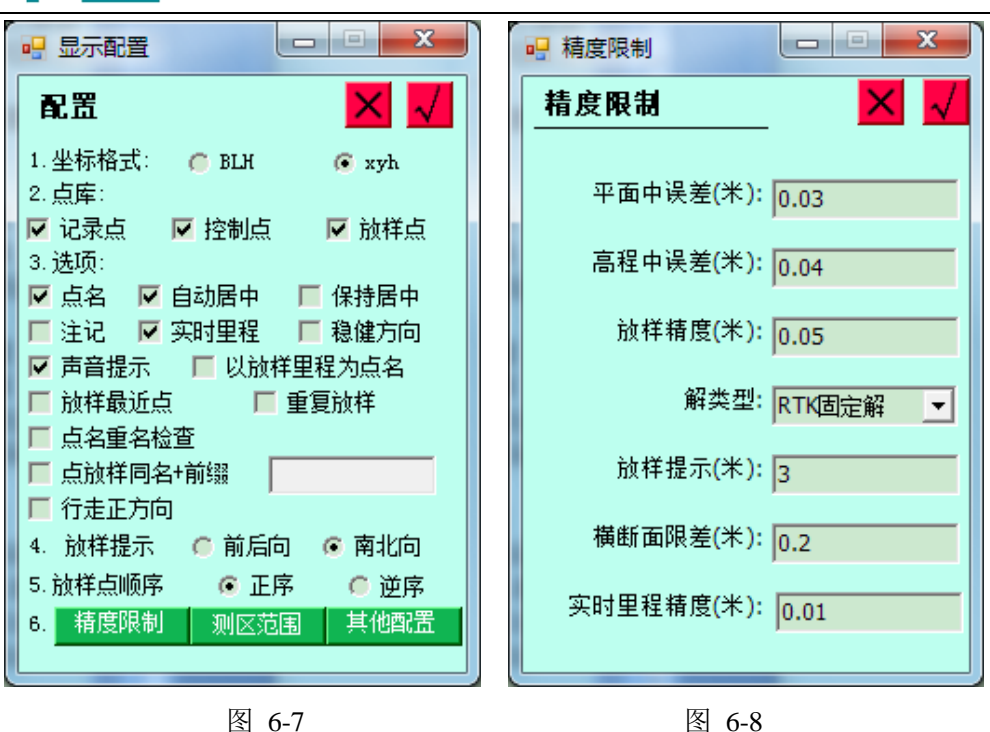

#### 配置

"坐标格式":测量界面坐标显示类型,WGS 坐标系下的 BLH 和当地坐标系下的 xyh,默认为直角坐标。

"点库":选择是否绘制点库中的坐标到图面上,打勾表示绘 制。

"点名":选择是否绘制点名,打勾表示绘制。

"注记":选择是否绘制注记,打勾表示绘制。

"实时里程":选择是否显示实时里程,打勾表示绘制(只有 线放样模式才显示)。

"声音提示":选择是否打开放样声音提示,打勾表示提示。

"自动居中":当前点在超出边界自动回到屏幕中央,打勾表 示启用。

"保持居中":当前点实时位于屏幕中央,打勾表示启用。

"稳健方向":对一段时间内的样本进行平滑,算出来的方向

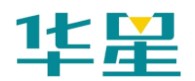

值较平稳,减少方向无规律的跳动。

"行走正方向":屏幕上方为行走正方向,背景实时移动,打 勾表示启用。

"线路辅助点":在进行交点法成线时,软件会自动绘制交点 位置,交点之间的连线,打勾表示启用。

"自动缩放":进行放样时,软件会自动将比例尺调整到合适 的大小。打勾表示启用。

"固定方位角": 可调整屏幕北方向的方位角到合适位置, 在 线路放样时,可以将线路正方向调整到比较习惯的方向。

"以放样里程为点名":道路放样采集放样点时,采集界面默 认点名用放样目标里程填充。

"放样最近点":打开该选项后,则每次去下一个放样点时, 软件自动查找里当前位置最近点作为放样点。

"放样提示":在放样状态下,当前点在离放样点距离达到指 定数值时会有声音、视图提示,距离可在右边输入。

"放样点顺序":打开放样点库时,放样点按正序或者逆序显 示。

#### 精度限制

"平面中误差":测量点的平面中误差,右边输入最大误差限 定值, 超过限定值会对用户进行提示精度不够, 是否保存。

"高程中误差":测量点的高程中误差,右边输入最大误差限 定值,超过限定值会对用户进行提示精度不够,是否保存。

"放样精度":放样点的精度限制,在限制范围内软件会提示 已到达放样精度范围。

"解类型":解类型限制,精度从低到高分别为:单点定位、 广域差分、码差分解、RTK 浮动解、RTK 固定解、当解类型

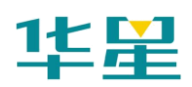

限制在"RTK 固定解"时,只有在 RTK 固定解状态下讲行采 集才不会有提示界面弹出。

"横断面限差":在横断面放样状态下,当前点离目标断面的 垂距小于指定值时,认为当前点为横断面上的点,指定值可在 右边输入。

"实时里程精度":在进行线路放样时,如果打开实时里程显 示,则实时里程由于软件的计算截断误差(指进行微积分多项 式保留时带来的误差),右边可指定一个最大误差限制值。

## 测区范围

可编辑测区的范围,从而避免测量不必要的区域,可添加、删 除、编辑测区范围点,并进行超界提示,保存、打开测区范围 文件。

"放样提示":在线放样中,放样指示可按照东南西北指向; 或以线路的大里程方向为参照,按照前后左右方向指向。

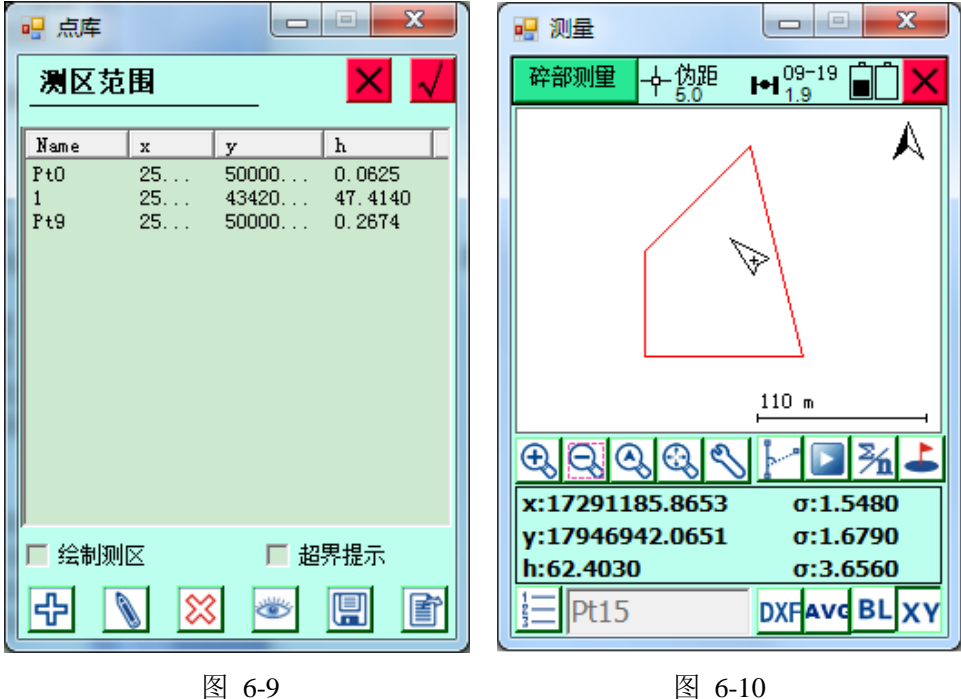

# 点放样

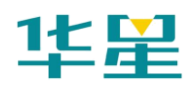

点击左上角下拉菜单,进入点放样界面(需详细了解各图标含 义请参照第十章:符号释义)。

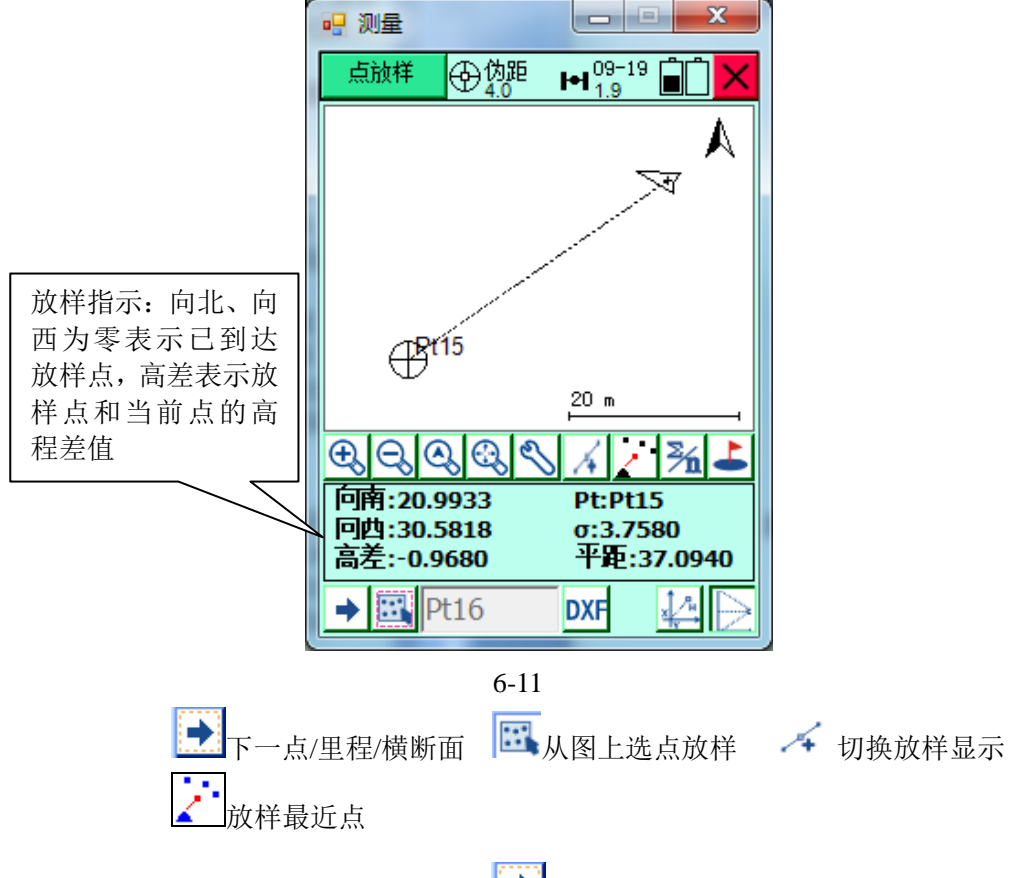

在点放样界面直接点击 ,<br>进入选点界面,点放样提供三种 方式进行点的定义:

1、直接输入

2、从坐标库选择

选点界面可在点名处输入关键字,点击右边搜索按钮即会弹出 右图搜索结果(列出所有符合条件的点),若搜索结果中含有 多项,可选中所需点,点击确定按钮进行放样。

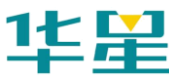

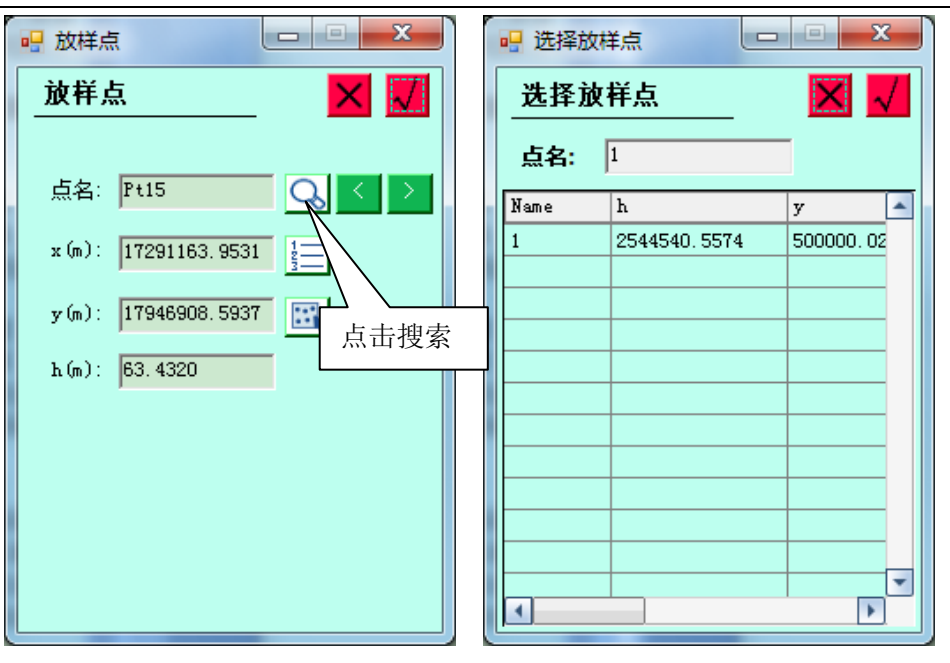

图 6-12 图 6-13

测量

3、从图形上选择(也可以直接点击 B 从图上选点放样)。 进行点放样时,只需点击 主排你件会自动提取出放样点库的坐 标进行放样。

切换放样显示,可以在显示向西、向南和显示距离、垂 距之间切换

DXF 可调入 AutoCAD 的 dxf 格式文件, 作为测量底图。

# 线放样

线放样是简单的局部线形放样工具,软件提供三种基本线形的 放样: 直线、圆弧、缓和曲线, 直线定义可以是两点定线或者 一点加方位角;圆弧和缓和曲线的定义使用的是统一曲线元模 型。注:为了统一概念,我们认为一条线段的放样就是一条线 路的放样,放样的每一个点,其位置都是由里程作为唯一索引。

通常线放样首先需要选择线型:

点击 第 定义线段数据入调入道路数据文件,共包括三种线 型:分别为直线、圆弧、缓和曲线,下面就每种线型分别介绍。

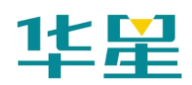

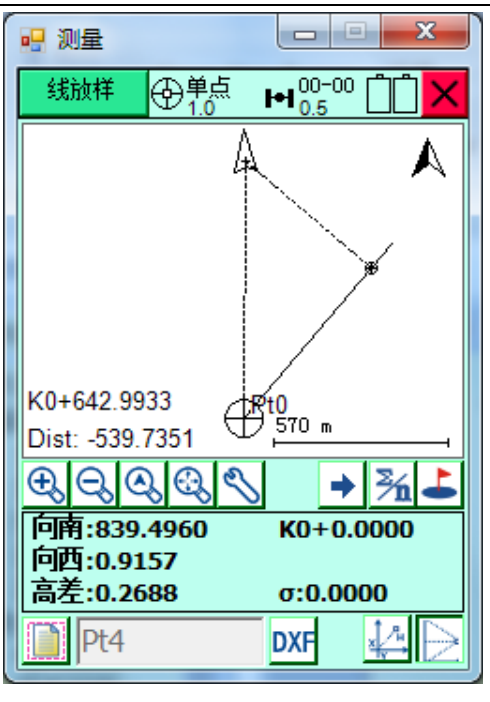

图 6-14

# 定义线型(以直线为例)

点击右上图【直线】按钮,进入直线参数定义菜单,定义直线, 软件提供了两种方式,分别为"两点定线"和"一点+方位角", 如果选择"两点定线",需点击【点库】,从点库中提取两个点 坐标,输入起点里程;如果选择"一点+方位角",则只需要从 点库中提取出一点的坐标,输入直线的方位角以及起点里程, 点击【√】确定。

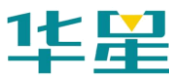

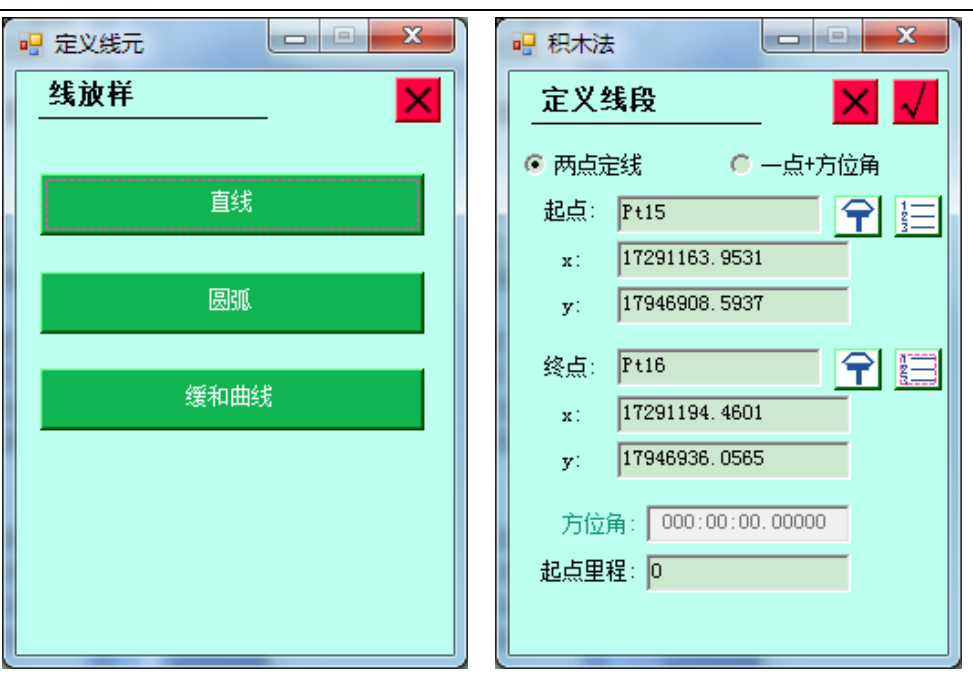

图 6-15 图 6-16

测量

点击 → 下一点/里程, 输入待放样点的里程, 其中里程、边距 会根据增量自动累加,点击【√】进入放样界面。

计算放样点位置,输入里程数(若有必要,可计算边桩),界 面中的"向左""向右"符号可帮助快速调整里程数的,单位 调整量就是增量,这些数据是记录在全局变量的,每次进入界 面,软件会自动计算一个里程/边桩给作为默认,以节省时间。 例如要每隔 10 米放样一个桩, 那么将增量设置为 10, 开始放 样点的里程是"1850",结束第一点的放样后,再次进入这个 界面,软件会自动计算里程为"1860",直接点击确认即可讲 行后继放样工作。

"里程":当前放样点的里程。

"边距":面向里程递增方向,当前点离定义线段的垂线的距 离。
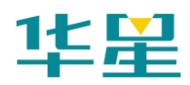

注意:"边距"一般在道路边桩时使用,"边距"选择"左"或"右" 分别代表线路的左边和右边,输入中线到边线的距离,增量 为零,即可放样特定里程的边桩。

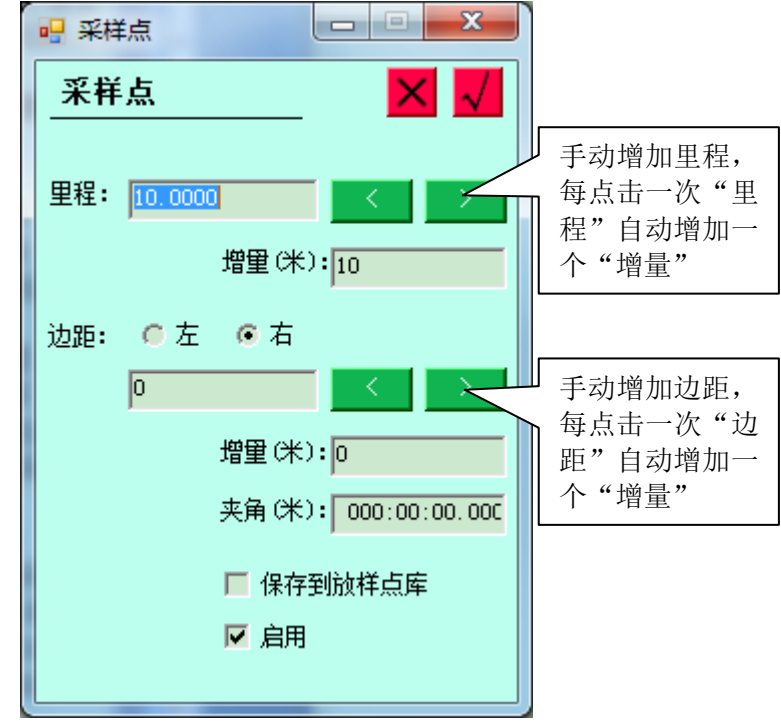

"增量":每进入一次菜单,里程的增加值。

图 6-17

根据放样提示,放样出指定里程点的过程就是当前点(三角形 标志)到目标点(圆形加十字标志)的靠近过程。

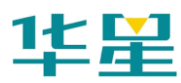

测量

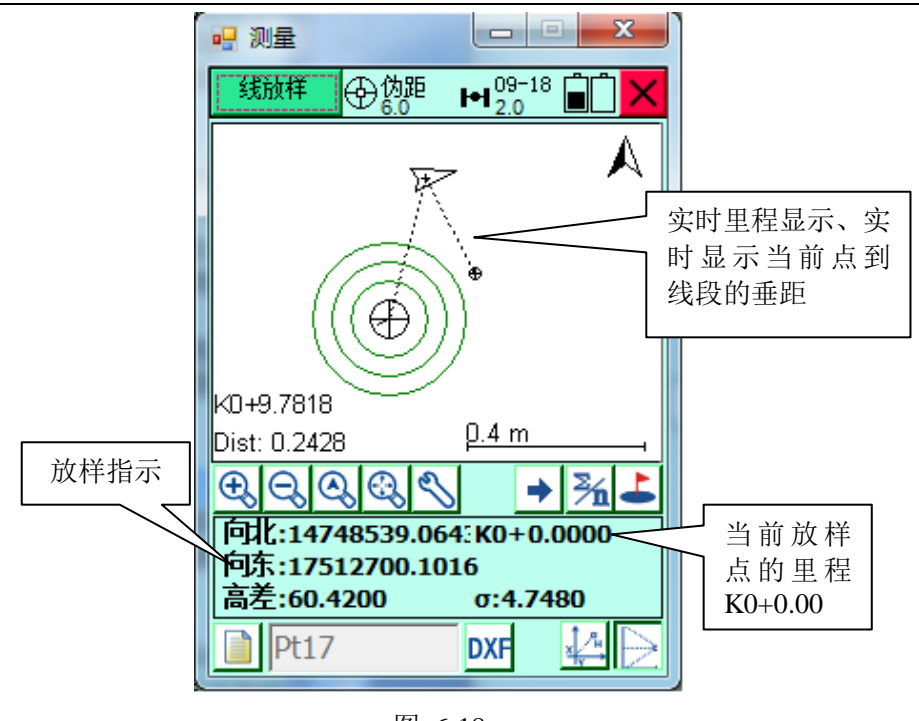

图 6-18

注意:另外,还可以打开实时里程功能,软件会把当前位置点投 影到线路上,显示投影点的里程数,这样有利于判断行走方向。

为了指引到达目的地,软件绘制了一条连接线,只要保证当前 行走方向与该连接线重合,即可保证行走方向正确。同时,下 方还有一些指引文字,对于某些方位感较强,或者指向明确的 地区,可以软件下方的放样指示指引。

放样指示可以选择两种提示方式: 前后向、南北向。点击 开配置界面,第 4 条配置项,选择需要的放样提示方式。

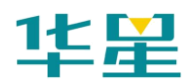

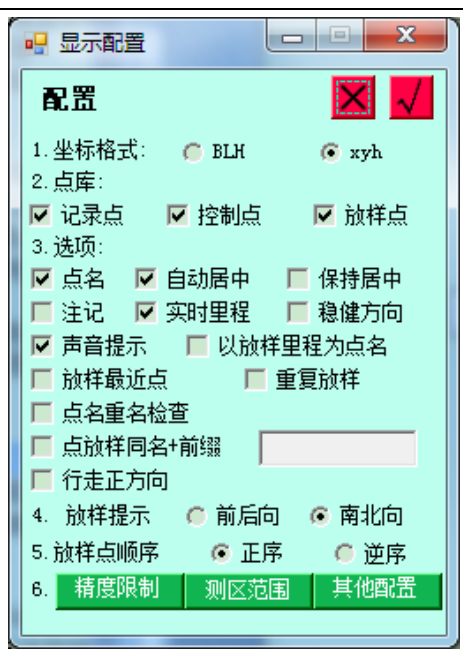

图 6-19

注意:三角符号是当前点位置及其速度方向,圆形标志是目标点,虚 线是连接当前点和目标点的线,只要使得行走方向与连接线相 重合,就可以保证放样行走方向是正确的,如此便可以方便的 找到目标点,下面的信息栏是放样提示信息,提示行走方向及 垂直方向上的差值。

若打开了实时里程功能,则会在图幅的左上角显示当前里程, 并且绘制其与当前点的连接线,在线路上绘制一个小圆点标明 其投影位置,实时里程也用于判断是否行走的方向正确(比较 实时里程数和放样点里程相同,及其增加方向)。

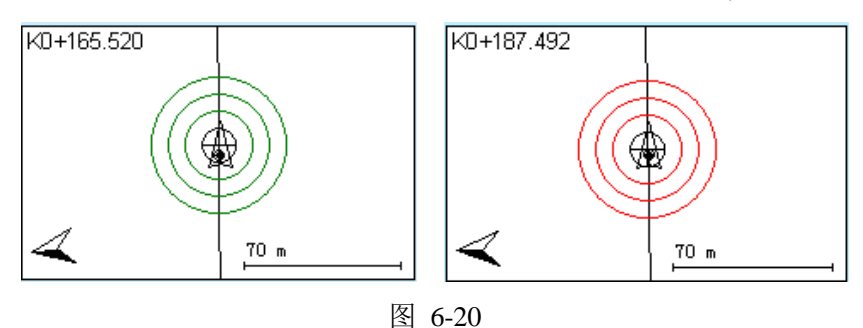

绿色: 靠近放样点提示[达到预设的提示范围] 红色:放样成功提示[达到设置的放样精度]

也可以在配置中打开放样声音提示:当到达预设提示范围和到 达放样精度时,手簿会发出不同的提示音对进行提示。

测量

#### 定义圆弧、缓和曲线

点击 第 定义线段数据入道路数据文件,选择圆弧或缓或 曲线也可定义相应的线型,只需要 → 下一点/里程/横断面, 输 入待放样点的里程,其中里程、边距会根据增量自动累加,点 击【√】讲入即可放样界面, 定义好线型后放样功能和直线类 似。

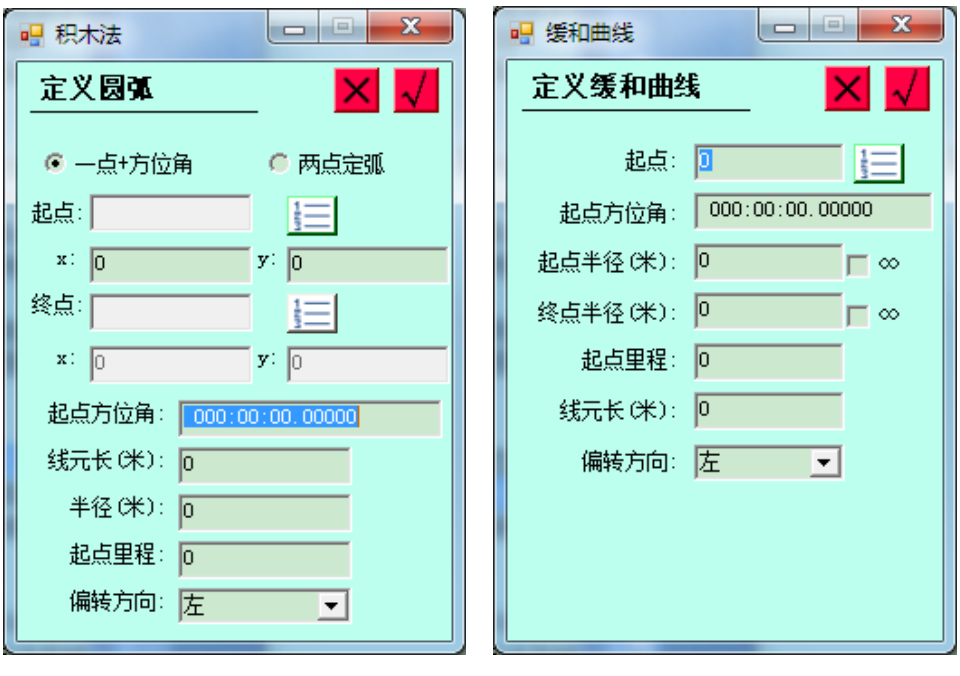

图 6-21 图 6-22

#### 缓和曲线

起点半径:缓和曲线起始点的半径,勾上"∞"表示直线。

终点半径: 缓和曲线终点的半径,勾上"∞"表示直线。 路径放样

> 点击主菜单上的【测量】按钮,可进入路径放样界面(注:需 详细了解各图标含义请按手簿上的 F1 键, 弹出帮助菜单或参 照第十章: 符号释义)。

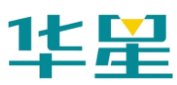

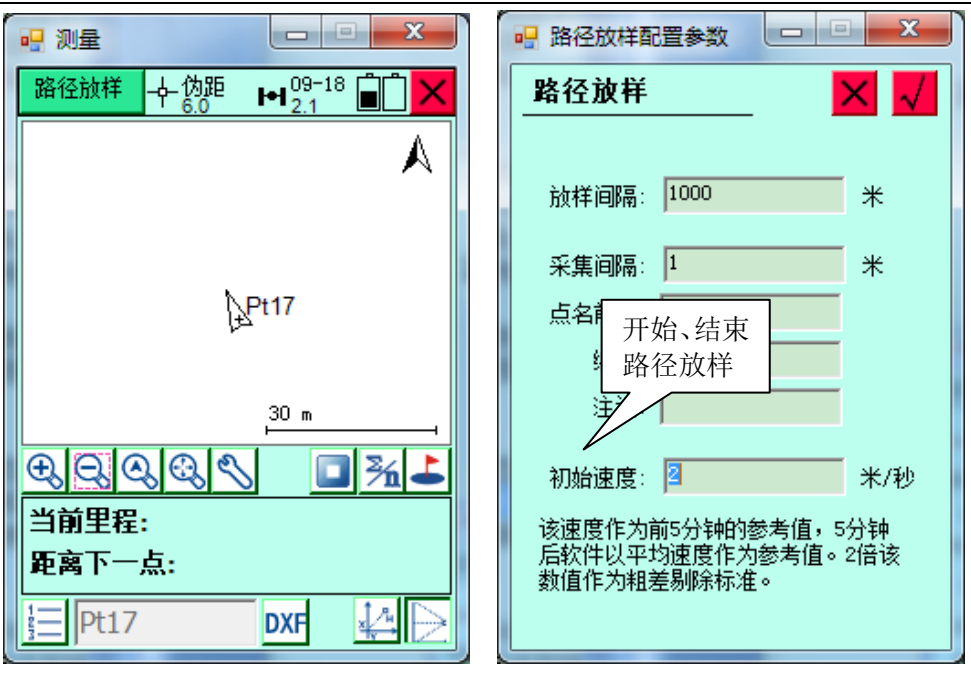

图 6-23 图 6-24

软件根据用户设定采集间隔和放样间隔,依据采集间隔自动记 录行走轨迹。根据行走轨迹计算路径长途,依设定距离进行放 样提示。

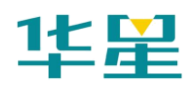

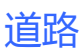

**C H A P T E R**

# **7**

# 道路

# 本章节介绍:

- 平面设计与文件编辑
- 纵断面设计与文件编辑
- 横断面设计与文件编辑
- 道路放样
- 横断面采集

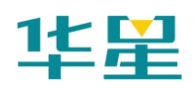

道路功能是华星 GPS 采集软件 Road 软件的核心部分, 也是 软件的亮点部分,主要用于复杂道路的放样,可随机组合道路 线型,平断面提供交点表法、线元法两种算法,横断面可任意 定义,其中线元法内部计算采用了理论严密的统一曲线线元模 型,使用数值积分算法计算,避免了传统算法的高阶项误差, 一般的软件计算结果可以满足所有等级公路的计算。

定义道路包括三个方面的数据,分别是平面、纵断面、横断面, 因此在软件里面提供了对应的三个编辑器以处理相关数据,也 可以在台式机上内业处理编辑好相关文件,在手薄软件里面调 入即可,定义好一条线路之后,根据里程数和边桩距计算道路 上点的三维坐标,继而进行道路的放样工作。

#### 平面设计与文件编辑

平面定线有很多种方式,一般使用交点法、线元法(又称积木 法)或者坐标法。交点法基于一定的约定(例如单交点线路定 义交点内线元组合为缓和-圆曲-缓和),对线型有一定的表达限 制;而使用线元法,则可以任意的组合出线路形状,对于复杂 曲线,例如卵形线、多交点曲线、虚交点等交点表数据,请用 相应的辅助软件转换获得线元数据,然后用线元法定线。坐标 法类似线元法,但是每个线元的定义是通过定义线元的起终点 坐标来确定。

本软件,提供了交点表法定线和线元法定线,并约定交点内的 线元组合是:第一缓和曲线--- 圆曲线 --- 第二缓和曲线。

软件支持光滑缓和曲线,非光滑缓和曲线请在线路标记导入 后,一定要进行逐桩里程核对,只有在整个线路无偏移的情况 下才进行放样。

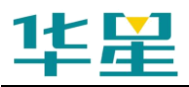

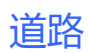

注意: 1. 两条缓和曲线可以是不对称的, 但需满足: 半径 \* 缓和曲线长 = 缓和曲线参数的平方; 2. 回头曲线需要处理成为非回头曲线,例如添加一个交点; 3. 暂不支持超高和加宽; 4. 不能有断链, 若有, 则自行处理为实际里程; 5. 不支持虚交点, 若有,自行处理为实交点;

6. 支持局部曲线,缓和曲线长可以为零。

回头曲线类型有:(主要由回头曲线的交点落在什么地方来区 别)

◇ 虚虚:先经过为虚相交,即延长相交,回头也是如此;

◇ 实实: 先经过交点, 回头也经过该交点;

- ◇ 实虚:先经过交点,回头是虚相交;
- ◇ 虚实:先经过为虚相交,回头经过相交点。

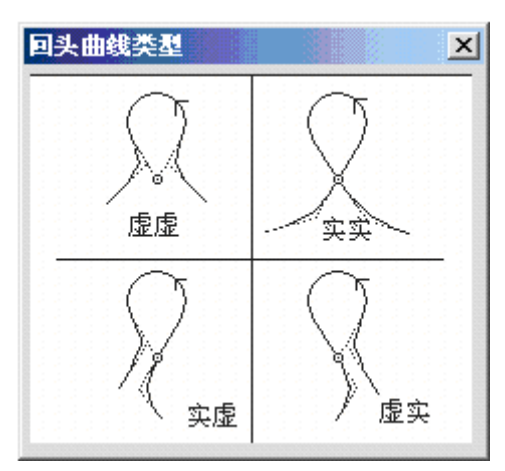

图 7-1

#### **1**、交点法定线

点击【交点法】进入交点表数据编辑界面:(图标的详细含义 请参照第十章:符号释义)

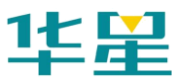

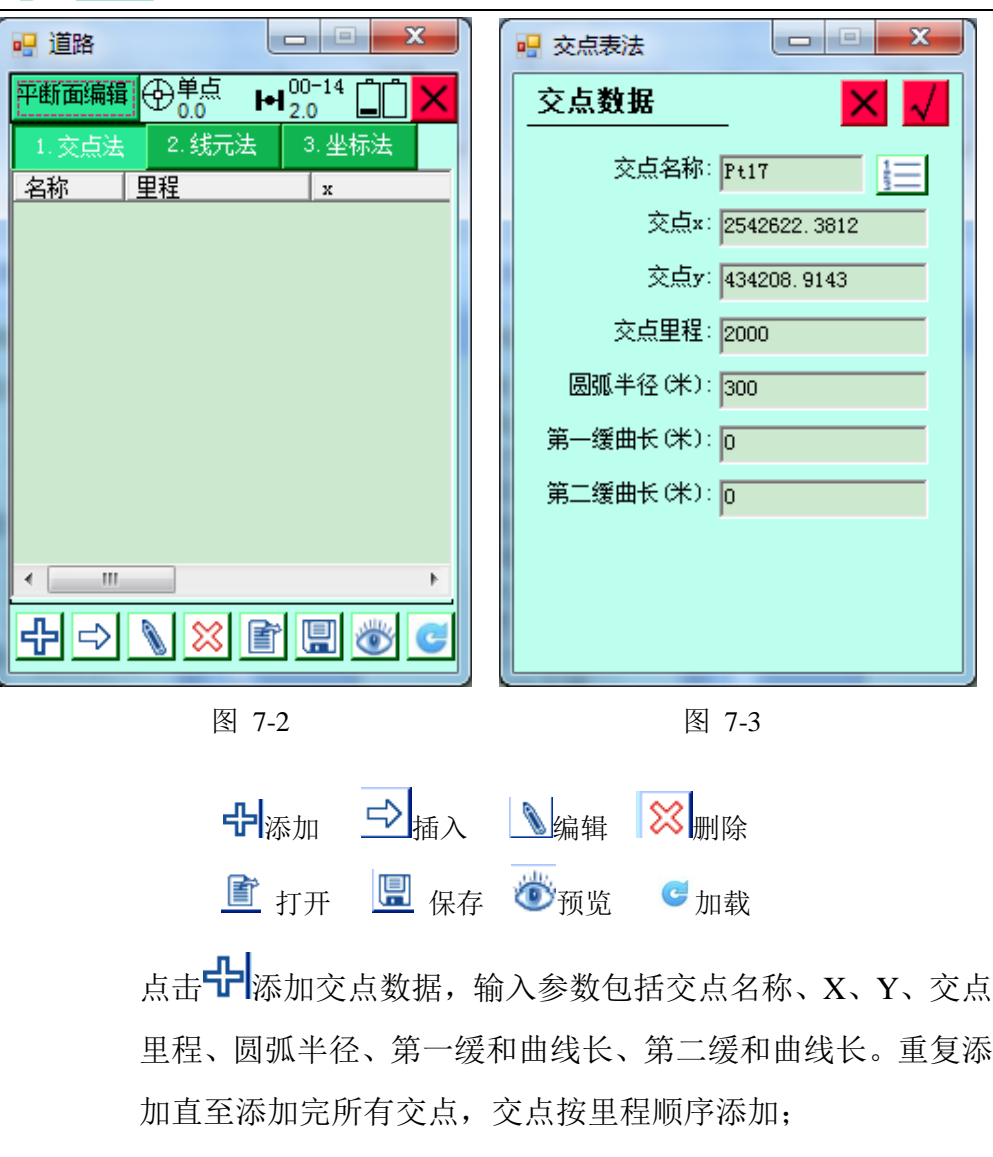

点击<sup>二】</sup>插入,一个交点数据;

点击 | 编辑, 可对己经输入的交点数据进行编辑;

点击 38 删除, 删除一个已经输入的交点数据;

点击 <mark>重</mark>打开一个已经编辑好的交点文件(\*.PHI), 交点文件 可手工输入,也可以从文件中导入到手簿,具体格式请参照附 录中的"文件格式说明";

109

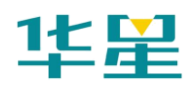

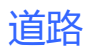

点击E 保存交点文件成(\*.PHI)格式;

点击心按钮进入查看图形是否正确。

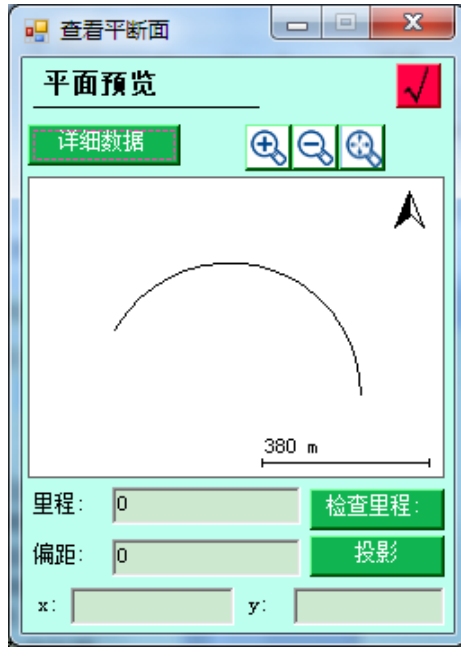

图 7-4

右下角方框输入里程数,点击【检查里程】可以显示特定里程 点的坐标以及切线方位,点击【详细数据】可显示线路的详细 曲线要素,包括转角值、曲线长、切线长等参数,以及特征点 坐标。

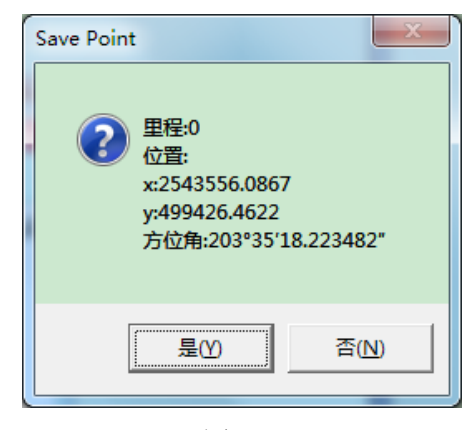

图 7-5

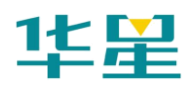

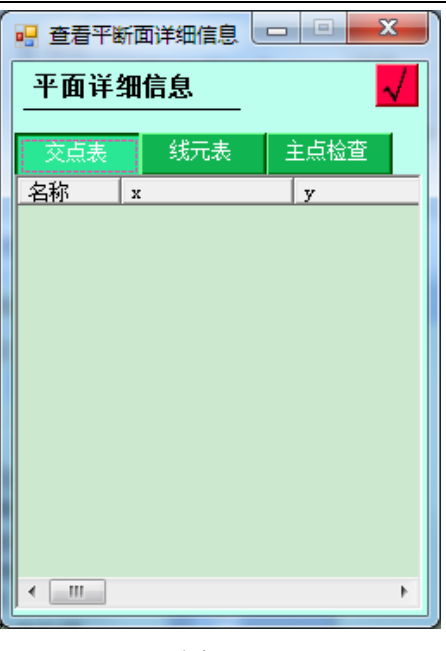

图 7-6

点击 3, 会将当前编辑定义的线路文件加载到程序中, 如果 加载前未保存,会提示用户保存;若成功加载,会提示加载成 功。

此功能可以分为两种情况使用:

1、当前线路文件已经调入程序使用后又进行了编辑,则点此 可以直接执行加载更新后的线路文件;

2、当前线路编辑完后,直接按此按钮加至程序中使用。添加 的目的为简化用户操作,不必每次都进入到线路新建界面处去 选择文件。

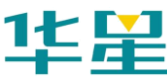

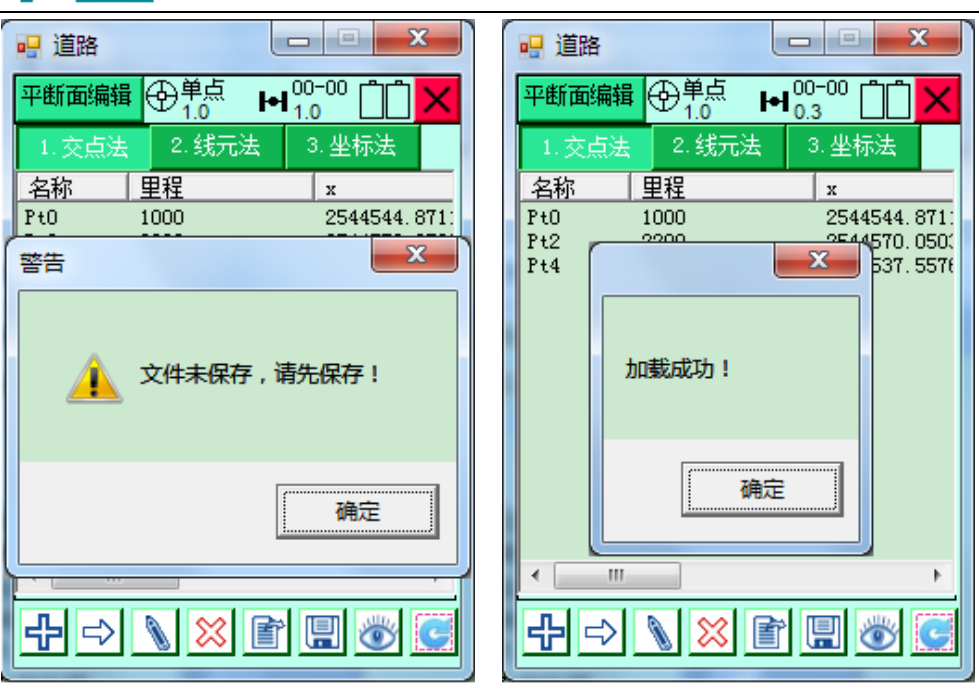

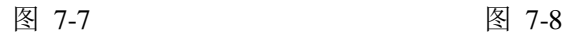

道路

#### **2**、线元法定线

线元法定线也叫积木法定线,一条复杂的线元,通常都是由几 段简单的线段首尾相连组成,简单线段主要包括直线、圆弧、 缓和曲线。线路要素可以手工输入,也可以从文件导入(\*.sec), 具体格式请参照附录→格式说明。

在一般工作过程中,只需要输入起点坐标、里程、方位角,点 击H2 , 添加线元数据, 选择线型, 输入线元要素。

"直线":只需要输入线元长。

"圆弧":输入起点半径(∞代表无限大即直线)、线元长、方 向(前进方向为参考的偏转方向)。

"缓和曲线":输入起点半径、终点半径、线元长、方向。

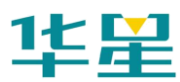

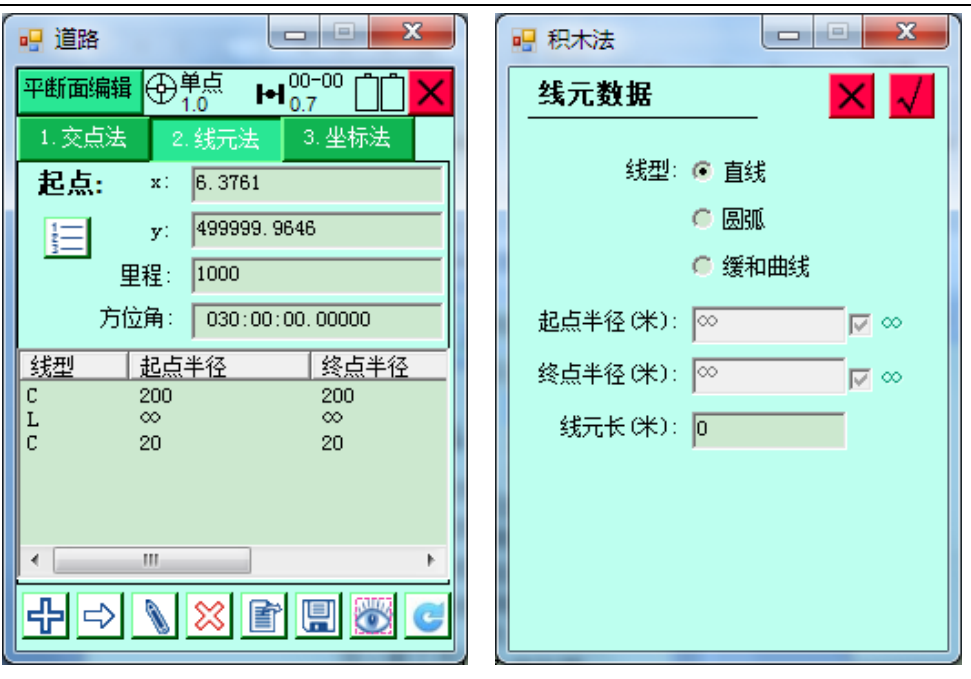

图 7-9 图 7-10

如上图所示,在这个界面进行创建或编辑交点表文件,并可以 点击 3 按钮进入查看图形是否正确, 右下角方框输入里程 数。

点击【检查里程】:可以显示特定里程点的坐标以及切线方位。 点击【详细数据】:可显示线路的详细曲线要素,包括线段类 型、特征点坐标、起点里程起点方位等参数。

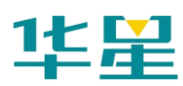

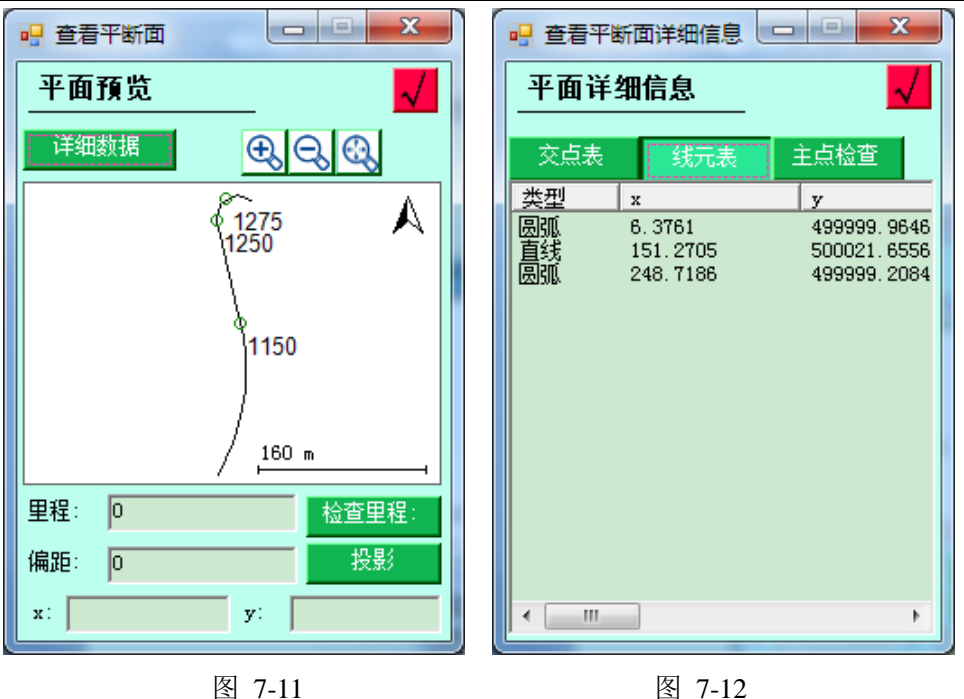

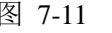

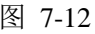

道路

### **3**、坐标法

坐标法类似线元法,只是每个线元的定义是通过定义线元的起 终点坐标来确定。在界面上与线元法稍有一些差别。

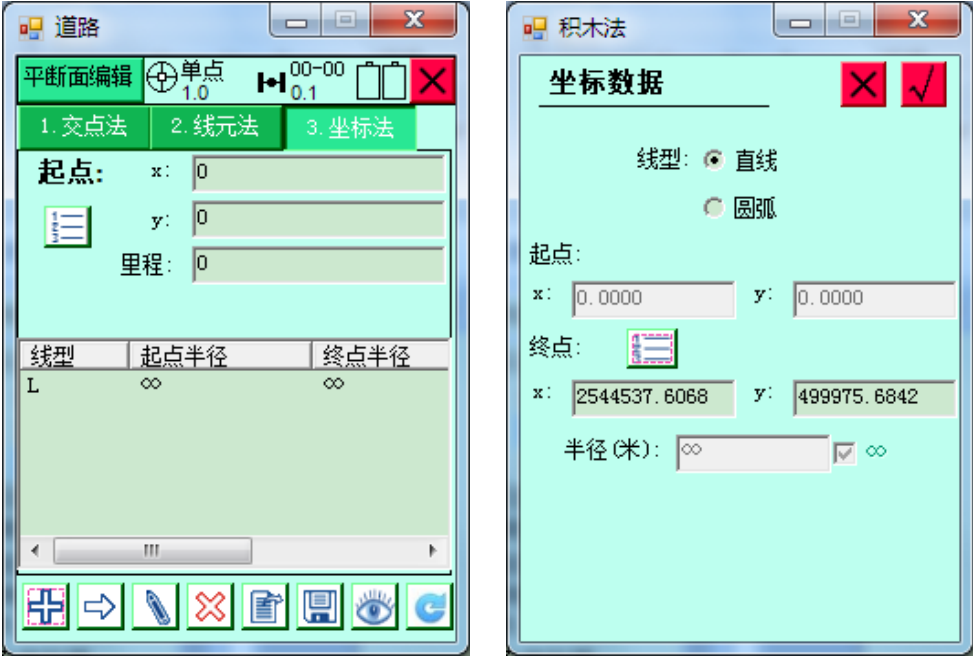

图 7-13 图 7-14

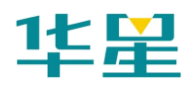

在一般工作过程中,只需要输入起点坐标、终点坐标。

点击<sup>中</sup>门,添加线元数据,选择线型,输入线元要素。

"直线":只需要输入线元长。

"圆弧":输入起点半径(∞代表无限大即直线)、线元长、方 向(前进方向为参考的偏转方向)。

#### 纵断面设计与文件编辑

纵断面是对道路纵向走势的一种表达形式,线路要素可以手 工, 也可以从文件中导入(\*.PVI), 导入格式可参照附录→文 件格式说明。

在一般工作过程中,点击中,点击 , 添加变坡点数据包括:变坡点 里程、变坡点高程、坡比 1(前一线段坡比)、坡比 2(后一线 段坡比)、半径(纵曲线半径)、按照里程顺序依次添加完线路 所有边坡点的要素。

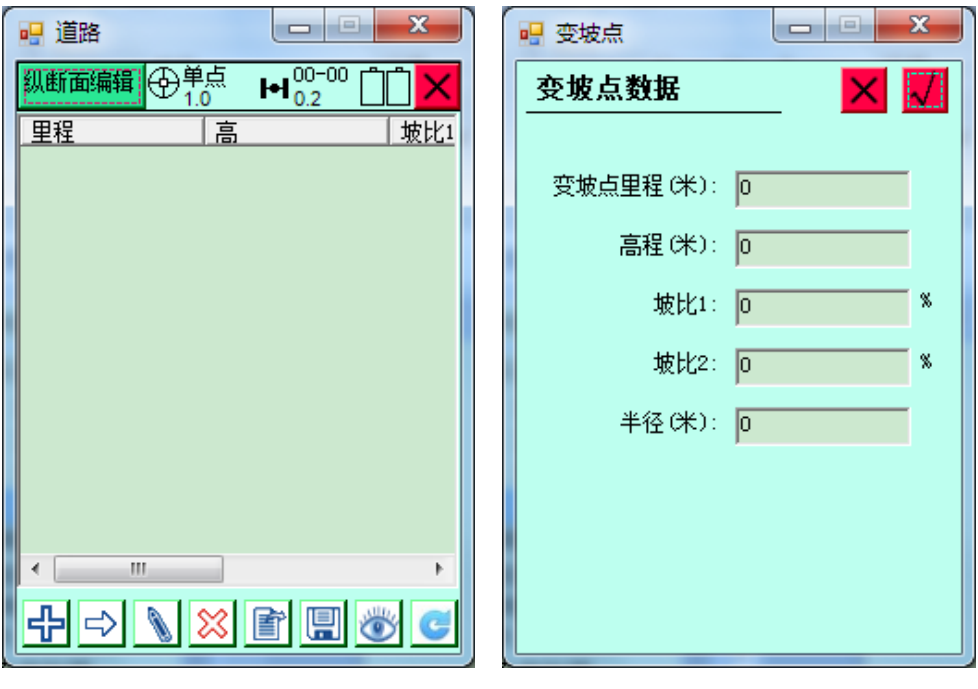

图 7-15 图 7-16

通常情况下,前一变坡点的坡比 2 等于后一变坡点的坡比 1,

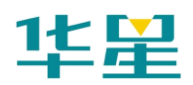

起点的坡比 1 为 0, 终点的坡比 2 为 0。

可以创建或编辑交点表文件,并可以点击 → 查看图形是否 正确。右下角输入里程值,点击【检查里程】可以显示特定里 程点的高程值。

#### 横断面设计与文件编辑

可以在横断面数据编辑界面进行创建或编辑横断面文件,点击 添加/编辑可以对横断面特征点进行添加/编辑;这里提供了两 种坡比的输入方式,百分比或比例。

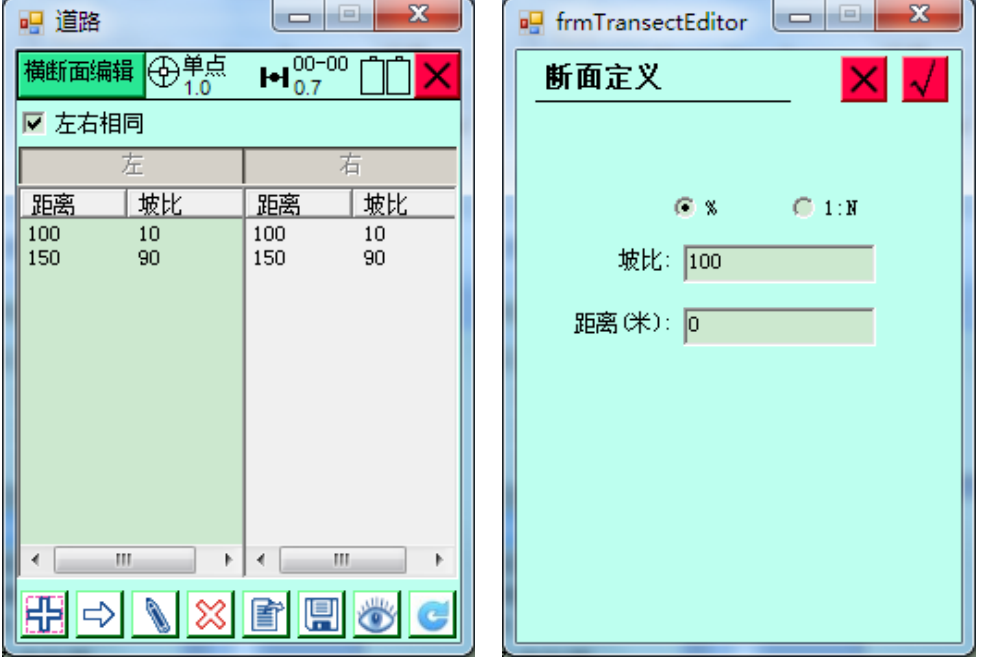

图 7-17 图 7-18

"距离":离前一变坡点的水平距离。

"坡比":(当前和前一变坡点的高差)和(当前点与前一变坡 点的水平距离)的比值。

"左右相同":打勾表示左右边坡一致。

在一般工作过程中,点击H,对横断面进行定义,选择坡比 输入方式、输入坡比和距离,完成编辑后可以点击显示查看图

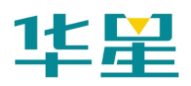

形是否正确。

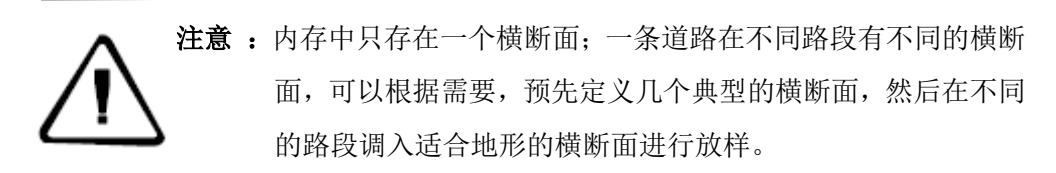

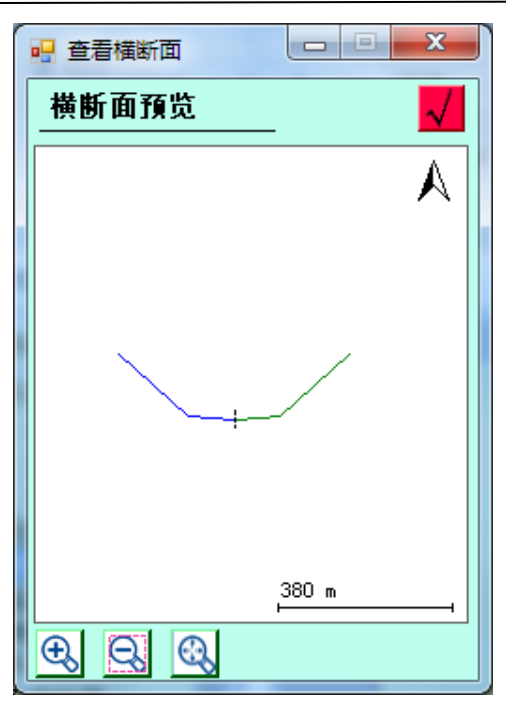

图 7-19

#### 道路放样

道路放样功能是这个运用软件的重点功能,为此,我们学习和 参考了国内外优秀软件的作业模式,更改了传统软件先定义线 路再生成放样点的作业习惯,以提高加桩灵活性,减少内存负 担,同时使操作条理化。

道路放样与线放样是相同的作业逻辑,只不过,道路比线的定 义更加复杂,而且引入了纵断面和横断面设计线,使得放样点 的计算稍微复杂一些,但是相对而言,道路放样流程与线放样 的区别只在于定义线时的操作不同,后续的放样点采集和点放 样工作是一样的。

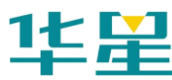

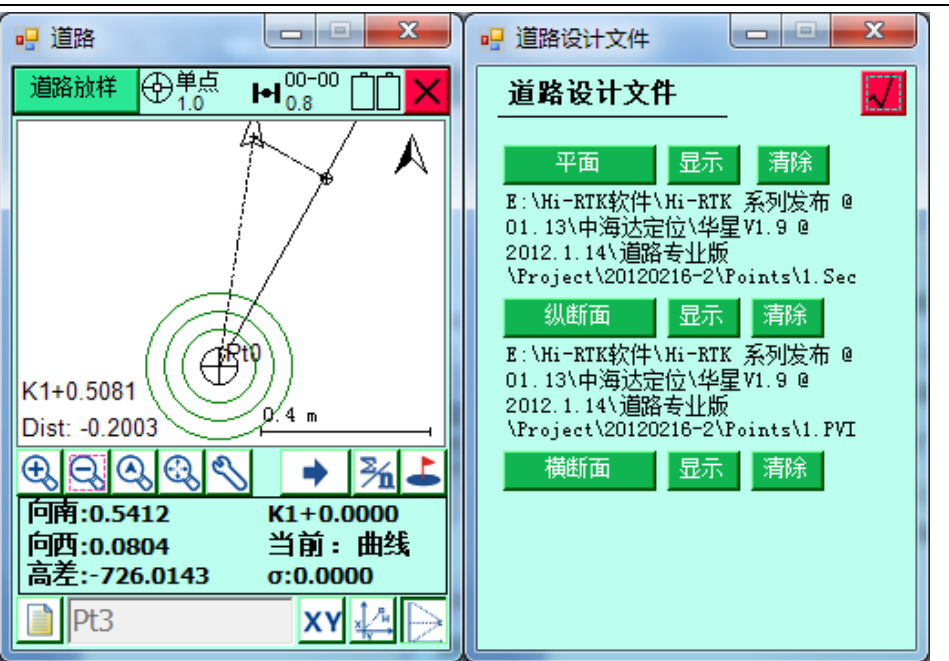

道路

图 7-20

#### **1**、定义线路

点击 章 定义线/调入道路数据文件分别调入路线的平断面、 纵断面、横断面文件,每一个文件调入后都可以点击后面对应 的显示按钮进行图形查看以检查数据是否正确调入,调入后的 数据文件路径同时显示在下方,以方便进行核对。

#### **2**、确定放样点位置

点击 → 下一点/里程, 输入里程、左/右边桩距, 确定后软件 自动计算这个位置的坐标作为放样点坐标。

程序每次进入这个界面,在前此里程数的基础上自动按增量增 加里程数据和边桩距数,减少的数据输入负担,一般而言,只 需要进入这个界面确认一下就可以进行放样工作了,若需要调 整,可以点击 < 按钮进行减或点击 > 按钮进行加, 通 过点击完成数据输入工作。

区 启用当前点和放样点之间的虚线连接,以及放样指 示。

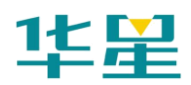

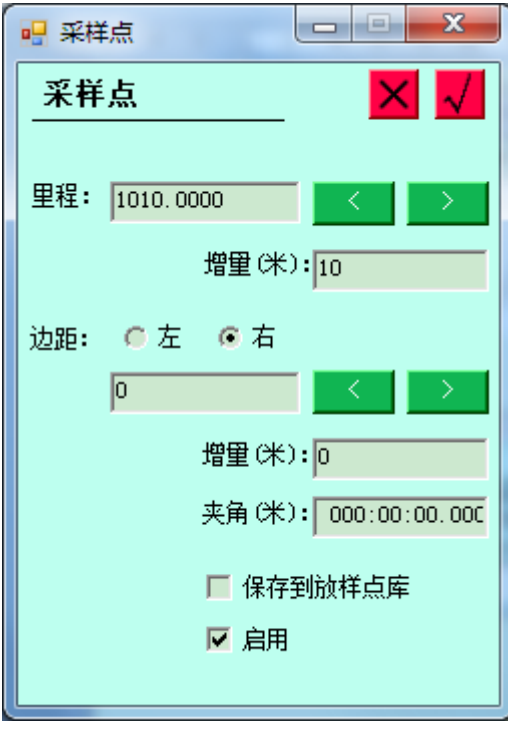

图 7-21

#### **3**、进行放样

这个过程与线段放样是一样的流程和模式。

#### 横断面采集

横断面采集时,输入里程,可以唯一定义一个横断面的位置, 然后在此断面一定范围内进行采集,处理数据时候能把这些定 义为一个横断面的记录点区别开即可,所以使用软件的时候首 先调入道路定义文件(平面文件),然后输入指定一个里程, 软件自动计算该里程处的横断面位置,并在图形上显示一条虚 线作为参考线,当靠近此参考线,软件计算当前位置与该参考 线的距离,若小于某一设定值,提示可以进行横断面点采集(设 定值可以点击 3 配置→精度限制→指定横断面范围)。

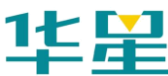

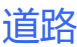

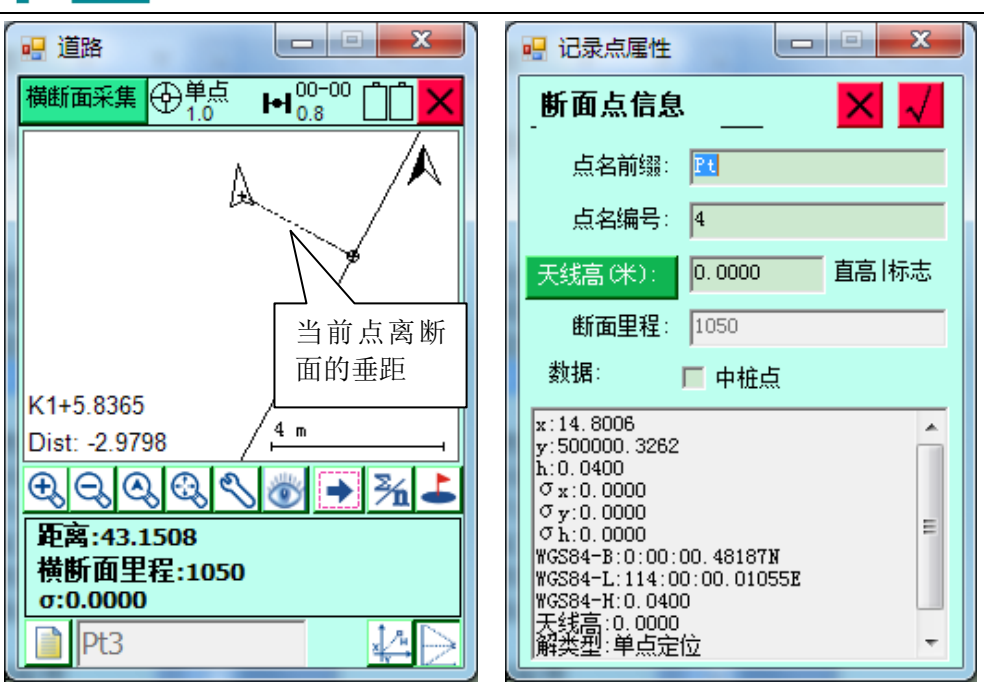

图 7-22 图 7-23

记录点时候,点击 上记录点,点击 一可定义下一个横断面 的里程,里程增量,范围以及横断面和线路的夹角,横断面里 程勾选上"中桩点"作为该横断面的参考点,横断面点库将保 存该横断面上的其它点相对于中桩点的平距高程。

点击<br />
点击<br />
其中的银行的单程断面采集情况,横坐标为偏 距,纵坐标为高差。

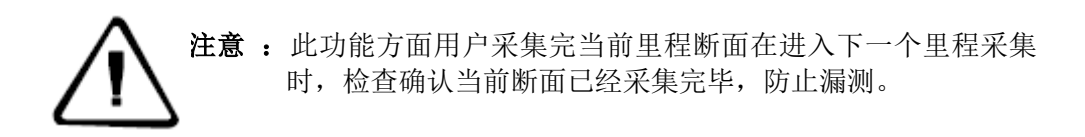

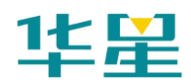

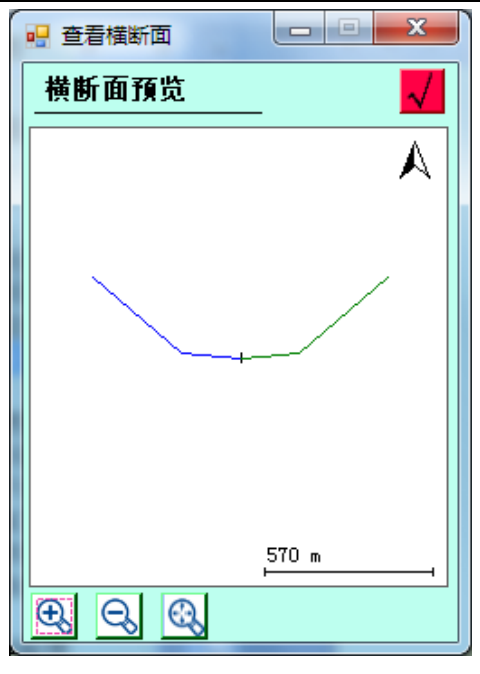

图 7-24

在横断面点库中可导出成其它的数据格式,包括海地格式 (\*.DMX)、纬地格式、中铁咨询(\*.txt)等。具体格式如下:

#### **1**、横断面点库格式**:**

Cross section points [Ver:1]

点名, x, y, h, B, L, H, 天线高, x 误差, y 误差, h 误差, 解状态,开始记录时间,结束记录时间,描述,到中心点的距 离,高差,里程

bhz38,3829464.113,494844.662,-195.381,34:35:33.35495N, 110:56:38.99158E,-1.8,2.264,0,0,0,单点定位,2005-01-07  $02:00:45$ ,  $2005-01-07$   $02:00:45$ ,  $1.05$ ,  $2.55$ , 47

#### **2**、海地格式**(\*.DMX)**(两空格分隔)

1 //断面序号 47 //断面里程 -0.015 -0.436 //离中心点距离 高差 (左边) 0.013 -0.329 0.034 -0.036 //离中心点距离 高差(右边) **3**、中铁咨询**(\*.txt) (TAB** 分隔**)** 47 -195.38127234485 //中桩里程 中桩高程

121

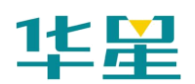

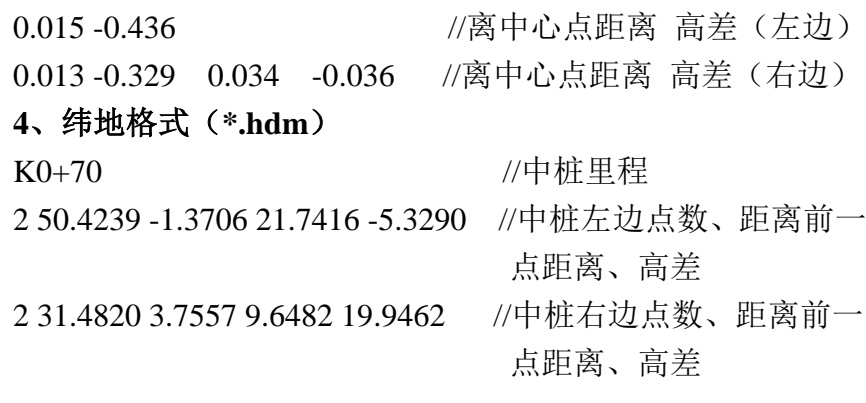

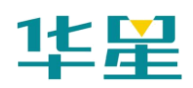

#### **C H A P T E R**

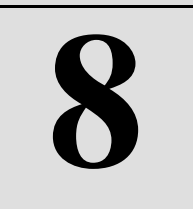

# 工具

- 本章节介绍:
- 角度换算
- 坐标换算
- 面积计算
- 距离方位
- 间接测量
- 夹角计算

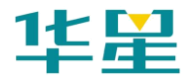

# 角度换算

弧度、角度、度分秒、在任意项输入值后,点击【更新】即可 算出另外几种格式的值。

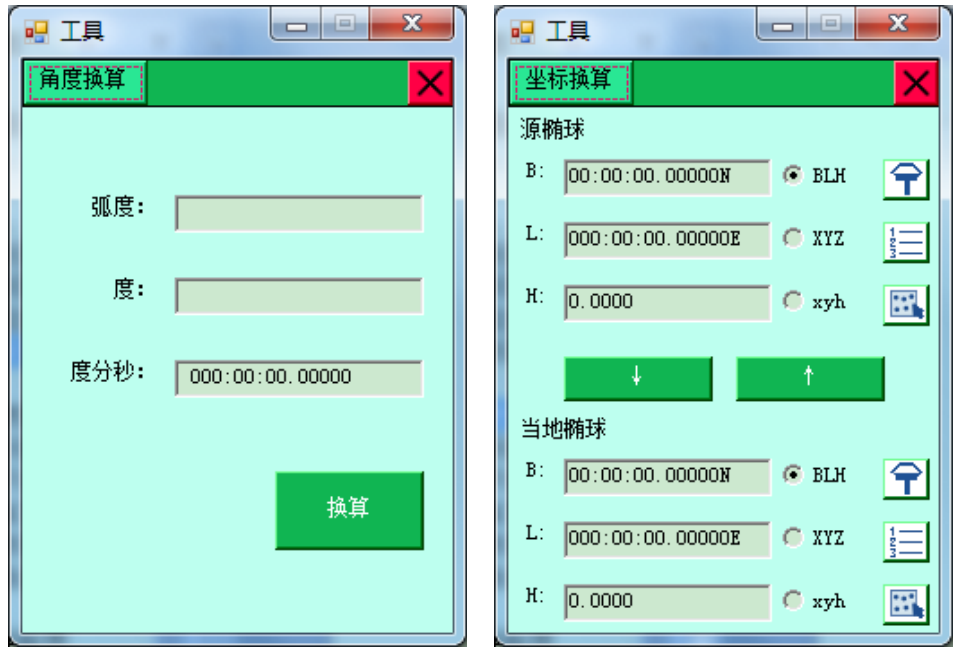

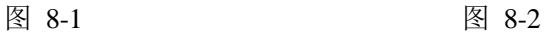

工具

#### 坐标换算

数据包括源椭球和目标椭球,点信息录入后,通过点击下面 BLH、XYZ、xyh 之间进行切换,点击 + 即完成源椭球 和当地椭球之间的换算。坐标点可以从 GPS 坐标库、图面选 取。

#### 面积计算

用于计算图形的面积、周长等参数,面积可用"平方米"、"亩" 来表示,参与解算点的坐标可以手动输入,或从 GPS 坐标库、 图上读取。

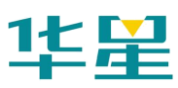

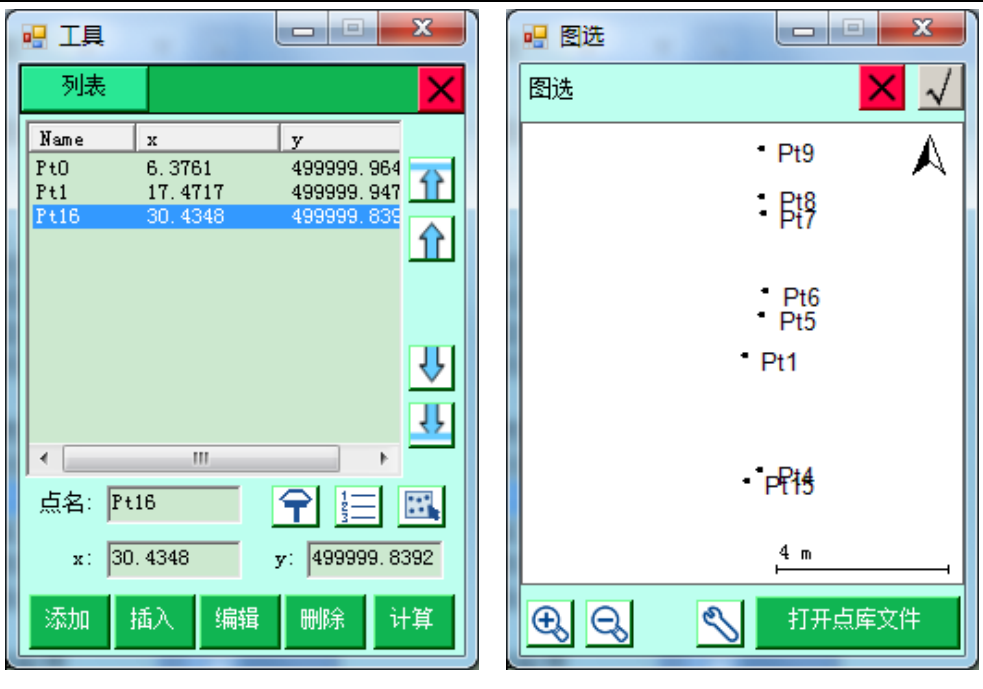

图 8-3 图 8-4

【添加】:可将点加入到列表中。

- 【插入】:可在选中行的上方插入一行。
- 【编辑】:可对当前选中项目进行编辑。
- 【删除】:删除选中点。
- 【计算】: 计算当前点按顺序围成的图形的面积、周长。

图缩小 图配置: 对软件进行配置  $\frac{0.1 \text{ m}}{2}$ : 图形的当前比例尺

【打开文件】:可打开点库文件,将点绘制到图面上,方便求 解面积。

#### 距离方位

用于计算两点之间的距离,方位角,图上 A、B 点的坐标可以 手动输入,或从 GPS、坐标库、图上读取,读取完成后点击【计 算】即可计算出两点之间的"平面距离"、"空间距离"以及"方 位角"。

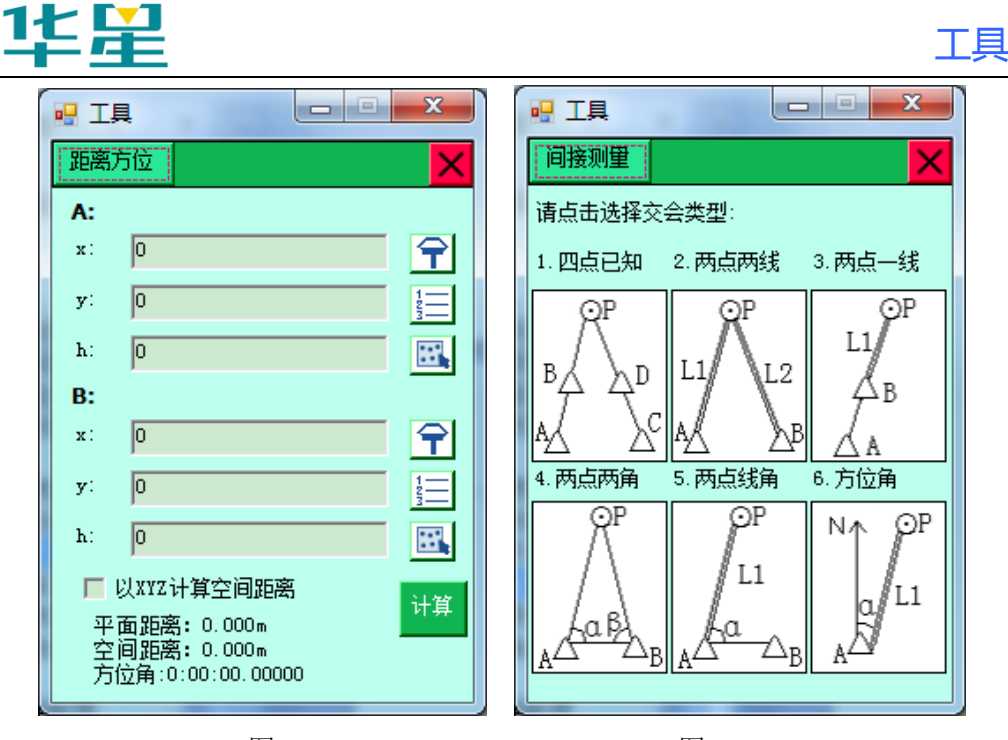

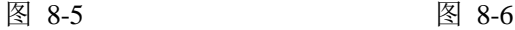

#### 间接测量

在需要测量的点观测条件不理想的情况下,通过测量附近其他 点的坐标从而解算出需要测量点的坐标,点击每个图标进入对 应测量模式。

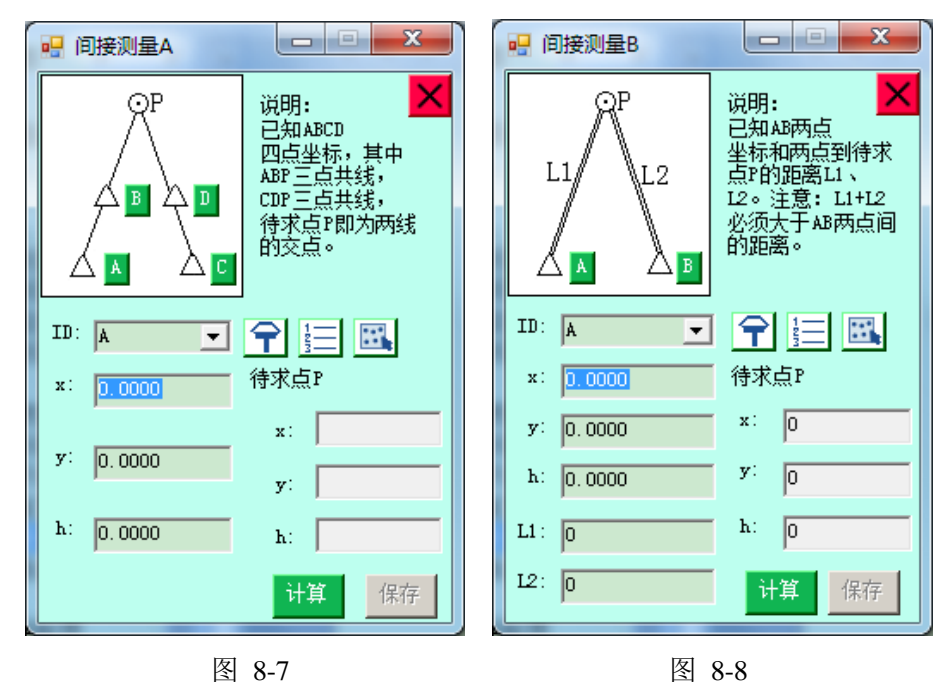

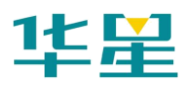

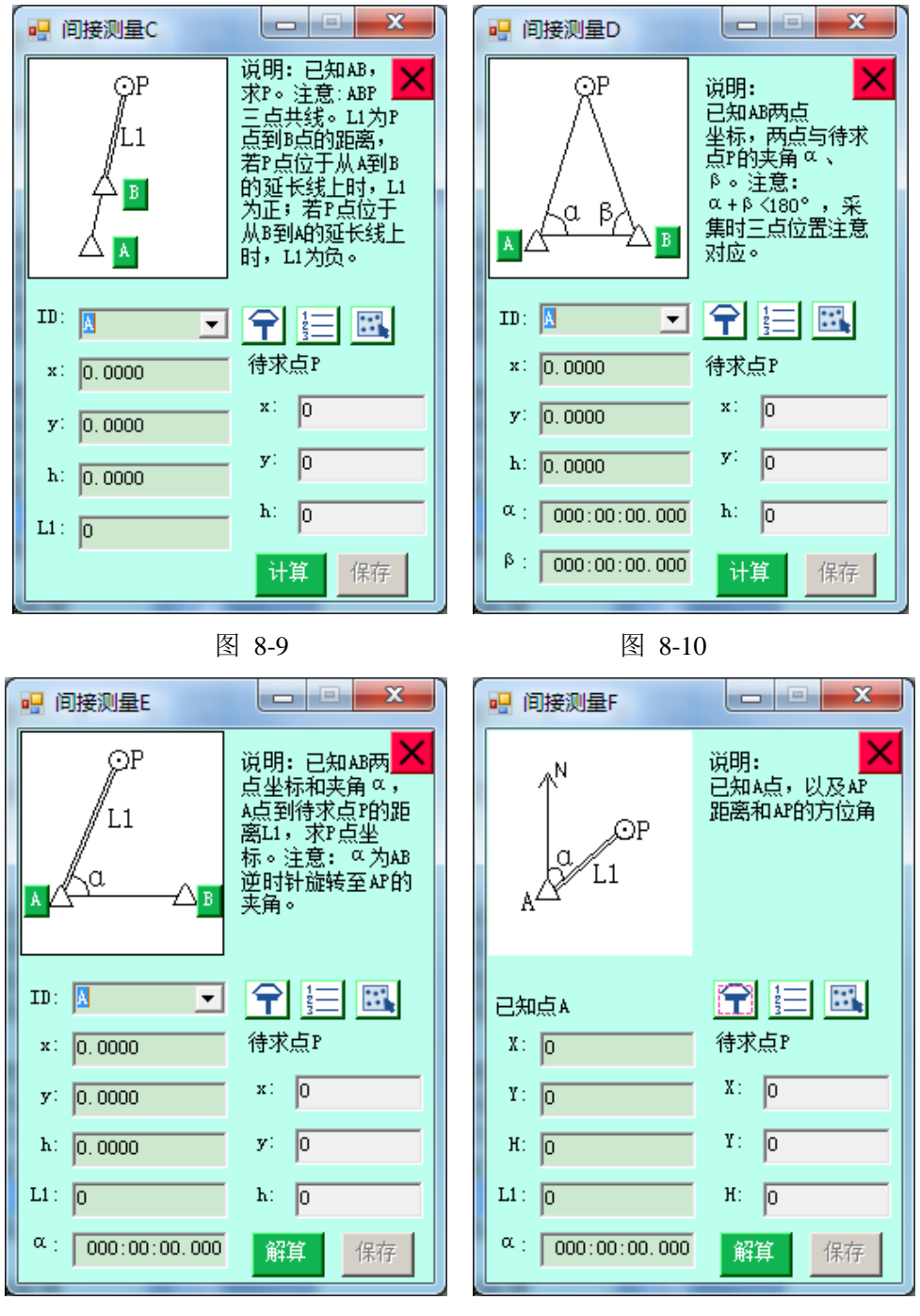

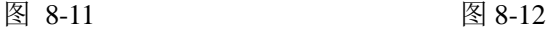

其中两点两线、两点两角和两点线角这三种方法按理论定出 P 有两个位置,如果按顺序先输入 A 点位置的坐标再输入 B 点 位置的坐标, 则 P 点就位于 AB 连线的上方; 如果先输入 B 点

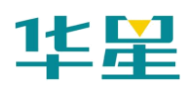

位置的坐标再输入 A 点位置的坐标, 则 P 点就位于 AB 连线 的下方。

工具

在上述的各种间接测量方法中,选择已知点的"ID",输入间 接测量点坐标(可以手动输入,或从 GPS、坐标库、图上读取), 输入其它已知要素(例如:L1、L2 等),点击【计算】,计算 出待求点"P"的坐标,按【保存】,输入点名、仪器高、注记 等信息,将结果保存到记录点库中。

## 夹角计算

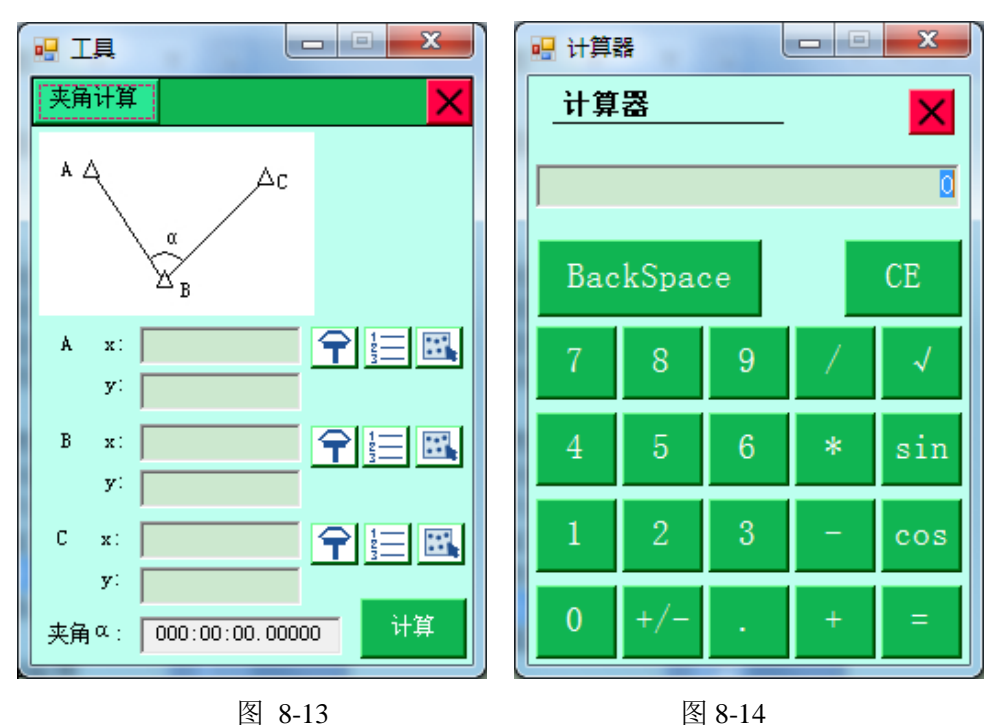

用于计算三个点连线的夹角。

#### 计算器

用于进行简单的数学计算。

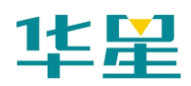

#### **C H A P T E R**

# **9**

# 配置

- 本章节介绍:
- 软件配置
- 配色方案

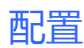

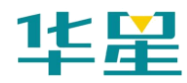

# 软件配置

对软件进行全局配置,包括是否启用虚拟键盘,是否使用快捷 键(注:快捷键可按 CTRL+H 查看),速度优化方案。

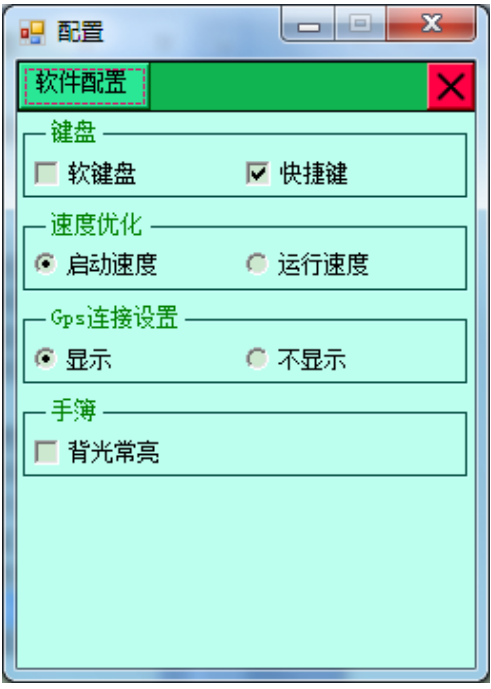

图 9-1

#### 配色方案

系统提供了若干预设方案,可以从其中选择一个,也可以在预 设方案的基础上通过更改界面元素颜色来定制自己的方案。从 列表中选择一个方案,选择好方案后,请点击【应用】,点击 【还原】可还原到上一次应用结果。

下面四种方案:海洋代表蓝色系、自然代表绿色系、热情代表 红色系、神秘代表紫色系。其中蓝色系方案是默认方案。

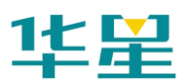

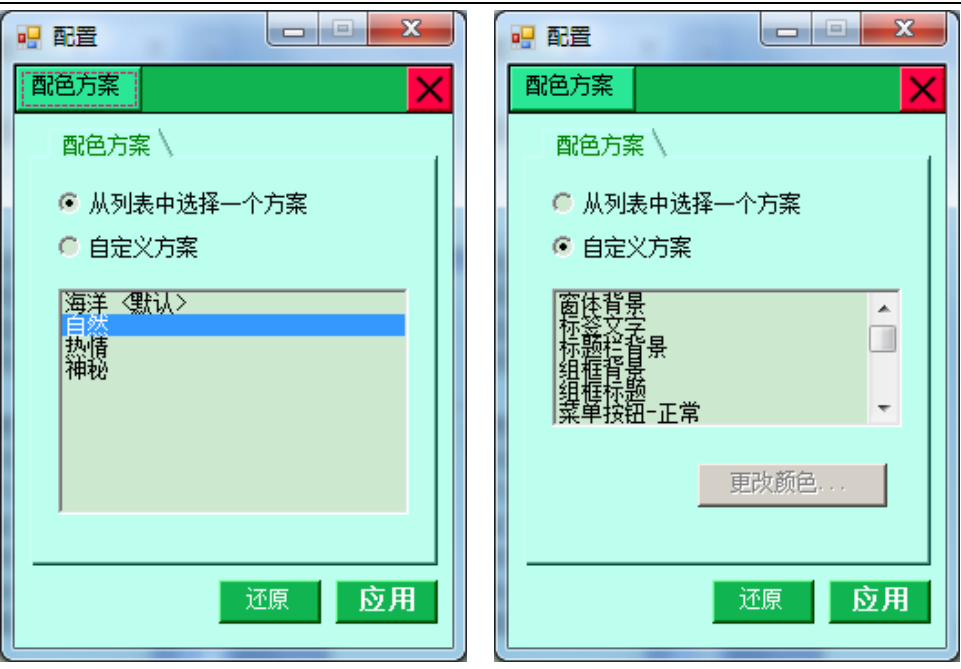

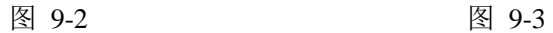

#### 自定义方案:

定制自己的方案:如果使用了自定义方案。

【更改颜色】:定义每个项目的颜色

【还原】:可还原到上一次应用结果。

可以在列表中选中修改的界面元素,这时左下方的色块内将显 示出该元素当前的颜色。点击"更改颜色…"将弹出选择颜色 对话框,可以在此对话框中选择希望的颜色。

当前选中的颜色将实时显示在左下方的色块中,该颜色的十六 进制代码也将实时显示在色块下方的文本框中。

选择完毕后,点击"√"确认更改,或点击"×"取消更改。 有两种方法选择颜色:

a.在色轮上点击或者拖动鼠标,色轮上黑色方块的中心位置就 是选择的颜色,然后滑动色轮右侧的亮度滑块来更改选中颜色

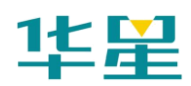

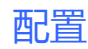

的明暗度,当前的明暗度显示在滑块正下方的第一个文本框 中。

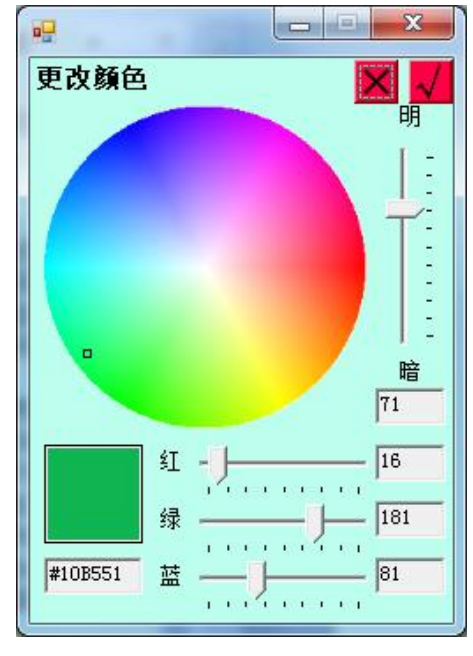

图 9-4

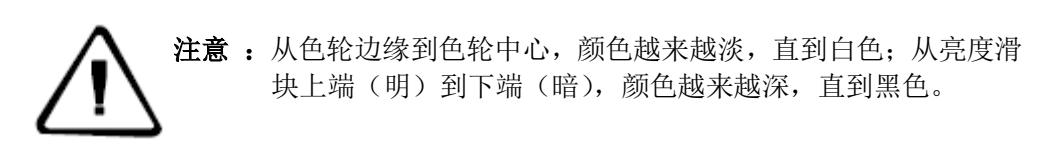

b. 如果知道颜色的 RGB 值,还可以直接拖动色轮下方分别指 示红、绿、蓝三原色分量的滑块直接调和出希望的颜色。当前 三个颜色分量值分别显示在对应滑块右侧的文本框中。

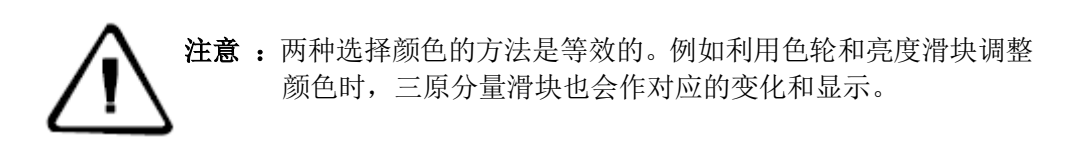

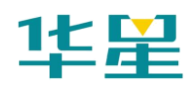

**C H A P T E R**

# **10**

- 符号释义
- 本章节介绍:
- 一般符号
- 按钮图形
- 当前位置信息栏
- 电量状态栏
- 卫星状态栏
- 解状态/质量栏

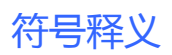

# 一般符号

坐标系:箭头指向北方向,白色块方向为东方向。

 $\mathbb A$  当前位置: 中央黑点是当前点中心位置, 围绕的三角箭头方 向为速度指向。

由于测量误差的存在,方向指示会与实际情况有差别,由于方 向指示对放样工作尤其重要,软件已经对方向计算进行了稳健 估计处理以减少随机跳动情况,所以当突然转弯时会发现方向 指示的迟钝显示,这是正常的。

 $\frac{30 \text{ m}}{20 \text{ m}}$ → 比例尺:上方数字是下方线段长度对应的实际 长度,单位为米,可以直观的获得图上某段距离的长度值。

注**:**当点击放大/缩小时,比例尺的变化是一个复杂的非线性变 换,这是开发人员针对实际需求做出的改进,查看图像时可以 获得更加连惯的使用感受。

 $\mathsf{\_}$ Store1

-<br>description 记录点: +号中心是记录点中心位置, 上方是点 名(点名前缀"树"加上点自动编号 1, 下方是点注记)。

测量时可配置是否显示点名和注记(以提高绘制速度)。

控制点**:** 三角形 放样点**:** 圆形 Control

#### 按钮图形

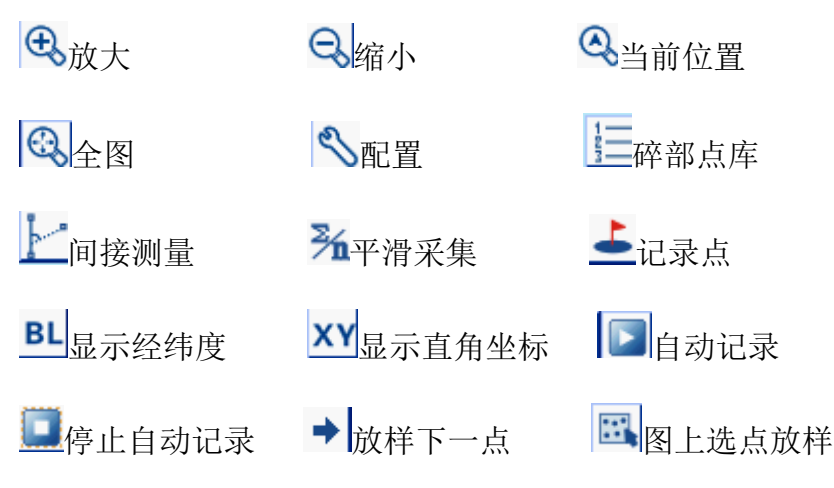

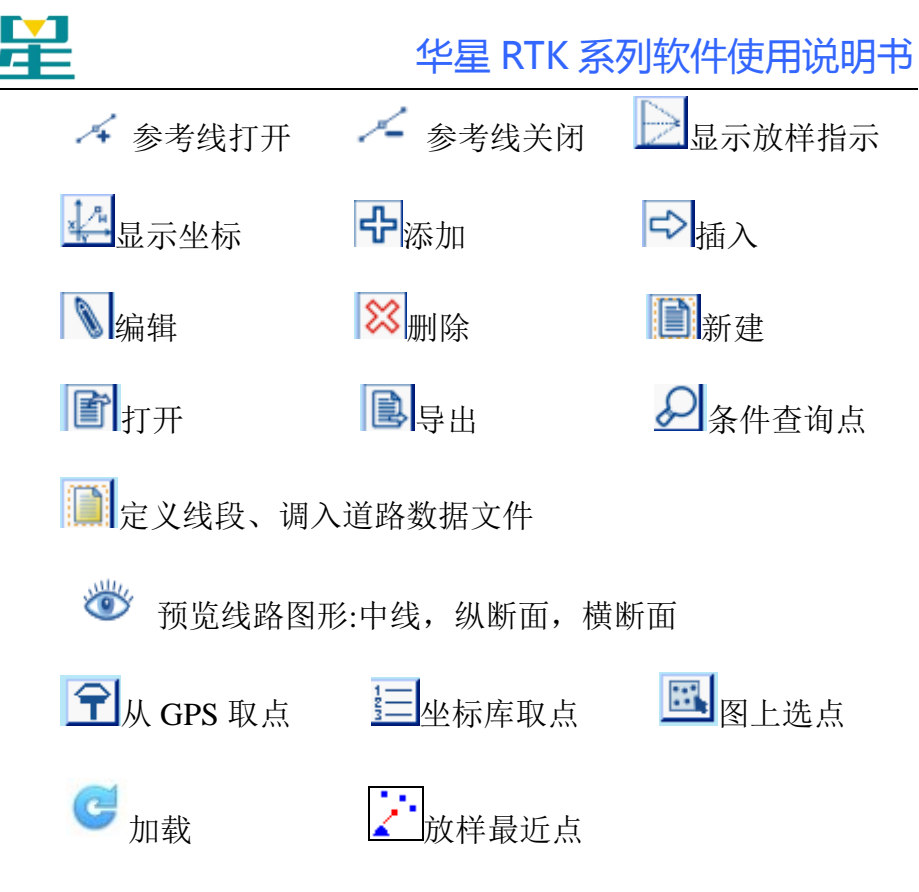

## 当前位置信息栏

#### 坐标显示

BLH 模式: BLH 模式下是在 WGS84 坐标系下的经纬度和椭 球高,各方向上的中误差。

xyh 模式: xyh 模式下是经过转换后的在当地坐标系下的平面 坐标和水准高。

| B:000:00:04.220552 σ:0.0000     | x:-0.2392 | $\sigma$ :0.0000 |
|---------------------------------|-----------|------------------|
| L:106:30:46.106179 σ:0.0000     | v:-0.3112 | 0.0000 a:        |
| H:-275.7696<br>$\sigma$ :0.0000 | h:-0.3851 | $\sigma$ :0.0000 |

图 10-1

注**:**

1.每一项后面的数值是此方向上一倍中误差大小,单位为米。

2.可以进入配置界面进行选择以何种模式显示当前点信息。

#### 放样指示

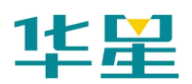

显示当前点到放样点指示信息,包括方向,放样点的点名或里 程。

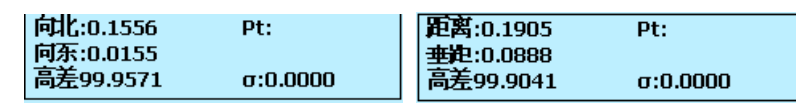

图 10-2

## 电量状态栏

接收机电量表示:图标内部黑格的高度代表了电量的高低。

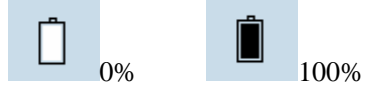

图 10-3

由于手持设备系统不能精确的获得当前电量的百分比值,只能 获得一个大概的状态,一般的,分为 Full、Low、Critical、 Charging。我们使用了容易理解的绿色、黄色、红色和橙色来 表达四种状态。

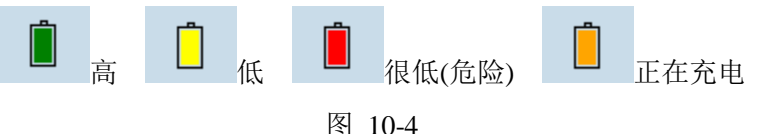

#### 卫星状态栏

卫星状态栏参与计算的卫星数据。

$$
\mathrm{H}_{0,0}^{00\text{-}00}
$$

图 10-5

上方"00-00"解释:前两位是参与计算的卫星数(在 RTK 模 式下,即公共卫星数)后两位显示了当前卫星数。

下面"0.0"解释: 数值为 PDOP 值, 用于评价卫星的分布图 形对解质量的影响,一般数据越小,表明卫星分布越好,小于 3 为较好状态。

## 解状态**/**质量栏

136
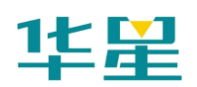

符号解释:按精度从高到低

"已知点"表示固定坐标(基准站) "固定"表示 RTK 固定解 "浮动"表示 RTK 浮动解 "伪距"表示伪距差分模式 "单点"表示单点定位 "无解"表示没有 GPS 数据

"未知"表示未知数据类型

各种测量技术和模式下,坐标精度可以大概分为米级、亚米级、 分米级、厘米级,通常单点定位精度在米级;RTK 定位短基 线条件下可以在厘米级;RTD(码差分)模式和各种广域差分系 统(WAAS/SBAS/DGPS 等)精度能在亚米/分米级。在 RTK 模式 下由于观测条件等综合影响只能获得浮动解时,精度也较差, 所以测量生产时,应当注意看测量精度是否在 RTK 差分模式 整数解状态下。若精度长时间不佳,可以尝试复位天线或重新 解算。

差分数据从基站通过数据链路传到移动站总是需要一定的时 间,为了可以实时计算,一个方法就是利用一定的数据量通过 一定的模型进行差分数据的预测,从数学意义上来说,模型外 推总是会有一定的误差,且外推步长越大,预测的误差也越大, 这就是差分龄期的概念,所以差分龄期越小越好。

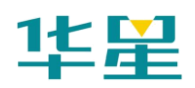

# **C H A P T E R**

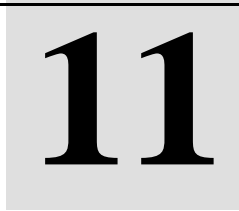

# 手簿及与电脑通讯 本章节介绍:

- GIS+、IHand 手簿
- 安装手簿连接软件
- 手簿与电脑通讯

# **GIS+**、**IHand** 手簿

### **GIS+**手簿系统特征

- 处理器: 530MHz 高速 ARM920T 处理器
- 存储器: 128MB RAM 内存 + 512MB Flash 闪存+SD 卡 槽(可无限扩展)
- 操作系统: Microsoft Windows CE 5.0
- 显示屏: 3.5 英寸专业级户外彩色触摸屏
- 通讯接口: RS232、USB、Bluetooth
- 电池: 内置 7.6V/2000mAh 锂电池, 最长可连续使用 12 小时,支持在线充电。
- 抗震性能: 1.2 米自由落体
- 防水/防尘:IP67
- 外部尺寸: 显示屏: 宽 9cm ×长 22cm ×高 5cm
- 重量: 500 克(标准型)
- 工作环境: -10  $\sim$  50 °C
- 储存温度:  $-20 \sim 70 \degree$ C

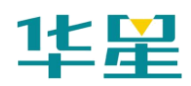

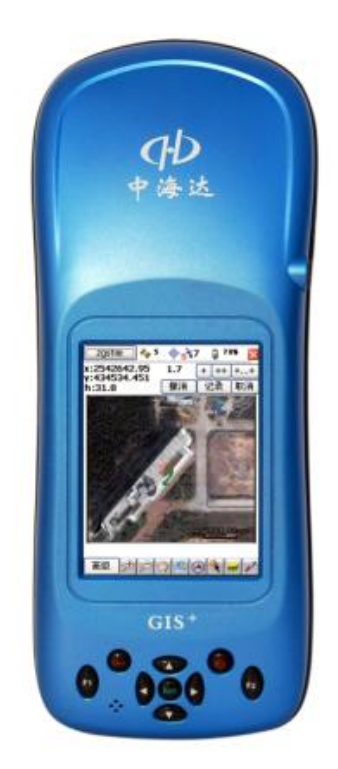

图 11-1

#### **1**、触摸笔

触摸笔在后部设置了专门的笔槽,方便触摸笔的使用。

#### **2**、电池

智能电池技术管理。有两种类型的电池:主电池装在背板和备 份电池在手簿内部。它们设计成一起工作,以防止数据丢失。 一块电量完全耗空的主电池充满电需4小时的时间,建议前三 次充电,充电时间延长,控制在8小时。

查看电量可点击右下角"电池"示意图<sup>95</sup>:

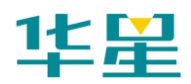

# 华星 RTK 系列软件使用说明书

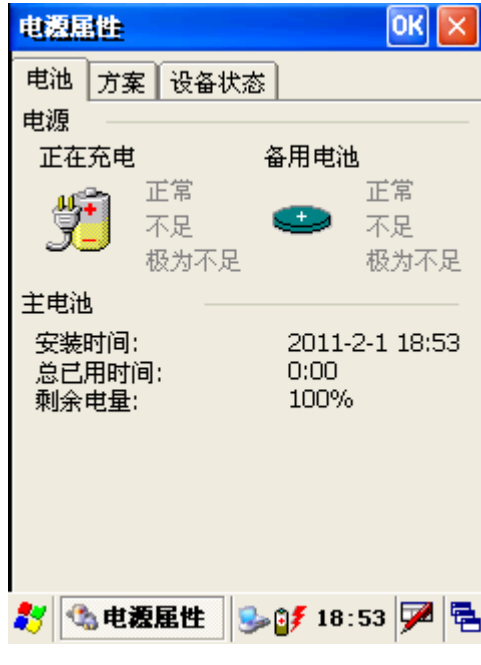

图 11-2 (1)、充电状态:"正在充电" (2)、使用状态:"电池电量剩余"

**3**、**Windows** 常用功能键列表

表 11.1 常用功能键

| 功能键            | 功能说明                          |
|----------------|-------------------------------|
| F <sub>1</sub> | 激活应用程序菜单(相当于 9500 手簿的 SCAN 键) |
| F2             | 采集键 (相当于 9500 手簿的 SP 键)       |
| 电源键            | 开、关机                          |
| 方向键            | 切换同一菜单下的焦点                    |
| <b>ENT</b>     | 确认菜单、按钮、对话框等                  |
| <b>ESC</b>     | 取消、退出等                        |

#### **4**、**GIS+**的文件管理

鉴于 GIS+数据存储的安全性,建议将应用程序、项目文件及 其附属文件都存储于 NandFlash 文件夹下,并且定期拷贝其中 内容至桌面电脑中备份。

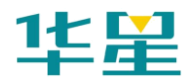

### **IHand** 手簿系统特征

Ihand 手簿包括普通低速版和高速版两种型号,分别是 Ihand10 和 Ihand18, 但他们外观相同, 区别只在配置上。

Ihand10 的配置与 GIS+相同,不再介绍。Ihand18 是 Ihand10 的升级版,相对于 Ihand10 其采用了 833MHZ 主频 Cortex-A8 内核 CPU, 内嵌 2D/3D 硬件图形加速器 GPU; 拥有 256MB DDR 内存、1GB SLC 存储空间。内置密封 Micro SD 卡槽, 最 大可支持 32GB 扩展卡。

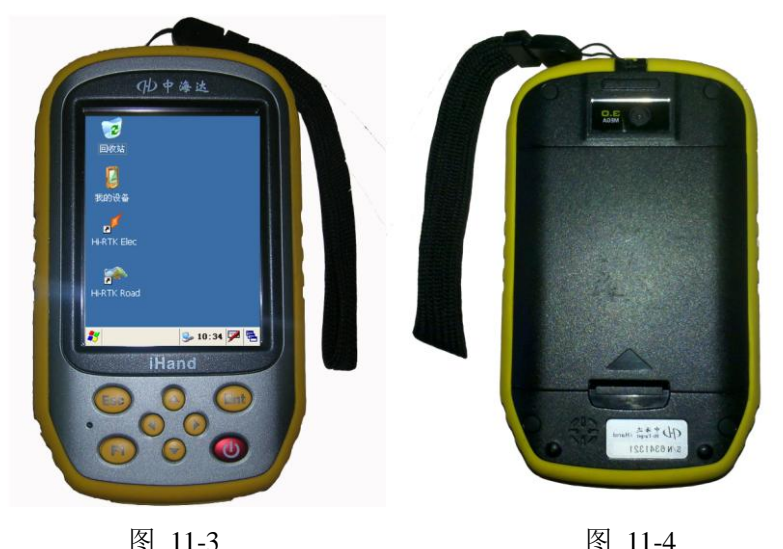

# 安装手簿连接软件

手簿和桌面电脑连接,需要手簿和电脑上都安装微软提供的同 步程序----Microsoft ActiveSync。手簿出厂时已默认安装了 ActiveSync,电脑端,请自行安装 Microsoft Activesync 软件 4.1 版及 4.1 以上版本。

安装通讯程序(运行中海达光盘:工具软件 \ 连接程序 \ ActiveSync \ MSASYNC41.exe)

1、在出现的"安装 Microsoft ActiveSync"界面点击【下一步】。

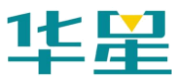

InstallShield

# 华星 RTK 系列软件使用说明书

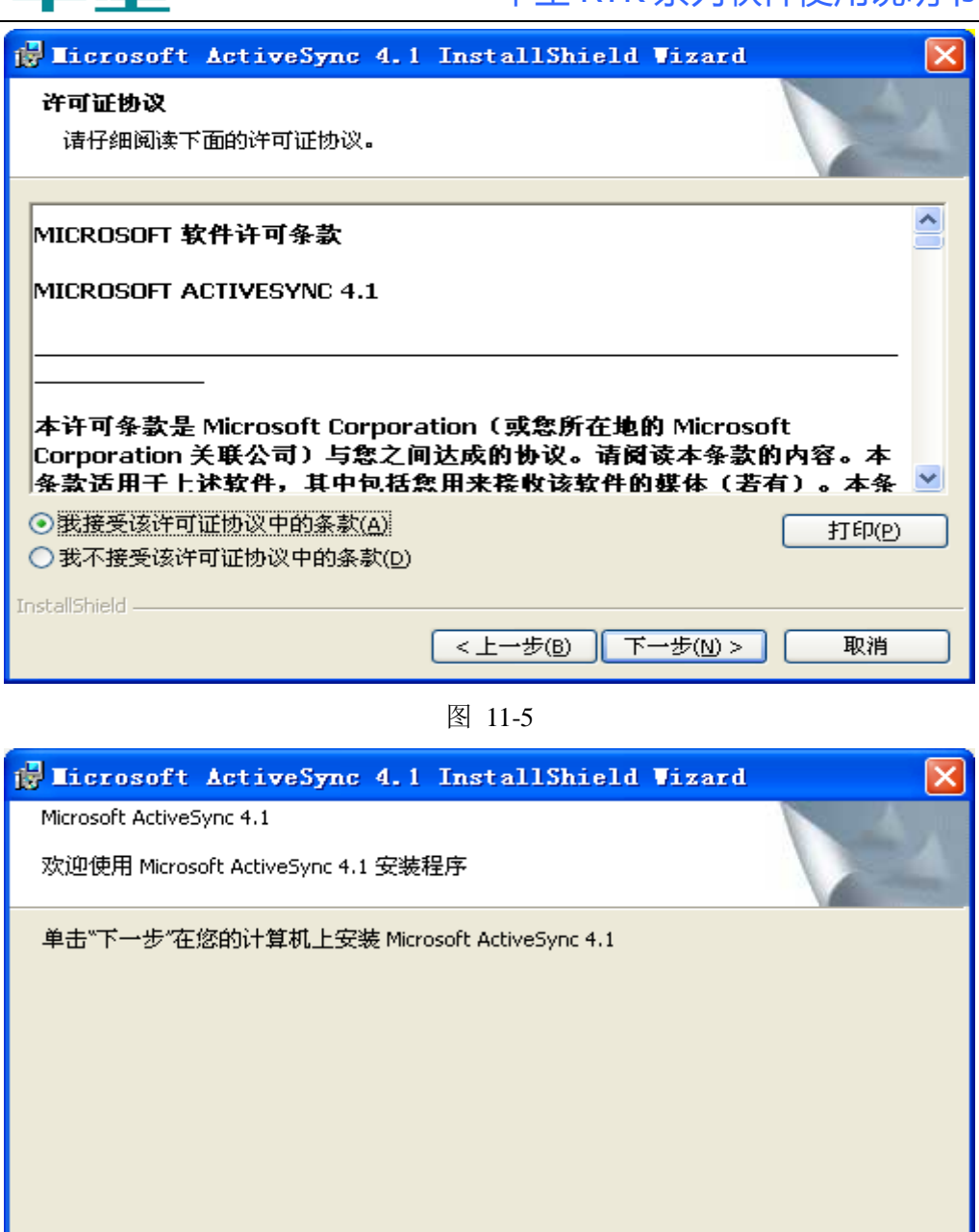

图 11-6

<上一步(B)

2、选择"我接受该许可证协议中的条款",点击【下一步】。

下一步(N)>

取消

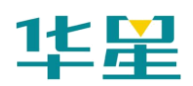

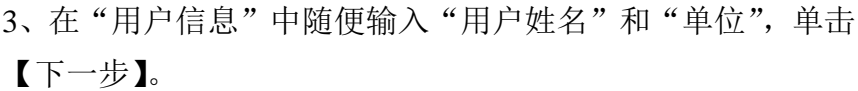

4、在出现的"选择安装路径"界面点击【下一步】按钮:软 件默认为 C:\Program Files\Microsoft ActiveSync\路径, 如修改 可点击"更改",改变路径,点击【安装】,进度完成后点击【完 成】。

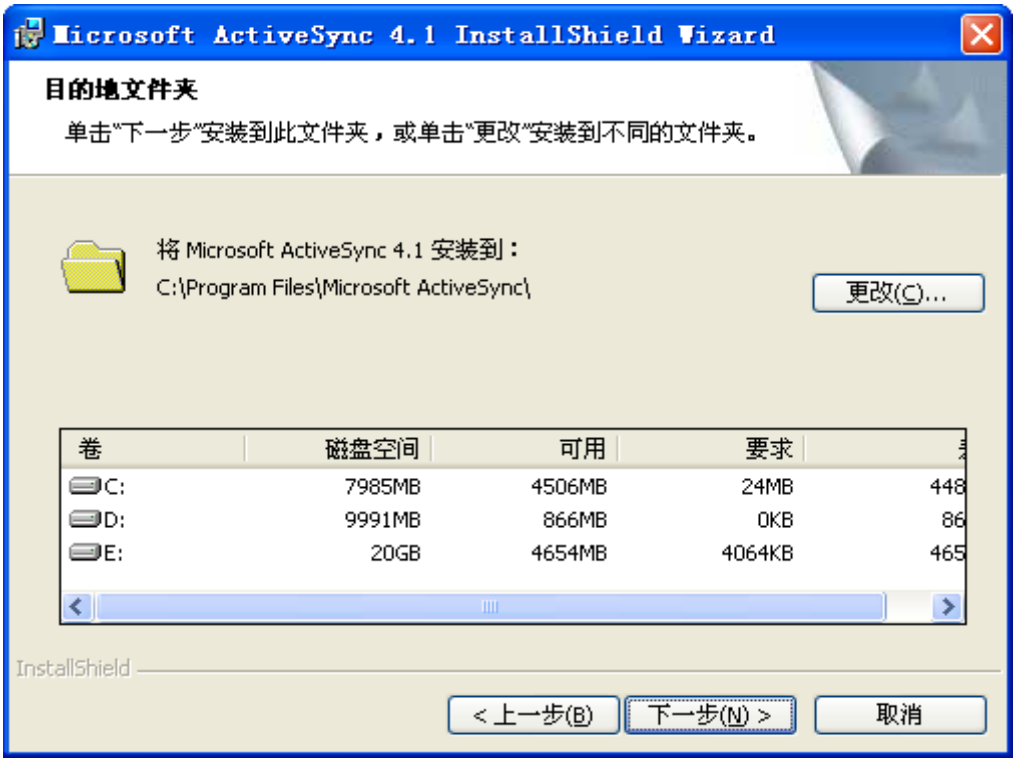

图 11-7

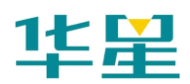

# 华星 RTK 系列软件使用说明书

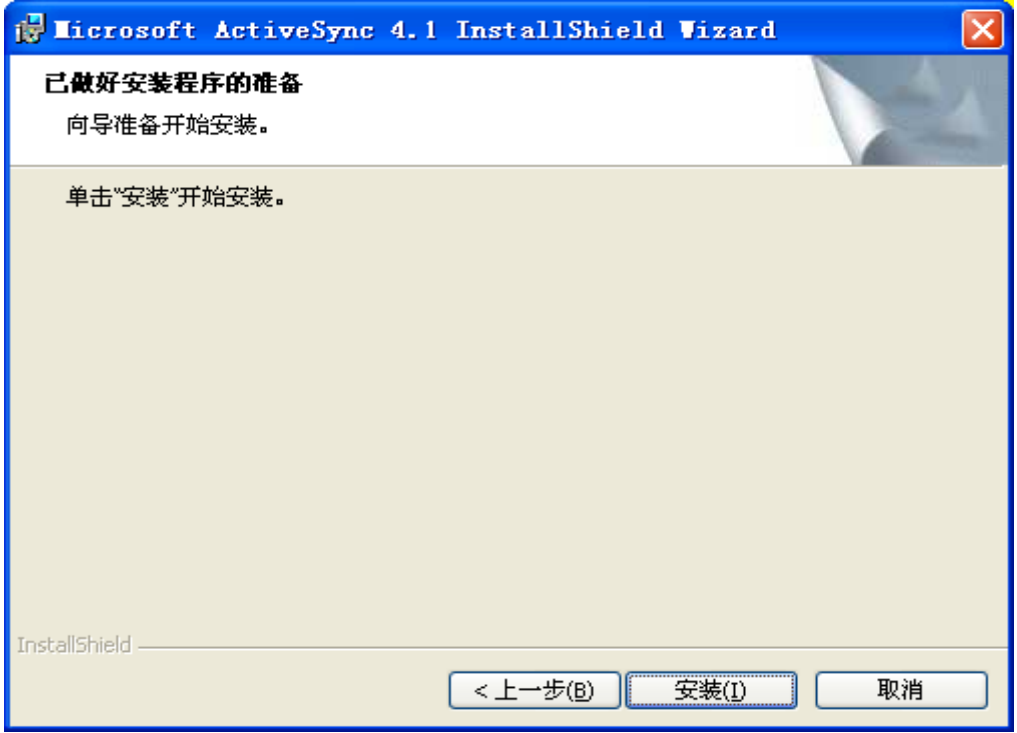

图 11-8

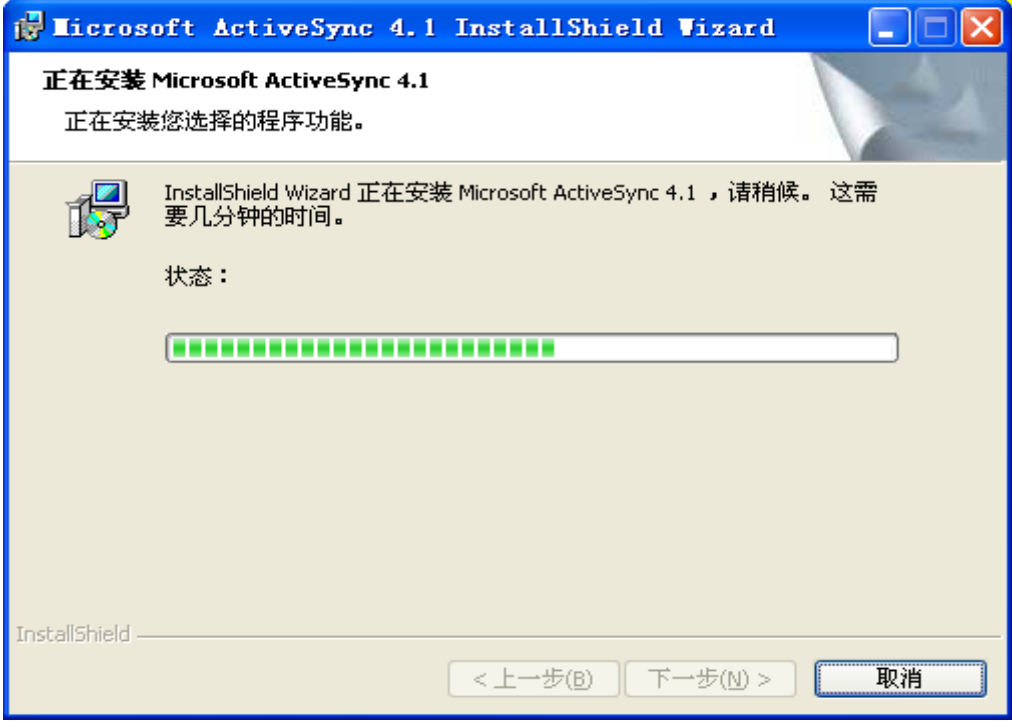

图 11-9

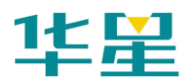

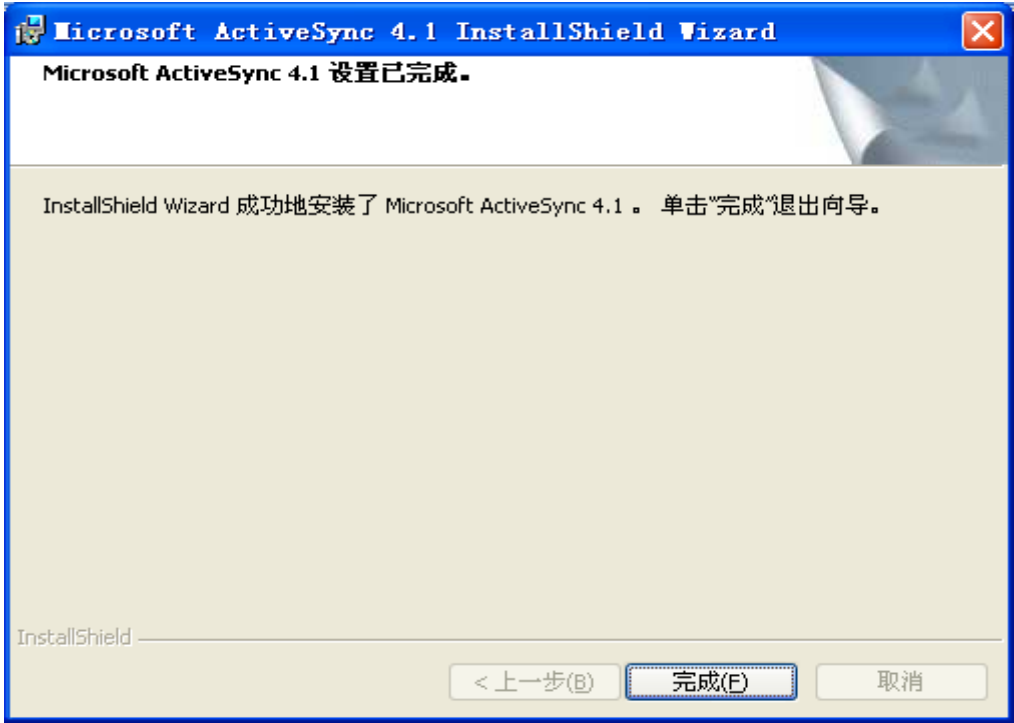

图 11-10

5、在出现的"进行连接"界面点击【取消】按钮。

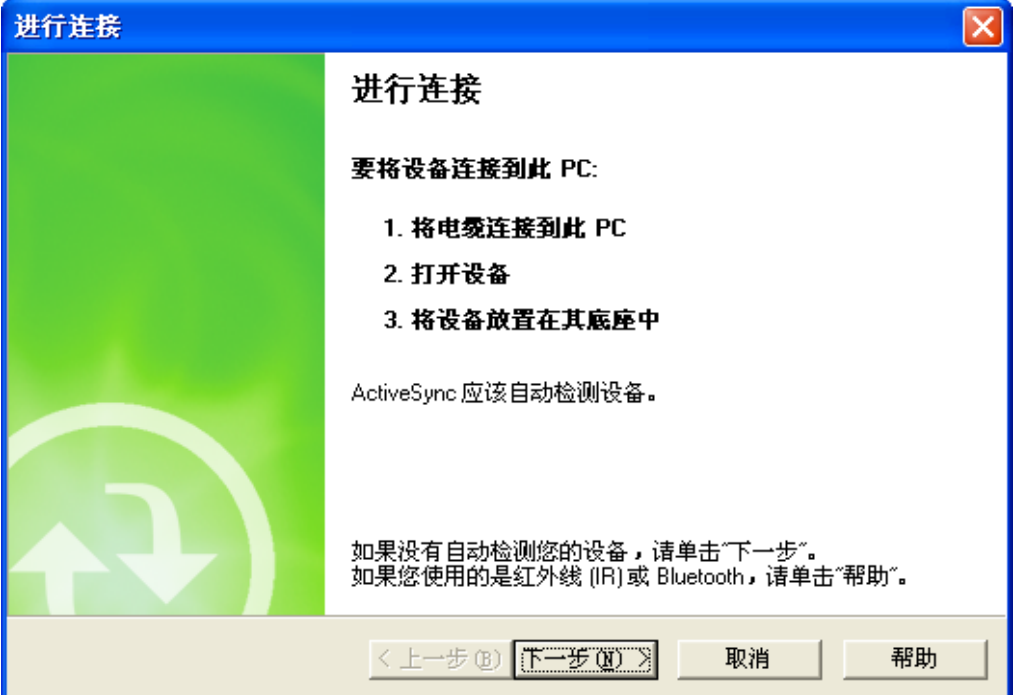

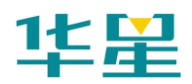

6、取消后,将出现"您的移动设备尚未与此计算机建立连 接……"的信息,在界面上点击"确定"按钮,则完成了 ActiveSync 程序的安装。

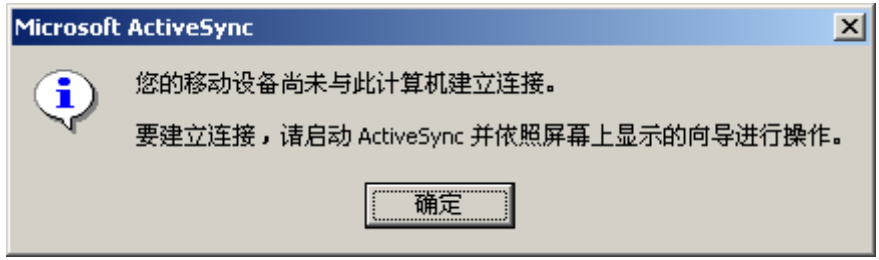

图 11-12

此时在开始菜单的程序组中将会出现"Microsoft ActiveSync", 在正确的安装了 ActiveSync 软件后,就可以开始设置了。

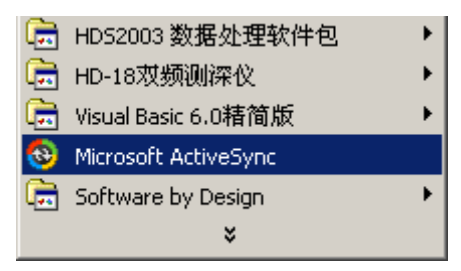

图 11-13

# 手簿与电脑通讯

1、将手簿与电脑用通讯电缆连接,可以选择 USB 方式通讯。

2、打开手簿,点击【开始】→【设置】→【控制面板】→【pc 连接】。

3、启用与台式机直接连接,【更改连接】→选择"USB CONNECT"。

4、打开电脑的同步软件 Microsoft ActiveSync, "允许 USB 连 接"前面勾选,并点击"确定"按钮。

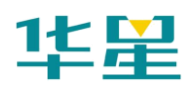

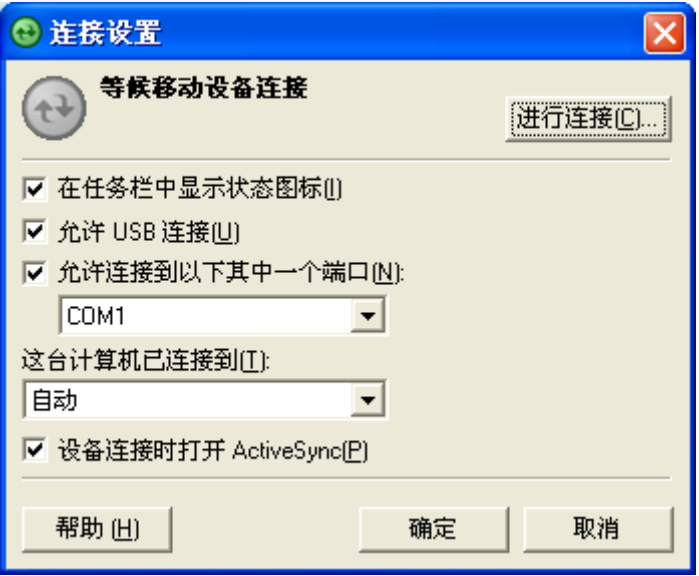

图 11-14

5、出现下图对话框后,点"确定"。

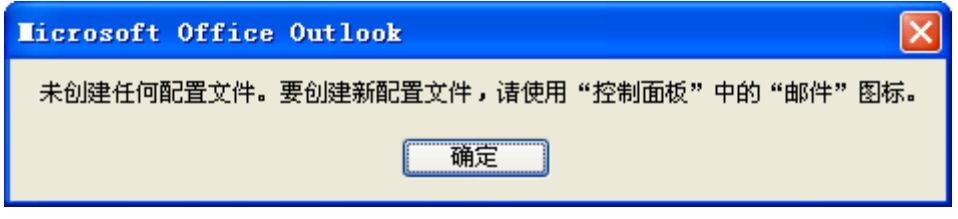

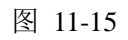

6、出现下图对话框后,点击"确定"。

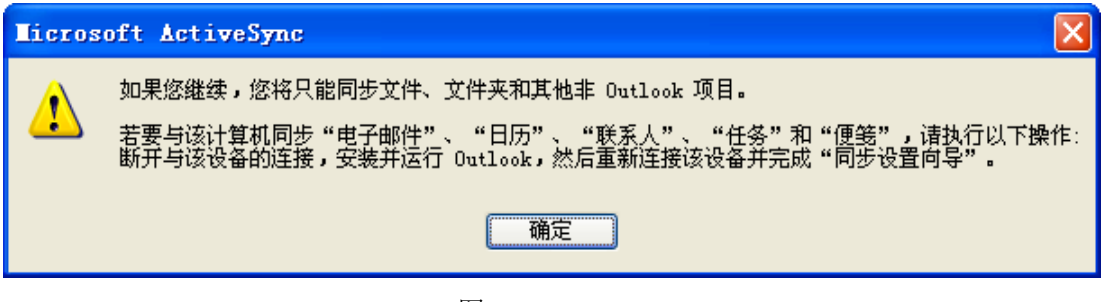

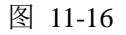

7、出现下图对话框后,点击"取消"。

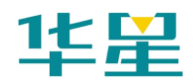

# 华星 RTK 系列软件使用说明书

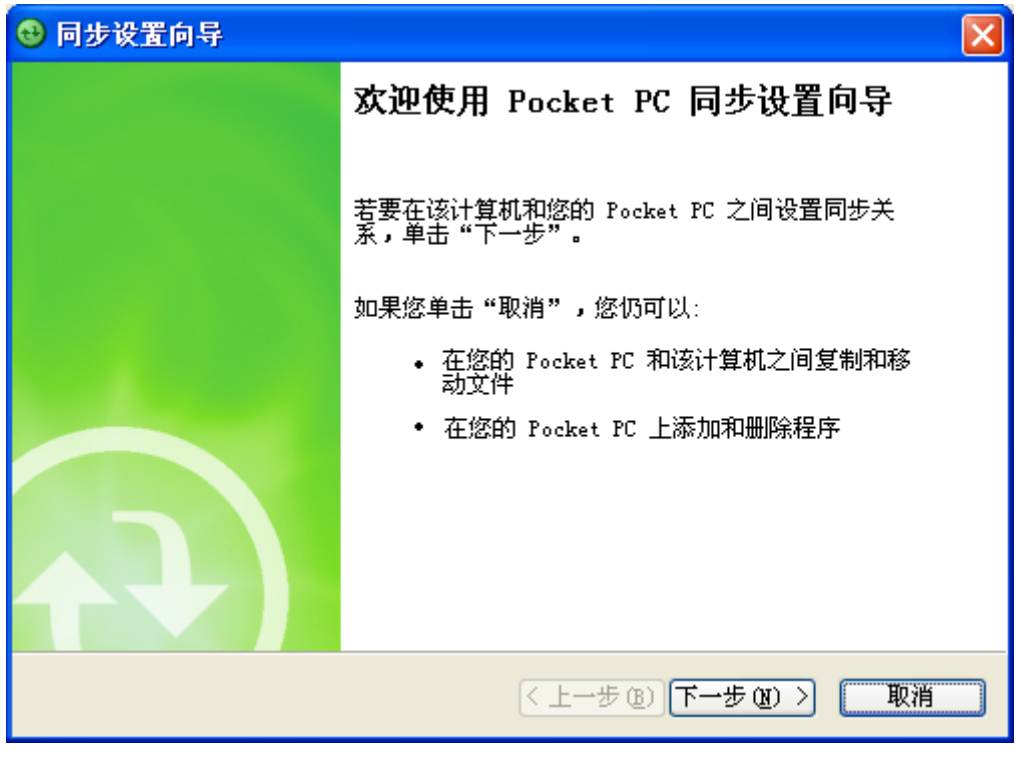

图 11-17

8、出现下图对话框后,点击"浏览",即可进行手簿与电脑之 间的文件操作。

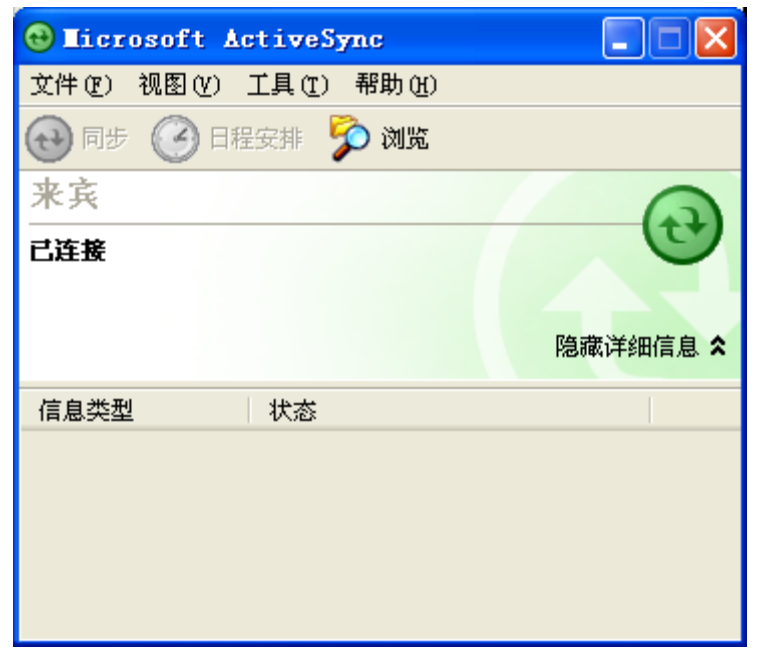

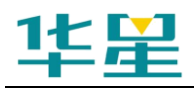

注意: 1. 手簿一旦与某台电脑作过以上操作步骤, 那么以后与这台电 脑通讯,则可省略以上步骤的 2 至 7 步。 2. 手簿主程序安装目录: 我的设备\NandFlash\华星 GPS 采集 软件,数据导出目录为: \NandFlash\project\Road

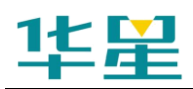

# 华星 RTK 系列软件使用说明书

**C H A P T E R**

**12**

# 电力

# 本章节介绍:

- 电力作业流程简介
- 电力勘测
- 塔杆放样
- 塔基断面
- Hi-Converter 数据格式转换软件

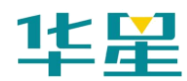

# 电力作业流程简介

#### **1**、选线

一般的,电力部门首先会得到一张电力线通过区域的航拍照 片、卫星照片或者地形图,这些地图上有些有已知的 BJ54 坐 标,有些则无已知点。选线人员会根据地形图,在地图上确定 大致位置,然后到实地考察,采集坐标。一般不使用 GPS 放 样导航,直接驱车前往地图上大概位置,寻找标志地物,找到 合适安放转角塔的位置, 如果用 GPS 或手持机采集坐标, 坐 标精度不要求很高,地形平坦地带,单点定位即可满足要求。

#### **2**、平断面测量

选线人员根据实际地形,选择了一组转角桩,采集了坐标。这 些坐标被交给勘测人员。勘测人员顺序的连接这些转角桩,生 成的一条电力线,然后在线路的两侧一定范围内,采集地形, 形成一个带状的断面数据。根据电力部门需要,导出成图,或 用道亨等软件生成电子图。如果此阶段遇到转角桩改变,则需 要对此转角桩到其前后两点之间的地物重测。

#### **3**、塔基断面测量

这个操作是在测量的过程中,在杆塔位置采集一组点,形成中 心点到坑位之间的断面数据。塔基断面采集结果用于后期的拉 线分坑计算时,造价估算左参考。

#### **4**、杆塔拉线分坑计算

针对杆,需要平衡导线的拉力,克服风的阻力,用线固定线杆 的顶端位置。对于电塔,则是四个基座的位置。常见的有单杆 四方拉线、双杆"X"拉线及转角杆顺线拉线等。电线塔包括 方形塔、全方位方形塔、矩形塔。内业设计人员根据电力设计 规则,设计出拉线的位置,对地夹角等属性以备后期施工人员 放样使用。

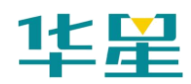

## **5**、杆塔中心点、坑位放样

电力放样功能主要是找到电线杆或塔的位置,以及拉线或塔基 的位置, 安装电力设施。由于 GPS 高程误差较大的原因, 此 过程使用全站仪的较多。

根据电力行业的作业流程,我们提供了华星 GPS 采集软件 Electric 软件,帮助电力勘测人员选线、平断面采集、拉线分 坑计算和放样。

# 电力勘测

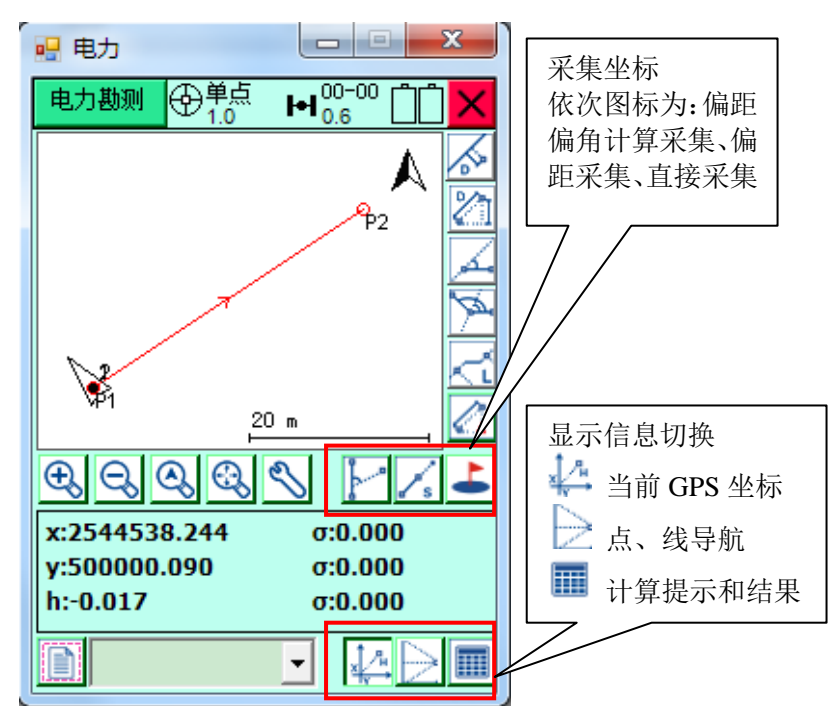

外业测量:以下是外业电力勘测界面:

图 12-1

#### 一、工具条用途

◆ 计算点到线的距离 计算顺序,先在图上点选 2 个坐标, 然后点选偏点,计算结果为偏距。可用于选线过程计算危险点 到电力线的距离等。

**个 计算高差距离** 依次在图上点选两个点,可用于选线过程

计算塔杆之间的距离高差,用于造价估算等。

4 计算转角 计算顺序, 先选择 2 个点, 然后选择偏转点, 可用于选线过程计算转角,平断面测量过程计算跨越角等。

▲ 增加角平分线 根据辅助线库中的连续 2 段线段, 增加一 条角平分线,点击后会进入另外一个界面,选择性的增加外角 或内角。可用于选线过程找到更合适转角等。

人工计算连续折现的总长度 计算顺序,在图上选择线路的起 点和终点即可,不需要点选线段上的每个转角点。可用于选线 过程计算线路总里程。

△ 指定参考点

→ 当前坐标信息 显示当前点的坐标,中误差。

■ 导航信息 显示当前点和辅助线之间的位置关系:

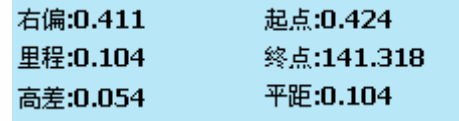

图 12-2

"右偏":当前点到指定参考线的垂距。

"起点":当前点离指定参考线的起点的平距。

"里程":当前点的里程。

"终点":当前点离指定参考线终点的平距。

"高差":当前点的高程减去线路起点的高程,所得到的高程 差值。

"平距":当前点在指定参考线上的投影离线路起点的水平距 离,在线路终点和起点的延长线上时,平距为负值。

■命令提示 在使用工具按钮进行操作时, 提示下一步该如 何操作。

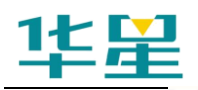

 $\blacksquare$ 辅助线库 用于存储辅助线,可对辅助线进行添加、删除、 编辑、打开等操作,文件后缀(\*.pli),可从电脑进行导入。 辅助线库格式:

Power lines [Ver:1]

起点点名, x, y, h, 起点属性, 终点点名, x, y, h, 终点属性, 起 点里程, P1, 108.383, 100.287, 100.018, a, P2, 108.439, 100.255, 99.965, h, 10.5

■ 偏距偏角计算采集 根据已知点的坐标,和角度、距离等 已知条件,计算未知点的坐标并存储到电力点库,方便采集不 能到达的目标。

△ 偏距计算采集 采集电力线上离已知点指定距离的未知 点的坐标,并存储到电力点库。

第二章接采集 直接电力点采集。

#### 二、电力勘测作业过程

1、 打开辅助线库,添加辅助线,选中一条线路,开始勘测作 业。

点击左下角 <mark>第</mark>按钮,进入辅助线库,按 <mark>十</mark>添加辅助线。

2、按 卡 存储测量数据, 或按快捷键 F2 存储测量数据。测量 文件的数据格式可通过 心进入配置界面选择,目前支持道亨、 百合、西安四维三种格式。新建项目时可切换需要采集的格式, 一旦开始采集后则不允许切换。三种格式采集界面及点类型也 是不一样的。

作业过程中,只需要选择想要的参考线,在需要采集的地物点, 按 → 存储测量数据, 在类型下拉框中选择点类型, 根据点 类型,选择标注跨越物或路河塘房等的类型,杆型,输入宽度、 角度、量高等,存储,电力软件会将这些地物地质信息及属性, 保存到测量文件中。这样就不用记录繁琐的编码,直接通过选

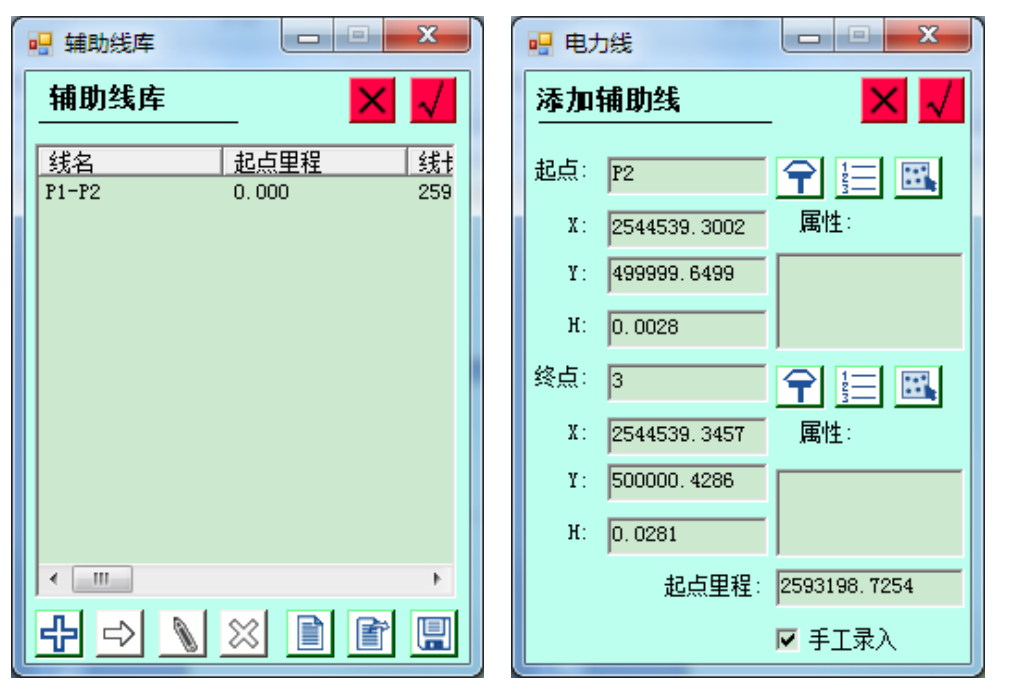

择的方式,就把地物及属性记录下来。

图 12-3 图 12-4

电力

存储时,根据当前点的类型,选择存储时的点类型,存储点类 型包括: J 桩(转角点), Z 桩(直线桩), 方向桩, 风偏点, 普通 点,1 点测标注跨越物,1 点测路河塘房等,2 点测路河塘房 等,3 点测房等九种。

【J 桩】:即转角桩

【Z 桩】:即直线桩

【方向桩】:用于指定电力线走向的桩位。

【风偏点】:风吹动电线时,电线可能会碰到或小于规范距离 的地物点。

【普通点】:一般碎部点

【1 点测标注跨越物】:包括电力线、通讯线、光缆、公路、 铁路等等。

【1 点测路河塘房等】:测量公路、铁路、河流、塘、房屋使

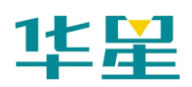

用。

【2 点测路河塘房等】:测量路河塘房等,使用此方法 2 点测, 以下有详细介绍。

【3 点测房】:测量房屋时,使用此方法 3 点测量房屋,见下 详细介绍。

**A**、 采集 **J** 桩、**Z** 桩、方向桩、风偏点、普通点

只需要输入点名,天线高。

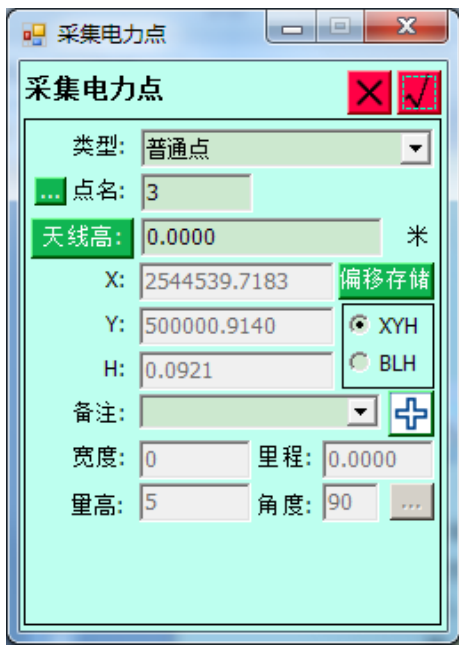

图 12-5

#### **B**、**1** 点测标注跨越物

在勘测作业过程中,线路上遇到电力线、通讯线、光缆等时, 需要存储电力线的类型、跨越角等等信息,以便在道亨 CAD 中的平面图和断面图中显示。【举例】前进线路上遇到 220KV 电线,角度:前进方向右侧锐角 45 度,量高 30 米,进行存储。

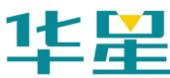

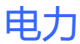

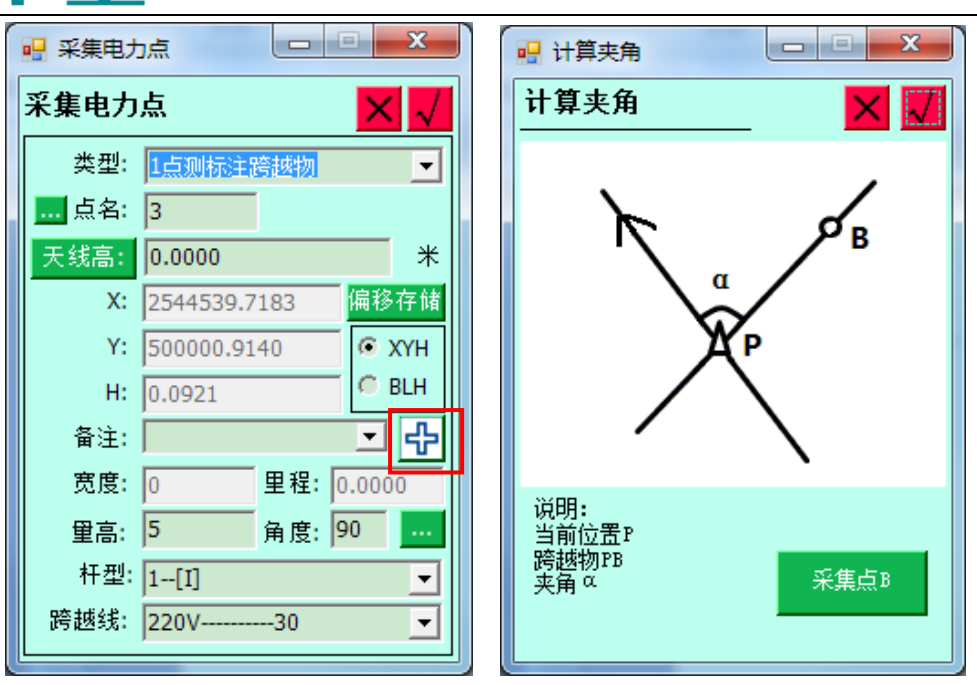

图 12-6 图 12-7

跨越物角度输入时可计算,点击角度后面按钮即可进入夹角采 集界面, 根据界面提示信息采集点 A 和点 B 后, 点击【确定】 或右上角√即可计算夹角并更新至电力点采集界面。

#### **C**、 **1** 点测路河塘房等

前进线路上遇到公路、铁路、河流、塘、房屋等实物时,可以 采用 1 点测路河塘房等的方式存储。

【举例】 前进方向上,遇到一公路,角度:前进方向右侧锐 角 60 度, 宽 10 米。在实物一端选点后, F2 键存储, 在存储 对话框中输入宽度。〔注〕:当后断面点不好测量时,可以在前 断面点测量,此时宽度输入负值。

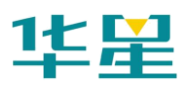

# 华星 RTK 系列软件使用说明书

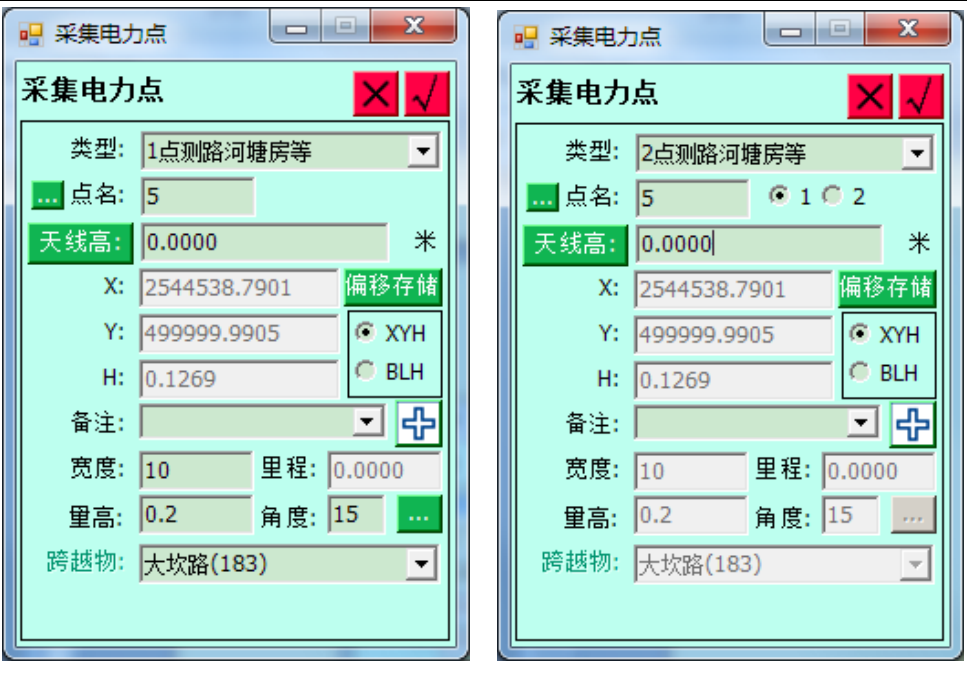

图 12-8 图 12-9

#### **D**、 **2** 点测路河塘房等

这是存储跨越物的第二种方式,即可以较精确的测量实物宽 度。在实物一端按 F2 键存储, 选择 2 点测路河塘房等, 首先 提示为点 1, 存储后。再到实物另一端按 F2 键存储, 软件自 动提示为点 2。然后选择实物类型,输入角度等后,存储。(实 物两端测量顺序任意,软件会按线路方向自动判断实物的前后 中断面点,需要注意的是,必须先存储 1 点,再存储 2 点,软 件也自动处理,不用自己选择。)

#### **E**、**3** 点测房

测量房屋时,有 1 点、2 点、3 点三种方法。

(1) 1 点测房,即是在存储对话框中选择 1 点测路河塘房等,然 后在跨越物中选择房屋,1 点测房需要输入房长房宽和房高。

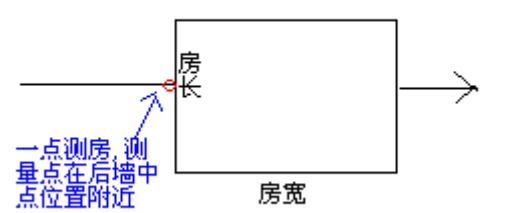

图 12-10

(2) 2 点测房,需要在后墙角点,和前墙角点分别测量,测量 顺序任意

电力

即是在存储对话框中选择 2 点测路河塘房等,然后在跨越物中 选择房屋,2 点测房需要输入房长和房高。

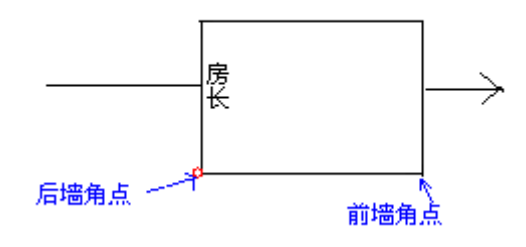

图 12-11

注意: 房长可以输入正负值, 房长的正负值表示: 以线路前进方向为 参考,房子向左侧偏还是向右侧偏,规则是:左正右负,即向 左输入正值的房长,向右则输入负值的房长。

(3) 3 点测房,需要在后墙角点和前墙角点分别测量一个点,测 量顺序任意然后在辅助墙角点测量一个点。【注:辅助墙角点 必须是第 3 点,即测量顺序是先测量后墙角点和前墙角点,再 测量辅助墙角点】,在存储对话框中选择 3 点测房,需要输入 房高。

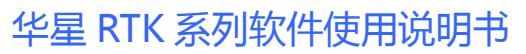

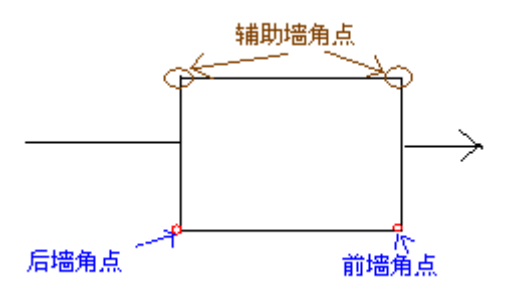

图 12-12

# 三、采集方式

1、 有接手动采集: 在一般情况下, 到达测量位置, 根据 界面上显示的测量坐标及其精度、解状态,决定是否进行采集 点,一般在 RTK 固定解, 点击 < 手动记录点, 软件先进 行精度检查,若不符合精度要求,会提示是否继续保存,点击

【OK】保存, 【Cancel】取消, 随后弹出详细信息界面, 可检 查点的可靠性,同时软件根据全局点编号自动+1;点名前缀是 上次使用的历史记录,直接输入天线高,选择点的类型,跨越 物,输入相关的跨越物信息。

2、 图 偏距偏角计算采集: 在不能到达的测量位置, 可更具 当前点和需要测量点的位置关系计算出待测点的坐标。(注: 参考点可以为任意坐标点)

偏距计算采集:选择线段上的已知两点、偏移方向, 输入平距、高差,可计算出线段上任何符合要求点的坐标。

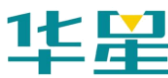

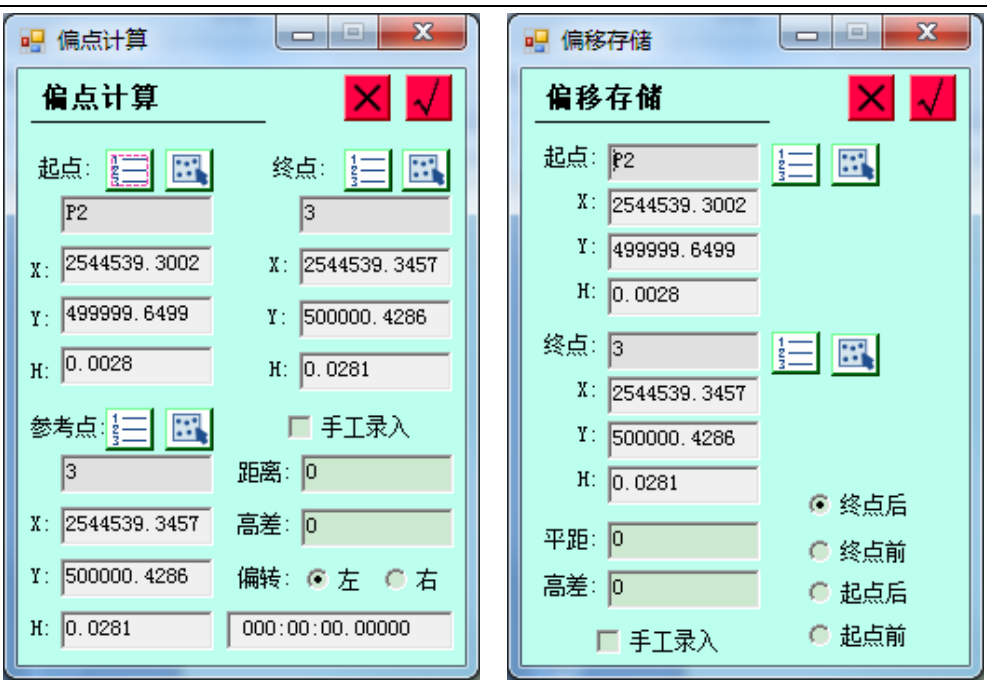

#### 图 12-13 图 12-14

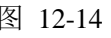

电力

# 塔杆放样

外业测量: 以下是外业塔杆放样界面:

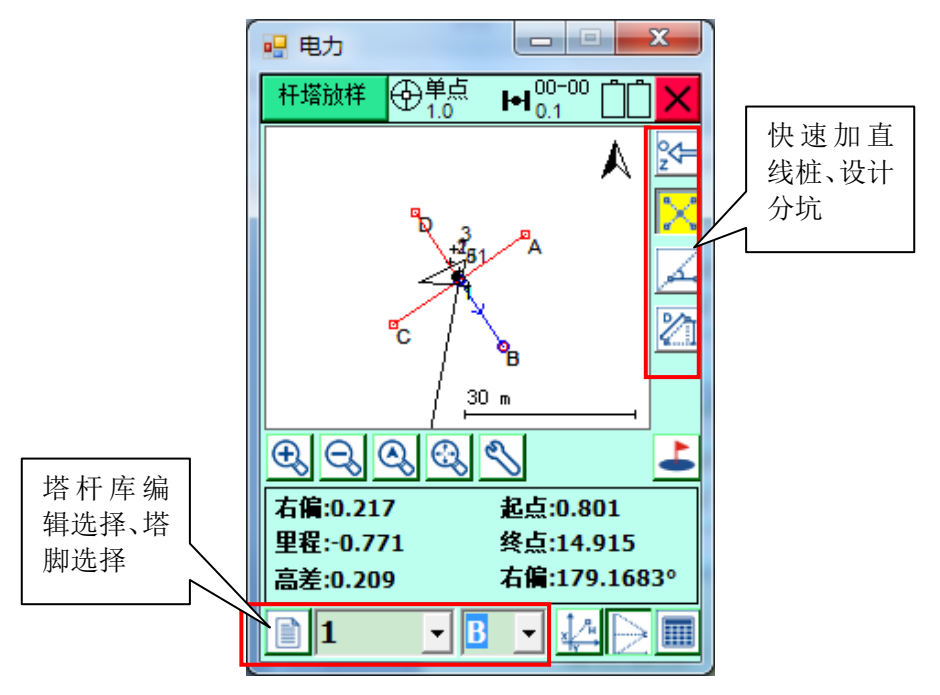

图 12-15

# 一、工具条用途

和电力勘测相同的工具条这里不做重复介绍。

2← 加直线桩: 选择线路上的一点, 输入加桩点离选中点的 距离, 完成加桩后坐标存储在塔杆库中。

入 设计坑位:选择要设计的点,进行坑位设计及计算塔角、 拉线位置。

Ie 塔杆库:可对塔、杆进行添加、删除、编辑、打开等操 作, 塔杆库后缀(\*.php)

### 二、塔杆放样作业流程

1、点击左下角 <mark>第</mark>按钮,打开塔杆库,按 <mark>5 保</mark>添加塔杆。添加 塔杆,设计塔杆参数

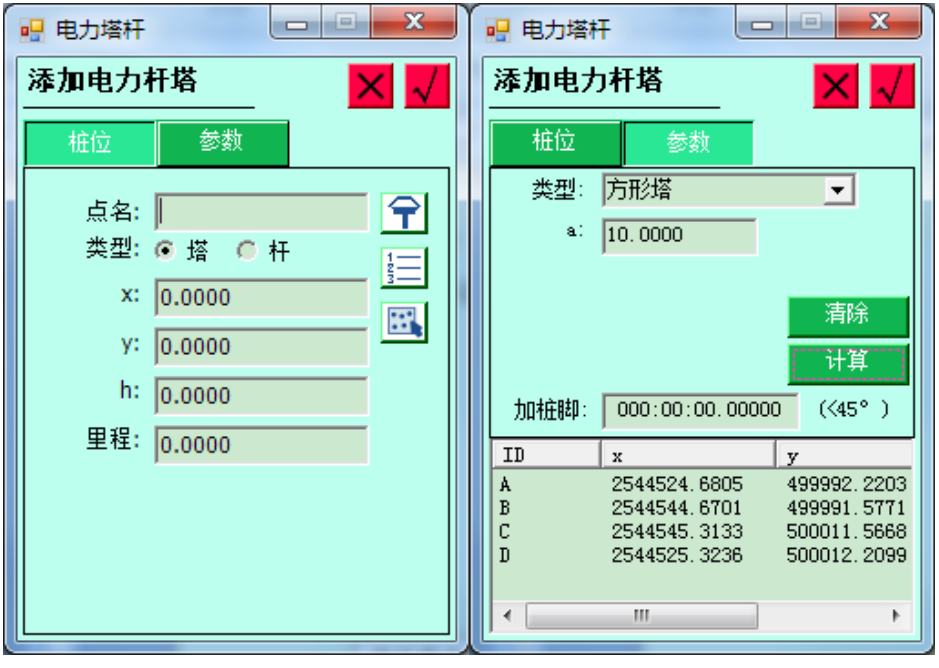

图 12-16 图 12-17

以塔为例: 输入点名、坐标、里程, 点击【详细】, 选择塔的 类型,输入塔基参数,(这里输入的都是半根开,即真是长宽 的一半);点击【计算】,生成四个坑位,为了方便,我们统一 命名为 ABCD;其定义,是以线路方向为正方向,左下方为 A,

以顺时针方向命名其他三点为 BCD。

以杆为例: 输入点名、坐标、里程, 点击【详细】, 选择塔的 类型,输入杆参数,(这里输入的都是半根开,即真是长宽的 一半);点击【计算】,生成四个坑位,为了方便,我们统一命 名为 ABCD: 其定义, 是以线路方向为正方向, 左下方为 A, 以顺时针方向命名其他三点为 BCD。在"加桩脚"编辑框中 设置新加桩脚线与原桩脚线夹角,点击【计算】则会在原来 4 个桩脚的基础上新增 8 个桩脚。

拉线坑位的定义:(支持常见的 X 型交叉拉线)。当要取消之 前的计算结果,则点击清除。

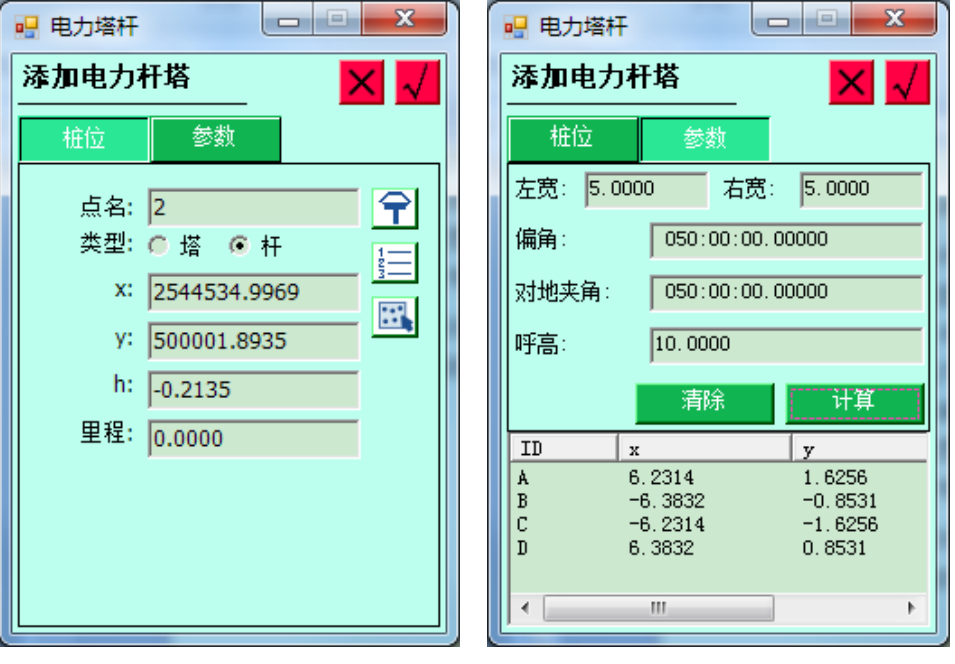

图 12-18 图 12-19

2、选择坑位、分坑,进行分坑放样。首先在第一个下拉框选 择是哪个桩,然后在第二个下拉框选择是哪一个坑位;则以坑 位到桩位形成一条参考线,软件用蓝色把该线绘制出来,同时 绘制当前位置到该线的起点的绿色连接线,用于帮助用户直观 的判断是否行走在参考线上。

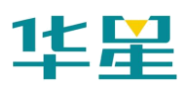

# 华星 RTK 系列软件使用说明书

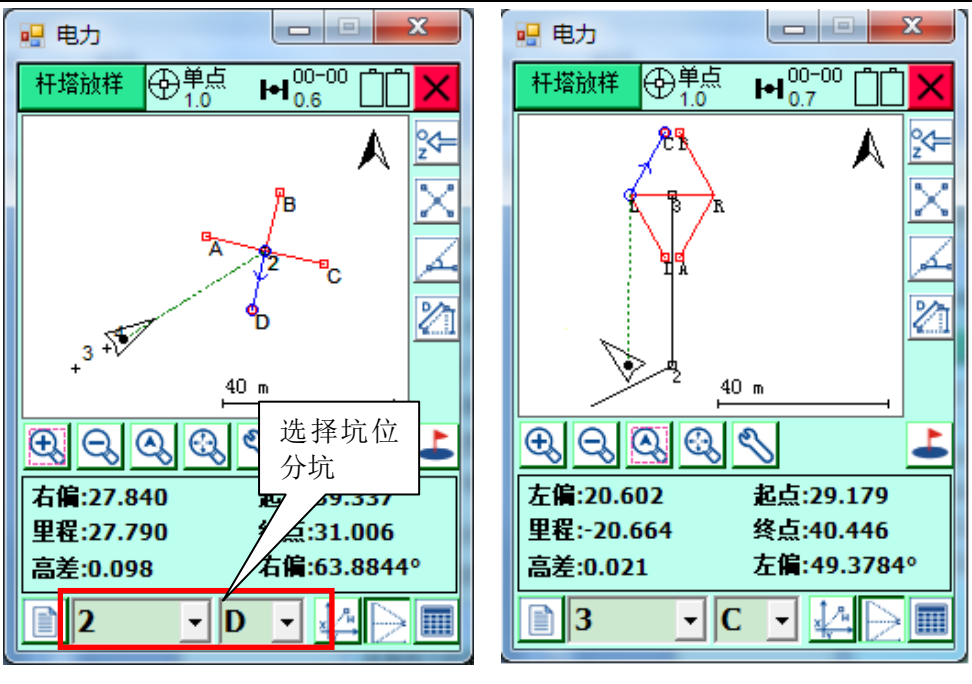

图 12-20 图 12-21

对于拉线坑的放样,这里实时显示出当前位置形成的对地交角 (单位是度),以此帮助用户控制拉线的三维空间形态;

用户下拉选择了某一桩位时,软件会自动瞄准该桩位。

### 塔基断面

在进行塔基断面测量时,先进行塔基断面定义,在编辑电力塔 杆时, 可根据需要添加桩脚, 加桩脚: 030:00:00.00000 (<45°), 最多可定义 12 个塔基断面线, 选择塔基及塔角后, 按照提示 进行断面测量,数据保存在断面点库(\*.CSP)中,断面点库 文件可用 Hi-Converter 转换成道亨格式进行断面成图。

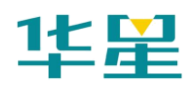

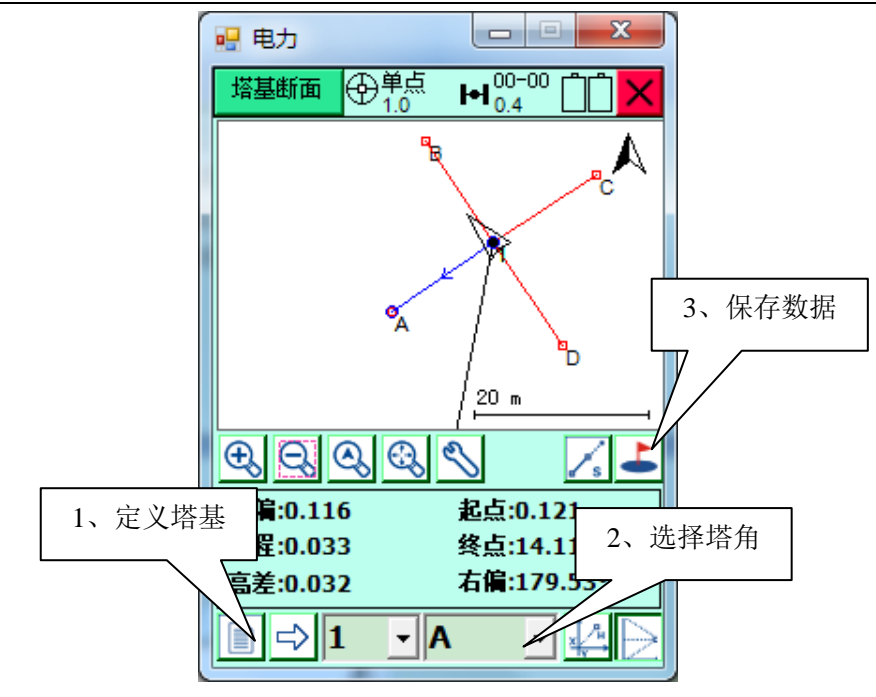

图 12-22

# 距离高差计算

计算两点之间的平距、斜距、高差、方位角。

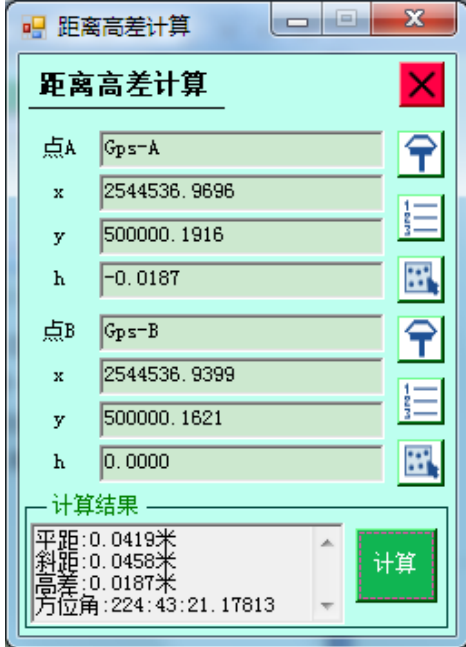

图 12-23

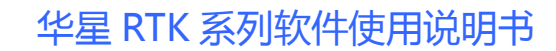

# **Hi-Converter** 数据格式转换软件

Hi-converter 转换软件主要提供: 读入手簿软件测量电力点库 成果文件(\*.elc); 编辑 elc 文件; 导出到道亨 org 格式等。另外 还有文件校正合并,导出到 dxf 等功能。

外业测量完成后, 内业使用 Hi-converter 转换软件, 将外业测 量文件(\*.elc),转换为道亨 CAD 文件\*.org

#### 一、作业步骤

华足

以下是软件的主要操作步骤,一般必须按照以下步骤完成内业 处理:

第一步: 打开外业测量文件 (外业测量文件为\*.elc)

第二步: J 桩编辑

外业测量时,由于外业测量地形、作业方式等因素的复杂性, 打开的电力点库文件(\*.elc)中的 J 桩里程不一定正确, 或者电 力点库文件(\*.elc)中本身并没有存储 J 桩, 所以就需要首先使 用"J 桩编辑"功能, 增加、插入或编辑 J 桩。

特别注意: 编辑等完成后, 需要使用自动计算功能, 计算各 J 桩正确的里程。

第三步: 指定 J 桩

指定 J 桩的目的, 就是在 J 桩编辑后, 计算出其它点正确的里 程和偏距。

指定 J 桩, 就是指定其它点的起点 J 桩和终点 J 桩, 这样就可 以自动算出其它点的正确里程和偏距。可以多选指定。

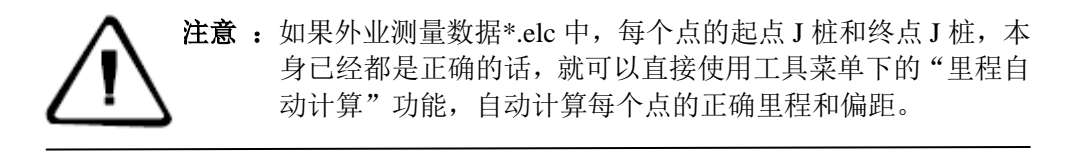

#### 第四步:里程排序

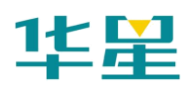

根据里程,将所有测量点自动排序。

#### 第五步:转换

把文件转换成道亨(\*.org)格式,外出作业时,如果电力线路 太长,分别分成几段来测,最后数据合成一条线路,如果把所 有的数据拷到软件进行分段处理太麻烦,所以在软件里,做一 个数据后处理的功能来把几段测线,合并到一个系统中。(在 分段测量中,最好约定好,J 桩开始的点名,比如 A 线从 J1 开始, 可能 A 线有 20 个 J 桩, 那么 B 线最好就从 J21 或者 J50 开始,避免和 A 线有相同的 J 桩,这样合并成同一线路的时候, 就容易分辨出那些是 A 线的, 那些是 B 线的, J 桩编辑的时候 也方便些, Z 桩最好也按 J 桩的原则来保存点名)

电力

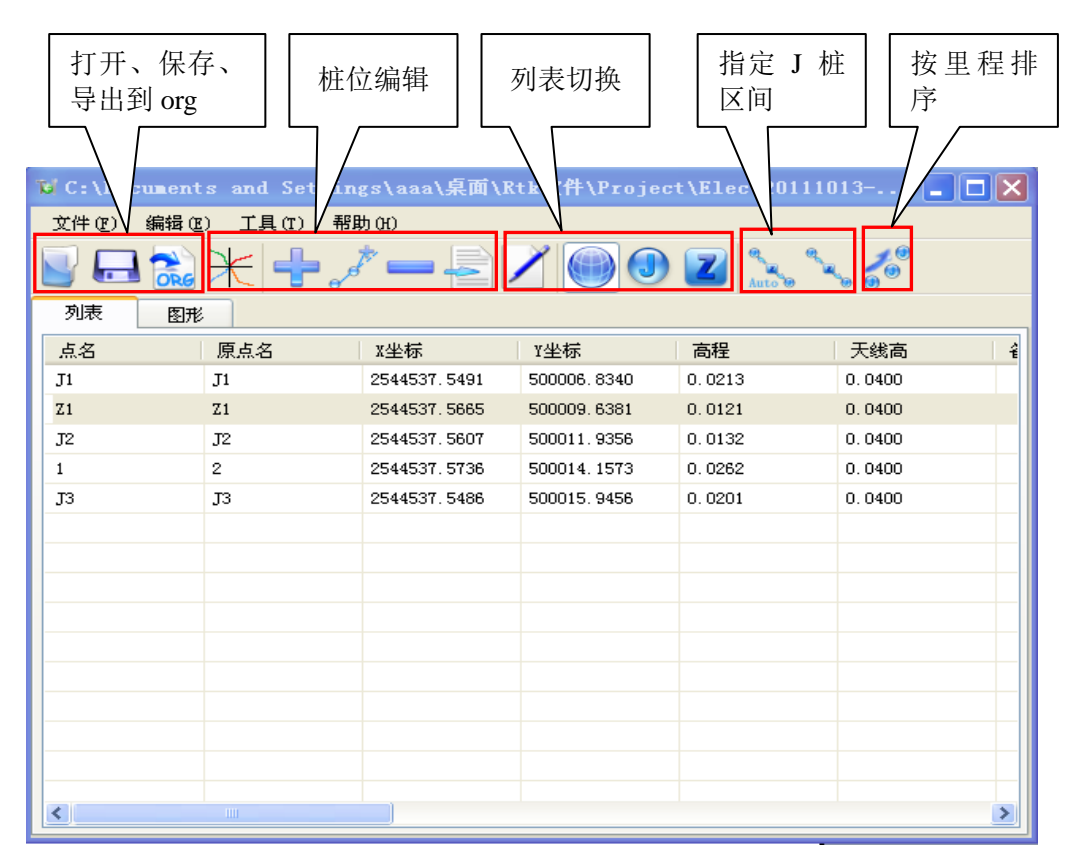

图 12-24

# 二、具体操作过程

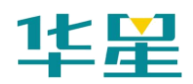

1、点击【文件】--【打开】\*.elc,打开电力点文件。

2、文件编辑:这一步主要指的是对点的增删改,包括 J 桩,Z 桩和其他跨越点,这个编辑可以分别在 J 桩页面、Z 桩页面或 所有点界面。主要使用以下按钮:

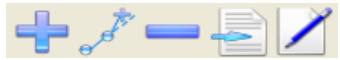

3、设置:在工具下的选项里进行设置。注意:此步操作一定 要在对应的后续操作之前做,比如:起始里程要在 J 桩里程计 算前进行设置,偏距范围和起始点名要在导出 org 文件前进行 设置,因此最好就是在此时就将这些东西设置好。

4、J 桩编辑:这里的编辑指进到 J 桩页面,对 J 桩点进行排序, 排序完后点击 a 重新计算里程;当然在这里也可以对 J 桩进 行增删改。

5、Z 桩编辑: 这步可有可无, 这里进 Z 桩界面 2, 将所有 Z 桩都列出来了,更清晰。

6、指定J 桩区间<mark>。。</mark>: 指定J 桩区间是指将J 桩以外的其余点 指定其在那两个 J 桩之间,用于计算里程和偏距。

软件里在这步操作时提供的方法是比较灵活的:

①在列表里:可以直接点自动指定 J 桩,软件会将自动指定 J 桩区间, 此时需要手工检查, 看是否所有点都已经指定好 了,没有指定上的则再手工指定下;或者可以之间在列表里 选择相同区间的点,点手工指定即可,支持一次性指定多个。

②在图形页面: 经过 J 桩排序后图形界面会形成一个 J 桩线 路图, 此时, 可以在图形界面下框选两个 J 桩之间的点, 点 击手工指定即可,图形界面下的优点是清晰明了,很直观。 推荐使用自动指定加手工检查或者图形下指定。

7、里程排序:点击按里程排序 。 <br>3. 里程排序:点击按里程排序 。 软件会自动根据区间计 算出里程和偏距,并且按里程从小到大更新列表。

169

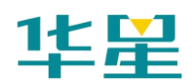

8、导出: 点击导出 dag 只需选择路径和输入文件名即可导出 \*.org。

至此,后处理操作就算完成。

# 三、导出塔基断面文件

点击大按钮,打开外业采集的塔基断面文件(\*.Csp),选择 横向和纵向比例尺,乘系数(整体缩放系数),点击【导出】, 即可导出到道亨塔基断面格式(\*.Org),并用道亨软件进行成 图。

| 导出塔基断面<br>н<br>打开<br>C:\Documents and Settings\zhd\桌面\hirtk2.4 (12-02)\Project\Elec\Unnamed\Points\StoreTSP.tsp |              |             |        |        |        |         |      |  |
|----------------------------------------------------------------------------------------------------|--------------|-------------|--------|--------|--------|---------|------|--|
| 点名                                                                                                    | $\mathbf x$  | $\mathbf y$ | $\,$ h | 偏距     | 高差     | 中桩点名    | 断面索引 |  |
| Pt0                                                                                                    | 2544537.5217 | 500000.0560 | 0.1428 | 0.0735 | 0.0806 | $\,1\,$ | A    |  |
| Pt1                                                                                                    | 2544537.5137 | 500000.0115 | 0.1168 | 0.0307 | 0.0546 | $1\,$   | A    |  |
|                                                                                                    |              |             |        |        |        |         |      |  |
|                                                                                                    |              |             |        |        |        |         |      |  |
|                                                                                                    |              |             |        |        |        |         |      |  |
|                                                                                                    |              |             |        |        |        |         |      |  |
|                                                                                                    |              |             |        |        |        |         |      |  |
|                                                                                                    |              |             |        |        |        |         |      |  |
|                                                                                                    |              |             |        |        |        |         |      |  |
|                                                                                                    |              |             |        |        |        |         |      |  |
|                                                                                                    |              |             |        |        |        |         |      |  |
|                                                                                                    |              |             |        |        |        |         |      |  |
|                                                                                                    |              |             |        |        |        |         |      |  |
|                                                                                                    |              |             |        |        |        |         |      |  |
|                                                                                                    |              |             |        |        |        |         |      |  |
|                                                                                                    |              |             |        |        |        |         |      |  |
|                                                                                                    |              |             |        |        |        |         |      |  |
|                                                                                                    |              |             |        |        |        |         |      |  |
|                                                                                                    |              |             |        |        |        |         |      |  |
|                                                                                                    |              |             |        |        |        |         |      |  |

图 12-25

其余功能:

1、导出到 dxf:可将图形文件导出成 DXF 格式。

2、数据校正合并:可以将两个线路文件选择一个公共点进行 校正参数计算,并将右边的文件根据校正参数转换后合并到左 侧文件里,并存为一个新文件。

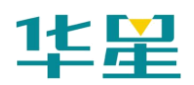

3、快捷操作:在列表上选择一行后双击可以对点进行编辑;

4、添加点:除了有直接通过坐标添加外,还可以通过相对关 系添加,并有清晰的图形示例。

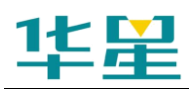

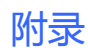

# 附录

# 信息输入与快捷键

在本软件里提供 3 种输入方式:直接用手簿上的键盘、系统的 软键盘以及软件提供的虚拟键盘。

软件中的虚拟键盘:

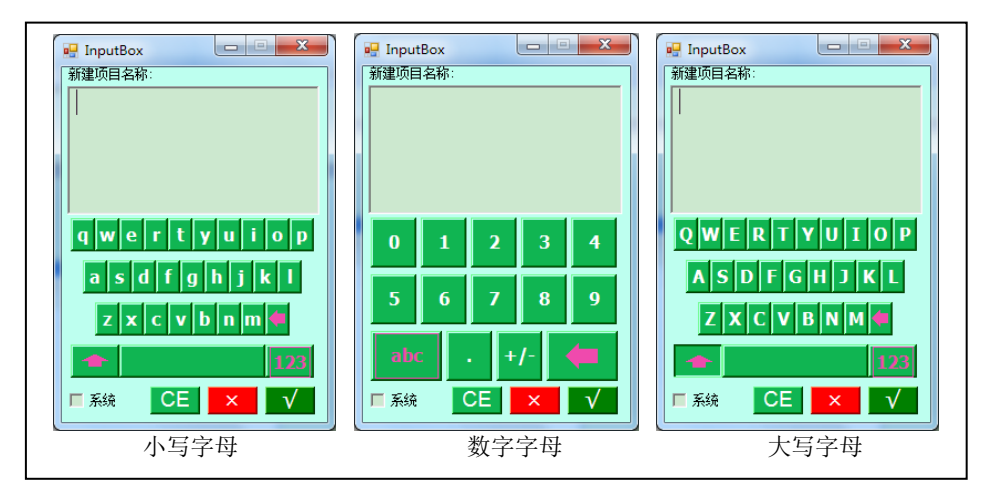

图 1

本软件里,提供丰富的点信息录入方式,共有 4 种,下面以坐 标换算页面进行说明。
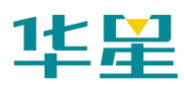

# 华星 RTK 系列软件使用说明书

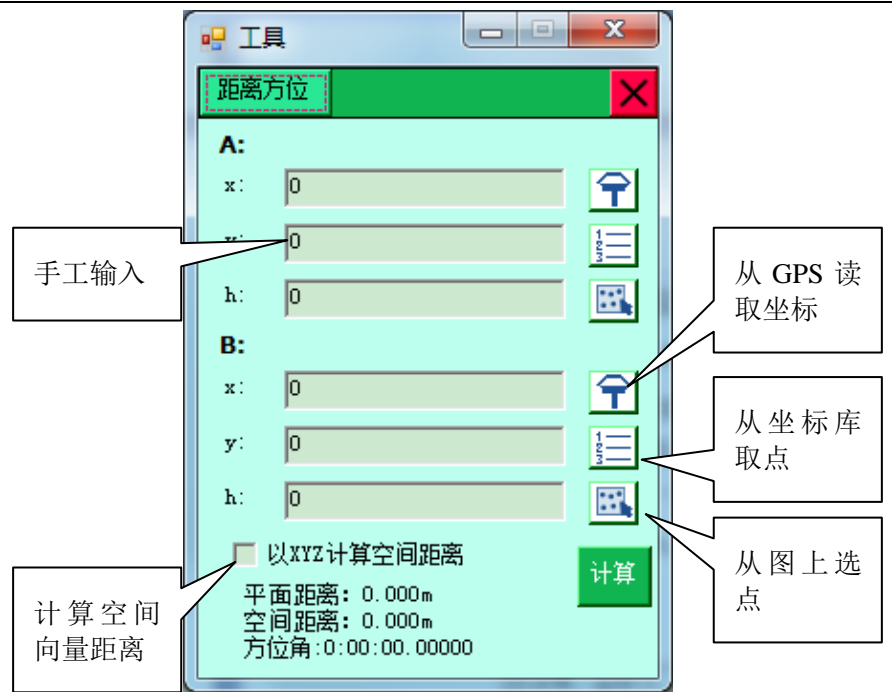

图 2

华星 GPS 采集软件软件的每一个界面,都可以用"Ctrl + H" 调出它的快捷键,但先要在主键面里的配置→软件配置里选中 使用快捷键。按 ESC 退出快捷键。下面列举出测量主界面常 用的快捷键:

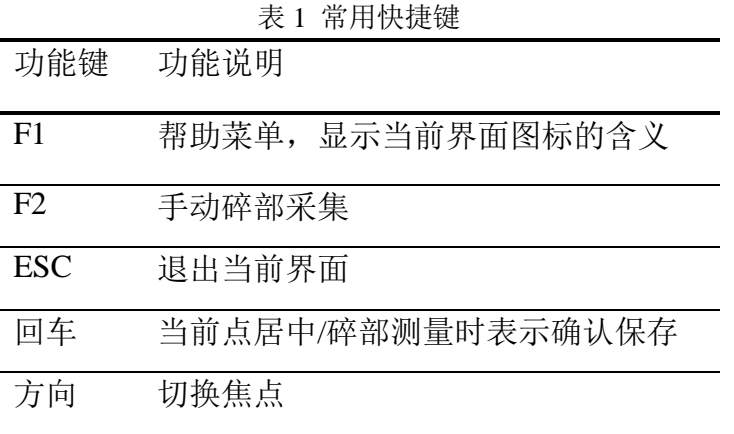

手簿端在每一个界面上都可以通过 F1 键查看本界面所有的图 标的含义。

# 文件格式

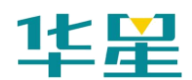

## 道路平面设计线交点文件**[\*.PHI]**

PHI: PHI 是 Point of Horizontal Intersection 的缩写。

PHI 文件以文本格式按行存储, 逗号分隔, 第一行是格式说明 [程序读取时跳过],从第二行开始,一行为一个交点信息;其 存储格式为:

## 交点号,坐标 **N**,坐标 **E**,起点里程,曲线半径,前缓和曲线,后缓 和曲线

※样例:

交点号,坐标 N,坐标 E,起点里程,曲线半径,前缓和曲线,后缓和 曲线 1, 3361410.701, 524798.9388, 200000, 0, 0, 0 2,3361729.719,516179.2477,207750.218,7000,400,400 3, 3362156.214, 514352.2852, 209804.108, 7000, 400, 400 4, 3363142.054, 511810.6419, 212590.856, 7000, 400, 400 5,3365587.828,502113.9878,222784.866,10000,270,270 6,3366689.163,498643.1031,225917.135,7000,400,400 7,3367062.564,494734.1019,228853.282,9000,300,300 8,3370720.137,487805.2581,237949.096,7000,400,400 9,3372114.69,484154.2641,241678.32,7000,400,400 10, 3372611.582, 481618.1737, 251859.487, 0, 0, 0

### 道路平面线元文件**[\*.Sec]**

Sec: Sec 是 Section 的缩写。

Sec 文件以文本格式按行存储, 逗号分隔。

第一行是: 起点信息格式说明[程序读取时跳过]。

第二行是: 线路的起点信息, 包括起点坐标, 起点里程, 起点 方位角。

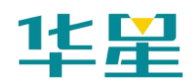

第三行是: 线元格式说明。

第四行是: 开始一行是一个线元信息。

其存储格式为:类型,起点半径,终点半径,线元长,偏转方 向

#### 注:

\*.类型:直线,圆弧,缓和曲线

\*.半径:-1 代表无穷大

\*.偏转方向:左转 L;右转 R

※样例:

X0,Y0,S0,Azi0 3829469.058,494798.067,0,1.67595677755068 [Type{L, C, S}, R1, R2{-1=infinity}, Lenth, Direction{L, R}] L,-1,-1,334.315,L S,-1,300,145,R C,300,300,60,R S,300,90,60,R C,90,90,75,R

### 道路纵断面变坡点文件**[\*.PVI]**

PVI: PVI 是 Point of Vertical Intersection 的缩写。

PVI 文件以文本格式按行存储,逗号分隔。

第一行是格式说明[程序读取时跳过]。

从第二行开始,一行是一个变坡点信息;其存储格式为:

边坡点里程 S, 变坡点高程 H, 第一坡度坡比 i1, 第二坡度坡 比 i2, 圆曲半径 R

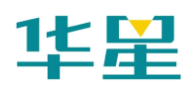

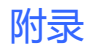

※样例

S,H,i1,i2,R 19653.349, 794.963, 0, 0, 0 20070,815.379,0.049,0.007,12000 22180,830.155,0.007,-0.025,30000 23880,787.655,-0.025,-0.014,17000 23974.007,786.339,0,0,0

### 道路横断面设计线文件**[\*.TPL]**

TPL:TPL 是 Template 的缩写。

TPL 文件以文本格式按行存储,逗号分隔。

第一行是格式说明[程序读取时跳过]。

第二行为左边设计线。

第三行为右边设计线。

其存储格式为: 左边设计线[距离, 坡比]\r 右边设计线[距离, 坡比**]**

※样例

```
左边设计线[距离, 坡比]\r 右边设计线[距离, 坡比]
10,-0.1,1,0,10,1,1,0,10,1
10,-0.1,1,0,10,1,1,0,10,1;
```
记录点库(\*.stl)、放样点库(\*.skl)、控制点库(\*.ctl)可直 接用记事本打开,\*.csv 格式和点库格式一致,方便从电脑导 入点库数据进行打开操作。

#### **1**、记录点库(**\*.stl**)**\Excel(\*.csv)**

Store points [Ver: 3]

点名, x, y, h, B, L, H, 天线高, X 中误差, Y 中误差, H 中误差,解类型,开始时间,,结束时间,,描述信息,里程,

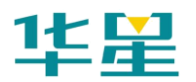

解类型代号

4,20.9919,7.8963,-0.0147,0:00:00.68133N,109:30:47.22703E, -0.0147,2.219,0.0500,0.100,0.0100,单点定位,2005-01-05 22:57:48, 2005-01-05 22:57:48, Test, 12.506, 1

### **2**、放样点库(**\*.skl**)**\Excel(\*.csv)**

Version: 1

点名,x,y,h,放样点里程

1, 2542604.5095, 434458.4638, 47.5900, 0.0000

22, 2542604.5062, 434458.4614, 45.4771, 0.0000

#### **3**、控制点库(**\*.ctl**)**\Excel(\*.csv)**

Version: 1

点名,x,y,h,B,L,H,坐标类型(0:blh,1:xyh)

t,2542604.2867,434459.2702,47.9231,22:58:52.51358, 113:21:38.93873, 47.9231, 1

uu, 2542604.5062, 434458.4614, 45.4771, 22:58:52.5206, 113:21:38.91030, 45.4771, 1

#### **4**、横断面点库格式(**\*.Csp**)

Cross section points [Ver: 1]

点名, x, y, h, B, L, H, 天线高, x 误差, y 误差, h 误 差,解状态,开始记录时间,结束记录时间,描述,到中心点 的距离,高差,里程

bhz38, 3829464.113, 494844.662, -195.381, 34:35:33.35495N, 110:56:38.99158E,-1.8,2.264,0,0,0,单点定位,2005-01-07 02:00:45 , 2005-01-07 02:00:45 , , 1.05 , 2.55 , 47

#### **5**、横断面数据导出格式:

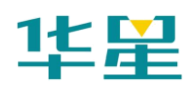

#### (**1**)海地格式**(\*.DMX)**(两空格分隔)

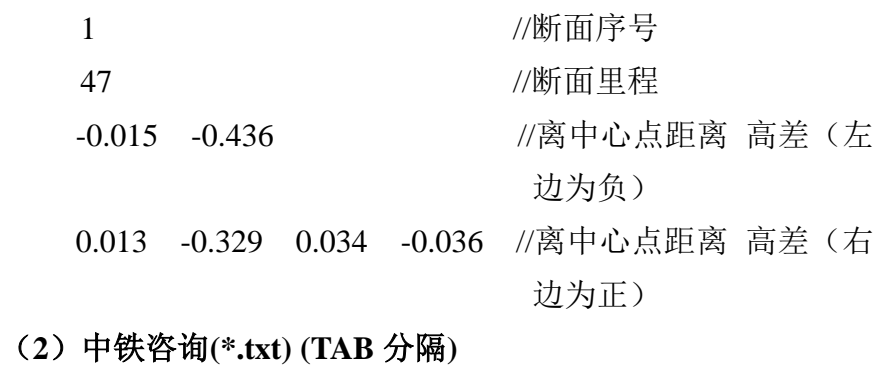

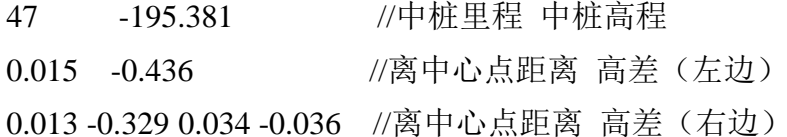

# 程序结构与路径

1、软件的安装方法, 路径: 软件为一个 setup 主程序, 如果需 要在电脑上运行,可直接安装,然后运行华星 GPS 采集软件 Road 主程序。如需在手簿中运行,则将安装目录下的所有文 件拷贝到 NandFlash \ 华星 GPS 采集软件 Road 中,打开华星 GPS 采集软件 Road 主程序即可运行软件。

2、软件应用程序目录下各个文件夹、文件的作用(注:不能 随便修改或删除,否则程序无法运行)。

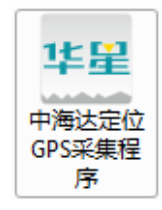

:道路版软件主程序.

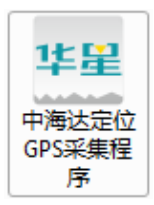

:电力版软件主程序

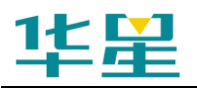

GeoPath: 句含椭球参数、坐标转换参数的目录。

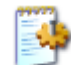

Antenna: GPS 天线文件,记录天线半径、到胶圈处的高度。

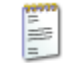

CmdLine: 数据调试界面, 下拉列表的配置文件。

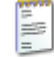

config: 软件配置文件,记录例如是否适用软键盘、是否适 用快捷键等信息。

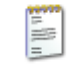

Servers. txt: 服务器地址记录文件。

# **V8** 简易硬件操作

## 开关 **GPS** 主机

- 1、按 电源键 1 秒, 开机。
- 2、按 电源键 3 秒, 关机。

表 2 开关机指示说明

| 开机                      | 关机       |
|-------------------------|----------|
| 按电源键 1S                 | 长按电源键 3S |
| 所有指示灯亮                  | 所有指示灯灭   |
| 开机音乐,上次关机前<br>的工作模式和数据链 | 关机音乐     |
| 方式的语音提示                 |          |

## **V8/V9** 系统面板控制和指示说明

主机控制面板有按键两个:F 键(功能键)和电源键。

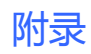

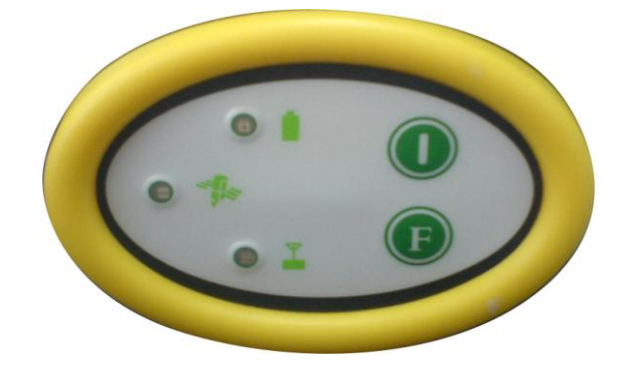

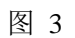

指示灯 3 个,分别为电源、卫星、状态。

# 作业模式

工作方式: ●亮 ○灭(下同)

表 3 模式指示灯

|     | 卫星灯   | 信号灯     |
|-----|-------|---------|
| 模式  | (单绿灯) | (双灯之绿灯) |
| 基准站 |       | ∩       |
| 移动站 | ∩     |         |
| 静态  |       |         |

# 数据链

表 4 数据链指示灯

| 类型    | 卫星灯   | 信号灯     |
|-------|-------|---------|
|       |       |         |
|       | (单绿灯) | (双灯之绿灯) |
|       |       |         |
| 内置UHF |       | ∩       |
|       |       |         |
| 内置GSM |       |         |
|       |       |         |
| 外桂    |       |         |
|       |       |         |

# 电台频道

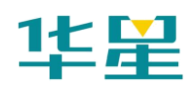

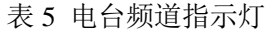

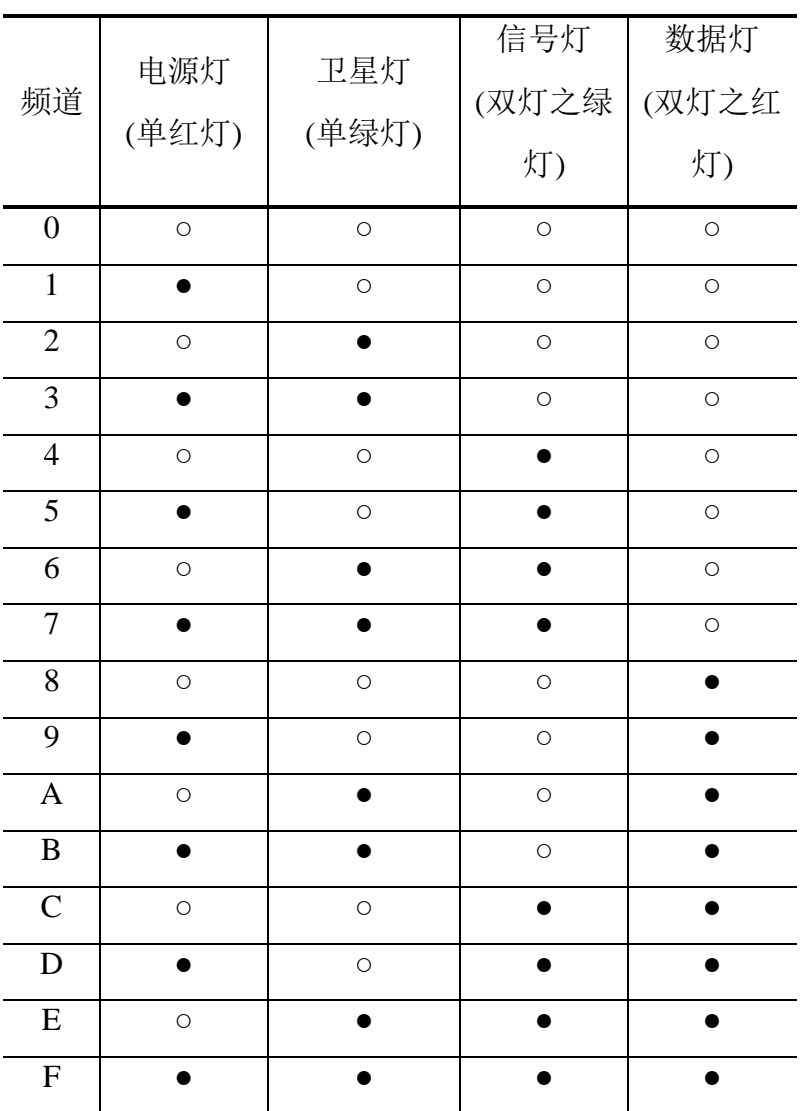

# 控制面板操作说明

一、功能键操作说明**:** 

- 1、双击 F(间隔>0.2S, 小于 1S), 进入"工作方式"设置, 有 "基站"、"移动站"、"静态"三种工作模式选择。
- 2、长按 F 大于 3 秒进入"数据链设置",有"UHF"、"GSM"、 "外挂"三种数据链模式选择。
- $3.$  按一次 F键, 进入 "UHF 电台频道"设置。有  $0\sim$ 9、A $\sim$

181

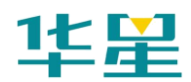

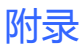

F 共 16 个频道可选。

4、轻按关机按钮,语音提示当前工作模式、数据链方式和电 台频道,同时电源灯指示电池电量。

#### 二、指示灯操作说明**:**

1、电源灯(红色)

"常亮": 正常电压, 内电池>7.2V, 外电>11V

"慢闪":欠压,内电池≤7.2V,外电≤11V

"快闪":指示电量,每分钟快闪 1~4 下指示电量

#### 2、卫星灯(绿色)

"慢闪":搜星或卫星失锁

"常亮":卫星锁定

3、状态灯(红绿双色灯)

### 绿灯:(信号灯)

内置 UHF 移动站时指示电台信号强度;

外挂 UHF 基准站时常灭;

内置 GSM 时指示登陆(慢闪), 连接上(常亮);

静态时发生错误(快闪);

其他状态常灭。

#### 红灯**:**(数据灯)

数据链收发数据指示(移动站只提示接收,基站只提示发 射);

静态采集指示。

### **GPS** 工作模式的设置

目的: V8 RTK 具有静态、RTK 等功能, 事先必须对其主机作 相应的基准站、移动站、静态或 GPRS 设置。

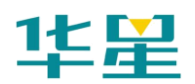

作静态使用,则所有主机均设为静态方式。

作 RTK 使用, 若用常规 UHF 电台, 则基站设为外挂 UHF 电 台基站方式,移动站设为内置 UHF 电台移动站方式;若用 GPRS 通讯, 则基站设为内置 GPRS 基站方式, 移动站设为内 置 GPRS 移动站方式。若作电缆直通实验,即基准站主机与移 动站主机用 DG-3 电缆直接连接检测主机内部串口通讯时, 则 基站设为外挂 UHF 电台基站方式,移动站设为外挂数据链移 动站方式。

特性: 主机一旦设置好后, 以后开机则默认为上次设置。